# **UNIVERSIDAD MIGUEL HERNÁNDEZ DE ELCHE**

## **ESCUELA POLITÉCNICA SUPERIOR DE ORIHUELA**

**GRADO EN INGENIERÍA AGROALIMENTARIA Y AGROAMBIENTAL** 

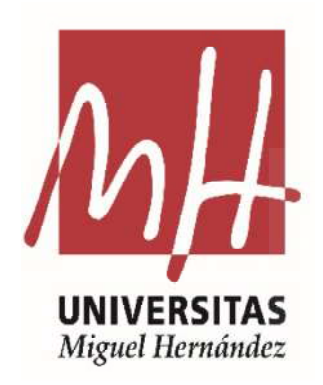

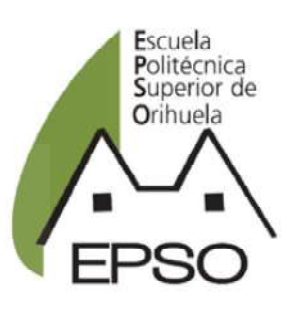

"DESCRIPCIÓN DE UN MÉTODO PARA LA OBTENCIÓN DE VALIDACIONES GRÁFICAS ALTERNATIVAS POSITIVAS USANDO QGIS"

## TRABAJO FIN DE GRADO

Julio-2022

Autor: Miguel Ángel Capilla Esquitino Tutor: José Cordero García "Este trabajo no hubiera sido posible sin el apoyo y guía del profesor José Cordero García, a quien le expreso mi más sincero agradecimiento. Del mismo modo quisiera hacer extensivo este agradecimiento al Área de Ingeniería Cartográfica, Geodésica y Fotogrametría, cuya formación postgrado y atención personal me ha sido tan valiosa para el desarrollo de la actividad profesional".

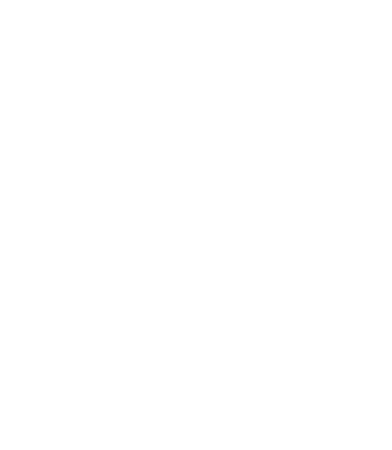

## "DESCRIPCIÓN DE UN MÉTODO PARA LA OBTENCIÓN DE VALIDACIONES GRÁFICAS ALTERNATIVAS POSITIVAS USANDO QGIS"

En el presente trabajo se describe el sistema de coordinación entre el Catastro Inmobiliario y el Registro de la Propiedad en España, basado en la incorporación de la base gráfica georreferenciada del inmueble a la descripción registral, así como los requisitos técnico que las representaciones gráficas alternativas deben cumplir, en el caso de discrepancia con la cartografía catastral, para obtener el Informe de Validación Gráfica Alternativo Positivo. El método descrito se basa en la utilización del Sistema de Información Geográfica QGIS, para la modificación de la malla catastral y la obtención de perímetros modificados, los cuales son convertidos a formato GML a través del servicio público online del Archivo Topográfico Nacional de Lindes, y usados finalmente para la obtención de los informes a través del servicio en línea de validaciones frente al parcelario catastral de la Sede Electrónica del Catastro.

PALABRAS CLAVE: Validación, Coordinación, QGIS, GML, georreferenciación.

## "DESCRIPTION OF A METHOD TO OBTAIN POSITIVE ALTERNATIVE GRAPHIC VALIDATIONS USING QGIS"

This study describes the coordination system between the Cadastre and the Public Registry of Property in Spain, which is founded on the incorporation of the georeferenced graphic base of the property in the register description, as well as the technical requirements one alternative graphical representations must meet, when differences with the cadastral cartography exist, in order to obtain a Positive Alternative Graphic Validation Report. The method here described is based on the use of QGIS, Geographic Information System, for modifying the cadastre net, in order to obtain modified perimeters, which are converted to GML format through the online public service of the "Archivo Topográfico Nacional de Lindes", which are finally used to obtain the report through the online validations service in front of the cadastre net by the "Sede Electrónica del Catastro".

KEYWORDS: Validation, Coordination, QGIS, GML, georeferencing.

### **INDICE**

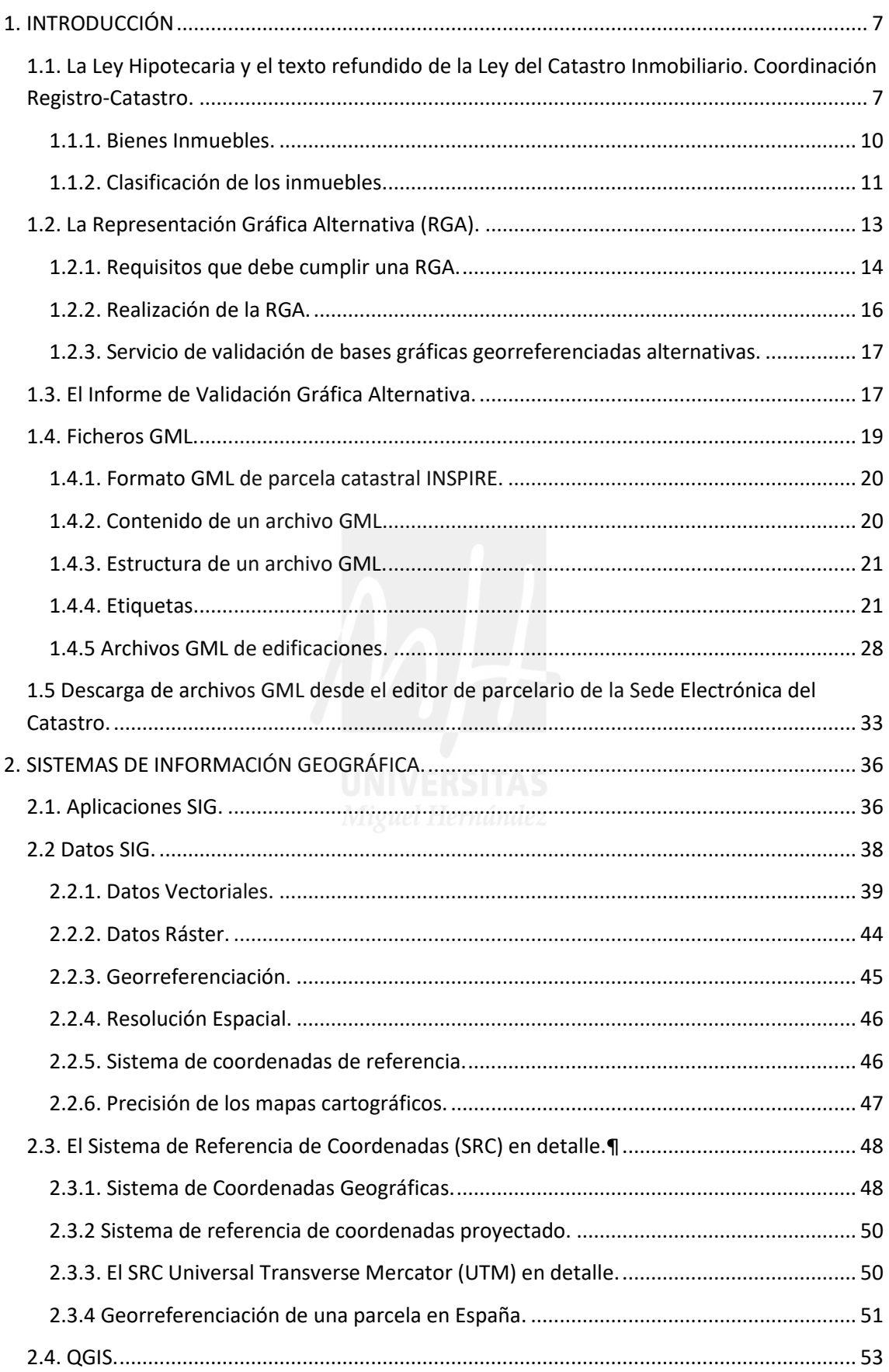

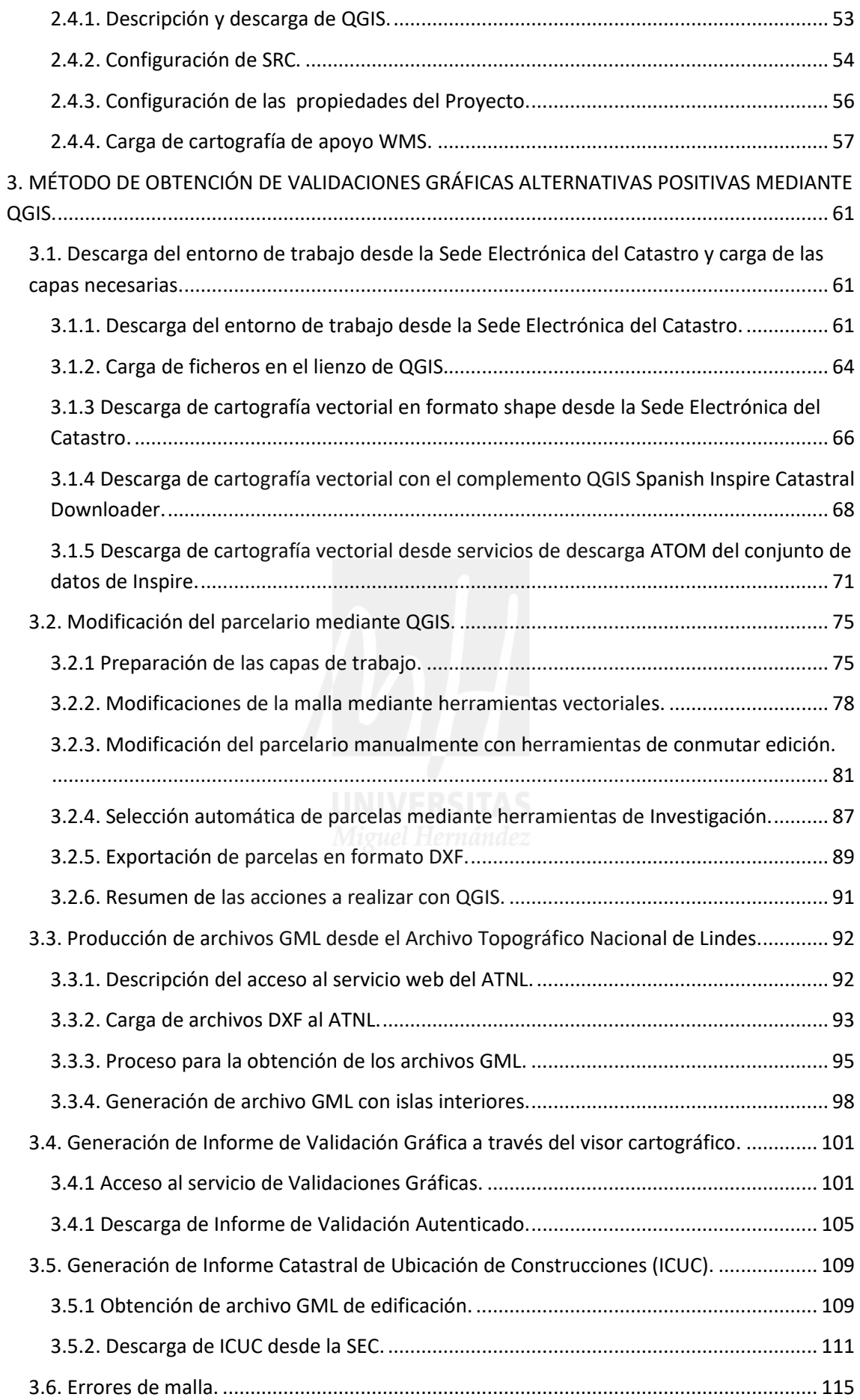

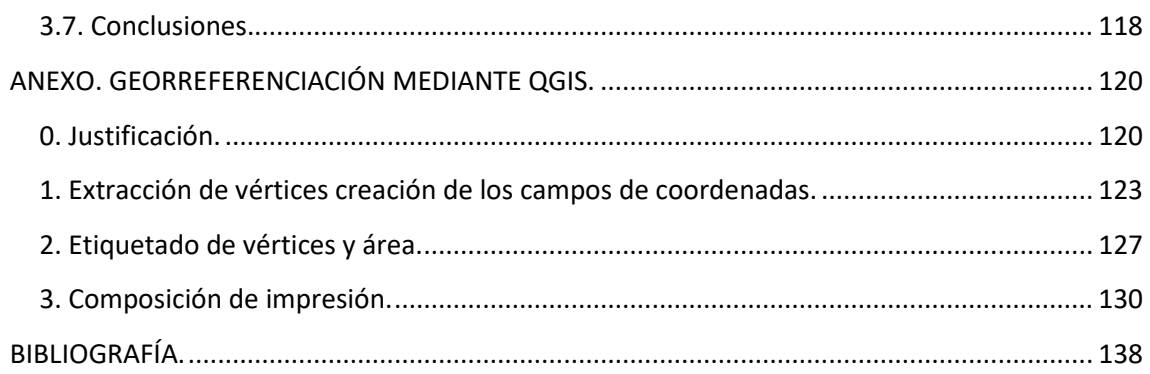

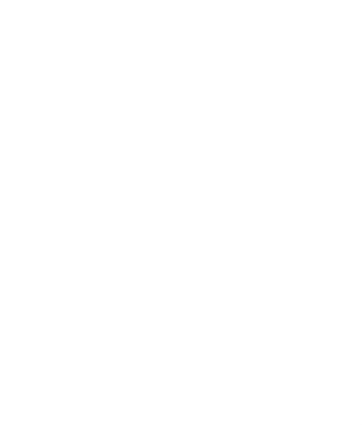

### **1. INTRODUCCIÓN**

### **1.1. La Ley Hipotecaria y el texto refundido de la Ley del Catastro Inmobiliario.**

#### **Coordinación Registro-Catastro.**

La Ley Hipotecaria y el texto refundido de la Ley del Catastro Inmobiliario, tras su reforma por la Ley 13/2015, de 24 de junio, establecen un sistema de coordinación entre el Catastro Inmobiliario y el Registro de la Propiedad, para que éste incorpore la descripción gráfica georreferenciada a la descripción de las fincas registrales, utilizando como base la cartografía catastral. Con ello se persigue dar mayor seguridad a los datos de ubicación, delimitación y superficie de las fincas registrales que son objeto del tráfico jurídico.

Esta modificación ha hecho que las descripciones gráficas de las parcelas o los inmuebles que figuran en el Catastro (la descripción de la forma perimetral de la parcela, las coordenadas geográficas de la misma y su superficie), no solo tengan valor o sentido tributario, sino que, una vez se produzca la coordinación Registro-Catastro, estas adquieran seguridad jurídica.

Los requisitos técnicos para el intercambio de información y una mejor coordinación entre el Catastro y los Registros de la Propiedad se han desarrollado mediante Resolución conjunta de las Direcciones Generales del Catastro y de los Registros y del Notariado, que entró en vigor el 1 de noviembre de 2015, (Resolución de 29 de octubre de 2015, de la Subsecretaría, por la que se publica la Resolución conjunta de la Dirección General de los Registros y del Notariado y de la Dirección General del Catastro, por la que se regulan los requisitos técnicos para el intercambio de información entre el Catastro y los Registros de la Propiedad).

Desde esta fecha, coincidente con la entrada en vigor de la reforma legal, la descripción de las fincas en el Registro de la Propiedad podrá venir acompañada de la representación gráfica georreferenciada de la parcela, de acuerdo con la información que suministrará el Catastro, basada en el formato europeo INSPIRE de parcela catastral. Con ello se permitirá identificar sobre plano la situación, forma y superficie de la finca registral, superándose la situación anterior en que la mayoría de las fincas registrales se describían únicamente de manera literal.

Desde la Sede Electrónica del Catastro, en su página de inicio incorpora un acceso directo a un asistente para la coordinación Catastro-Registro, que guía al ciudadano en los pasos a seguir para conseguir la coordinación.

Éste asistente de coordinación pretende hacer llegar a todos los actores interesados (administraciones, ciudadanos, técnicos y fedatarios públicos) la información relacionada con la misma a través de los distintos apartados disponibles. Se detallan las herramientas, informes, documentación, terminología y procedimientos inherentes al mundo de la coordinación con el objeto de establecer un "lenguaje común" que facilite la interactuación entre los ciudadanos en general y los fedatarios públicos-Catastro en particular.

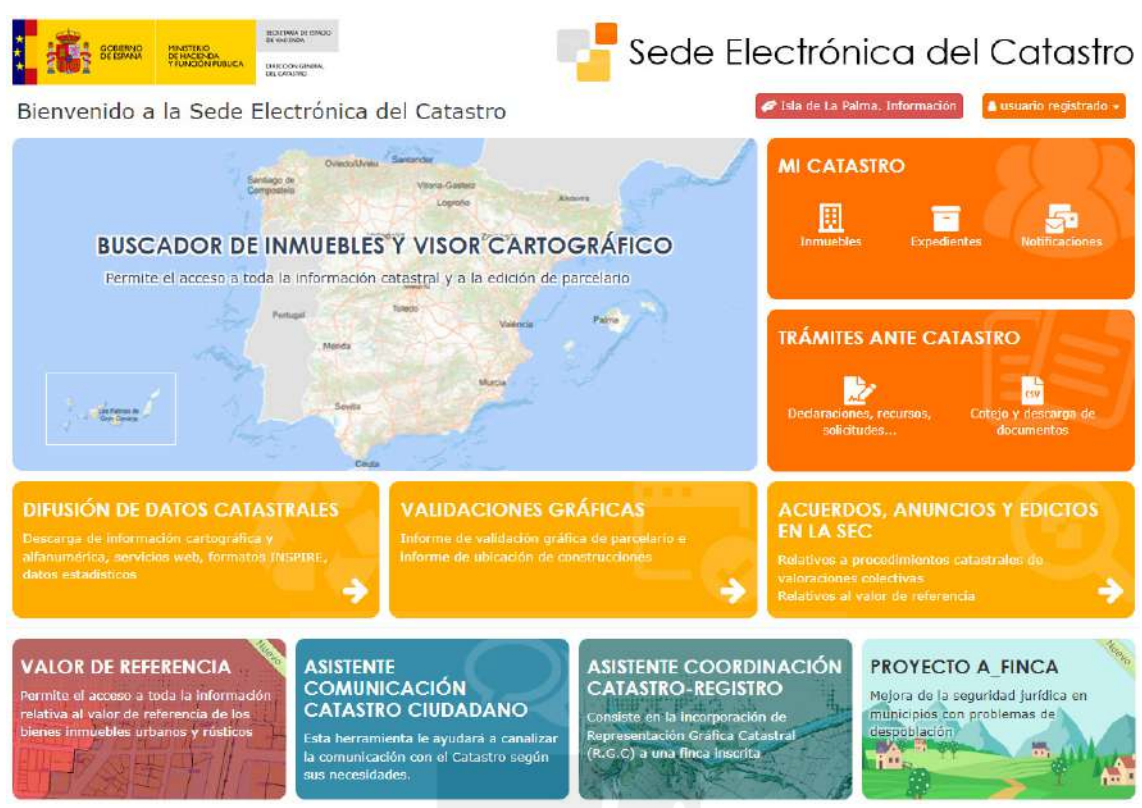

Imagen 01. Página de inicio de la Sede Electrónica del Catastro. Fuente: https://www.sedecatastro.gob.es/

El ciudadano puede solicitar voluntariamente la incorporación en el Registro de la representación gráfica georreferenciada tanto con ocasión de la inscripción de cualquier acto o negocio, por ejemplo, de una compraventa, como mediante una operación específica, sin necesidad de esperar a la inscripción de un nuevo acto. Será, en cambio obligatoria la incorporación de la representación gráfica georreferenciada para realizar la inscripción de operaciones que supongan una reordenación de los terrenos, tales como segregaciones, agrupaciones o reparcelaciones así como en la inmatriculación de fincas.

Cuando la representación gráfica catastral no refleje la realidad física de la finca sobre la que se pretende hacer la escritura o la inscripción registral, se puede aportar una Representación Gráfica Georreferenciada Alternativa (RGGA), la cual una vez otorgada la correspondiente escritura o inscrita en el Registro de la Propiedad, podrá dar lugar a la oportuna rectificación en el Catastro Inmobiliario.

Aunque el catastro ha habilitado herramientas de edición de parcelario para poder generar dichas representaciones alternativas, estas no son intuitivas para el ciudadano, por lo que la intervención de técnicos competentes en materia de tráfico inmobiliario es crucial para un buen fin de estas tramitaciones, que manejan conceptos nuevos tanto para el ciudadano como para Registradores y Notarios.

La coordinación Registro-Catastro se alcanza cuando el registrador no tiene duda alguna de que la finca registral y la parcela catastral son exactamente el mismo inmueble, es decir, tanto las coordenadas del perímetro de la finca catastral y la finca registral, así como la superficie en ambas son las mismas. Para ello en las instancias dirigidas al Registro de la Propiedad se

solicita que se incorpore la descripción gráfica georreferenciada a la descripción de las fincas registrales. Esto puede hacerse de dos maneras:

1.- cuando la finca registral coincide plenamente con el parcelario catastral, se solicita la inscripción de la base gráfica de la Certificación Catastral (listado de coordenadas en el sistema de referencia en vigor y superficie), o

2.- en caso de no coincidir con el parcelario catastral, la de una Representación Gráfica Georreferenciada Alternativa, consistente en un plano georreferenciado con las coordenadas detalladas de sus vértices y su superficie.

En resumen, las acciones a seguir para coordinar una finca son las siguientes:

Acorde con lo dispuesto en La ley Hipotecaria y el texto refundido de la Ley del Catastro y atendiendo a lo dispuesto en las resoluciones indicadas, la incorporación de la representación gráfica catastral (RGC) se utilizará en los siguientes casos:

-Con carácter obligatorio:

1. Inmatriculación de una finca.

2. Operaciones de parcelación, reparcelación, concentración parcelaria, segregación, división, agrupación o agregación, expropiación forzosa, deslinde o subsanación que determinen una reordenación de los terrenos.

-Con carácter potestativo:

3. Al tiempo de formalizarse cualquier acto inscribible, o como operación registral específica.

La incorporación de la representación gráfica catastral (RGC) se hace exclusivamente de dos formas:

1 Para fincas registrales cuya superficie y forma reales coinciden con la catastral, mediante la aportación de la Certificación Catastral Descriptiva y Gráfica del bien inmueble correspondiente, obtenida desde cualquier punto de acceso a datos protegidos por titular catastral.

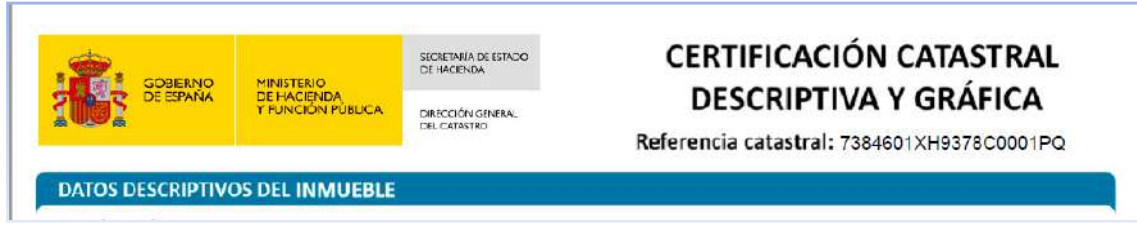

Imagen 02. Encabezado de modelo de descarga de CDyG. Fuente: https://www.sedecatastro.gob.es/CYCBienInmueble/OVCBusquedaTitular.aspx

2 Para fincas registrales cuya superficie y forma reales no coinciden con la catastral, mediante la aportación de la Representación gráfica georreferenciada Alternativa (RGA), que se ejecutará, a su vez, mediante el Informe de Validación Gráfica Alternativa (IVGA).

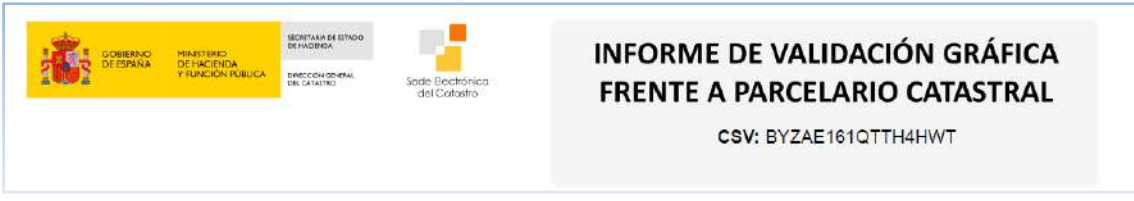

Imagen 03. Encabezado de modelo IVGA. Fuente: elaboración propia como ejemplo.

Esta segunda opción exige la finalización del correspondiente procedimiento a través de una declaración o subsanación de discrepancias, que resultará en la incorporación de la nueva Representación Gráfica Alternativa (RGA) al Catastro, habilitando la inscripción de la Certificación Descriptiva y Gráfica (CDyG) correspondiente.

Según la situación, con la aportación de la CDyG o de del IVGA, se podrá ejecutar, en su caso, la coordinación Catastro-Registro, y otras actuaciones vinculadas al tráfico jurídico en relación al Registro y el Catastro.

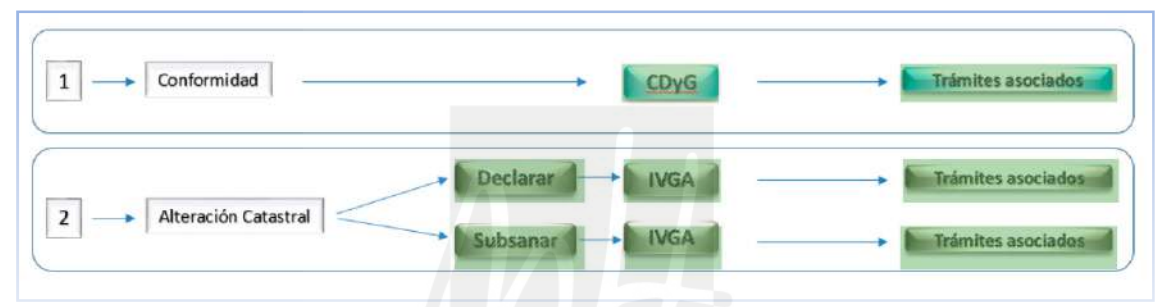

Imagen 04 Esquema de los supuestos para alcanzar la coordinación Catastro-Registro. Fuente: SEC https://www.catastro.minhap.es/asistente\_catreg/asistente\_catreg.html

#### **1.1.1. Bienes Inmuebles.**

A los exclusivos efectos de catastro, tiene la consideración de bien inmueble la *parcela o porción de suelo de una misma naturaleza, enclavada en un término municipal y cerrada por una línea poligonal, que delimita el ámbito espacial del derecho de propiedad de uno o de varios propietarios en proindiviso y, en su caso, las construcciones emplazadas en dicho ámbito, cualquiera que sea su dueño y con independencia de otros derechos que recaigan sobre el inmueble*.

Se entiende por construcción a efectos catastrales:

• Los edificios, sean cualesquiera los materiales de que estén construidos y el uso a que se destinen, siempre que se encuentren unidos permanentemente al suelo y con independencia de que se alcen sobre su superficie o se hallen enclavados en el subsuelo y de que puedan ser transportados o desmontados.

• Las instalaciones industriales, comerciales, deportivas, de recreo, agrícolas, ganaderas, forestales y piscícolas de agua dulce, considerándose como tales, entre otras, los diques, tanques, cargaderos, muelles y pantalanes, y excluyéndose en todo caso la maquinaria y el utillaje.

• Las obras de urbanización y de mejora, tales como las explanaciones, y las que se realicen para el uso de espacios descubiertos, como los recintos destinados a mercados, los depósitos al aire libre, los campos para la práctica deportiva, los estacionamientos y los espacios anejos o accesorios a los edificios e instalaciones.

No tienen la consideración de construcciones a efectos catastrales los tinglados o cobertizos de pequeña entidad. Tampoco, las obras de urbanización o mejora que reglamentariamente se determinen, sin perjuicio de que su valor deba incorporarse al del inmueble como parte inherente al valor del suelo.

Tienen también la consideración de bienes inmuebles:

• Los elementos privativos de los edificios que sean susceptibles de aprovechamiento independiente, sometidos al régimen de propiedad horizontal, así como el conjunto de elementos privativos mutuamente vinculados y adquiridos en un mismo acto.

• Los trasteros y las plazas de estacionamiento en proindiviso adscritos al uso y disfrute exclusivo y permanente del titular, adquirido mediante escritura pública en la que conste su descripción pormenorizada.

• Los que se clasifican catastralmente como de características especiales.

• El ámbito espacial de un derecho de superficie y el de una concesión administrativa sobre los bienes inmuebles o sobre los servicios públicos a los que se hallen afectos, salvo que se den los supuestos previstos en los puntos anteriores.

# **1.1.2. Clasificación de los inmuebles.**

Los inmuebles se clasifican en urbanos, rústicos y de características especiales

El carácter urbano o rústico del inmueble depende de la naturaleza de su suelo, siendo el suelo de naturaleza rústica el que no se considera catastralmente como de naturaleza urbana, ni está integrado en los bienes inmuebles de características especiales.

El suelo de naturaleza urbana es el que cumple los criterios para la delimitación del suelo urbano a efectos catastrales, esto es:

• El clasificado como urbano, urbanizado o equivalente por el planeamiento urbanístico correspondiente.

• El que tenga la consideración de urbanizable o aquel para el que los instrumentos de ordenación territorial y urbanística prevea o permita su paso a la situación de suelo urbanizado, y esté incluido en sectores o ámbitos espaciales delimitados, así como el suelo de

este tipo una vez aprobado el instrumento urbanístico que establezca las determinaciones para su desarrollo.

• El integrado de forma efectiva en la trama de dotaciones y servicios propios de los núcleos de población.

• El ocupado por los núcleos o asentamientos de población aislados, en su caso, del núcleo principal, cualquiera que sea el hábitat en el que se localicen y con independencia del grado de concentración de las edificaciones.

• El suelo ya transformado por contar con los servicios urbanos establecidos por la legislación urbanística o, en su defecto, por disponer de acceso rodado, abastecimiento de agua, evacuación de aguas y suministro de energía eléctrica.

• El consolidado por la edificación, según establezca la legislación urbanística correspondiente.

Se exceptúa de la consideración de suelo de naturaleza urbana el integrado en los bienes inmuebles de características especiales, que constituyen un conjunto complejo de uso especializado, integrado por suelo, edificios, instalaciones y obras de urbanización y mejora que, por su carácter unitario y por estar ligado definitivamente a su funcionamiento, se configura a efectos catastrales como un único inmueble. A efectos de inscripción catastral y de valoración se incluye la maquinaria integrada en las instalaciones, aquélla que forme parte físicamente de las mismas o que esté vinculada funcionalmente a ellas.

De esta manera, se consideran bienes inmuebles de características especiales los comprendidos en los siguientes grupos:

• Los destinados a la producción de energía eléctrica y gas, al refino de petróleo y las centrales nucleares.

- Los embalses, incluido su lecho o vaso, la presa, salto de agua, la central de producción de energía hidroeléctrica y demás elementos vinculados al proceso de producción. Se exceptúan los destinados exclusivamente al riego.
- Las autopistas, carreteras y túneles, cualquiera de ellos, de peaje.
- Los aeropuertos y puertos comerciales.

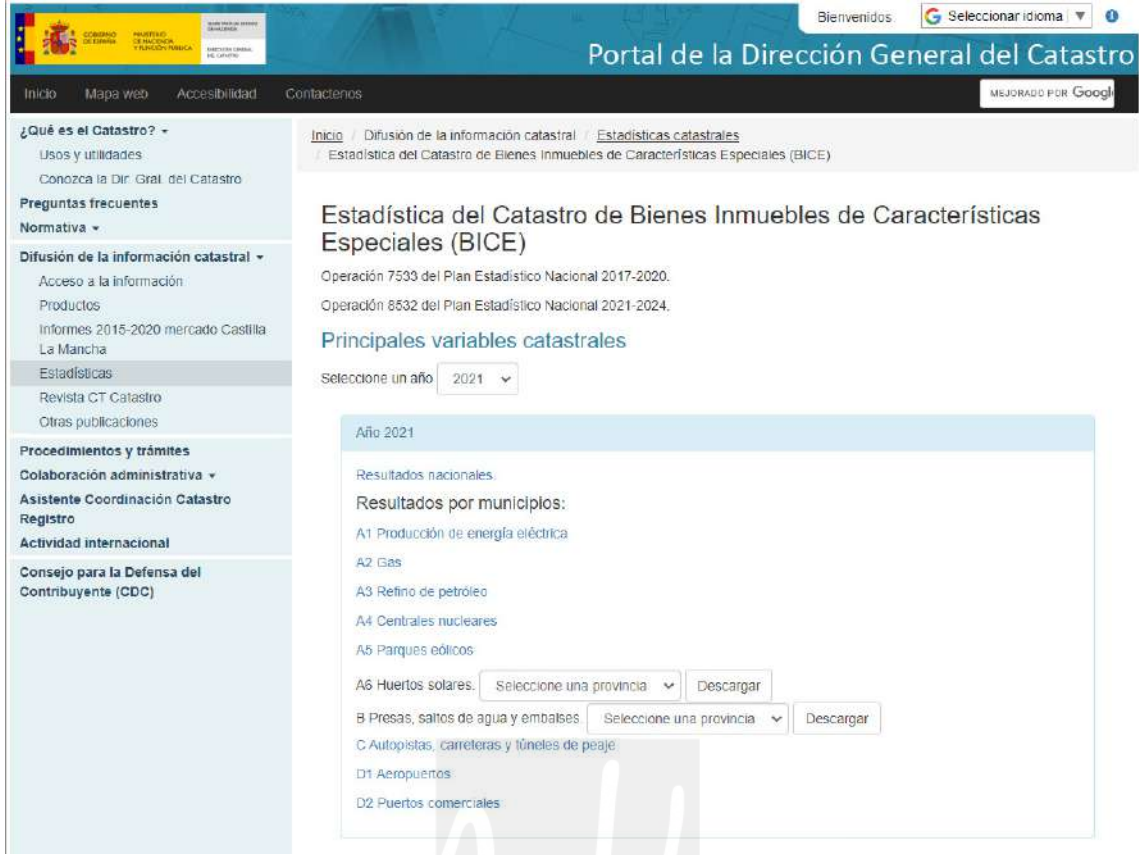

Imagen 05. BICEs de España. Fuente: https://www.catastro.minhap.es/esp/estadistica\_11.asp

#### **1.2. La Representación Gráfica Alternativa (RGA).**

La Representación Gráfica Alternativa (RGA) de una finca es un plano georreferenciado, que delimita de manera precisa la parcela en que se ubica, mediante la expresión de las coordenadas geográficas correspondientes a cada uno de sus vértices, referidas al sistema geodésico oficial, elaborada en formato informático.

La RGA se refiere a una parcela, que se define como la porción de suelo que delimita la geometría del derecho de propiedad de un propietario o varios pro indiviso. En una misma parcela pueden existir varios bienes inmuebles construidos (p.ej. un edificio en régimen de propiedad horizontal). En estos casos, la RGA de dichos inmuebles se referirá a la parcela en que estén ubicados.

La reforma de la Ley Hipotecaria, aprobada por la Ley 13/2015, de 24 de junio, ha establecido una nueva forma de describir las fincas en el Registro de la Propiedad, que consiste en georreferenciar su representación gráfica, permitiendo ubicar en el territorio, de manera inequívoca, la porción del suelo que constituye una finca. Se supera así el anterior sistema de descripción literaria de las fincas en el Registro de la Propiedad, aproximada o imprecisa, y que no estaba dotada de la fiabilidad y seguridad suficientes.

La certificación catastral descriptiva y gráfica (CCDG) también contiene la representación georreferenciada de los inmuebles, por lo que si esa descripción coincide con la realidad no es necesario elaborar una RGA. Sólo hay que elaborar y aportar una RGA cuando se manifieste por el interesado que la representación gráfica que se contiene en la certificación catastral descriptiva y gráfica de un inmueble no se corresponde con la realidad física.

La falta de correspondencia de la descripción catastral de una finca con la realidad, puede deberse a dos motivos principales: por la existencia de discrepancias con la realidad en la descripción catastral, al existir errores en la misma; o por no haberse incorporado en el Catastro, una alteración en el inmueble por hechos, actos o negocios que hayan producido la modificación de la finca, tales como una segregación, una división o la realización de una nueva construcción.

De esta manera la RGA sirve a una triple finalidad:

-Conocer la descripción exacta de las fincas registrales en lo relativo a su ubicación, delimitación y superficie.

-Incorporar la representación gráfica en la descripción de la finca que conste en el Registro de la Propiedad, lo que resulta obligatorio en las inscripciones de nuevas fincas en el Registro, y potestativo en el resto de los casos.

-Actualizar o subsanar la cartografía catastral y el resto de los datos catastrales que estén desactualizados o sean incorrectos.

#### **1.2.1. Requisitos que debe cumplir una RGA.**

Una RGA debe reflejar la realidad física del inmueble y reunir los siguientes requisitos técnicos:

a) Deberá estar aprobada expresamente por el propietario de la finca o por la autoridad pública que haya tramitado el procedimiento pertinente, manifestando además que la descripción catastral, que se contiene en la certificación catastral descriptiva y gráfica (CCDG) que también hay que aportar, no se corresponde con la realidad física de su finca.

b) La delimitación geográfica de las fincas deberá realizarse mediante la expresión de las coordenadas georreferenciadas de los vértices del perímetro externo (e internos si los hay) de la parcela.

c) Deberá contenerse en un fichero informático en el formato GML de parcela catastral cuya definición se puede obtener en la Sede Electrónica del Catastro. También se puede obtener en este formato la geometría de las parcelas tal y como están incorporadas en las bases de datos del Catastro.

d) Los datos derivados del plano georreferenciado y los datos descriptivos y de superficie de la parcela o parcelas resultantes que consten en la escritura deben ser coincidentes.

e) Deberá estar representada sobre la cartografía catastral y respetar la delimitación de la finca matriz o del perímetro del conjunto de las fincas aportadas que resulte de la misma, precisando las partes afectadas o no afectadas, de modo que el conjunto de todas las parcelas catastrales resultantes respete la delimitación que conste en la cartografía catastral.

Además, cuando la RGA se elabore por un técnico competente, deberá reunir los siguientes requisitos adicionales:

- 1) Metodología de elaboración. La representación gráfica se podrá obtener mediante la realización de un levantamiento topográfico sobre el terreno, en el que se detallen, entre otras cuestiones, sus características técnicas y escala, o mediante otra metodología que se considere más apropiada al entorno de trabajo.
- 2) Sistema de georreferenciación. La descripción de las parcelas deberá estar georreferenciada en todos sus elementos. Se utilizará como sistema geodésico de representación el de la cartografía catastral, que es el sistema de referencia ETRS89 (European Terrestral Reference System 1989) y en el caso de Canarias el sistema REGCAN95, empleando en ambos casos la Proyección Universal Transversa de Mercator (UTM), de acuerdo con lo dispuesto en el Real Decreto 1071/2007, de 27 de julio, por el que se regula el sistema geodésico de referencia oficial en España.
- 3) Topología. La representación gráfica de las parcelas deberá tener una topología de tipo recinto en la cual no existan auto intersecciones, pudiendo tener recintos inscritos en la finca (huecos, construcciones u otros). Los distintos objetos cartográficos adyacentes no pueden superponerse entre sí ni dejar huecos. En el caso de fincas discontinuas se efectuará una representación gráfica de cada una de las porciones que la compongan.
- 4) Representación sobre la cartografía catastral. Los planos topográficos de las parcelas resultantes deberán estar representados sobre la cartografía catastral, a fin de permitir la correspondencia con la finca objeto de las actuaciones y de la descripción que figura en el Catastro Inmobiliario.

La representación gráfica comprenderá, por tanto, todas las parcelas catastrales que deban ser objeto de alteración o modificación, total o parcialmente, incluyendo no sólo las parcelas que correspondan con la finca objeto de la inscripción, sino también las parcelas catastrales o bienes de dominio público colindantes cuando resulten afectados, debiendo precisarse las partes afectadas y no afectadas.

La alteración cartográfica de las fincas afectadas habrá de respetar la delimitación del resto de las colindantes que resulte de la cartografía catastral, de modo que la delimitación del conjunto de las parcelas resultantes de la alteración o modificación, coincida con la delimitación del conjunto de las parcelas extraídas de la cartografía catastral, con una tolerancia en sus vértices de +/-1 cm.

Si se realiza un levantamiento topográfico que ponga de manifiesto que la cartografía catastral presenta un desplazamiento o giro, la representación gráfica resultante se deberá apoyar en la cartografía catastral existente respetando las distancias relativas. El técnico hará constar en su informe la magnitud y dirección del desplazamiento o giro observados.

5) Precisión métrica. La representación gráfica de las parcelas afectadas que proponga modificaciones o rectificaciones de la delimitación de las parcelas existentes en la cartografía catastral, deberá garantizar las precisiones métricas consecuentes con la metodología aplicada:

− Cuando la representación gráfica se derive de un levantamiento topográfico, éste deberá tener una precisión absoluta tal que el error máximo sea inferior a 25 cm y que el 85% de los puntos tengan un error máximo de 20 cm, cualquiera que sean los medios utilizados (topografía clásica o técnicas de posicionamiento GNSS).

− Cuando la representación gráfica se realice mediante digitalización sobre la cartografía catastral, la precisión geométrica será de +/-0,20 m o de +/-0,40 m, según se represente sobre cartografía catastral urbana o rústica respectivamente.

La elaboración de una representación gráfica alternativa se puede elaborar por un técnico competente, por una autoridad pública, o por cualquier interesado.

#### **1.2.2. Realización de la RGA.**

- 1. Lo más recomendable es que la RGA se realice por un técnico competente, preferentemente el que ha intervenido en la redacción de los planos o del proyecto de la operación que se pretende realizar, dado que tiene mayor fiabilidad. Al definir geométricamente las parcelas derivada de un trabajo topográfico debe contener; la fecha de realización, los datos del solicitante, la metodología utilizada, los datos de identificación de las parcelas catastrales afectadas, la representación gráfica de cada una de las parcelas resultantes, representadas sobre la cartografía catastral, la superficie obtenida y un listado de coordenadas de sus vértices. El técnico que suscriba la representación gráfica deberá declarar, bajo su responsabilidad, que el trabajo se ha ejecutado siguiendo la metodología especificada, no estar incurso en causa alguna que le impida o limite el ejercicio legítimo de su profesión o de incompatibilidad legal para su realización. Además, la RGA suscrita por un técnico deberá reunir las especificaciones técnicas adicionales dictadas por la Dirección General de los Registros y del Notariado y de la Dirección General del Catastro, que ya se han mencionado.
- 2. Cuando la RGA haya sido aprobada por una Administración competente en expedientes de concentración parcelaria, transformación o equidistribución urbanística, expropiación forzosa o deslinde administrativo, no será necesario que esté suscrita por un técnico, pero en todo caso deberá cumplir los requisitos que se exigen a los técnicos en lo que respecta al sistema de georreferenciación, topología y representación sobre la cartografía catastral.
- 3. Por último, cualquier interesado podrá elaborar y aportar una representación gráfica que se realice mediante la digitalización de las modificaciones necesarias sobre la cartografía catastral, especificando en su caso la documentación cartográfica de apoyo utilizada.

En este caso, el interesado deberá disponer de ciertos conocimientos técnicos para elaborar la RGA. Puede obtener información adicional de cómo elaborarla en la Notaría o el Registro de la Propiedad donde se pretenda tramitar o inscribir cualquier procedimiento registral.

Si los interesados no pueden elaborar la RGA o acudir a un técnico especializado, pueden presentar ante el Catastro la correspondiente declaración catastral en los modelos correspondientes junto con los planos convencionales de que disponga, previamente a la presentación de la escritura para su inscripción en el Registro de la Propiedad. Una vez que el Catastro tramite la alteración se podrá obtener una CCDG, que incluya la descripción gráfica georreferenciada actualizada de la finca, lo que servirá igualmente para la inscripción en el Registro.

#### **1.2.3. Servicio de validación de bases gráficas georreferenciadas alternativas.**

Para saber si una RGA ya elaborada, distinta de la catastral, cumple los requisitos técnicos mencionados, y en particular la compatibilidad con la representación de las parcelas que figuran en la cartografía catastral, la Dirección General del Catastro dispone, a través de su Sede Electrónica, de un servicio de validación de bases gráficas georreferenciadas alternativas.

Este servicio permitirá comprobar al menos los siguientes extremos: que el fichero que contiene la RGA cumple las condiciones del formato y estructura de la información señaladas, y que la información que contiene cumple los requisitos para su incorporación en el Catastro (art. 14 del texto refundido de la Ley del Catastro Inmobiliario), y para su inscripción en el Registro de la Propiedad, (párrafo cuarto del artículo 9.b) de la Ley Hipotecaria).

El servicio genera el Informe de Validación Gráfica (IVG), expresando los datos del solicitante, la fecha de emisión y el resultado de la validación. El informe es un documento electrónico firmado mediante sello electrónico por la Dirección General del Catastro, e incorpora un código seguro de verificación (CSV) que permite su cotejo y habilita el acceso informático a su contenido.

#### **1.3. El Informe de Validación Gráfica Alternativa.**

El informe de validación es el medio idóneo para incluir la representación gráfica alternativa en una escritura. El informe de validación gráfica es un documento electrónico firmado por la Dirección general del Catastro mediante Código Seguro de Verificación. El informe de validación evita el intercambio físico de archivos informáticos, permite visualizar la nueva representación y habilita la captura automatizada de su contenido impidiendo posibles errores de transcripción.

Si el informe de validación fuera positivo contendrá la representación gráfica catastral que resultaría de la alteración catastral de las parcelas, un listado de coordenadas de sus vértices, y la superficie obtenida. Asimismo se incluirán en el mismo los datos del informe suscrito por técnico competente, cuando hubiera intervenido.

Si los notarios o registradores incluyen en la escritura o inscriben la representación gráfica alternativa validada previamente por el Catastro, podrán incorporar el código seguro de verificación del informe positivo de validación para el envío de los datos gráficos al Catastro, que servirán para que éste realice la actualización o rectificación que corresponda.

Cuando el resultado de la validación fuera negativo, el informe, además de los errores o defectos advertidos, expresará, en su caso, las parcelas catastrales afectadas no incluidas en la representación gráfica remitida.

El informe de validación gráfica es el resultado del servicio de validación de bases gráficas georreferenciadas alternativas, que permite saber si una representación gráfica alternativa ya elaborada, distinta de la catastral, cumple los requisitos técnicos anteriormente mencionados, y en particular la compatibilidad con la representación de las parcelas que figuran en la cartografía catastral.

El informe de validación gráfica, en ningún caso valida que las operaciones jurídicas que dan lugar a la nueva configuración de las parcelas se ajusten a la legalidad vigente o dispongan de las autorizaciones necesarias de la administración o autoridad pública correspondiente.

El servicio de validación gráfica puede ser instado por técnico competente, fedatario público o ciudadano. La descarga del informe de validación puede realizarse con o sin autentificación del usuario.

El informe de validación gráfica se obtiene en la Sede Electrónica del Catastro desde el servicio de validación de bases gráficas georreferenciadas alternativas.

El informe se obtiene tras aportar en ficheros GML INSPIRE de parcela catastral, la representación gráfica alternativa y superar las oportunas comprobaciones. El informe puede obtenerse con carácter previo al procedimiento de actualización del catastro cuantas veces sea preciso. El informe de validación acompaña, pero no sustituye, al correspondiente procedimiento de actualización catastral.

El informe comprueba los siguientes extremos: que el fichero que contiene la RGA cumple las condiciones del formato y estructura de la información señaladas, y que la información que contiene cumple los requisitos técnicos para su incorporación en el Catastro (art. 14 del texto refundido de la Ley del Catastro Inmobiliario), y para su inscripción en el Registro de la Propiedad, (párrafo cuarto del artículo 9.b) de la Ley Hipotecaria).

En particular se verificará lo expresado en el apartado séptimo de la Resolución de 26 de octubre de 2015, conjunta de la Dirección General de los Registros y del Notariado y de la Dirección General del Catastro (BOE del 30 de octubre). Por tanto, comprueba que la representación gráfica esté representada sobre la cartografía catastral y respete la delimitación de la finca matriz o del perímetro del conjunto de las fincas aportadas que resulte de la misma, precisando las partes afectadas o no afectadas, de modo que el conjunto de todas las parcelas catastrales resultantes respete la delimitación que conste en la cartografía catastral

El informe de validación gráfica, en ningún caso valida que las operaciones jurídicas que dan lugar a la nueva configuración de las parcelas, se ajusten a la legalidad vigente, o dispongan de las autorizaciones necesarias de la administración o autoridad pública correspondiente.

El informe de validación gráfica es un documento electrónico firmado por la Dirección general del Catastro mediante Código Seguro de Verificación como Actuación Administrativa Automatizada.

El documento electrónico es un PDF que incluye:

- En caso de descarga autentificada, información relativa al solicitante del informe, y en caso de que este sea un técnico competente, datos profesionales de este, así como especificaciones del trabajo profesional.
- Sentido del informe, esto es, si el informe es positivo o negativo.
- Representación de la nueva parcelación propuesta.
- Representación de la parcelación catastral sobre la que se asienta la parcelación propuesta.
- Representación de la superposición de la parcelación propuesta con la catastral.
- Listado de parcelas catastrales afectadas indicando si son afectadas totalmente (si la nueva parcelación la recubre totalmente) o parcialmente (la nueva parcelación no las recubre totalmente, generándose por tanto un informe negativo).
- Solo para informes de carácter positivo, listado del parcelario aportado, indicando las parcelas colindantes (catastrales o del parcelario aportado)

Además, el documento incluye un archivo adjunto un formato XML con la información presente en el documento para su tratamiento automatizado.

### **1.4. Ficheros GML.**

Un fichero GML es un fichero cuyo contenido está expresado en el estándar GML. GML es un acrónimo inglés de Geography Markup Language (Lenguaje de Marcado Geográfico). Es un sublenguaje de XML descrito como una gramática en XML Schema para el modelaje, transporte y almacenamiento de información geográfica. Su importancia radica en que a nivel informático se constituye como una lengua franca para el manejo y trasvase de información entre los diferentes software que hacen uso de este tipo de datos, tales como los Sistemas de Información Geográfica.

La información acerca de la georreferenciación de una parcela se representa en un formato GML específico. Se representa empleando el formato GML de parcela catastral INSPIRE.

### **1.4.1. Formato GML de parcela catastral INSPIRE.**

INSPIRE es una iniciativa de la UE para establecer una infraestructura de información espacial en Europa. Su objetivo es hacer la información espacial o geográfica más accesible e interoperable para una amplia gama de propósitos que apoyan el desarrollo sostenible.

La Directiva INSPIRE (Directiva 2007/2/CE del Parlamento Europeo y del Consejo de 14 de mayo de 2007), establece un marco general para una Infraestructura de Datos Espaciales (IDE) a los efectos de las políticas ambientales de la Comunidad Europea y las políticas o actividades que puedan tener un impacto en el medio ambiente. La Directiva INSPIRE entró en vigor el 15 de mayo de 2007.

El formato de parcela catastral utilizado cumple el estándar INSPIRE cadastral parcel definido en INSPIRE Data Specification on Cadastral Parcels - Guidelines version 3.0.1.

### **1.4.2. Contenido de un archivo GML.**

La representación gráfica expresada por un formato GML conforme a la directiva europea INSPIRE y a su definición de parcela catastral debe estar bien formado, esto es, ser sintácticamente correcto, su contenido debe haberse creado de acuerdo con su esquema de definición. Sin esta conformidad el fichero carece de utilidad, no llegará a ser leído por la herramienta de validación gráfica.

Las parcelas presentes en un formato GML de parcela catastral se identifican mediante el atributo cp:inspireId. Se compone de un identificador (localId) y un espacio de nombres (namespace)

- Si la parcela está inscrita en las bases de datos de catastro, o se desea conservar la referencia catastral en el caso de una segregación o agregación, el valor del atributo identificativo localId será la referencia catastral y el valor del atributo namespace empleado será ES.SDGC.CP, propio de la Dirección General del Catastro.
- Si la parcela no existe en la base de datos de catastro se deberá emplear el valor del atributo namespace ES.LOCAL.CP y un identificador unívoco dentro del negocio jurídico en el cual se incluye el GML de parcela catastral

De acuerdo con el artículo 18.3 del RD 417/2006, de 7 de abril, por el que se desarrolla el texto refundido de la Ley del Catastro Inmobiliario, aprobado por el Real Decreto legislativo 1/2004, de 5 de marzo, en los siguientes supuestos la asignación de la referencia catastral se realizará conforme a las siguientes reglas:

- División o agrupación de inmuebles: la referencia de la finca matriz o de las fincas agrupadas desaparecerá y se asignará una nueva a cada una de las fincas resultantes.
- Segregación de inmuebles: se mantendrá la referencia de la finca sobre la que se practica la segregación y se asignará una nueva a cada una de las fincas segregadas.
- Agregación de inmuebles: se mantendrá la referencia de la finca sobre la que se practica la agregación.

#### **1.4.3. Estructura de un archivo GML.**

EL archivo GML (Geography Markup Language) es un archivo de texto plano en estructura anidada conforme al estándar XML y es el archivo tipo para poder interactuar con la Sede Electrónica del Catastro (S.E.C) con el objetivo de obtener un Informe de Validación Gráfica Alternativa (IVGA).

La estructura anidada implica que las distintas etiquetas incluyen, o no, a otras en un nivel jerárquico. La forma inmediata de para saber si una etiqueta incluye a otras es fijarse cuando se abre una etiqueta y cuando se cierra:

Ejemplo1: La etiqueta *areaValue* no anida, no incluye a otras etiquetas. <cp:areaValue uom="m2">44804</cp:areaValue> Entre su apertura <cp:areaValue y su cierre </cp:areaValue> no existen otras etiquetas

Ejemplo2: La etiqueta *identifier* si anida, si incluye a otras etiquetas. <Identifier xmlns="http://inspire.ec.europa.eu/schemas/base/3.3"> <localId>1907401VK4810H</localId> <namespace>ES.SDGC.CP</namespace> </Identifier>

Entre su apertura <Identifier y su cierre </Identifier> existen otras etiquetas incluidas dentro de ella, *localId y namespace*.

Las características principales del archivo GML son:

- Es un descriptor estandarizado de objetos georreferenciados.
- Se define mediantes etiquetas estructuradas que aportan información gráfica y alfanumérica (Estandar XML).
- Los datos de Parcela Catastral que se ofrecen en el formato de INSPIRE de la Dirección General del Catastro siguen la especificación definida en INSPIRE Data Specification on Cadastral Parcels – Technical Guidelines 3.1. Esta especificación propone el formato GML como la codificación por defecto y define los atributos obligatorios y opcionales del mismo.
- Para Parcela Catastral, tanto la Dirección General del Catastro como los Catastros de Navarra, Álava, Bizkaia y Gipuzkoa siguen el esquema 4.0 definido en: http://inspire.ec.europa.eu/schemas/cp/4.0/CadastralParcels.xsd.

#### **1.4.4. Etiquetas.**

En este manual se usa para la visualización del código de archivos GML y para su edición y modificación, el editor de texto y código fuente libre **Notepad++**, con soporte para varios lenguajes de programación. Se parece al *Bloc de notas* en cuanto al hecho de que puede editar texto sin formato y de forma simple. No obstante, incluye opciones más avanzadas que pueden ser útiles para usuarios avanzados como desarrolladores y programadores, así como la identificación de las palabras reservadas del lenguaje en colores.

A continuación de describe el contenido de un archivo GML de parcela rústica, descargado desde el visor de la Sede Electrónica del Catastro;

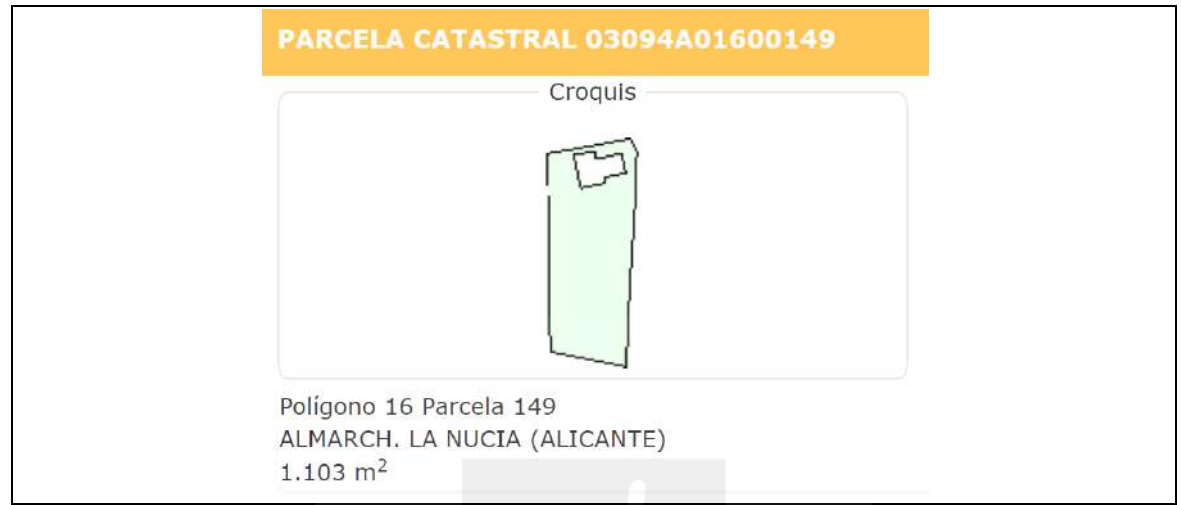

Imagen 06. Parcela rústica ejemplo de archivo GML descargado de la SEC. Fuente: SEC https://www.sedecatastro.gob.es/

El texto del archivo GML descargado, abierto con Notepad++ es el siguiente:

1 <?xml version=**"1.0"** encoding=**"utf-8"**?> 2 <!--Parcela Catastral de la D.G. del Catastro.--> 3 <!--La precisión es la que corresponde nominalmente a la escala de captura de la cartografía--> 4 <FeatureCollection xmlns:xsi=**"http://www.w3.org/2001/XMLSchema-instance"** xmlns:gml= **"http://www.opengis.net/gml/3.2"** xmlns:xlink=**"http://www.w3.org/1999/xlink"** xmlns:cp= **"http://inspire.ec.europa.eu/schemas/cp/4.0"** xmlns:gmd= **"http://www.isotc211.org/2005/gmd"** xsi:schemaLocation= **"http://www.opengis.net/wfs/2.0 http://schemas.opengis.net/wfs/2.0/wfs.xsd http://inspire.ec.europa.eu/schemas/cp/4.0 http://inspire.ec.europa.eu/schemas/cp/4.0/CadastralParcels.xsd"** xmlns= **"http://www.opengis.net/wfs/2.0"** timeStamp=**"2022-02-03T22:59:09"** numberMatched=**"1"**  numberReturned=**"1"**> 5 <member> 6 <cp:CadastralParcel gml:id=**"ES.SDGC.CP.03094A01600149"**> 7 <cp:areaValue uom=**"m2"**>**1103**</cp:areaValue> 8 <cp:beginLifespanVersion>**2015-10-22T00:00:00**</cp:beginLifespanVersion> 9 <cp:endLifespanVersion xsi:nil=**"true"** nilReason= **"http://inspire.ec.europa.eu/codelist/VoidReasonValue/Unpopulated"**  ></cp:endLifespanVersion> 10 <cp:geometry> 11 <gml:MultiSurface gml:id=**"MultiSurface\_ES.SDGC.CP.03094A01600149"** srsName= **"http://www.opengis.net/def/crs/EPSG/0/25830"**> 12 <gml:surfaceMember> 13 <gml:Surface gml:id=**"Surface\_ES.SDGC.CP.03094A01600149.1"** srsName= **"http://www.opengis.net/def/crs/EPSG/0/25830"**> 14 <gml:patches> 15 <gml:PolygonPatch>

16 <gml:exterior> 17 <gml:LinearRing> 18 <gml:posList srsDimension=**"2"** count=**"14"**>**750947.45 4278059.37 750947.31 4278070.03 750951.71 4278070.83 750952.08 4278070.88 750960.68 4278072.42 750968.84 4278073.89 750969.81 4278071.81 750970.39 4278070.59 750970.19 4278065.44 750969.74 4278053.64 750968.51 4278036.16 750967.64 4278014.5 750947.98 4278018.54 750947.45 4278059.37**</gml:posList> 19 </aml:LinearRing> 20 </aml:exterior> 21 <gml:interior> 22 <gml:LinearRing> 23 <gml:posList srsDimension=**"2"** count=**"9"**>**750955.74 4278060.97 750962.32 4278062.26 750962 4278063.88 750967.54 4278064.97 750966.54 4278070.03 750959.92 4278068.72 750959.53 4278070.73 750954.03 4278069.65 750955.74 4278060.97**</gml:posList> 24 </gml:LinearRing> 25 </aml:interior> 26 </gml:PolygonPatch> 27 </aml:patches> 28 </aml:Surface> 29 </gml:surfaceMember> 30 </gml:MultiSurface> 31 </cp:geometry> 32 <cp:inspireId> 33 <Identifier xmlns=**"http://inspire.ec.europa.eu/schemas/base/3.3"**> 34 <localId>**03094A01600149**</localId> 35 <namespace>**ES.SDGC.CP**</namespace> 36 </Identifier> 37 </cp:inspireId> 38 <cp:label>**03094A01600149**</cp:label> 39 <cp:nationalCadastralReference>**03094A01600149**</cp:nationalCadastralReference> 40 <cp:referencePoint> 41 <gml:Point gml:id=**"ReferencePoint\_ES.SDGC.CP.03094A01600149"** srsName= **"http://www.opengis.net/def/crs/EPSG/0/25830"**> 42 <gml:pos>**750958.5 4278038.39**</gml:pos> 43 </gml:Point> 44 </cp:referencePoint> 45 </cp:CadastralParcel> 46 </member> 47 </FeatureCollection> 48

La descripción de las etiquetas que forma la sintaxis de este archivo es la siguiente:

#### **<FeatureCollection**

Etiqueta de sólo anidamiento. Esta etiqueta anida al resto.

Es la cabecera del archivo GML donde se define el esquema de la Parcela Catastral. Contiene, entre otra información, el enlace al esquema que contiene la estructura de CadastralParcel. **http://inspire.ec.europa.eu/schemas/cp/4.0/CadastralParcels.xsd"** 

#### **<member**

Etiqueta de sólo anidamiento. Comprende toda la estructura de cada parcela catastral. El archivo dispondrá de tantas etiquetas <member> como parcelas se quieran incluir en él.

#### **<cp:CadastralParcel**

Etiqueta de anidamiento. Incluye un identificador (gml: id) <cp:CadastralParcel gml:id=**"ES.SDGC.CP.03094A01600149"**>

Consta de:

Identificador gml: id="ES.SDGC.CP.". "Pais. Organo competente.tema. ReferenciaCatastral". ES. España.

SDGC. Spanish Directorate general for Cadastre.

CP. Cadastral Parcel)

XXXXXXXXXXXXXX (14 dígitos). Identificador único de parcela catastral para España. (Para el caso de namespace ES.SDGC.CO)

Este conjunto así definido establece el Identificador Único de Parcela Catastral de la Unión Europea (IUPCUE).

#### **<cp:areaValue**

Etiqueta sin anidamiento. Etiqueta de apertura y cierre directo. <cp:areaValue uom=**"m2"**>**1103**</cp:areaValue>

Área de la parcela catastral en m<sup>2</sup>. Tiene que ser la superficie cartesiana de la parcela catastral en m<sup>2</sup>. Los vértices se ubican dentro de la etiqueta <gml: postlist.

#### **<cp:beginLifespanVersion**

Etiqueta sin anidamiento. Etiqueta de apertura y cierre directo. Fecha desde la cual se ha registrado en la base de datos catastrales. Debe tener formato tipo fecha: **2011-04-27T00:00:00** (año-mes-24Thora). Ésta etiqueta no es necesario actualizarla para poder validar el archivo GML en la S.E.C

#### **<cp:endLifespanVersion**

Etiqueta sin anidamiento. Etiqueta de apertura y cierre directo.

Etiqueta invariable con la siguiente estructura:

<cp:endLifespanVersion xsi:nil=**"true"** nilReason= **"http://inspire.ec.europa.eu/codelist/VoidReasonValue/Unpopulated"**  ></cp:endLifespanVersion>

Fecha en que se eliminó de la base de datos catastrales. Dato no conocido. La parcela sigue estando activa en la base de datos.

Ésta etiqueta no es necesario actualizarla para poder validar el archivo GML en la S.E.C.

**<cp:geometry** 

Etiqueta de sólo anidamiento.

Anida a todas a las etiquetas que describen la geometría de la parcela.

#### **<gml:MultiSurface**

Etiqueta de anidamiento con atributos. <gml:MultiSurface gml:id=**"MultiSurface\_ES.SDGC.CP.03094A01600149"** srsName= **"http://www.opengis.net/def/crs/EPSG/0/25830"**> A partir de aquí se empieza a definir la geometría de la parcela y consta de: Identificador gml: id\_Prefijo (Mutisurface) y del Identificador único (IUPCUE). srsName.Enlace al Sistema de Referencia asociado. Datos a modificar para cada geometría: Referencia catastral (o código de etiqueta localId) y código EPSG del srsName. Código de 5 dígitos (XXXXX). Únicos permitidos: 25829, 25830, 25831,32628.

#### **<gml:Surfacemember**

Etiqueta de sólo anidamiento sin atributos. Anida a etiquetas que describen la geometría de la parcela.

**IMPORTANTE: La S.E.C solo admite archivos GML de un solo recinto. NO se podrán validar archivos GML que contengan más de una etiqueta Surfacemember.** 

#### **<gml:Surface**

Etiqueta de anidamiento con atributos. <gml:Surface gml:id=**"Surface\_ES.SDGC.CP.03094A01600149.1"** srsName= **"http://www.opengis.net/def/crs/EPSG/0/25830"**> Consta de: Identificador gml: id\_Prefijo (Surface), identificador único (IUPCUE) y sufijo (.1) srsName. Enlace al Sistema de Referencia asociado. Datos a modificar para cada geometría: Referencia catastral (o código de etiqueta localId) y código EPSG del srsName. Código de 5 dígitos (XXXXX). Únicos permitidos: 25829, 25830, 25831,32628.

#### **<gml:patches**

Etiqueta de sólo anidamiento sin atributos. Anida a etiquetas que describen la geometría de la parcela.

#### **<gml:PolygonPatch**

Etiqueta de sólo anidamiento sin atributos. Anida a etiquetas que describen la geometría de la parcela.

Etiqueta que permite **generar un hueco (donut) en una parcela cuando la geometría de la propia parcela incluya un anillo interior**.

Ejemplo con hueco o "donut" dentro de una parcela:

15 <gml:PolygonPatch> 16 <aml:exterior> 17 <gml:LinearRing> 18 <gml:posList srsDimension=**"2"** count=**"14"**>**750947.45 4278059.37 750947.31 4278070.03 750951.71 4278070.83 750952.08 4278070.88 750960.68 4278072.42 750968.84 4278073.89 750969.81 4278071.81 750970.39 4278070.59 750970.19 4278065.44 750969.74 4278053.64 750968.51 4278036.16 750967.64 4278014.5 750947.98 4278018.54 750947.45 4278059.37**</gml:posList> 19 </aml:LinearRing> 20 </aml:exterior> 21 <gml:interior> 22 <gml:LinearRing> 23 <gml:posList srsDimension=**"2"** count=**"9"**>**750955.74 4278060.97 750962.32 4278062.26 750962 4278063.88 750967.54 4278064.97 750966.54 4278070.03 750959.92 4278068.72 750959.53 4278070.73 750954.03 4278069.65 750955.74 4278060.97**</gml:posList> 24 </gml:LinearRing> 25 </gml:interior> 26 </gml:PolygonPatch>

#### **<gml:exterior**

Etiqueta de sólo anidamiento sin atributos. Anida a etiquetas que describen la geometría de la parcela.

#### **<gml:LinearRing**

Etiqueta de sólo anidamiento sin atributos.

Anida a la etiqueta que contiene a los vértices (coordenadas) de la geometría.

#### **<gml:postList**

Etiqueta de anidamiento con atributos.

<gml:posList srsDimension=**"2"** count=**"11"**>**750780.23 4278510.95 750792.62 4278536.95 750800.16 4278541.66 750808.29 4278541.49 750822.75 4278541.18 750831.94 4278540.42 750831.39 4278540.07 750804.74 4278522.8 750793.7 4278514.18 750786.03 4278512.34 750780.23 4278510.95**</gml:posList>

Consta de:

*srsDimension*. Identificador de dimensión espacial de la geometría. Siempre es 2.

*count*. Número de vértices de la geometría. Incluidos en el primer y último vértice.

Listado de vértices. El mínimo número de vértices han de ser 4. El primer y último han de ser el mismo.

El orden de los vértices es en el sentido de las agujas del reloj y el de los anillos interiores (si existen) es el opuesto.

Los vértices deben proporcionarse en el Sistema de Referencia correcto. Únicos permitidos: 25829, 25830, 25831, 32628

#### **<cp:inspireId**

Etiqueta de sólo anidamiento sin atributos.

Anida a las etiquetas de identificación única de la geometría.

#### **<Identifier**

Etiqueta de anidamiento con atributos.

33 <Identifier xmlns=**"http://inspire.ec.europa.eu/schemas/base/3.3"**>

Enlace al esquema Inspire que define su estructura

Contiene a < localId> y < namespace> que permiten la identificación de la parcela dentro de todo el conjunto de datos europeo de parcela catastral.

#### **<localId**

Etiqueta sin anidamiento. Etiqueta de apertura y cierre directo.

34 <localId>**03094A01600149**</localId>

Es la referencia catastral (RC). Código de identificador único de parcela catastral en territorio nacional 14 dígitos. Para este caso el valor de namespace ha de ser ES.SDGC.CP

Nota: El contenido de ésta etiqueta NO se corresponderá con una RC existente en función de la alteración catastral a realizar. Si éste fuese el caso, el contenido de *namespace* debe ser ES.LOCAL.CP (nuevas parcelas creadas).

#### **<namespace**

Etiqueta sin anidamiento. Etiqueta de apertura y cierre directo.

35 <namespace>**ES.SDGC.CP**</namespace>

Sigla del país, agencia productora y conjunto de datos al que pertenece. ES.SDGC.CP.

Conjuntamente con localID permite identificar de forma unívoca una parcela dentro de la U.E Nota: El contenido de ésta etiqueta (ES.SDGC.CP) puede ser, también, ES.LOCAL.SDGC en función de la alteración catastral a realizar.

#### **IMPORTANTE:**

1\_Se podrá mantener la RC original para *<localId> y <namespace>* ES.SDGC.CP para los casos de:

-Agregación. Alguna de las fincas intervinientes representa, al menos el quíntuplo de la suma de las otras parcelas agregadas)

-Segregación. La parcela resultante conserva, al menos, el 80% de la superficie de la parcela original.

2\_Para agrupación y división (en ambos casos no se conserva la RC original) *<localId>* puede ser un valor alfanumérico y <namespace> ha de ser forzosamente ES.LOCAL.CP

#### **<cp:label**

Etiqueta sin anidamiento. Etiqueta de apertura y cierre directo.

38 <cp:label>**03094A01600149**</cp:label>

Es el número de parcela (justificada por referencePoint) y corresponde al número que vemos representado en la cartografía.

#### **<cp:nationalCadastralReference**

Etiqueta sin anidamiento. Etiqueta de apetura y cierre directo.

39 <cp:nationalCadastralReference>**03094A01600149**</cp:nationalCadastralReference>

Es la Referencia catastral. Puede modificarse la RC por el contenido de la etiqueta localID en función de la alteración catastral a realizar.

#### **<cp:referencePoint**

Etiqueta de sólo anidamiento sin atributos.

Anida a las etiquetas de posicionamiento del centroide.

Estructura que contiene las coordenadas del centroide del recinto. Es un punto interior al recinto y es donde se justifica la posición del número de parcela. Contiene *<gml:Point>* y *<gml:pos>* 

#### **<gml:Point**

Etiqueta de anidamiento con atributos. <gml:Point gml:id=**"ReferencePoint\_ES.SDGC.CP.03094A01600149"** srsName= **"http://www.opengis.net/def/crs/EPSG/0/25830"**>

Consta de:

Identificador gml:id\_Prefijo (ReferencePoint) e identificador único (IUPCUE).

srsName.Enlace al Sistema de Referencia asociado

Datos a modificar para cada geometría:

Referencia catastral (o código de etiqueta localId) y código EPSG del srsName. Código de 5 dígitos (XXXXX). Únicos permitidos: 25829, 25830, 25831,32628.

#### **<gml:pos**

Etiqueta sin anidamiento. Etiqueta de apertura y cierre directo.

42 <gml:pos>**750958.5 4278038.39**</gml:pos>

Contiene el valor numérico de las coordenadas del centroide. Deben proporcionarse en el Sistema de Referencia correcto.

# **1.4.5 Archivos GML de edificaciones.**

Los archivos GML de edificaciones tienen etiquetas determinadas que definen la construcción según las especificaciones INSPIRE para edificios. La descarga de estos archivos se realiza de modo diferente al de los archivos GML de parcela. Desde el visor cartográfico se accede con un doble clic sobre la edificación en cuestión a la información de inmueble.

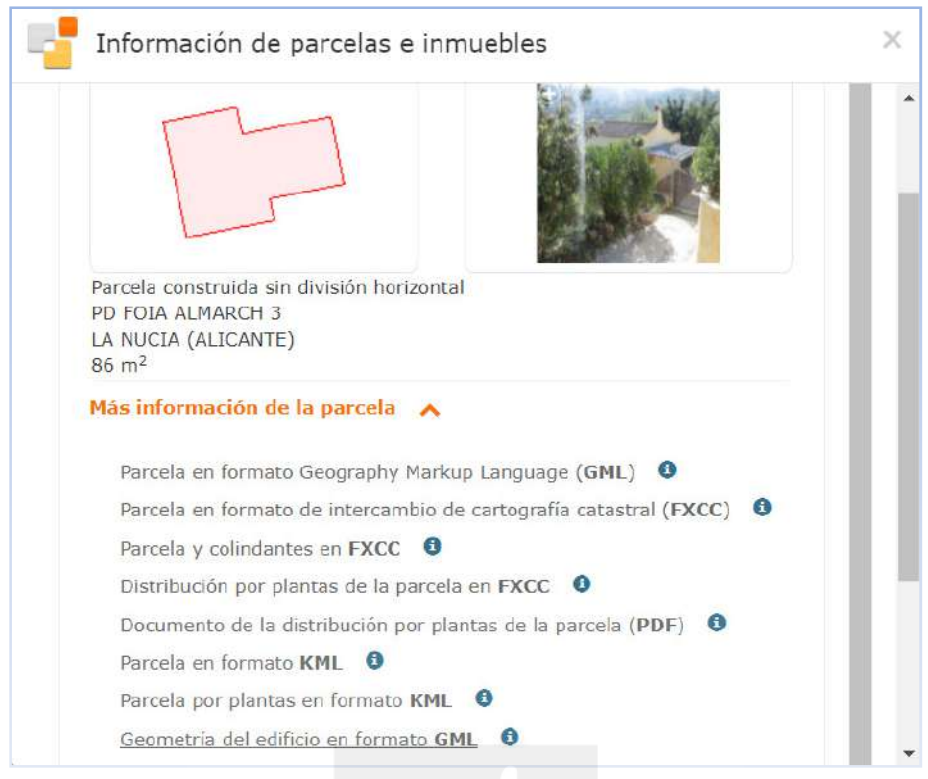

Imagen 07. Ventana emergente de información del inmueble. Fuente: SEC https://www.sedecatastro.gob.es/

En esta ventana se despliega la pestaña "Más información de la parcela" hasta llegar a la opción "Geometría del edificio en formato GML". Haciendo clic se puede descargar el archivo GML de la edificación.

El texto editado con Notepad++ del archivo del ejemplo es el siguiente:

```
1 <?xml version="1.0" encoding="ISO-8859-1"?> 
2 <!--Edificios de la D.G. del Catastro.--> 
3 <gml:FeatureCollection gml:id="ES.SDGC.BU" xmlns:ad= 
"urn:x-inspire:specification:gmlas:Addresses:3.0" xmlns:base= 
"urn:x-inspire:specification:gmlas:BaseTypes:3.2" xmlns:bu-base= 
"http://inspire.jrc.ec.europa.eu/schemas/bu-base/3.0" xmlns:bu-core2d= 
"http://inspire.jrc.ec.europa.eu/schemas/bu-core2d/2.0" xmlns:bu-ext2d= 
"http://inspire.jrc.ec.europa.eu/schemas/bu-ext2d/2.0" xmlns:cp= 
"urn:x-inspire:specification:gmlas:CadastralParcels:3.0" xmlns:el-bas= 
"http://inspire.jrc.ec.europa.eu/schemas/el-bas/2.0" xmlns:el-cov= 
"http://inspire.jrc.ec.europa.eu/schemas/el-cov/2.0" xmlns:el-tin= 
"http://inspire.jrc.ec.europa.eu/schemas/el-tin/2.0" xmlns:el-vec= 
"http://inspire.jrc.ec.europa.eu/schemas/el-vec/2.0" xmlns:gco= 
"http://www.isotc211.org/2005/gco" xmlns:gmd="http://www.isotc211.org/2005/gmd" 
xmlns:gml="http://www.opengis.net/gml/3.2" xmlns:gmlcov= 
"http://www.opengis.net/gmlcov/1.0" xmlns:gn= 
"urn:x-inspire:specification:gmlas:GeographicalNames:3.0" xmlns:gsr= 
"http://www.isotc211.org/2005/gsr" xmlns:gss="http://www.isotc211.org/2005/gss" 
xmlns:gts="http://www.isotc211.org/2005/gts" xmlns:swe= 
"http://www.opengis.net/swe/2.0" xmlns:xlink="http://www.w3.org/1999/xlink"
```
xmlns:xsi=**"http://www.w3.org/2001/XMLSchema-instance"** xsi:schemaLocation= **"http://inspire.jrc.ec.europa.eu/schemas/bu-ext2d/2.0 http://inspire.ec.europa.eu/draft-schemas/bu-ext2d/2.0/BuildingExtended2D.xsd"**> 4 <gml:featureMember> 5 <bu-ext2d:Building gml:id=**"ES.SDGC.BU.0018003XH5708S"**> 6 <gml:boundedBy> 7 <gml:Envelope srsName=**"urn:ogc:def:crs:EPSG::25830"**> 8 <gml:lowerCorner>**750954.03 4278060.97**</gml:lowerCorner> 9 <gml:upperCorner>**750967.54 4278070.73**</gml:upperCorner> 10 </gml:Envelope> 11 </aml:boundedBy> 12 <bu-core2d:beginLifespanVersion>**2015-10-22T00:00:00**  </bu-core2d:beginLifespanVersion> 13 <bu-core2d:conditionOfConstruction>**functional**  </bu-core2d:conditionOfConstruction> 14 <br />bu-core2d:dateOfConstruction> 15 <bu-core2d:DateOfEvent> 16 <bu-core2d:beginning>**1996-01-01T00:00:00**</bu-core2d:beginning> 17 <bu-core2d:end>**1996-01-01T00:00:00**</bu-core2d:end> 18 </bu-core2d:DateOfEvent> 19 </bu-core2d:dateOfConstruction> 20 <bu-core2d:endLifespanVersion xsi:nil=**"true"** nilReason=**"other:unpopulated"**  ></bu-core2d:endLifespanVersion> 21 <bu-core2d:externalReference> 22 <bu-core2d:ExternalReference> 23 <bu-core2d:informationSystem> <![CDATA[https://www1.sedecatastro.gob.es/CYCBienInmueble/OVCListaBienes.asp x?rc1=0018003&rc2=XH5708S]]></bu-core2d:informationSystem> 24 <bu-core2d:informationSystemName></bu-core2d:informationSystemName> 25 <bu-core2d:reference>**0018003XH5708S**</bu-core2d:reference> 26 </bu-core2d:ExternalReference> 27 </bu-core2d:externalReference> 28 <bu-core2d:inspireId> 29 <base:Identifier> 30 <base:localId>**0018003XH5708S**</base:localId> 31 <base:namespace>**ES.SDGC.BU**</base:namespace> 32 </base:Identifier> 33 </bu-core2d:inspireId> 34 <bu-core2d:addresses xlink:href= "http://ovc.catastro.meh.es/INSPIRE/wfsAD.aspx?service=wfs&version=2&req uest=GetFeature&STOREDQUERIE\_ID=GetadByRefcat&refcat=0018003XH5708S& **srsname=EPSG::25830"**></bu-core2d:addresses> 35 <bu-core2d:cadastralParcels xlink:href= "http://ovc.catastro.meh.es/INSPIRE/wfsCP.aspx?service=wfs&amp:version=2&amp:req uest=GetFeature&amp:STOREDQUERIE\_ID=GetParcel&amp:refcat=0018003XH5708S&amp:srsn **ame=EPSG::25830"**></bu-core2d:cadastralParcels> 36 <bu-ext2d:geometry> 37 <bu-core2d:BuildingGeometry> 38 <bu-core2d:geometry> 39 <gml:Surface gml:id=**"Surface\_ES.SDGC.BU.0018003XH5708S"** srsName= **"urn:ogc:def:crs:EPSG::25830"**> 40 <aml:patches> 41 <gml:PolygonPatch> 42 <aml:exterior> 43 <gml:LinearRing>

44 <gml:posList srsDimension=**"2"** count=**"9"**>**750955.74 4278060.97 750954.03 4278069.65 750959.53 4278070.73 750959.92 4278068.72 750966.54 4278070.03 750967.54 4278064.97 750962 4278063.88 750962.32 4278062.26 750955.74 4278060.97**</gml:posList> 45 </gml:LinearRing> 46 </gml:exterior> 47 </gml:PolygonPatch> 48 </gml:patches> 49 </gml:Surface> 50 </bu-core2d:geometry> 51 <bu-core2d:horizontalGeometryEstimatedAccuracy uom=**"m"**>**0.1**  </bu-core2d:horizontalGeometryEstimatedAccuracy> 52 <bu-core2d:horizontalGeometryReference>**footPrint**  </bu-core2d:horizontalGeometryReference> 53 <bu-core2d:referenceGeometry>true</bu-core2d:referenceGeometry> 54 </bu-core2d:BuildingGeometry> 55 </bu-ext2d:geometry> 56 <bu-ext2d:currentUse>**1\_residential**</bu-ext2d:currentUse> 57 <bu-ext2d:numberOfBuildingUnits>1</bu-ext2d:numberOfBuildingUnits> 58 <bu-ext2d:numberOfDwellings>1</bu-ext2d:numberOfDwellings> 59 <bu-ext2d:numberOfFloorsAboveGround xsi:nil=**"true"** nilReason= "other:unpopulated"></bu-ext2d:numberOfFloorsAboveGround> 60 <bu-ext2d:document> 61 <bu-ext2d:Document> 62 <bu-ext2d:documentLink> **http://ovc.catastro.meh.es/OVCServWeb/OVCWcfLibres/OVCFotoFachada.svc/Recupe rarFotoFachadaGet?ReferenciaCatastral=0018003XH5708S**</bu-ext2d:documentLink> 63 <bu-ext2d:format>**jpeg**</bu-ext2d:format> 64 <bu-ext2d:sourceStatus>**NotOfficial**</bu-ext2d:sourceStatus> 65 </bu-ext2d:Document> 66 </bu-ext2d:document> 67 <bu-ext2d:officialArea> 68 <bu-ext2d:OfficialArea> 69 <bu-ext2d:officialAreaReference>**grossFloorArea**  </bu-ext2d:officialAreaReference> 70 <bu-ext2d:value uom=**"m2"**>**87**</bu-ext2d:value> 71 </bu-ext2d:OfficialArea> 72 </bu-ext2d:officialArea> 73 </bu-ext2d:Building> 74 </gml:featureMember> 75 </gml:FeatureCollection>

76

Las etiquetas que definen los atributos de este archivo GML son las siguientes:

-gml:FeatureCollection: Objeto GML de cabecera donde se define el esquema 2D extendido de edificio. Tiene un identificador gml:id= ES.SDGC.BU

-gml:featureMember: Estructura que contiene cada edificio.

-bu-ext2d:Building: Estructura principal tiene un gml:id compuesto por los valores definidos en "inspireID" y es un identificador único para todo el conjunto de datos.

-gml:boundedBy: Estructura que define el rectángulo envolvente de la geometría del objeto, por sus coordenadas de la esquina inferior izquierda y superior derecha. Las coordenadas están definidas en el sistema de referencia descrito en "srsName".

-bu-core2d:beginLifespanVersion: Fecha desde cuándo se ha dado de alta en la base de datos catastral.

-bu-core2d:conditionofConstruction: valores que representan el estado de conservación. Toma los valores en inglés: Under construccition (en construcción, demolished (demolido), Projected (proyectado), ruin (ruina), Declined (deficiente), Functional (funcional). En el caso en que en la base de datos catastral en una parcela existan más de una unidad constructiva, se asigna el de mejor conservación.

-bu-core2d:dateOfConstruction: estructura que define la fecha de construcción. Está compuesta por dos atributos: bu-core2d:beginning y bu-core2d:end; los valores son las fechas de construcción de cada unidad constructiva, si hay más de una en el campo "beginning" se incluye la más antigua y en el campo "end" la más moderna. Siempre se referencian al 1 de enero.

-bu-core2d:endLifespanVersion: Fecha de baja en la base de datos catastral. Valor no completado actualmente por no proporcionar información histórica.

-bu-core2d:externalReference: Estructura donde se añade la URL al acceso directo a la información catastral de la Sede Electrónica del Catastro, en el campo "bucore2d:informationSystem". El campo "bu-core2d:reference" contiene la referencia de la parcela catastral.

-bu-core2d:inspireId: Es el identificador único para todos los conjuntos de datos de INSPIRE. Está compuesto por una estructura "base:Identifier" que contiene 2 valores:

base:localId: Son los 14 primeros caracteres de la referencia catastral

base:namespace: Este valor para edificios va a ser: ES.SDGC.BU que corresponde con las siglas del país, organismo productor y conjunto de datos.

-bu-core2d:addresses: Objeto dirección, mediante un "xlink:href" se accede al servicio WFS de la dirección/s asociados al edificio.

-bu-core2d:cadastralParcels: Objeto parcela catastral, mediante un "xlink:href" se accede al servicio WFS de la parcela catastral asociados al edificio.

-bu-ext2d:geometry: Geometría de edificio en GML. Tiene una estructura GML "gml:Surface". La geometría se define por las coordenadas de los vértices en un anillo exterior y pueden existir huecos que se definen en una estructura de anillo interior. La lista de coordenadas de los anillos (gml:postList) duplican el primer y último vértice, en el anillo exterior el orden es el de las agujas del reloj y en los interiores es el contrario, el sistema de referencia es el definido en "srsName". Tiene otros atributos que definen precisión y tipo de geometría:

bu-core2d:horizontalGeometryEstimatedAccuracy: Precisión en mts. Tiene valor de 0.1 bu-core2d:horizontalGeometryReference: Indica que la geometría del edificio es la huella de lo construido sobre rasante. Tiene el valor footprint.

-bu-ext2d:currentUse: Es el uso dominante del edificio. El valor se obtiene calculando el uso que mayor superficie tenga de todos los inmuebles de la parcela catastral donde esté el edificio. Puede tomar los siguientes valores: 1 residential, 2 agriculture, 3 industrial, 4\_1\_office, 4\_2\_retail, 4\_3\_publicServices.

-bu-ext2d:numberOfBuildingUnits: Numero de inmuebles de la parcela catastral que contiene el edificio.

-bu-ext2d:numberOfDwellings: Numero de inmuebles de la parcela catastral que contiene el edificio, destinados a uso vivienda.

-bu-ext2d:numberOfFloorsAboveGround: número de plantas del edificio. Este dato no se puede dar a nivel de edificio ya que en el modelo catastral no podemos delimitar volumetría para el conjunto del edificio, es un valor que va reflejado en BuildinPart, con las etiquetas:

bu-ext2d:numberOfFloorsAboveGround: Número de plantas sobre rasante.

bu-ext2d:heightBelowGround: Altura de plantas bajo rasante en metros. Es una altura estimada por planta.

bu-ext2d:numberOfFloorsBelowGround: Número de plantas bajo rasante.

-bu-ext2d:document: Estructura donde en el campo "bu-ext2d:documentLink" se da la URL con el acceso a la fotografía de fachada del edificio. Es posible que la respuesta de esta URL no devuelva imagen si no existe en base de datos. La estructura incluye el campo "buext2d:format" con el valor jpeg y el campo "bu-ext2d:sourceStatus" con el valor NotOfficial.

-bu-ext2d:officialArea:Estructura que representa la superficie del edificio en m<sup>2</sup> en el campo "bu-ext2d:value" y el tipo de superficie medida que siempre va a ser grossFloorArea en el campo "bu-ext2d:officialAreaReference".

## **1.5 Descarga de archivos GML desde el editor de parcelario de la Sede Electrónica del Catastro.**

Tal y como se describe en el punto 1.2.3, la Dirección General del Catastro dispone, a través de su Sede Electrónica, dispone de un servicio de validación de bases gráficas georreferenciadas alternativas, al cual se accede desde el editor de parcelario, para la generación de Informes de de Validación Gráfica Alternativa. Estos Informes de Validación Gráfica (IVG) pueden ser usados por los ciudadanos como documentación en el inicio de trámites catastrales que incluyan modificaciones en el parcelario (uniones y particiones de parcelas, reparcelaciones…). El aportar esta documentación en trámites catastrales referidos a modificaciones en el

parcelario, al incluir una representación georreferenciada de la nueva parcelación, proporciona una mayor garantía de que lo que se va a incorporar a la base de datos catastral es exactamente lo solicitado por quien insta el trámite, además de agilizar la tramitación y reducir sus tiempos.

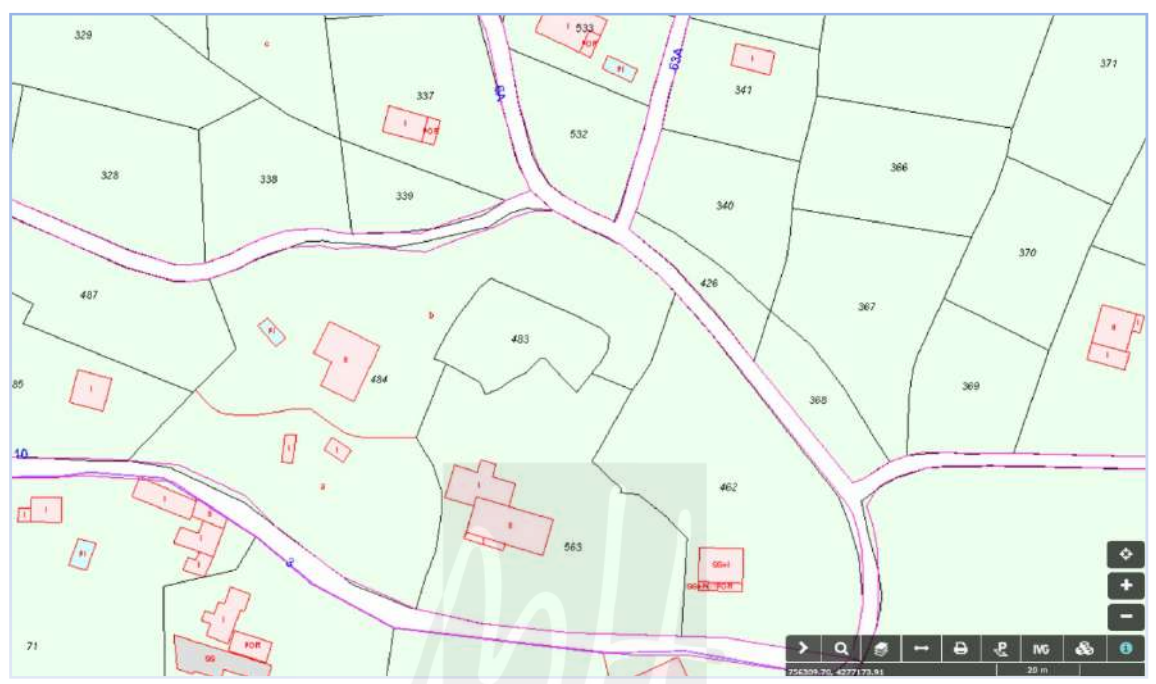

Imagen 08. Editor de parcelario con la herramienta de validación (IVG). Fuente: https://www.sedecatastro.gob.es/

Al seleccionar la herramienta de validación, el cuadro de diálogo abierto nos propone consultar una validación realizada anteriormente a través de su código CSV o realizar una nueva validación. Al seleccionar la realización de una nueva validación, se abre la ventana a la cual se deben arrastrar los archivos GML generados en la representación gráfica alternativa, para que sea comprobada su compatibilidad con la malla catastral. El Informe de Validación Gráfica, que es un documento electrónico que recoge tanto la geometría de la parcelación propuesta como del parcelario catastral afectado y que además indica si el parcelario propuesto respeta la delimitación que consta en la cartografía catastral.

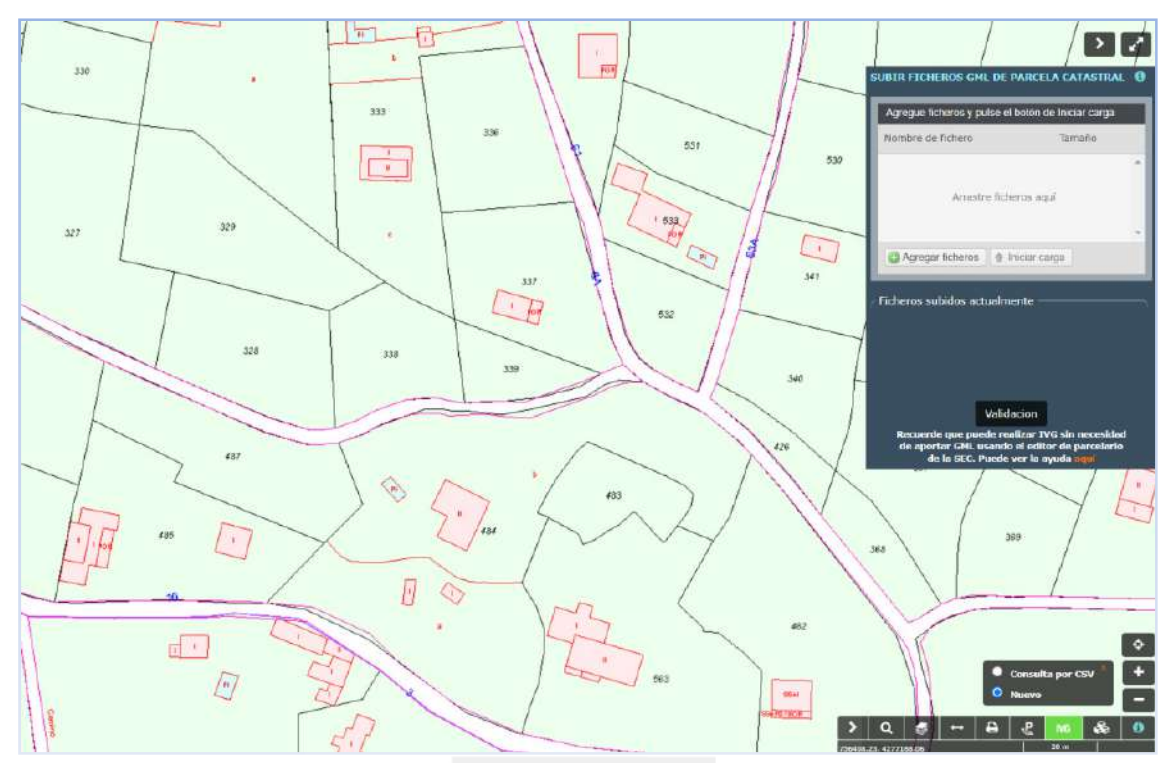

Imagen 09. Cuadro de diálogo al que arrastrar los archivos GML para validar. Fuente: https://www.sedecatastro.gob.es/

Más adelante en este manual se detalla el uso de este servicio, utilizando los GML obtenidos mediante el proceso detallado con QGIS. Sin embargo, el propio editor permite modificar el parcelario para la generación de cartografías alternativas, y generar desde el mismo editor una Validación Gráfica Alternativa.

Las principales características de esta herramienta son: 102

- Realizar uniones de varias parcelas
- Hacer particiones de una parcela en varias sin necesidad de trazar linderos, indicando el número de parcelas resultantes y el lindero que se usa para la partición
- Hacer particiones de una parcela mediante el trazado de linderos, para lo cual se proporcionan herramientas de medición de ángulos y distancias para la digitalización de puntos y trazado líneas
- Realizar reparcelaciones y subsanaciones basándose en uniones y divisiones del parcelario existente
- Calificar el tipo de unión (agregaciones o agrupaciones) o partición (segregaciones o divisiones)
- Obtener un fichero GML con las modificaciones realizadas.
- Obtener un Informe de Validación Gráfica

Esta herramienta permite elaborar nuevas parcelaciones tomando como base la cartografía catastral, y obtener un Informe de Validación Gráfica (IVG) lo que redundará en una mayor facilidad de cara a los trámites administrativos posteriores.

Obviamente el resultado de las operaciones que se realicen con esta herramienta no modifica la base de datos catastral. Estas modificaciones solo pueden ser fruto de un procedimiento administrativo (declaración, comunicación...). Entre la documentación aportada para la tramitación de dichos procedimientos puede estar un IVG.

La SEC proporciona un Manual de Usuario del Editor de Parcelario en el que se detalla el uso de las herramientas disponibles, así como sus actualizaciones en que la destacamos por su utilidad la última revisión en la que es posible cargar al parcelario nueves de puntos de apoyo;

Versión 1.5 Fecha: 16-06-2020 Modificaciones: -Descarga de fichero GML con modificaciones -Poner puntos de apoyo a partir de ficheros GML y DXF

Aunque el uso del editor de parcelario no es objeto de este manual, recomendamos el aprendizaje de su uso, ya que para la obtención de IVG sencillos, que afecten a una única o pocas parcelas. Las herramientas del editor son más simples de usar que la modificación mediante QGIS descrita en este método para Validaciones Alternativas sencillas, no obstante, el método descrito de modificación de malla mediante QGIS es válido tanto para operaciones sencillas como para más complejas.

### **2. SISTEMAS DE INFORMACIÓN GEOGRÁFICA.**

Del mismo modo que usamos un procesador de texto para escribir documentos y tratar con palabras en un ordenador, podemos usar una aplicación SIG para tratar la información espacial. SIG es acrónimo de 'Sistemas de Información Geográfica', también habitualmente citado como GIS por las siglas de su nombre en inglés Geographical Information System.

Un SIG se compone de datos digitales; la información geográfica que se verá, hardware; equipos que se utilizan para almacenar datos, mostrar datos y procesar datos, y software; programas que operan en el hardware del ordenador y permite que trabaje con datos digitales. Este software es llamado aplicación SIG.

Con una aplicación SIG, se pueden abrir mapas digitales, crear nueva información espacial para añadir a un mapa, crear mapas impresos personalizados y trabajar análisis espacial.

#### **2.1. Aplicaciones SIG.**

Las aplicaciones SIG son normalmente programas con una interfaz gráfica que puede ser manipulada usando el ratón y el teclado. La aplicación proporciona menús que suministran una serie de acciones cuando se accede a ellos.
Además de los menús, las aplicaciones SIG suelen disponer de barras de herramientas, (hileras de pequeñas imágenes que pueden ser pulsadas con el ratón), normalmente están situadas debajo de los menús y proporciona un acceso rápido a las acciones usadas frecuentemente. Mantener el ratón sobre una de las imágenes por lo general, describe la acción que puede ejecutar esa herramienta.

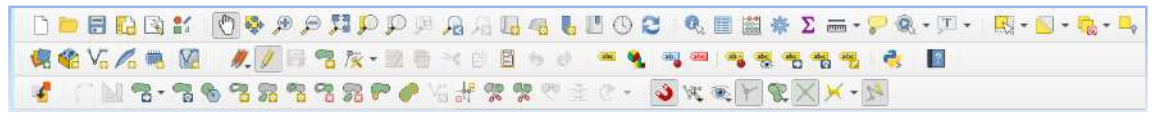

Imagen 10. Barras de herramientas en QGIS. Fuente QGIS.

Una función común en las aplicaciones SIG es mostrar las capas del mapa. Las capas del mapa se almacenan como archivos en disco o como registros en una base de datos on-line. Normalmente cada capa del mapa representará algo en el mundo real; por ejemplo en un mapa de carreteras existirá una capa de señalización vial.

Cuando se abre una capa en la aplicación SIG, aparecerá en la vista de mapa. La vista de mapa muestra la representación gráfica de la capa. Cuando se agregan más de una capa a la vista del mapa, las capas se superponen.

Otro elemento común de las aplicaciones SIG es la leyenda del mapa. La leyenda del mapa proporciona una lista de capas que han sido cargadas en la aplicación SIG. De forma diferente a una leyenda de mapa impreso, la leyenda mapa o lista de capas en la aplicación SIG dispone de una forma de reordenar, ocultar y mostrar capas. Cambiar el orden de la capa se hace normalmente al hacer clic sobre la capa en la leyenda, mantener el botón del ratón presionado y después arrastrar la capa a una nueva posición.

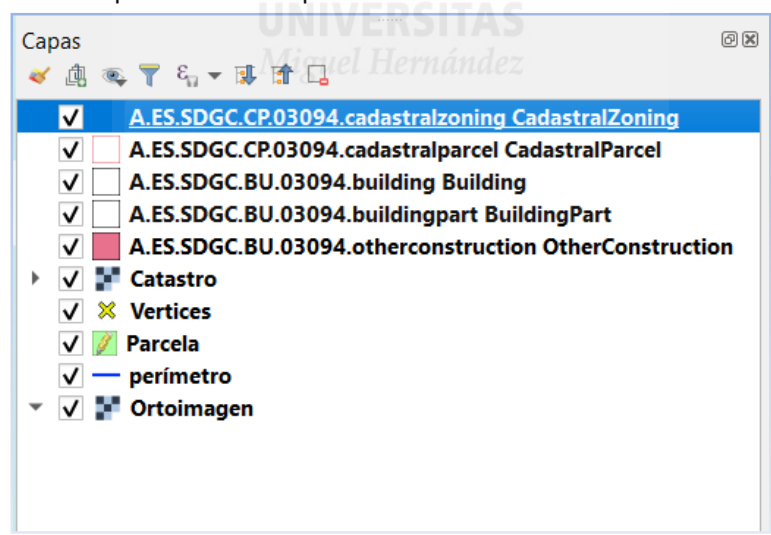

Imagen 11. Leyenda de capas en Panel de Capas en QGIS. Fuente: QGIS.

Hay muchas aplicaciones SIG diferentes disponibles. Algunas tienen características sofisticadas y su uso es de pago, comúnmente mediante suscripción anual que puede ser de cientos de euros por descarga. En otros casos, se puede obtener una aplicación SIG libre. Decidir qué aplicación SIG usar es una cuestión de preferencias personales y presupuesto. En este manual,

vamos a utilizar la aplicación QGIS. QGIS es un software de código abierto licenciado bajo GNU (General Public License). QGIS es un proyecto oficial de la Open Source Geospatial Foundation (OSGeo). Está disponible para Linux, Unix, Mac OSX, Windows y Android y soporta numerosos formatos y funcionalidades de datos vectoriales, raster y bases de datos.

# **2.2 Datos SIG.**

La información que se usa en un SIG normalmente tiene un aspecto geográfico. Por ejemplo, un empleado sanitario toma nota de la fecha, enfermedad y lugar de residencia de todos los pacientes tratados y confecciona una tabla.

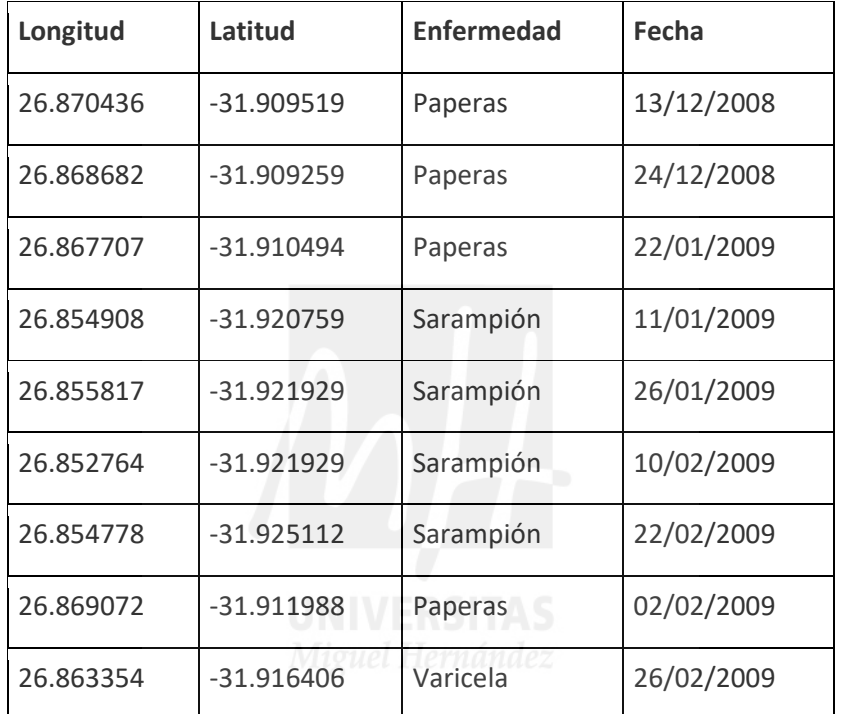

Tabla 1. Fuente: QGIS, https://docs.qgis.org/3.22/es/docs/gentle\_gis\_introduction/vector\_data.html

Una característica común de los SIG es que permiten asociar información (datos no geográficos) con los lugares (datos geográficos). De hecho, la aplicación SIG puede almacenar muchos datos que están asociados a cada lugar, algo para lo que los mapas en papel no son muy buenos. Por ejemplo, nuestro agente de salud podría almacenar la edad y sexo de la persona en su tabla. Cuando la aplicación SIG dibuja la capa, se le puede pedir que dibuje la capa basada en el género, o basada en el tipo de enfermedad, y así sucesivamente. Así que con una aplicación SIG tenemos una manera de cambiar fácilmente la apariencia de los mapas que hemos creado basados en los datos no geográficos asociados a los lugares.

Los sistemas SIG trabajan con diferentes tipos de datos:

-Datos vectoriales que se almacenan como una serie de par de coordenadas X, Y. Los datos vectoriales suelen usarse para representar puntos, líneas y áreas.

-Datos ráster que se almacenan como una rejilla de valores. Hay muchos satélites que orbitan la tierra y las fotografías que toman son un tipo de datos ráster que se pueden ver en un SIG.

Una diferencia importante entre datos ráster y vectoriales es que al acercarse demasiado en una imagen ráster, empezará a aparecer 'en bloques'. De hecho, estos bloques son las células de la red de datos que forman la imagen ráster.

# **2.2.1. Datos Vectoriales.**

Los datos vectoriales proporcionan una manera de representar objetos espaciales del mundo real dentro de un entorno SIG. Un objeto espacial es algo que puede ver en el paisaje; casas, carreteras, arboles, ríos etc. Cada una de estos elementos constituiría un objeto espacial cuando los representamos en una aplicación SIG. Los objetos espaciales vectoriales tienen atributos, que consiste en texto o información numérica que los describe.

Un objeto espacial tiene su forma representada utilizando geometría. La geometría se compone de uno o más vértices interconectados. Un vértice describe una posición en el espacio utilizando ejes X, Y y opcionalmente un eje Z. Las geometrías que tienen vértices con el eje Z se refieren a menudo como 2.5D ya que describen altura o profundidad en cada vértice, pero no ambos.

Cuando la geometría de un objeto espacial consiste en un solo vértice, se conoce como **elemento punto**. Cuando la geometría consiste en dos o más vértices y el primer y último vértice no son iguales, un **elemento polilínea**. Cuando tres o más vértices están presentes, y el último vértice es igual al primero, se forma un **elemento polígono**.

39

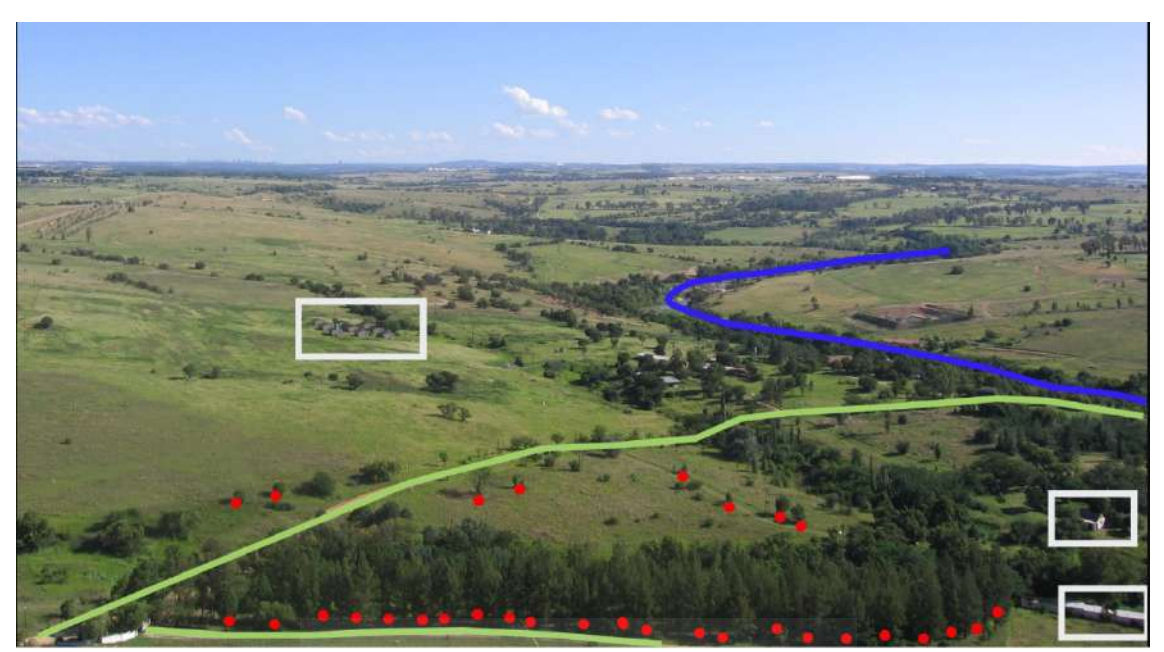

Imagen 12. Objetos espaciales del paisaje como nos gustaría presentarlos en un SIG. Ríos (azul) y carreteras (verde) pueden ser representados como líneas, árboles como puntos (rojo) y casas como polígonos (blanco). Fuente: QGIS,

https://docs.qgis.org/3.22/es/docs/gentle\_gis\_introduction/vector\_data.html

#### **2.2.1.1. Objetos tipo "punto".**

Lo primero que tenemos que darnos cuenta cuando hablamos de objetos espaciales puntuales, es que lo que describimos como un punto en el SIG es una cuestión de opinión, y a menudo depende de la escala. El caso de la representación de ciudades por ejemplo, si se tiene un mapa a gran escala, puede tener sentido representar ciudades utilizando un objeto puntual. Sin embargo, al avanzar hacia una menor escala haciendo zum, tiene más sentido mostrar los límites de una ciudad como un polígono.

Utilizar los puntos para representar un objeto espacial es sobre todo una cuestión de escala (a qué distancia se encuentran del objeto), comodidad (se tarda menos tiempo y esfuerzo para crear entidades de puntos que las entidades poligonales), y el tipo de objeto espacial (algunas cosas como postes de teléfono simplemente no tienen sentido almacenarlas como polígonos).

Un punto tiene un valor X, Y y opcionalmente Z. Los valores X y Y dependerán del Sistema de Referencia de Coordenadas (SRC) que se utiliza. Un SRC es una manera de describir con precisión dónde está un lugar en particular sobre la superficie de la tierra.

#### **2.2.1.2. Objetos polilínea.**

Considerando que un elemento punto es un vértice, la polilínea es una ruta continua trazada a través de dos o más vértices. Cuando dos vértices están unidos, se crea una línea, y cuando más de dos vértices están unidos, forman una 'línea de líneas' o polilínea.

Una polilínea se utiliza para mostrar la geometría de las entidades lineales como las carreteras, los ríos, las curvas de nivel, senderos, rutas de vuelo etc. A veces existen reglas especiales para polilíneas, además de su geometría básica. Por ejemplo las curvas de nivel pueden tocarse, pero nunca deben cruzar entre sí. Del mismo modo, polilíneas utilizadas para almacenar una red de carreteras deben conectarse en las intersecciones. En algunas aplicaciones SIG se pueden establecer estas reglas especiales para un tipo de entidad (por ejemplo, carreteras), asegurando de este modo que el SIG cumplan con estas normas para las polilínias.

Si una polilínea representa una curva y tiene distancias muy grandes entre vértices, puede parecer angular o irregular, dependiendo de la escala a la que se vea. Debido a esto, es importante que las polilíneas se digitalicen con distancias entre vértices que sean lo suficientemente pequeñas para la escala en la que se desea utilizar los datos.

Los atributos de cada polilínea describen sus propiedades o características. Por ejemplo una polilínea de carretera puede tener atributos que describan si es una superficie de grava o alquitrán, cuantos carriles tiene, si es un camino, calle, etc. El SIG puede utilizar estos atributos para simbolizar la entidad de polilínea con un color adecuado o estilo de línea.

# **2.2.1.3. Objetos de tipo polígono.**

Las entidades poligonales son zonas cerradas como islas, limites del país, etc. Del mismo modo que las polilíneas, los polígonos se crean mediante la conexión de una serie de vértices con una línea continua. Debido a que un polígono siempre describe un área cerrada, el primer y último vértice deberán ser el mismo. Los polígonos regularmente tienen geometría compartida, es decir, limites que tienen en común con un polígono vecino. Muchas aplicaciones SIG tienen la capacidad para asegurar que los límites de los polígonos vecinos coinciden exactamente.

Del mismo modo que los puntos y las polilíneas, los polígonos poseen atributos. Los atributos describen cada polígono. Por ejemplo, el polígono que describa un embalse podría tener atributos de profundidad y calidad del agua.

La mayoría de aplicaciones SIG agrupa las entidades vectoriales en capas. Los objetos espaciales de una capa tienen el mismo tipo de geometría y los mismos tipos de atributos.

#### **2.2.1.5. Escala y datos vectoriales.**

La escala de mapa es un importante punto a considerar cuando se trabaja con datos vectoriales en un SIG. Cuando se capturan datos, por lo general de digitalización de mapas existentes, o tomando información de los registros topográficos y dispositivos de sistemas de posicionamiento global. Los mapas tienen diferentes escalas, así que si importa datos vectoriales de un mapa a un entorno SIG (por ejemplo al digitalizar mapas en papel), los datos vectoriales digitales tendrán los mismos problemas de escala que el original. Muchos problemas pueden surgir de hacer una mala elección de la escala de mapa.

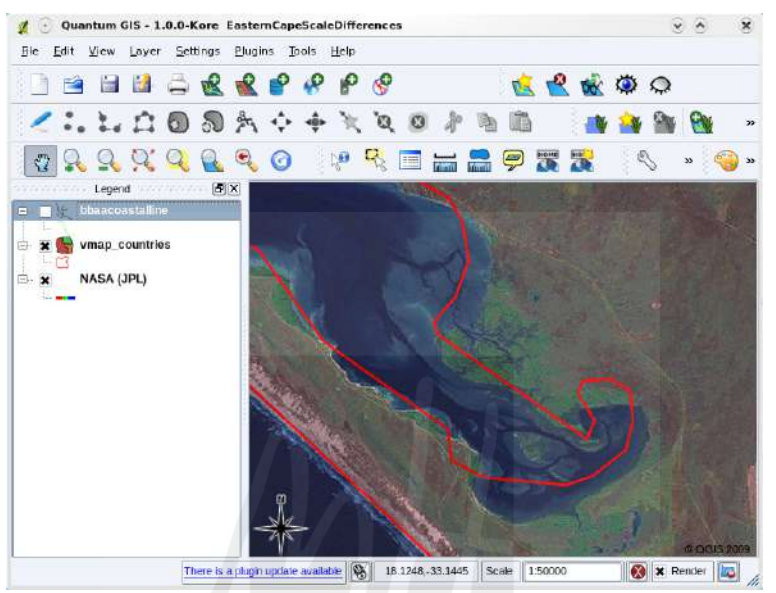

Imagen 13. Datos vectoriales (líneas rojas) que fueron digitalizadas desde una escala pequeña de mapa (1:1000 000). Fuente: QGIS,

ttps://docs.qgis.org/3.22/es/docs/gentle\_gis\_introduction/vector\_data.html

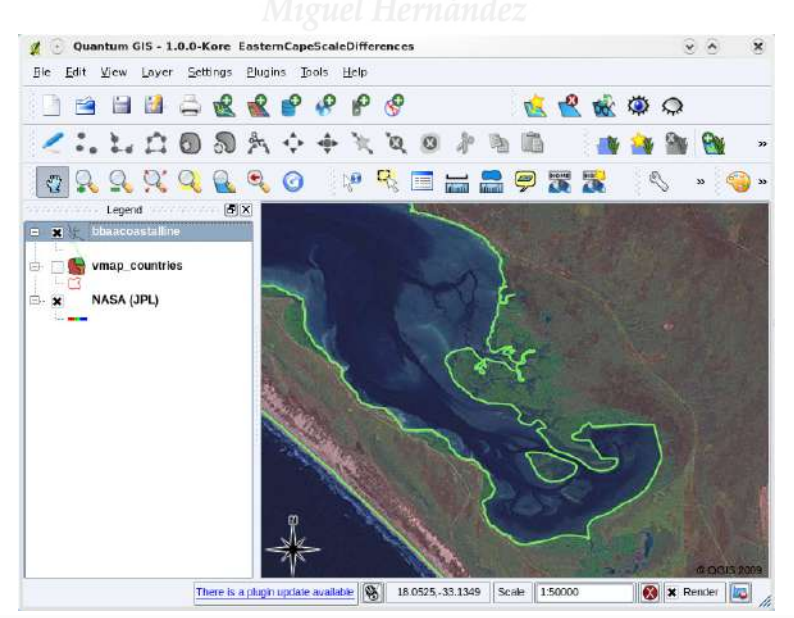

Imagen 14. Datos vectoriales (líneas verdes) que fueron digitalizadas de una escala grande de mapa (1:50 000). Fuente: QGIS, https://docs.qgis.org/3.22/es/docs/gentle\_gis\_introduction/vector\_data.html

#### **2.2.1.6. Simbología.**

Al añadir las capas vectoriales a la vista del mapa en una aplicación SIG, estas se dibujarán con colores al azar y símbolos básicos. Una de las grandes ventajas de utilizar un SIG es que puede crear mapas personalizados muy fácilmente. El programa SIG permitirá elegir los colores del tipo de entidad (por ejemplo). La simbología es una característica de gran alcance, haciendo mapas más reales y los datos de su SIG más fácil de entender.

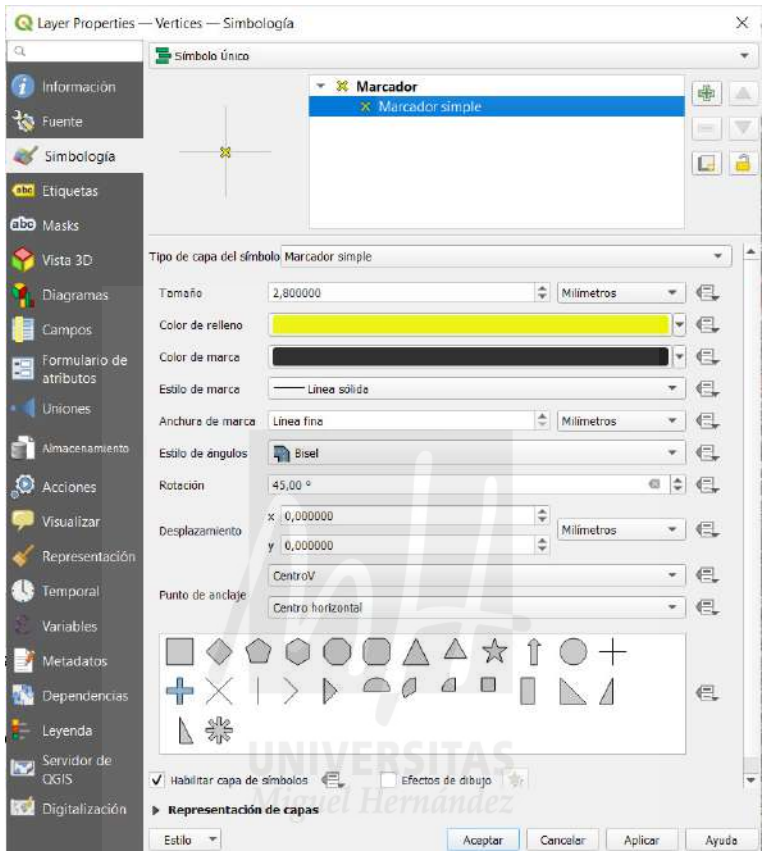

Imagen 15. Configuración de símbolo en QGIS. Fuente: QGIS.

## **2.2.1.7. Aplicaciones de los datos vectoriales.**

Al nivel más simple podemos utilizar datos vectoriales en una aplicación SIG de la misma manera que utilizaría un mapa topográfico normal. El verdadero poder de los SIG comienza a manifestarse cuando se empieza a hacer preguntas como "¿qué casas están dentro del nivel de inundación de 100 años de un río?"; "¿dónde está el mejor lugar para poner un hospital para que sea fácilmente accesible a la mayor cantidad de gente posible?"; "¿qué alumnos viven en un suburbio particular?". Un SIG es una gran herramienta para responder a este tipo de preguntas con la ayuda de los datos vectoriales. Generalmente nos referimos al proceso de responder a este tipo de preguntas como análisis espacial.

#### **2.2.1.8. Problemas usuales con datos vectoriales.**

Trabajar con datos vectoriales tiene algunos problemas. Ya hemos mencionado los problemas que pueden surgir con los vectores capturados en diferentes escalas. Los datos vectoriales también necesita mucho trabajo y de mantenimiento para asegurar que sea exacta y fiable. Los datos vectoriales incorrectos pueden tener lugar cuando los instrumentos utilizados para capturar los datos no están debidamente establecidos, cuando las personas que capturan los datos no están siendo cuidadosas, cuando el tiempo o el dinero no permiten suficiente detalle en el proceso de recolección, etc.

Si se tienen datos vectoriales de mala calidad, a menudo se puede detectar este al ver los datos en un SIG. Por ejemplo slivers (astillas) pueden ocurrir cuando los bordes de dos áreas de polígonos no se unen correctamente. Overshoots puede ocurrir cuando un elemento línea como una carretera no se une con otro exactamente en una intersección. Undershoots puede ocurrir cuando un elemento línea (por ejemplo, un río) no se une exactamente con otro elemento con el que debería conectarse.

#### **2.2.2. Datos Ráster.**

Un conjunto de datos ráster está compuesto de filas y columnas de píxeles (también conocidos como celdas). Cada píxel representa una región geográfica, y el valor en ese píxel representa alguna característica de dicha región.

Los datos ráster se utilizan en una aplicación SIG cuando se desea mostrar información que es continua a través de un área y no puede ser dividida fácilmente en entidades vectoriales.

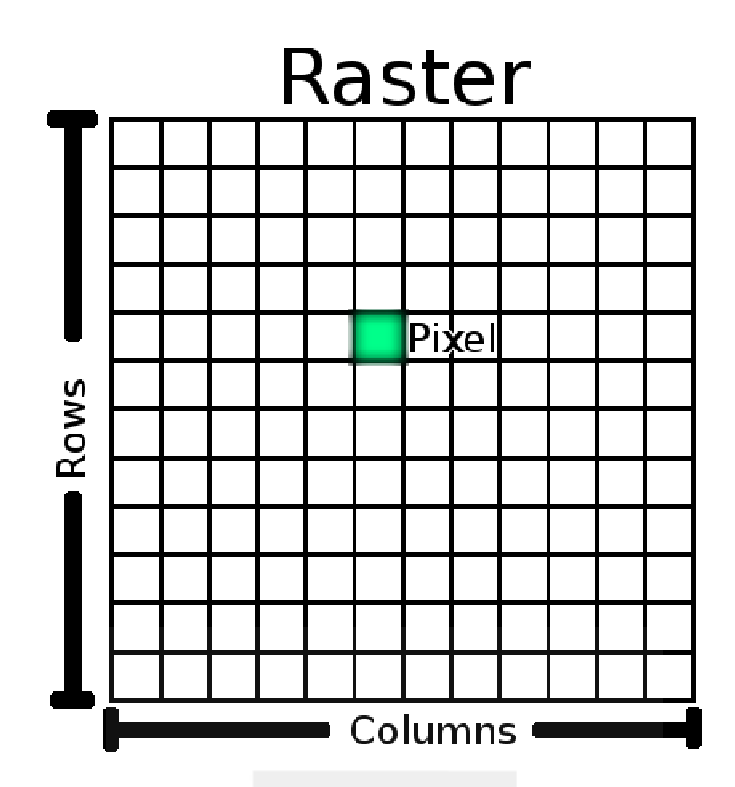

Imagen 16. Conjunto de datos ráster está compuesto de filas (corriendo de un lado a otro) y columnas (corriendo hacia abajo) de píxeles (también conocidos como celdas). Cada píxel representa una región geográfica, y el valor en ese píxel representa alguna característica de dicha región. Fuente: https://docs.qgis.org/2.8/es/docs/gentle\_gis\_introduction/raster\_data.html

Los datos ráster se suelen utilizar detrás de capas vectoriales para proporcionar mayor significado a información vectorial. El ojo humano es muy bueno al interpretar imágenes y es por lo que se utiliza una imagen detrás de capas vectoriales, esto resulta en mapas con mucho más significado. Los datos ráster no solo son buenos en imágenes que representan la superficie del mundo real (por ejemplo imágenes de satélite y fotografías aéreas), también s son buenos en representar ideas más abstractas. Por ejemplo, los ráster se pueden utilizar para mostrar tendencias de lluvia sobre un área, o para representar riesgos de incendio en un paisaje. En estos tipos de aplicación, cada celda representa un valor di diferente en el ráster, por ejemplo riesgo de incendio a una escala de uno a diez. enta un valor diferente<br>dónde en la superficie<br>formación de posición s

## **2.2.3. Georreferenciación.**

Georreferenciar es el proceso de definir exactamente dónde en la superficie de la tierra fue<br>creada una imagen o conjunto de datos ráster. Esta información de posición se almacena con creada una imagen o conjunto de datos ráster. Esta información de posición se almacena con la versión digital de la foto aérea. Cuando la aplicación GIS abre la fotografía, utiliza la información de posición para asegurar que aparezca en el lugar correcto en el mapa. Normalmente esta información consiste de una coordenada del píxel superior izquierdo de la imagen, el tamaño de cada píxel en la dirección X, el tamaño de cada píxel en la dirección Y, y la cantidad (si hay alguno) para girar la imagen. Con esta información, la aplicación SIG puede

asegurar que estos datos ráster se mostraran en el lugar correcto. La información georeferenciada de un ráster se proporciona a menudo en un archivo de texto pequeño acompañando al ráster.

## **2.2.4. Resolución Espacial.**

Toda capa ráster en un SIG tiene píxeles (celdas) de un tamaño fijo que determina su resolución espacial. Esto se hace evidente cuando nos fijamos en una imagen a pequeña escala.

## **2.2.5. Sistema de coordenadas de referencia.**

Las proyecciones cartográficas intentan representar la superficie de la tierra en una superficie plana mediante un sistema de coordenadas de referencia (SCR). La decisión sobre el sistema de proyección cartográfica y el sistema de coordenadas de referencia a usar, depende de la extensión regional de la zona que se desea trabajar, del análisis que se quiere hacer y, a menudo de la disponibilidad de datos.

El proceso de creación de mapas cartográficos se podría asemejar a la colocación de una fuente de luz en el interior de un globo terráqueo transparente en cual las zonas terrestres son opacas. De este modo, se proyectarían los contornos en una hoja de papel. El papel imaginario se puede colocar de distintas formas alrededor del globo; cilíndrica, cónica o incluso como una superficie plana. Cada uno de estos métodos produce lo que se denomina familia de mapas cartográficos. Por lo tanto, existe una familia de proyecciones planas, una familia de proyecciones cilíndricas y otra denominada de proyecciones cónicas.

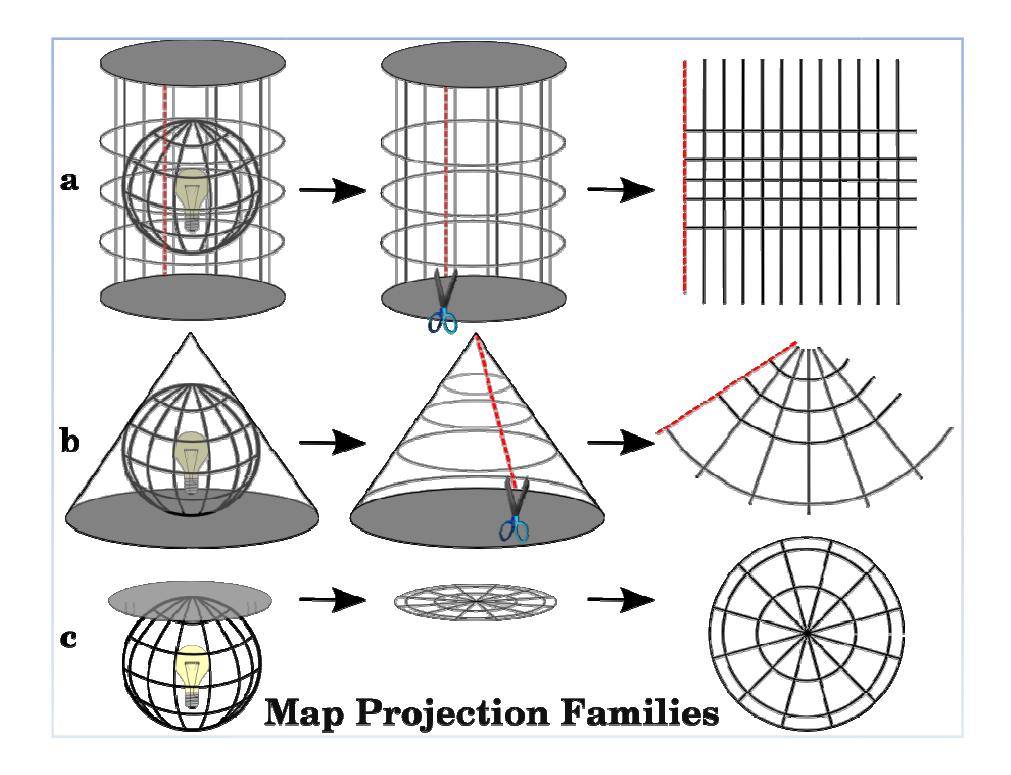

Imagen 17. Las tres familias de proyecciones cartográficas. Pueden ser representadas por a) proyecciones cilíndricas, b) proyecciones cónicas o c) proyecciones planas. Fuente: A Gentle Introduction in GIS en https://docs.qgis.org/

El proceso de proyectar la esfera terrestre sobre el papel se realiza utilizando los principios matemáticos de la geometría y la trigonometría. Este procedimiento recrea la proyección de la luz a través del globo.

## **2.2.6. Precisión de los mapas cartográficos cartográficos.**

Las proyecciones cartográficas nunca representan con absoluta precisión la esfera terrestre. Como resultado del proceso de proyección, todos los mapas muestran distorsiones de la conformidad angular, la distancia y/o el área. Una proyección cartográfica puede combinar varias de estas distorsiones o puede resultar en un acuerdo o arreglo que distorsiona todas las propiedades de área, distancia y conformidad angular, dentro de un límite aceptable. Dos ejemplos de proyecciones de compromiso son la Winkel Tripel y la Robinson, usadas en mapamundis.

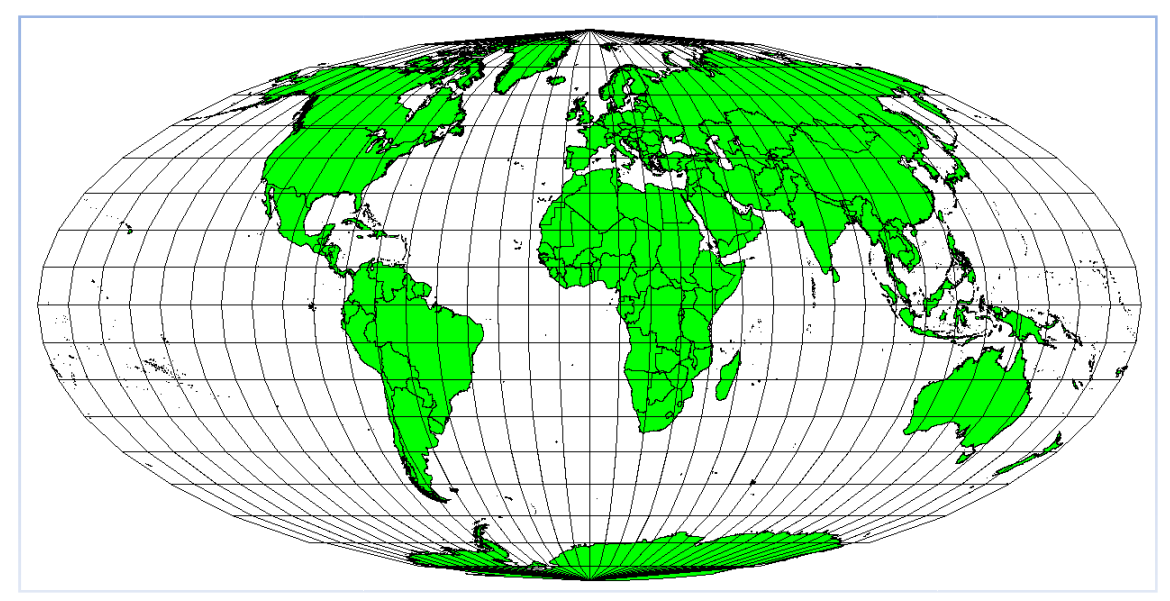

Imagen 18. La proyección cilíndrica de igual área de Mollweide, por ejemplo, garantiza que todas las áreas en el mapa presentan la misma relación de proporcionalidad con dichas áreas en la Tierra. Tierra. Fuente: A Gentle Introduction in GIS en https://docs.qgis.org/

## **2.3. El Sistema de Referencia de Coordenadas (SRC) en detalle detalle.¶**

En un Sistemas de Referencia de Coordenadas (SRC) cualquier punto de la tierra puede ser definido por tres números denominados coordenadas. En general, los SRC se pueden dividir en sistemas de referencia de coordenadas proyectados (también denominados Cartesianos o sistemas de referencia de coordenadas rectangulares) y sistemas de referencia de coordenadas geográficos.

## **2.3.1. Sistema de Coordena Coordenadas Geográficas.**

El uso de Sistemas de Referencia de Coordenadas geográficas es muy común. Utilizan los grados de latitud y longitud y en ocasiones un valor de altitud para definir la situación de un punto sobre la superficie terrestre. El sistema más popular se denomina WGS 84.

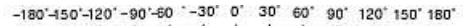

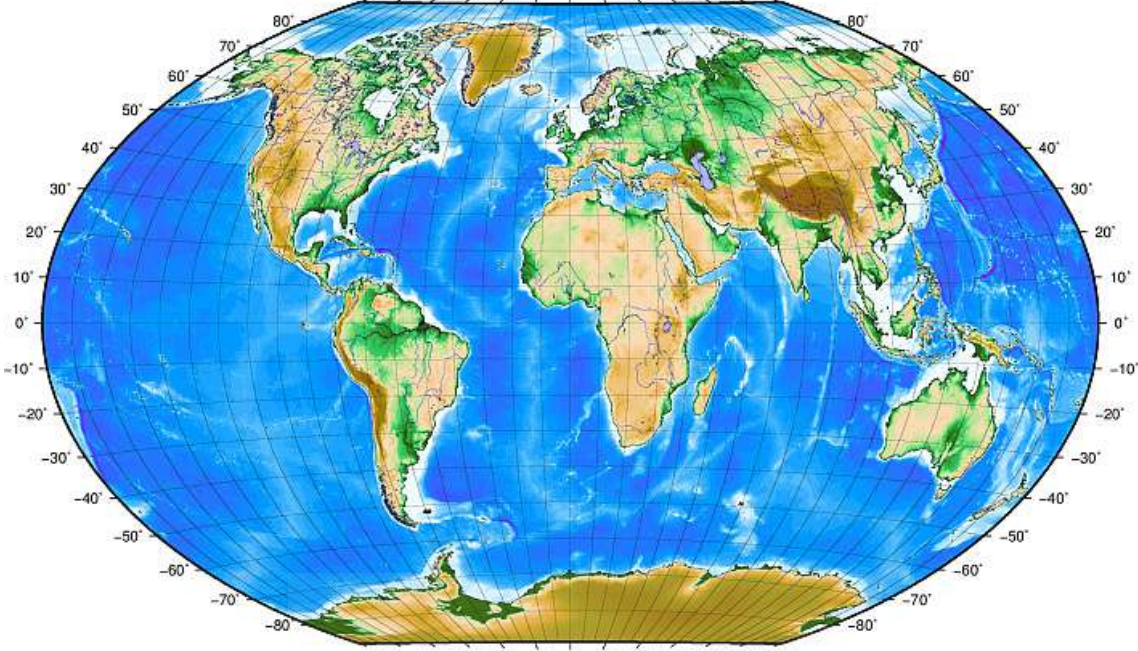

-180'-150'-120'-90'-60 -30' 0' 30' 60' 90' 120' 150' 180'

Imagen 19. El Sistema de coordenadas geográficas con líneas de latitud paralela al ecuador y líneas de longitud con el primer meridiano a través de Greenwich. Fuente: A Gentle Introduction in GIS en https://docs.qgis.org/

Las Líneas de latitud discurren paralelas al ecuador y dividen la tierra en 180 secciones equidistantes desde el Norte hasta el Sur (y viceversa). La línea de referencia para la latitud es el ecuador y cada hemisferio se divide en noventa secciones con cada una representando un grado de latitud. En el hemisferio norte, los grados de latitud se miden desde cero en el ecuador a noventa en el polo norte. Igualmente, en el hemisferio sur, los grados de latitud se miden desde cero en el ecuador hasta noventa en el polo sur. Para simplificar la digitalización de los mapas, los grados de latitud en el hemisferio sur reciben valores negativos (0 a -90º). Donde quiera que nos situemos sobre la superficie de la tierra, la distancia entre líneas de latitud es siempre la misma (60 millas náuticas).

Las Líneas de longitud, por otra parte no se ajustan tan bien al estándar de uniformidad. Éstas son perpendiculares al ecuador y convergen en los polos. La línea de referencia para la longitud (el meridiano cero) transcurre desde el polo Norte al polo Sur atravesando Greenwich, Inglaterra. A partir de ella, se definen nuevas líneas desde 0 a 180 grados al Este o de o a -180 grados al Oeste del meridiano cero.

En el ecuador, y sólo en el ecuador, la distancia representada por una línea de longitud y una de latitud es la misma. Conforme nos desplazamos hacia los polos, la distancia entre líneas de longitud va disminuyendo progresivamente hasta que, en el punto exacto de los polos, todas las líneas de longitud repartidas en los 360º se representan por un solo punto que se podría señalar con un dedo (probablemente preferirías llevar guantes). Cuando se utiliza el sistema de coordenadas de referencia, tenemos una red de líneas que dividen la tierra en cuadros que cubren, aproximadamente, 12363.365 kilómetros cuadrados en el ecuador. Para ser realmente útiles, la red del mapa debe ser dividida en secciones suficientemente pequeñas de forma que

puedan ser utilizadas para describir (con un nivel aceptable de precisión) la ubicación de un punto en el mapa. Para cumplir esto, los grados se dividen en minutos (') y segundos ("). Cada grado se compone de sesenta minutos y cada minuto en sesenta segundos (3600 segundos en un grado). Así que, en el ecuador, un segundo de latitud o longitud = 30,87metros.

#### **2.3.2 Sistema de referencia de coordenadas proyectado.**

Un sistema de referencia de coordenadas bidimensional se define mediante dos ejes. Ubicados en ángulo recto uno respecto al otro, forman el denominado plano XY. El eje horizontal se denomina generalmente X, y el eje vertical se denomina Y. En un sistema de referencia de coordenadas tridimensional, se añade otro eje, generalmente denominado Z. Éste se coloca a su vez formando ángulo recto con los ejes X e Y. El eje Z proporciona la tercera dimensión del espacio. Cada punto expresado en coordenadas esféricas puede ser representado mediante una coordenada X Y Z.

Por lo general, un sistema de referencia de coordenadas proyectadas en el hemisferio sur (al sur del ecuador), tiene su origen en el ecuador a una Longitud específica. Esto significa que los valores de Y se incrementan hacia el Sur y los valores de X se incrementan hacia el Oeste. En el hemisferio norte (al norte del ecuador) el origen es también el ecuador a una determinada Longitud. Sin embargo, ahora los valores de Y se incrementarán hacia el Norte y los de X lo harán hacia el Este.

## **2.3.3. El SRC Universal Transverse Mercator (UTM) en detalle.**

El sistema de referencia de coordenadas Universal Transverse Mercator (UTM) tiene su origen en el ecuador en una determinada Longitud. En él, los valores de Y crecen hacia el Sur y los valores de X lo hacen hacia el Oeste. El SCR UTM es un mapa cartográfico global. Esto significa que generalmente se usa en todo el planeta. Para evitar una distorsión excesiva, el mundo se divide en 60 zonas iguales correspondientes a 6 grados de anchura en la dirección Este-Oeste. Las zonas UTM se numeran desde 1 a 60, comenzando en la línea internacional de cambio de fecha (zona 1 a 180 grados Oeste de longitud) y avanzando hacia el Este de nuevo hasta las línea internacional de cambio de fecha (zona 60 a 180 grados Este de longitud).

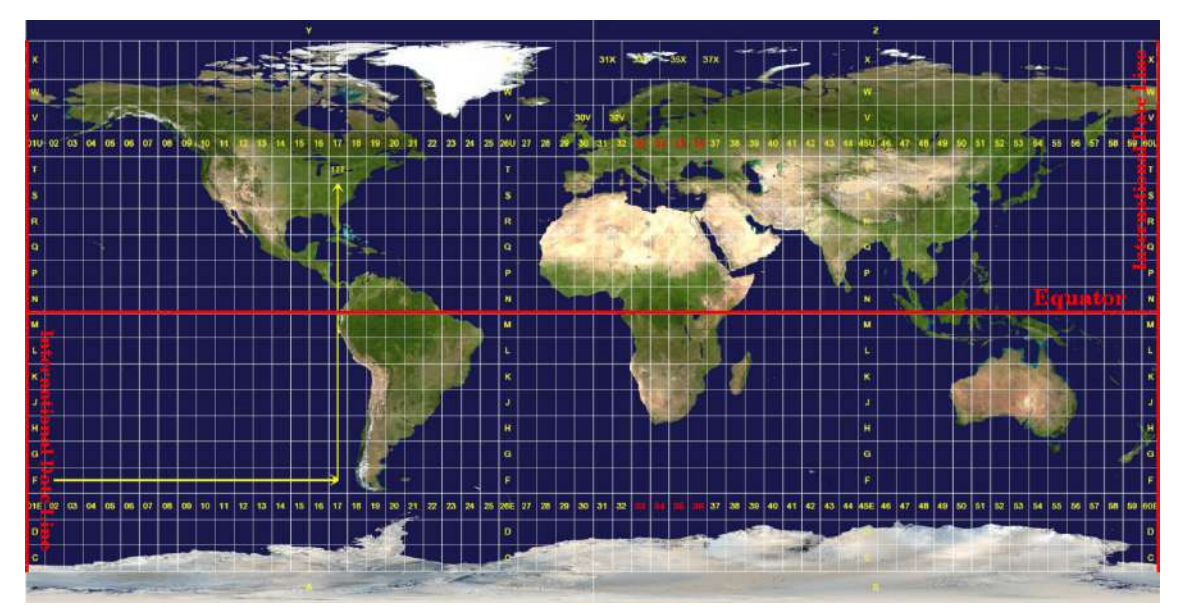

Imagen 20. Las zonas de Universal Transverse Mercator. Para las zonas de Sudafrica se utilizan UTM 33S, 34S, 35S, y 36S. Fuente: A Gentle Introduction in GIS. https://docs.qgis.org/

#### **2.3.4 Georreferenciación de una parcela en España.**

La representación gráfica georreferenciada de la parcela es la ubicación en el espacio de manera unívoca de su geometría; es decir, cada parcela posee una localización geográfica única, definida por las coordenadas de sus vértices en un sistema determinado. Dichas coordenadas permiten, por ejemplo, volver a marcar en el terreno los límites de la parcela

La georreferenciación de una parcela catastral en España se realiza mediante el sistema de referencia ETRS89 (para Península e Islas Baleares) y REGCAN95 (para las islas Canarias). En ambos casos se emplea la proyección Universal Transverse Mercator (UTM) en su huso geográfico correspondiente lo que se traduce en la generación de un par de coordenadas único (X e Y) para cada vértice de cada parcela en su huso correspondiente. La cartografía catastral (Islas Canarias, zona Peninsular e Islas Baleares) se materializa, por tanto, mediante dos posibles sistemas de referencia distribuyéndose en 4 husos geográficos. Cada conjunto de sistema de referencia-huso geográfico tendrá asociado un código específico único. De esta<br>forma, en el caso de la coordinación, se emplearan 4 códigos únicos que permitirán identificar<br>qué sistema de referencia estamos uti forma, en el caso de la coordinación, se emplearan 4 códigos únicos que permitirán identificar qué sistema de referencia estamos utilizando y en que hus o efinida por las coordenadas de sus vértices en un sistema determinado. Di<br>das permiten, por ejemplo, volver a marcar en el terreno los límites de la parcela.<br>eferenciación de una parcela catastral en España se realiza medi

Estos 4 códigos son:

-32628. Sistema de referencia REGCAN95 y huso geográfico 28. Este código es único para todas las Islas Canarias. -32628. Sistema de referencia REGCAN95 y huso geográfic<br>las las Islas Canarias.<br>-25829. Sistema de referencia ETRS89 y huso geográfico 29.<br>-25830. Sistema de referencia ETRS89 y huso geográfico 30.

-25829. Sistema de referencia ETRS89 y huso geográfico 29.

-25831. Sistema de referencia ETRS89 y huso geográfico 31. Este código es único para todas las Islas Baleares.

Este código es un identificador estándar único que hace referencia a un sistema de coordenadas concreto. Cada código, por tanto, se asocia de forma exclusiva a un sistema de de referencia de coordenadas. Se les conoce como EPSG, acrónimo de *European Petroleum Survey Group*, organización relacionada con la industria petrolera en Europa. Este organismo estuvo formado por especialistas en geodesia, topografía y cartografía aplicadas al área de explotación, el cual desarrolló un repositorio de parámetros geodésicos que contiene información sobre sistemas de referencia antiguos y modernos, proyecciones cartográficas y elipsoides de todo el mundo.

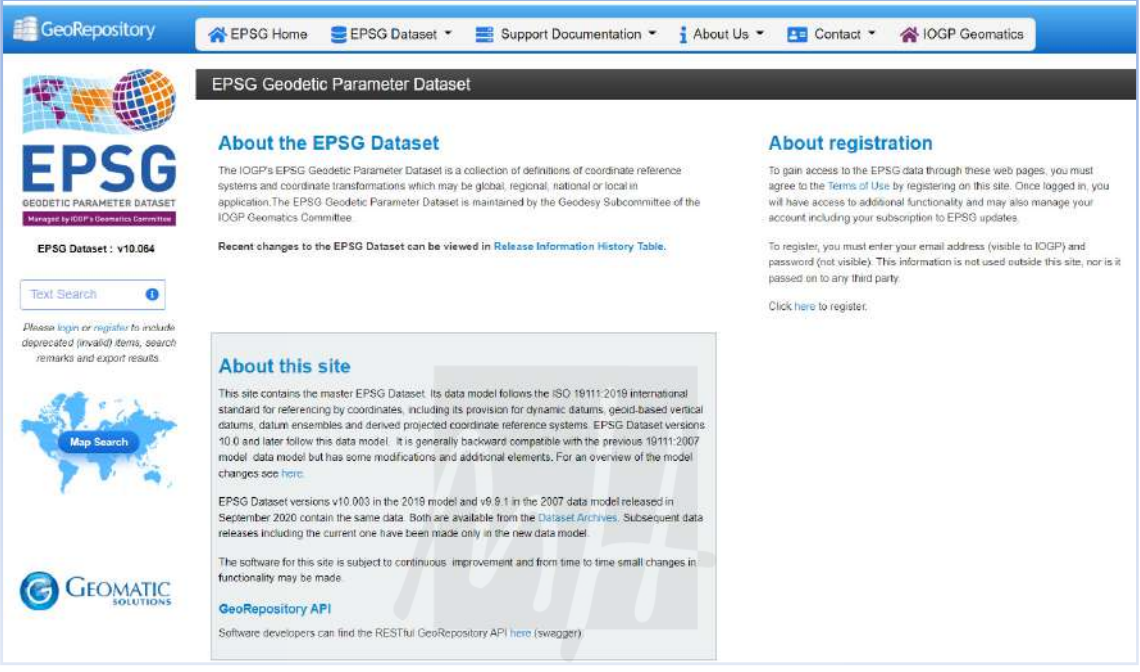

Imagen 21. Web de acceso al repositorio EPSG. Fuente: https://epsg.org/home.html

En España los códigos EPSG 25829, 25830 y 25831 tienen limitación municipal, es decir, cada municipio, de forma completa, tiene asociada su correspondiente código único. No existirán municipios con dos códigos distintos pero sí Comunidades Autónomas o Provincias que pueden pertenecer a dos husos geográficos distintos.

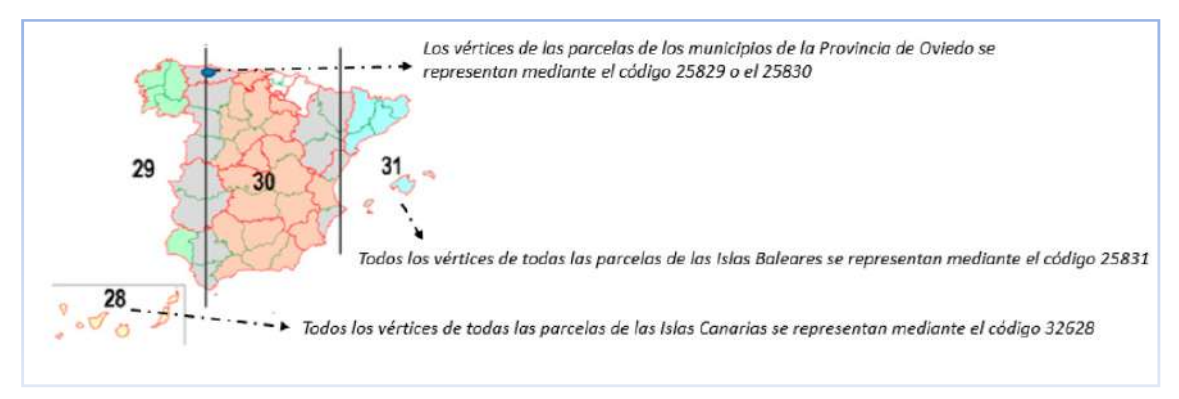

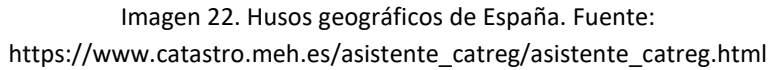

Cada parcela, en su componente geométrica, estará definida por un conjunto de pares de coordenadas recorridas en sentido horario que identifican su contorno:

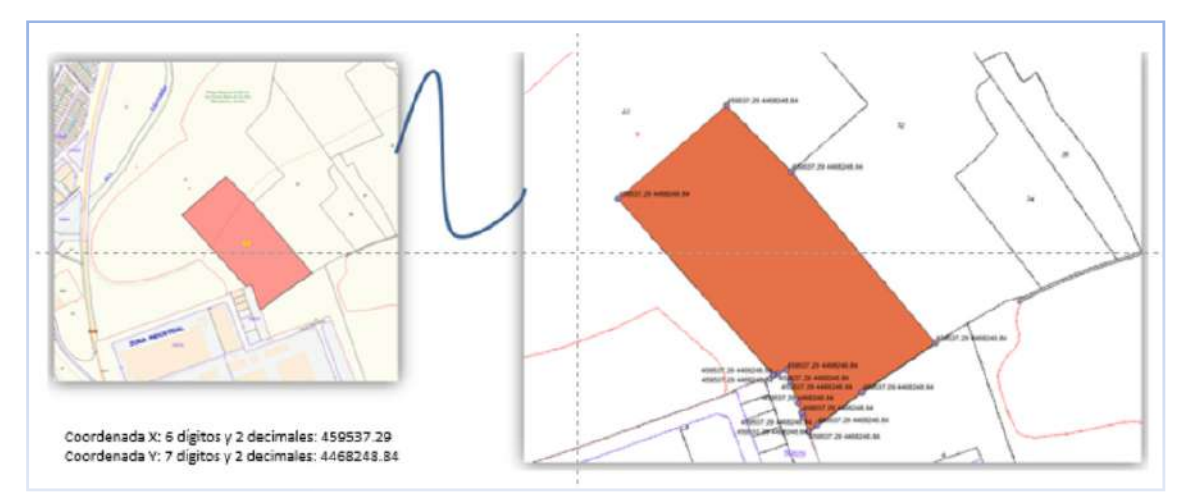

Imagen 23 Ejemplo de georreferenciación de perímetro de parcela. Fuente: https://www.catastro.meh.es/asistente\_catreg/asistente\_catreg.html

La parcela de la imagen superior, perteneciente al municipio de Velilla de San Antonio en la Comunidad de Madrid, posee las coordenadas indicadas y asociadas al código 25830. Todo grupo de pares de coordenadas precisa, forzosamente, de asignación del código correspondiente (32628, 25829, 25830 o 25831).

## **2.4. QGIS.**

#### **2.4.1. Descripción y descarga de QGIS.**

QGIS es un Sistema de Información Geográfica (SIG) de Código Abierto licenciado bajo GNU - General Public License . QGIS es un proyecto oficial de Open Source Geospatial Foundation (OSGeo). Funciona sobre Linux, Unix, Mac OSX, Windows y Android y soporta numerosos formatos y funcionalidades de datos vector, datos ráster y bases de datos. Se descarga gratuitamente desde su web oficial: https://qgis.org/es/site/forusers/download.html

El último lanzamiento disponible durante la confección de este manual es QGIS3.24 que se puede descargar en español, aunque suele haber alguna opción en ventanas flotantes no traducida.

QGIS ofrece una gran cantidad de funciones GIS, proporcionadas por complementos y funciones principales. La barra de localización facilita la búsqueda de funciones, conjuntos de datos y más.

Dado que el objeto de este manual es el desarrollo de un método para la obtención de archivos GML destinados a confeccionar Validaciones Gráficas Alternativas, se describe a continuación los requisitos previos de configuración e instalación que debemos disponer en este software.

Para la descripción de los procesos seguidos en este método se ha utilizado la versión de larga duración 3.16 Hannover.

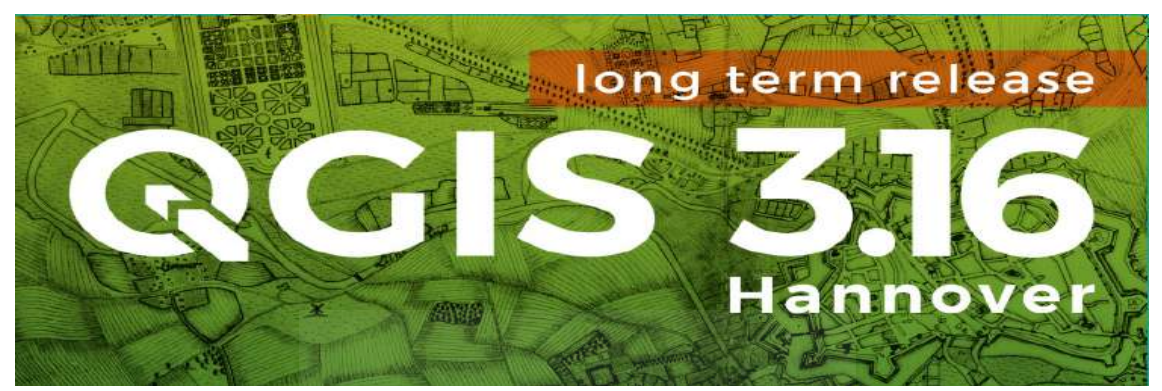

Imagen 23. Portada de inicio de ejecución de QGIS 3.16. Fuente: elaboración propia a partir del proceso de arranque de QGIS.

Una vez instalado QGIS, se deben configurar las opciones generales y las propiedades del modelo de proyecto de trabajo, principalmente en cuanto al sistema de referencia de coordenadas.

## **2.4.2. Configuración de SRC.**

Los sistemas de referencia de coordenadas (SRC), se clasifican según los códigos EPSG (European Petroleum Survey Group), ampliamente utilizados en georreferenciación. Según estos códigos a España le corresponde:

-EPSG: 25829, SRC para coordenadas UTM ETRS89 en el Huso 29N, para el este de la península.

-EPSG: 25830, SRC para coordenadas UTM ETRS89 en el Huso 30N, para el centro de la península. En la provincia de Alicante, este Huso llega hasta la Marina Baixa, siendo la parte oriental de la provincia perteneciente a otro uso.

-EPSG: 25831, SRC para coordenadas UTM ETRS89 en el Huso 31N, para el oeste de la península y Baleares. En la de provincia de Alicante podemos encontrar localidades y comarcas orientales expresadas en este Huso (Calp, Benissa, Moraira, Xàbia, Dénia, etc).

-EPSG: 32628, SRC para coordenadas UTM ETRS89 en el Huso 28N, para Canarias, complementario del usado oficialmente allí que es el REGCAN95.

Antes de comenzar a trabajar con QGIS, hay que configurar nuestro SRC, desde el menú Configuración>Opciones>SRC.

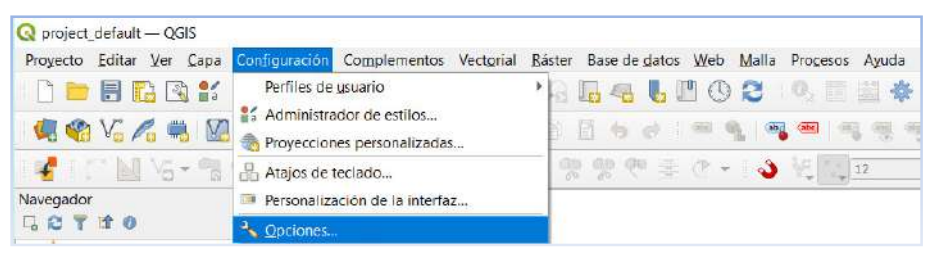

Acceso a Opciones desde la barra de Menús en QGIS

Dentro de este menú se nos abre una ventana en la que debe figurar nuestro SRC de proyecto (CRS for proyects), marcado para usar como predeterminado. Para desplegar todos los SCR posibles, hay que clicar el icono de globo terráqueo, y en la pestaña "Filtro" escribir el código numérico del SRC para que aparezca en el recuadro inferior el sistema de referencia. Si se selecciona, aparece también la información de dicho sistema en la ventana más inferior. Al clicar "Aceptar" nuestro sistema de referencia por defecto estará configurado.

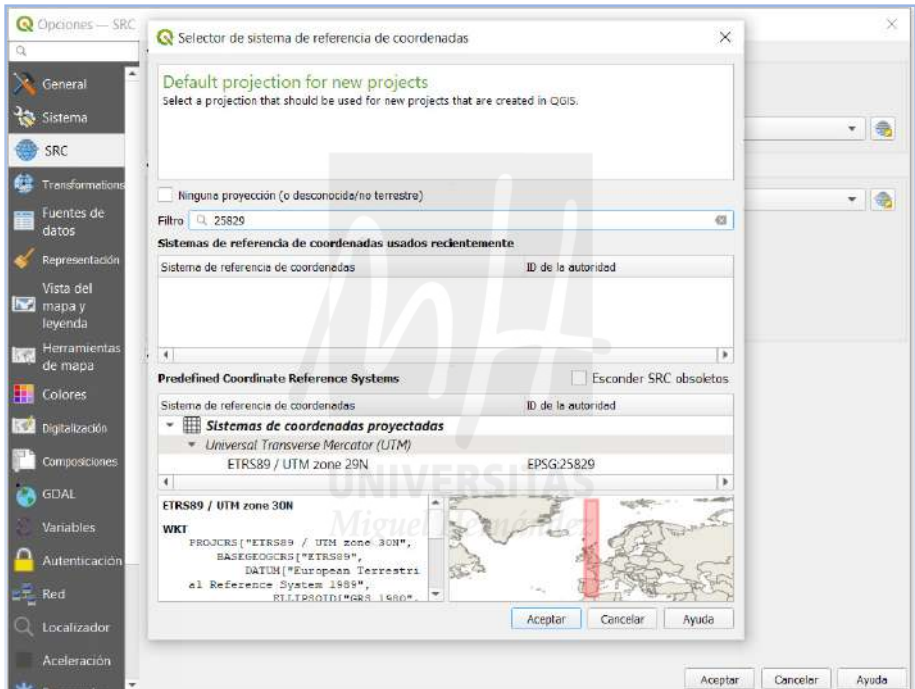

Imagen 24. Ventana flotante para la configuración del SRC por defecto en QGIS. Fuente: QGIS.

En la misma ventana flotante está la definición de SRC para capas (CRS for layers), en hay que indicar el SRC por defecto, que debe ser el mismo que para proyectos. Para las capas que no tiene asignado SRC existen varias opciones. La más recomendable es "preguntar SRC", para adaptar la capa el proyecto sin dudas de emplazamiento, por lo que se debe clicar esta opción.

Por último, antes de salir de la venta flotante marcamos la casilla "Planimetric measurements" y ya estará configurado por defecto cualquier proyecto de trabajo que iniciemos.

## **2.4.3. Configuración de las propiedades del Proyecto.**

Para que las mediciones de superficies concuerden con mediciones planimétricas, es necesario acceder desde la barra de menús a través de Proyectos>Propiedades>General, a una nueva ventana flotante en la que debemos marcar en el apartado "Mediciones", "Elipsoide (para cálculo de distancia y área)": None/Planimetric.

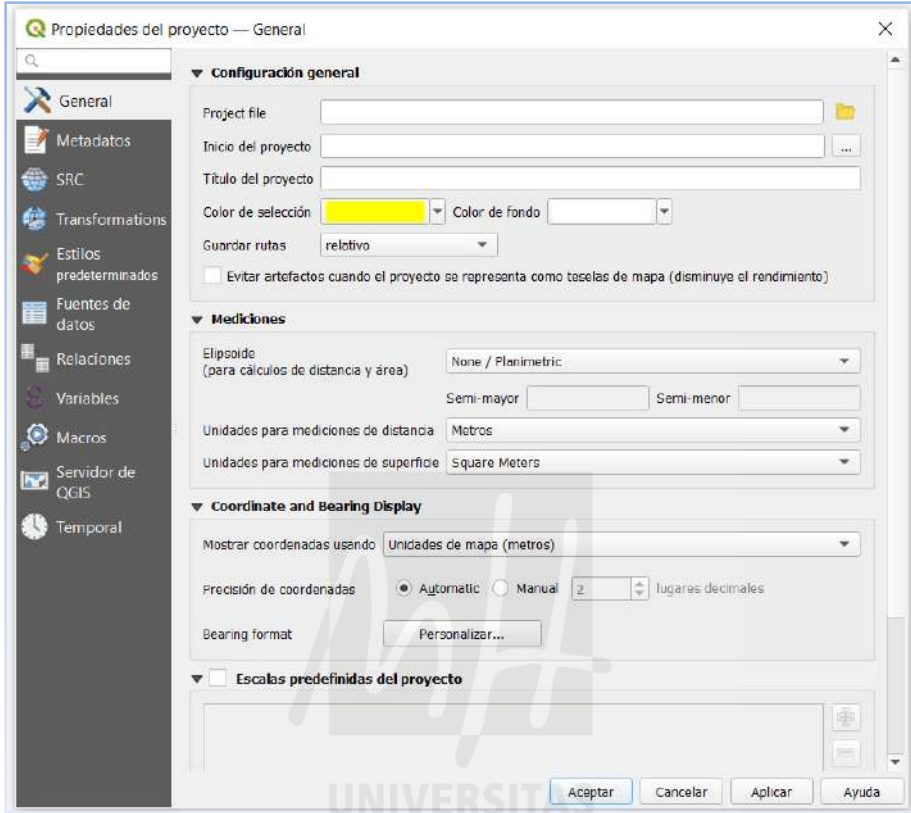

Imagen 25. Ventana flotante para la configuración general de proyecto en QGIS. Fuente: QGIS.

Para guardar como predeterminada la configuración hay que dirigirse de nuevo a Configuración>Opciones>General, y en la opción "Archivos de Proyecto" (Project Files) se marca "crear nuevo proyecto desde proyecto predeterminado" y a continuación se clica el botón "Set Current Project as Default". Además se marcan el resto de casillas antes de "Aceptar".

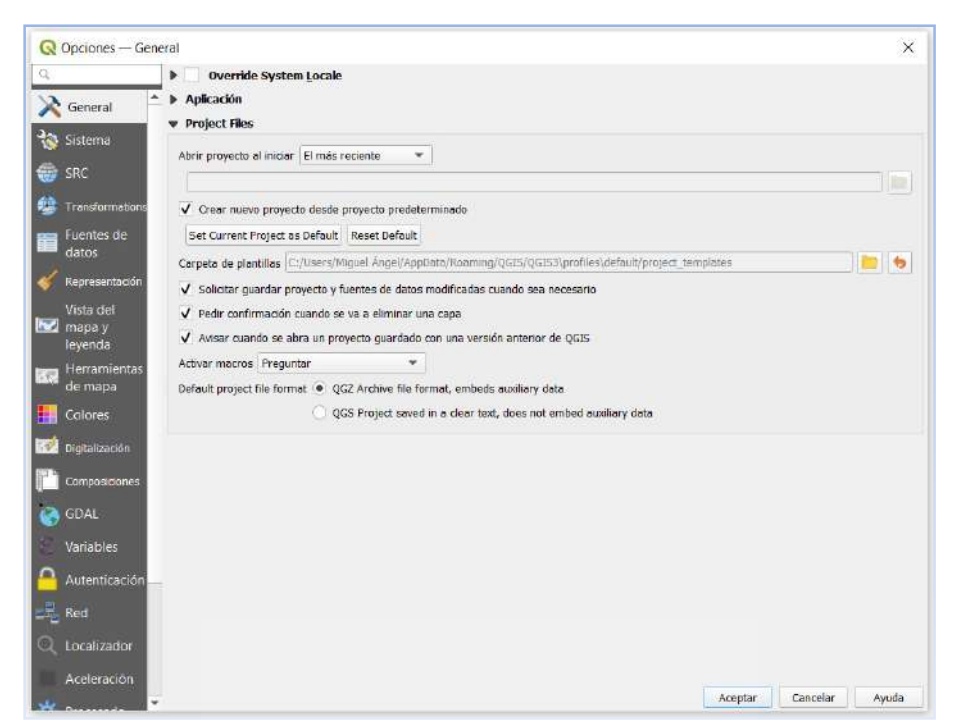

Imagen 26. Ventana flotante para la configuración de opciones generales de archivos de proyectos en QGIS. Fuente: QGIS.

# **2.4.4. Carga de cartografía de apoyo WMS.**

Para la confección de Representaciones Gráficas Alternativas, es necesaria cierta cartografía de apoyo que puede ser vectorial o ráster. Esta cartografía puede ser cargada en QGIS directamente desde archivos obtenidos en centros de descargas tales como el Centro Nacional de Información Geográfica. https://centrodedescargas.cnig.es/CentroDescargas/index.jsp

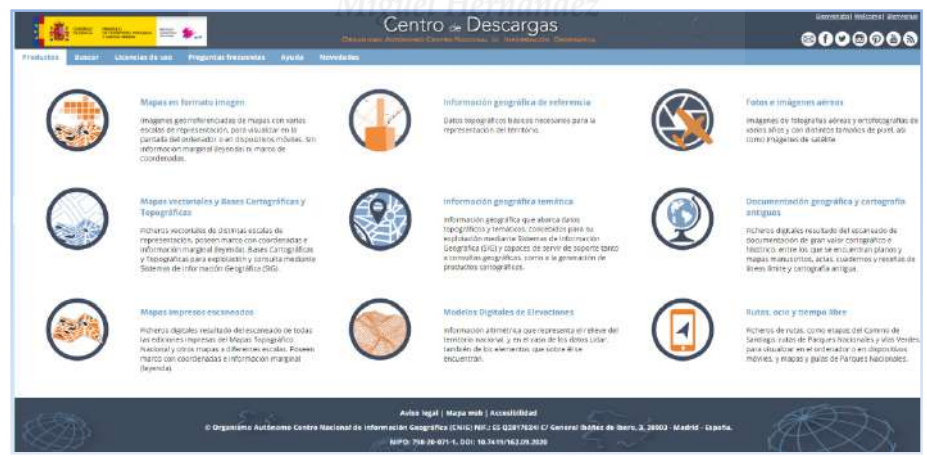

Imagen 27. Ventana de bienvenida al Centro de Descargas del CNIG. Fuente: https://centrodedescargas.cnig.es/CentroDescargas/index.jsp

Dado la mejora de la conectividad y la disponibilidad de puntos de acceso a internet, es recomendable por economía de recursos el uso de cartografías de apoyo desde servicios Wep Map Service (WMS). Del mismo modo que para la descarga de datos, existe números portales para el acceso a este tipo de datos tales como el portal de Infraestructuras de Datos Espaciales de España (IDEE), con casi 2300 servicios en la actualidad.

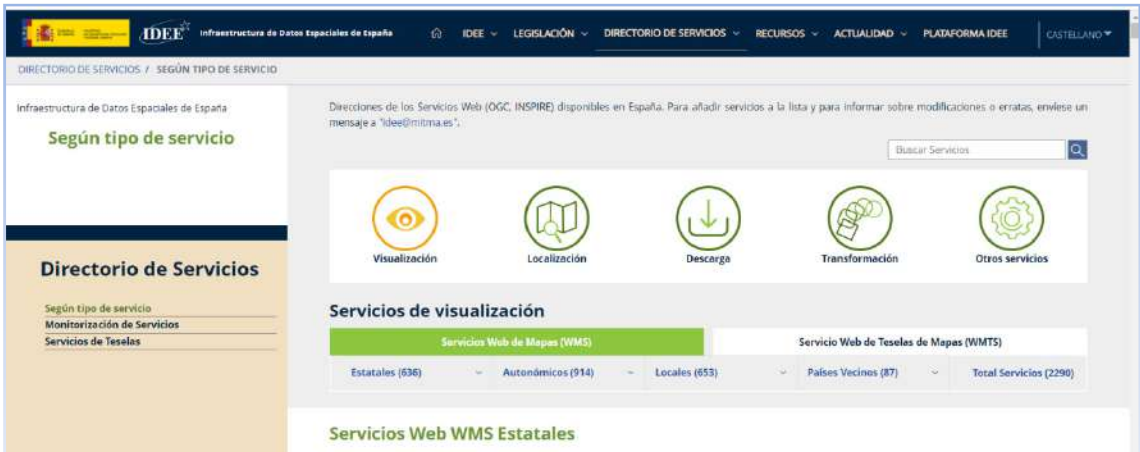

Imagen 28. Directorio de servicios WMS del IDEE. https://www.idee.es/segun-tipo-de-servicio

Destacamos los siguientes servicios WMS que recomendamos su descarga;

#### Catastro:

http://ovc.catastro.meh.es/Cartografia/WMS/ServidorWMS.aspx?request=GetCapabilities&se rvice=WMS

Catastro Inspire:

https://ovc.catastro.meh.es/cartografia/INSPIRE/spadgcwms.aspx?request=GetCapabilities&s ervice=WMS

Ortofoto PNOA máxima actualidad:

https://www.ign.es/wms-inspire/pnoa-ma?request=GetCapabilities&service=WMS

Ortofotos Hostóricas:

https://www.ign.es/wms/pnoa-historico?request=GetCapabilities&service=WMS

Estos servicios se cargan en QGIS desde la barra de menús Capa>Añadir Capa>Añadir Capa WMS. En la ventana flotante emergente se clica el botón "Nuevo", que hará aparecer otra ventana emergente en la que debemos poner el nombre de la capa y debajo del nombre la URL del servicio, se clica en "Aceptar" y seguidamente hay que clicar el botón "Conectar".

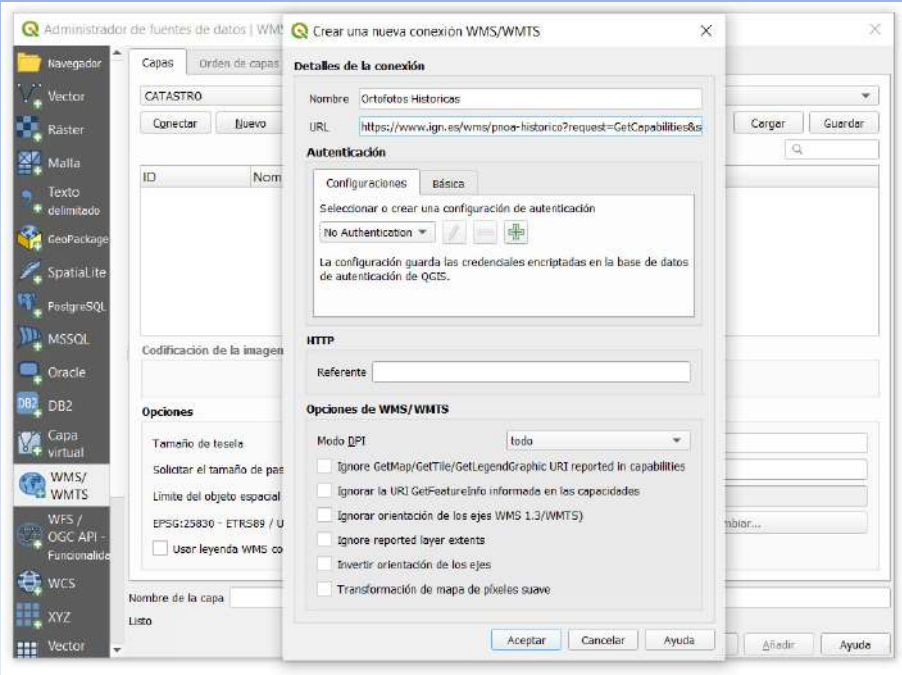

Imagen 29. Ventana de conexión a servicios WMS. Fuente: QGIS.

Esto hará que se conecte con el servicio seleccionado mostrando las diferentes capas que pueden ser cargadas. Se selecciona comprobando que el SRC es correcto y se clica en "Añadir".

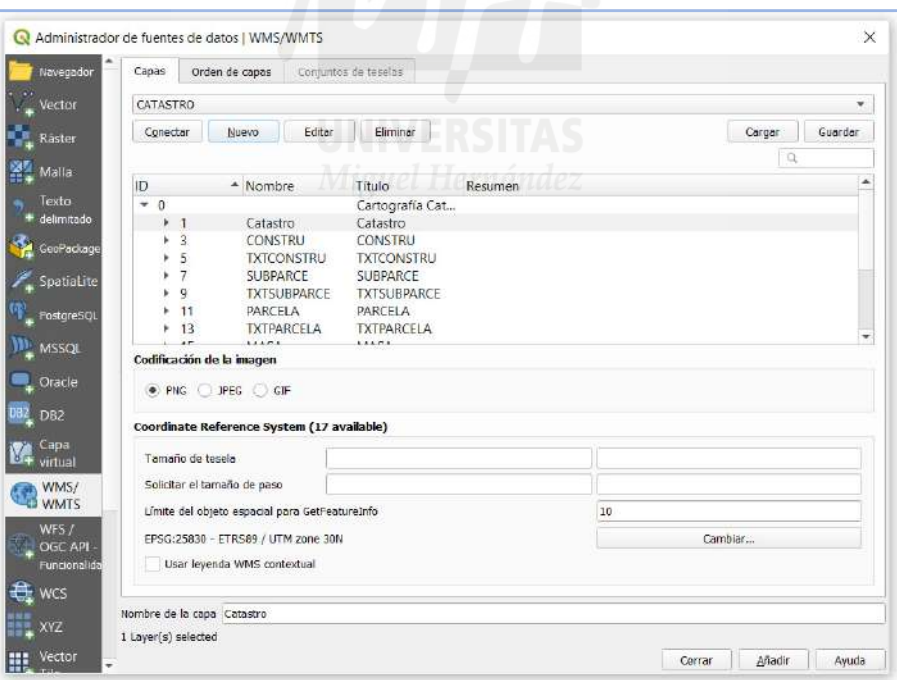

Imagen 30. Ventana de configuración de capas de servicios WMS. Fuente QGIS.

Una vez configurado el SRC, configuradas las opciones de nuestro proyecto y añadidas las capas de servicios WMS recomendadas, el aspecto del lienzo de inicio de trabajo en QGIS debe ser el siguiente:

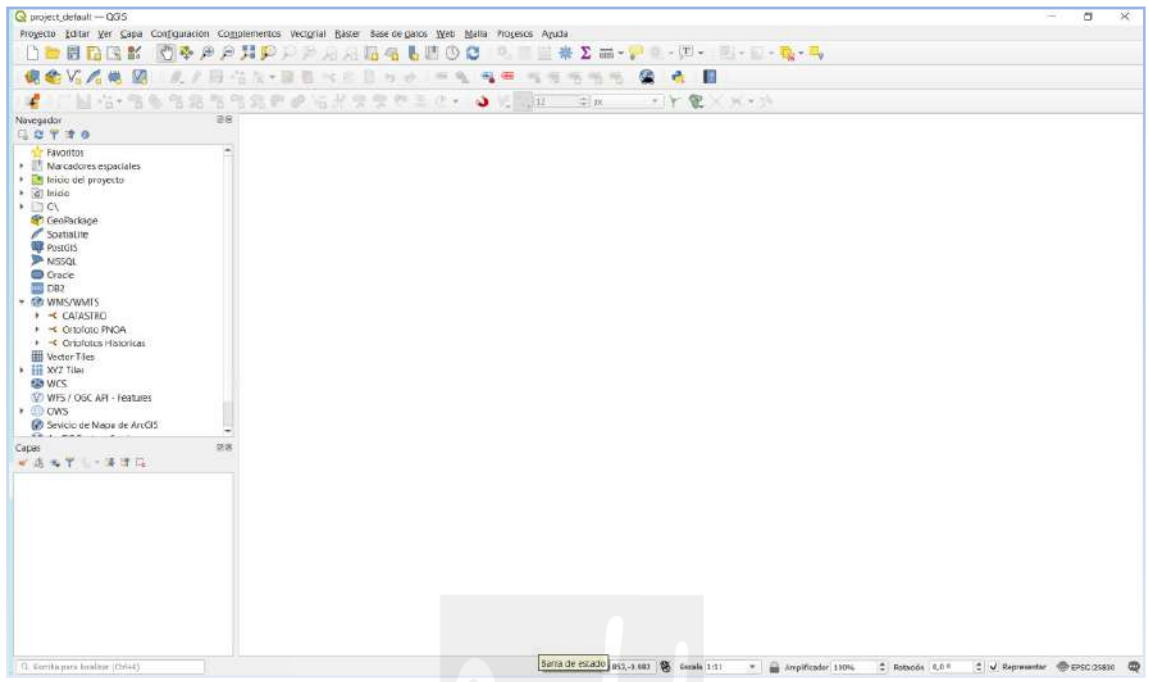

Imagen 31. Aspecto del lienzo de inicio de QGIS. Fuente QGIS.

Haciendo clic con el botón derecho en cualquier espacio libre de las barras de herramientas, podemos activar o desactivar los paneles y las barras de herramientas. Para el desarrollo de del presente método es necesario tener activado el panel de "Capas" y el panel "Navegador". Por comodidad de acceso, la práctica totalidad de las barras de trabajado están activadas.

El manejo de menús y herramientas será explicado con un ejemplo práctico de obtención de los DXF, necesarios para la producción de los archivos GML que componen una Validación Gráfica Alternativa.

# **3. MÉTODO DE OBTENCIÓN DE VALIDACIONES GRÁFICAS ALTERNATIVAS POSITIVAS MEDIANTE QGIS.**

A continuación de describen las fases a seguir para la obtención de Validaciones Gráficas Alternativas, siendo la modificación del parcelario mediante QGIS la bases para obtener un resultado positivo de la validación:

1-Descarga del entorno de trabajo desde la Sede Electrónica del Catastro y carga de las capas necesarias.

2-Otención de perímetros georreferenciados en formato DXF mediante QGIS.

3-Producción de archivos GML desde el Archivo Topográfico Nacional de Lindes.

4-Generación de Informe de Validación Gráfica a través del visor cartográfico.

# **3.1. Descarga del entorno de trabajo desde la Sede Electrónica del Catastro y carga**

**de las capas necesarias.** 

## **3.1.1. Descarga del entorno de trabajo desde la Sede Electrónica del Catastro.**

Cuando surge la necesidad de realizar una Validación Gráfica Alternativa para una parcela o conjunto de parcelas, debe cargarse en QGIS una porción de la malla catastral en la que se emplaza dicho terreno. Para ello, desde el "Buscador de Inmueble y Visor Cartográfico del Catastro" se busca el entorno de la nuestra parcela o conjunto de parcelas a través de una coordenada de su composición o de la referencia catastral si se conoce.

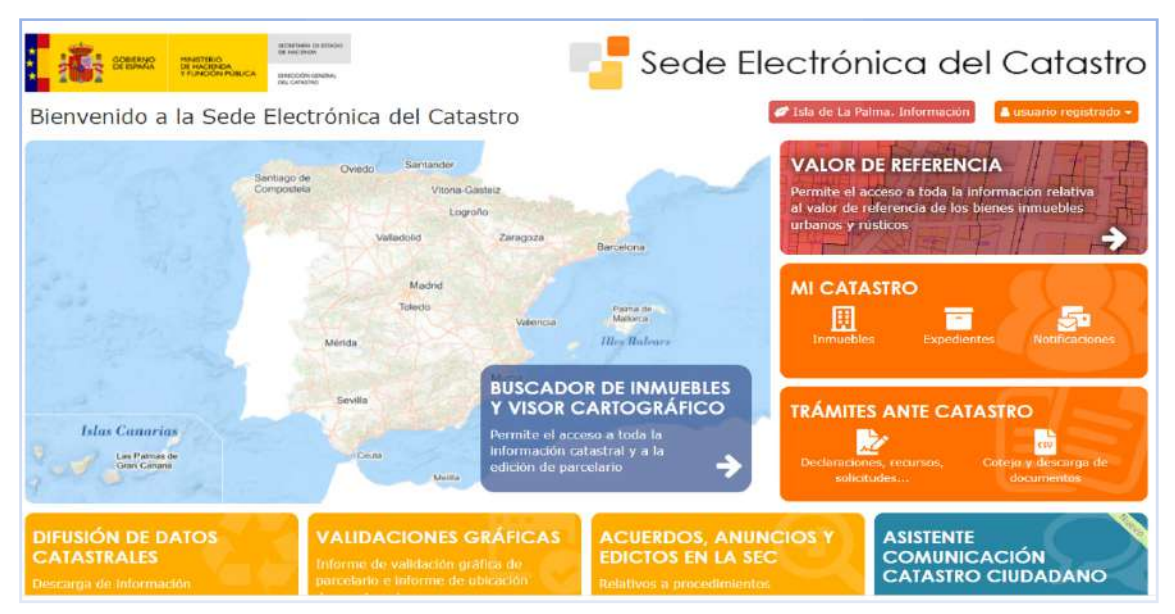

Imagen 32. Página de inicio de la Sede Electrónica del Catastro. Fuente: http://www.sedecatastro.gob.es/

Si el trabajo se realizó mediante levantamiento con GPS, Introduciendo las coordenadas de un punto conocido del perímetro será suficiente para ir a la zona de trabajo. Lo más común es conocer previamente el número de polígono y parcela catastral. Además se puede acceder mediante la referencia alfanumérica de la parcela (RC), la dirección si es una parcela urbana o el Código Registral Único.

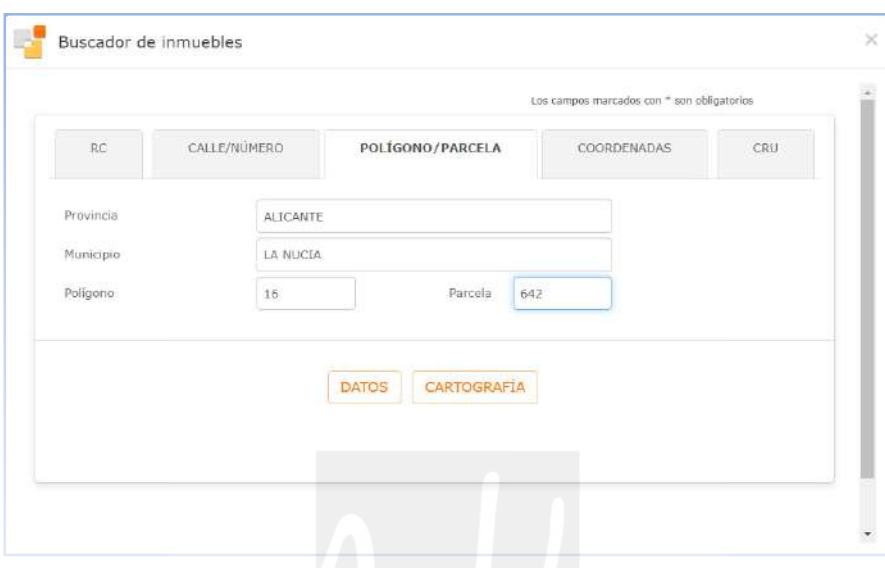

Imagen 33. Buscador de inmuebles en la SEC. Fuente: https://www1.sedecatastro.gob.es/Cartografia/mapa.aspx?buscar=S

Actualmente en dispositivos tanto fijos como móviles, la web del Sede Electrónica del Catastro tiene una opción de zoom al emplazamiento actual del dispositivo que nos sirve para conocer la referencia catastral de lugar donde se encuentre el dispositivo.

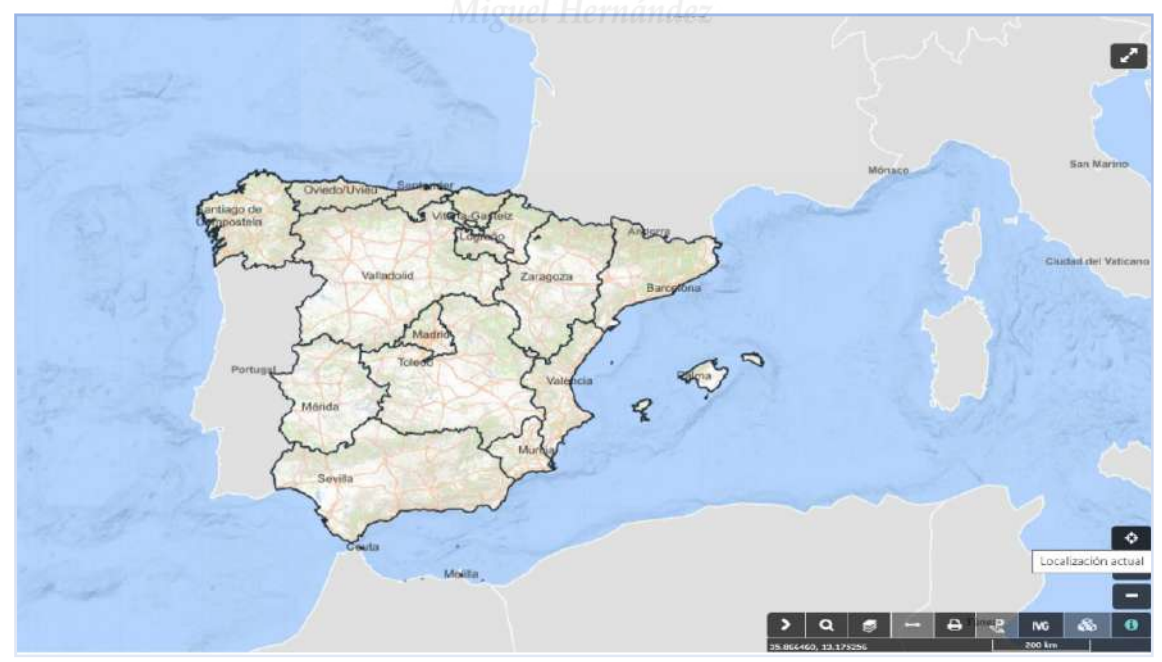

Imagen 34. Herramienta de zoom a localización actual del Visor en la SEC. Fuente: https://www1.sedecatastro.gob.es/Cartografia/mapa.aspx?buscar=S

Una vez en el entorno catastral de la parcela o conjunto de parcelas que nos interese, accedemos a la herramienta de "Selección de parcelas. Descarga"  $\Box$ , que permite la descarga de parcelas seleccionadas individualmente o en conjunto. Si clicamos la herramienta

de "Selección por polígono" **(Et)**, haciendo clic en un punto cualquiera del mapa y arrastrando le cursor a nuevos puntos, podemos crear un polígono en el que cualquier parcela que toque o esté inscrita en ese polígono se seleccionará. Para acabar la selección hay que hacer doble clic. En el editor aparece la lista de parcelas seleccionadas, en la cual pueden añadirse o borrarse con las propias herramientas de selección.

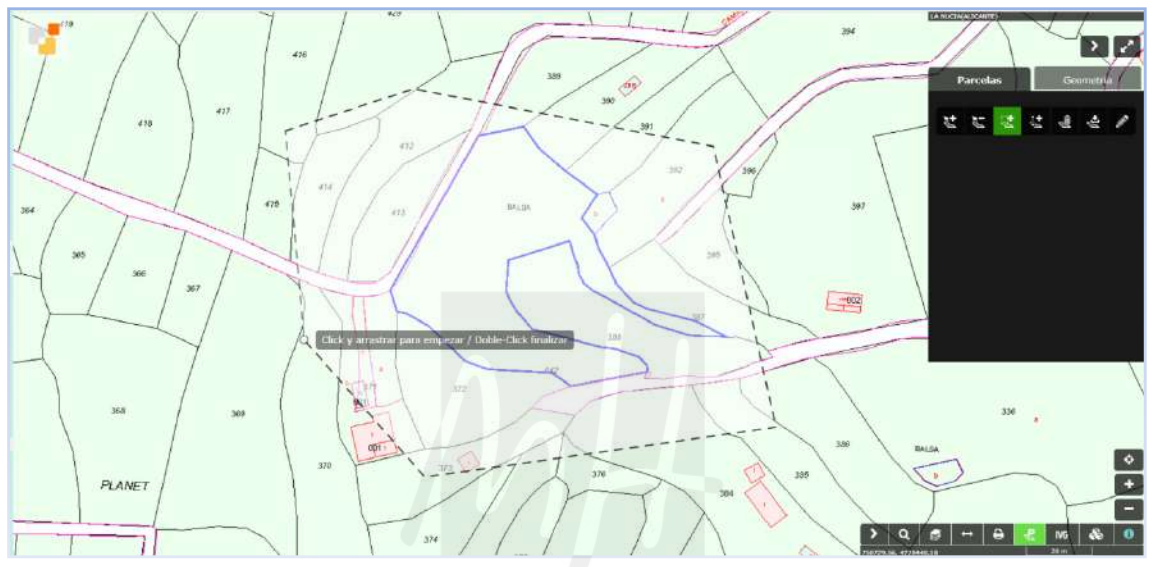

Imagen 35. Selección de parcelas en el Visor de la SEC. Fuente: https://www1.sedecatastro.gob.es/Cartografia/mapa.aspx?buscar=S

Desde el icono de descargas  $\frac{d}{dx}$  se acede a la descarga de las parcelas en diferentes formatos: DXF, XML o GML, además se puede descargar un GML del perímetro del conjunto. U-GML. Para poder comenzar a trabajar en QGIS debemos descargar la selección en formato GML y guardarla en la carpeta que hayamos designado para el proyecto en cuestión.

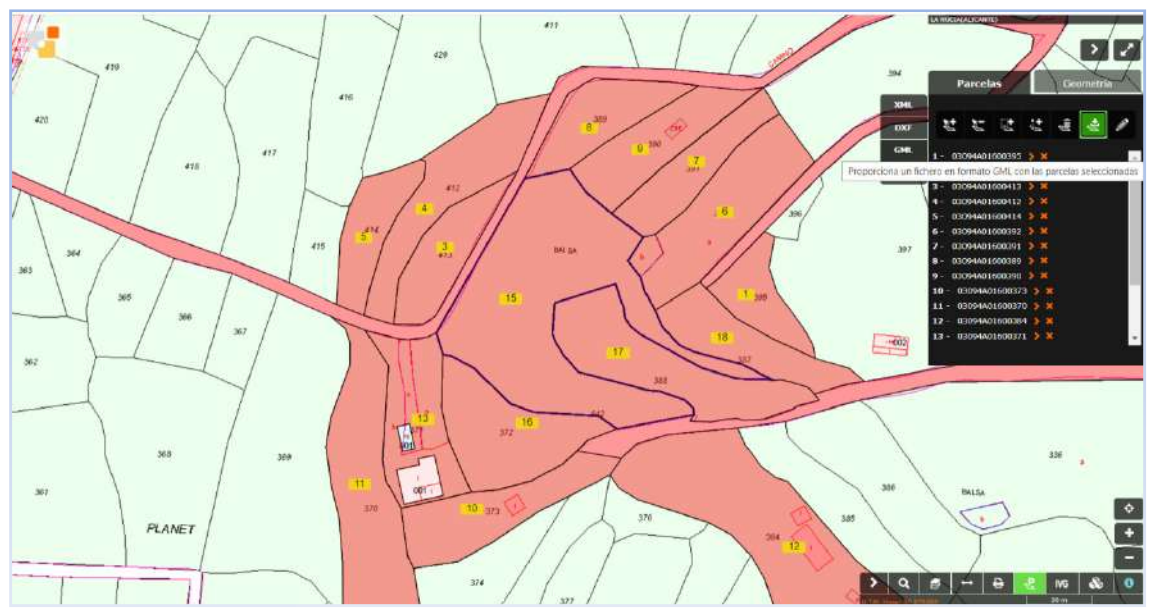

Imagen 36. Descarga de archivo GML con la selección del entorno de trabajo. Fuente: https://www1.sedecatastro.gob.es/Cartografia/mapa.aspx?buscar=S

# **3.1.2. Carga de ficheros en el lienzo de QGIS.**

## **3.1.2.1 Carga de ficheros GML.**

Los ficheros descargados de la SEC en formato GML pueden cargarse en QGIS a través del menú *Capa>Añadir capa>Añadir capa vectorial*, también se puede añadir desde el menú *Capa>Administrador de fuentes de datos>Vector*. En ambas vías se accede a la misma ventana flotante que permite la búsqueda de archivos en el explorador de archivos, aunque la forma más rápida es arrastrar directamente los archivos hasta el lienzo o hasta la el panel "Capas", los cuales se abren simplemente ya que son archivos vectoriales goerreferenciados.

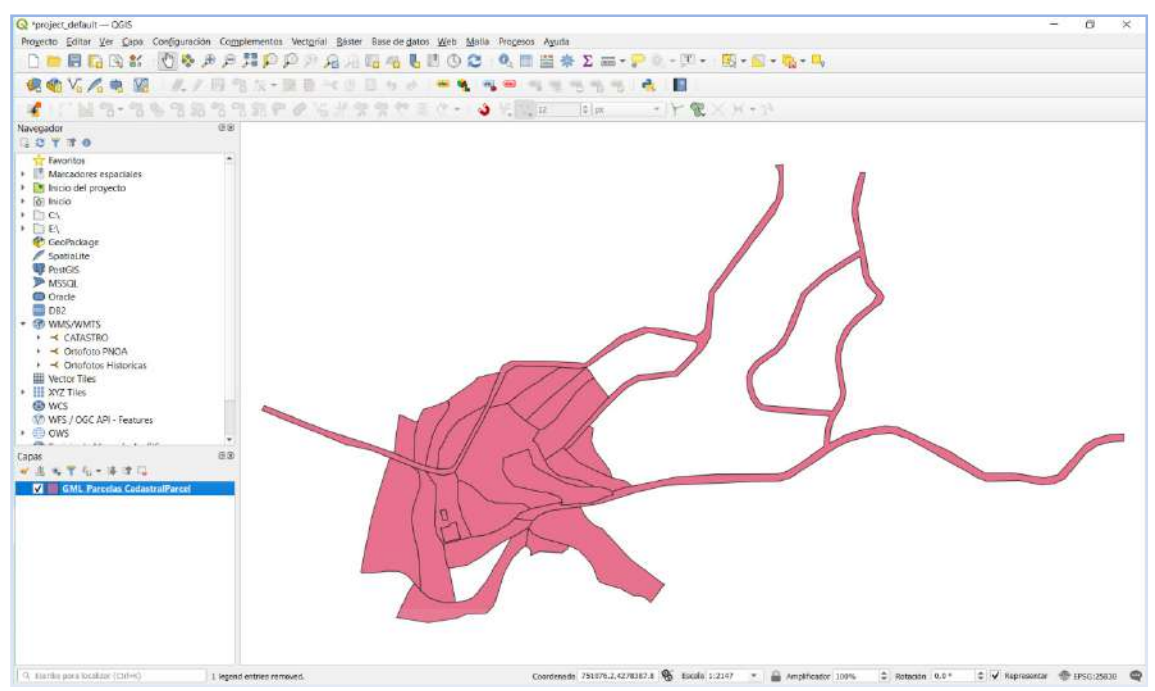

Imagen 37. Archivo abierto directamente mediante arrastre al lienzo de QGIS. Fuente: Elaboración propia como ejemplo en QGIS.

La capa de nuestro entorno de trabajo creada con la descarga en formato GML de catastro, no es una capa vectorial creada por QGIS (formato shape de ESRI), por lo que las modificaciones que realicemos en ella no pueden ser guardadas si no se exporta previamente a este formato. Si el trabajo se realiza en varias sesiones conviene exportar a formato Shape de ESRI esta capa, renombrándola como "Entorno" en el panel de capas. En el ejemplo seguido aquí, se exportan las capas resultantes tras las modificaciones realizadas sobre esta capa, las cuales sí se guardan mediante la exportación a formato shape de ESRI como veremos más adelante.

#### **3.1.2.2 Carga de ficheros DXF.**

Cuando surge la necesidad de realizar una grafía alternativa a la catastral, normalmente es porque previamente se ha realizado un levantamiento topográfico que ha puesto en evidencia las diferencias entre la realidad física de la parcela y la malla catastral actual. Por ello también hay que cargar en QGIS el perímetro real de la parcela en DXF. El perímetro se debe guardar en un archivo que solo debe contener la polilínea georreferenciada que forma la parcela.

Al arrastrar el archivo DXF al lienzo de QGIS, se abre una ventana flotante en la que se solicita la confirmación del EPSG. Esta ventana se abre dos veces y hay que confirma el sistema de referencia de coordenadas las dos veces.

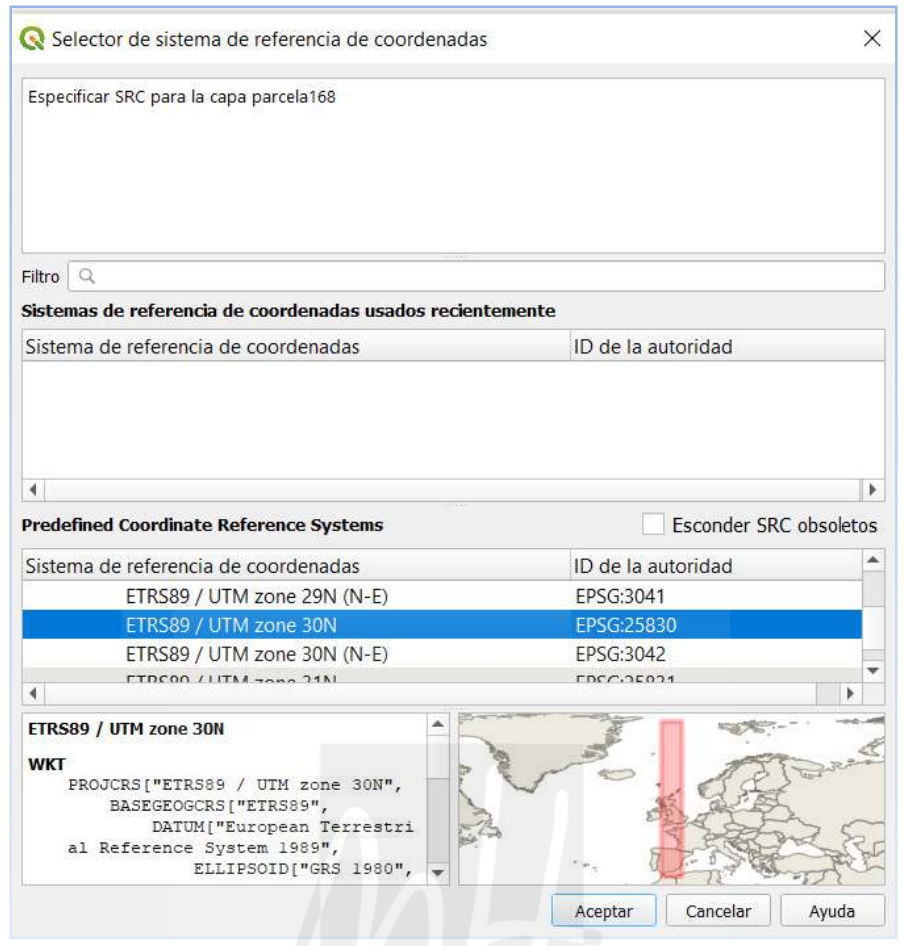

Imagen 38. Selector del sistema de coordenadas para archivos DXF en QGIS. Fuente: QGIS.

Con la carga de la porción de la malla catastral que deseamos modificar en formato GML y la carga del perímetro real en DXF obtenido mediante levantamiento georreferenciado en coordenadas ETRS89, tenemos los capas necesarias para empezar con el trabajo de modificación del parcelario en QGIS.

# **3.1.3 Descarga de cartografía vectorial en formato shape desde la Sede Electrónica del Catastro.**

Si necesitamos manejar la totalidad de parcelas de un polígono catastral o de un municipio, existe la posibilidad de proceder a descargar estos datos desde la SEC. Para ello previamente debemos tener instalado un certificado electrónico, o cualquier medio digital que permita un acceso autentificado.

Desde página de inicio de la Sede Electrónica del Catastro (https://www.sedecatastro.gob.es/), accedemos a la ventana de Difusión de Datos Catastrales. Desde aquí se puede descargar cartografía vectorial en formato shapefile. Tras aceptar las condiciones de uso e identificarnos con nuestro certificado electrónico, Cl@ve o PIN digital, seleccionamos la provincia y municipio, así como otras capas que nos interesen, de la lista desplegable de capas.

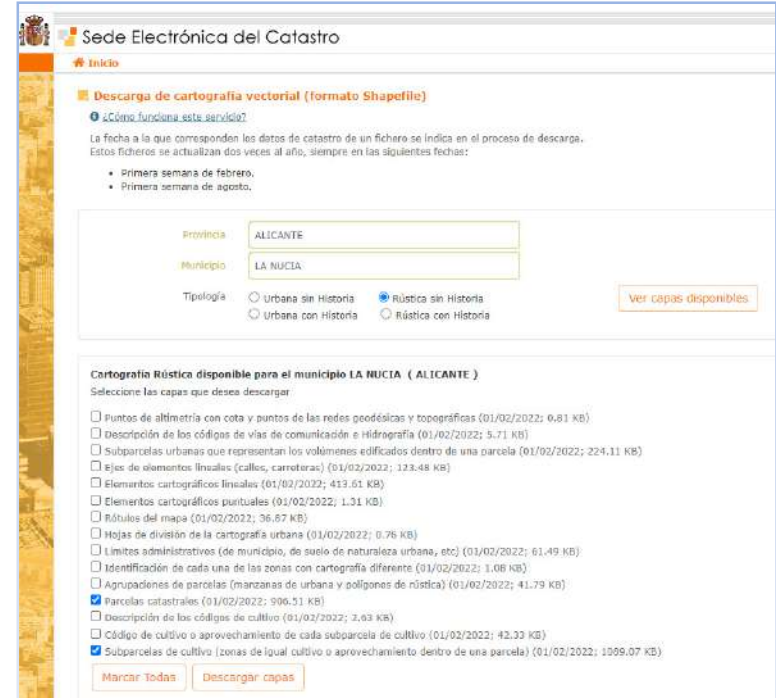

Imagen 39. Ventana de descarga de datos en formato Shape desde la SEC. Fuente: https://www.sedecatastro.gob.es/DescargaDatos/SECDescargaCartoSF.aspx

 Cuando se hace clic en Descargar capas, nos pide que aceptemos las condiciones de uso y se abre una ventana con los datos personales en la que se debe seleccionar el propósito de la descarga, actividad y sector en el que se usará la descarga. La descarga genera un archivo comprimido ZIP en el que podemos encontrar el archivo PARCELA.SHP y SUBPARCELA.SHP.

Para cargarlos en el lienzo de QGIS, una vez descomprimidos, se arrastrar a cualquier parte del lienzo o panel de capas, o desde el menú Capa>Anadir Capa>Añadir capa vectorial, accedemos al navegador y abrimos la capa desde el directorio en el que fue guardada tras la descompresión.

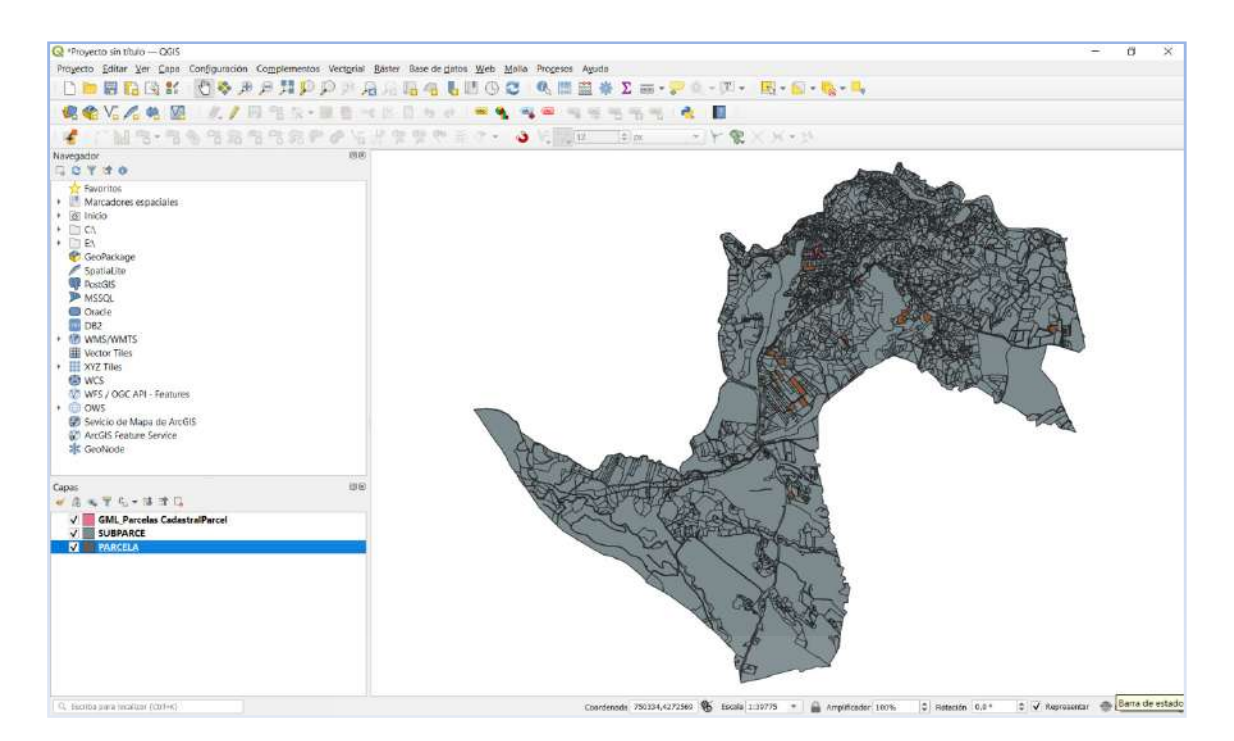

Imagen 40. Carga de todo el municipio de la Nucia (Alicante) como parte del ejemplo de descarga en QGIS. Fuente: Elaboración propia.

# **3.1.4 Descarga de cartografía vectorial con el complemento QGIS Spanish Inspire Catastral Downloader.**

Desde el repositorio de complementos de QGIS, existe la posibilidad de instalar un plugin para descargar cartografía vectorial sin necesidad de autentificarse mediante el complemento de QGIS Spanish Inspire Catastral Downloader. Desde el menú Complementos>Administrar e instalar complementos, de las pestañas de la ventana emergente seleccionamos "Todos", y en la barra de buscar ponemos el nombre del complemento. Antes de acabar de escribir el nombre, nos debe aparecer en la ventana derecha.

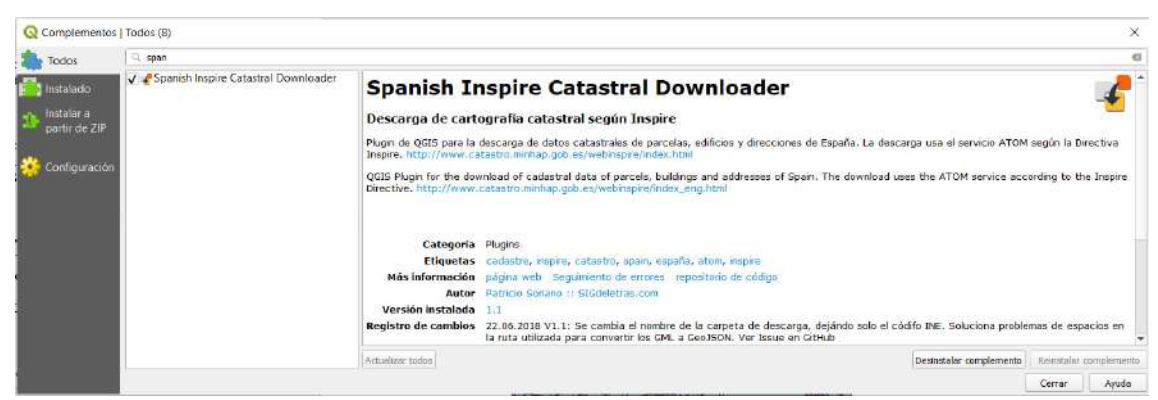

Imagen 41. Carga del complemento Spanish Inspire Catastral Downloader desde QGIS. Desde aquí se puede reinstalar o desinstalar este complemento.

Este complemento utiliza el servicios de descarga ATOM del conjunto de datos de inspire de parcela catastral, direcciones y edificios de España, que se describe más adelante.

Una vez instalado aparece el icono  $\left| \cdot \right|$  del complemento como una barra de herramientas. Si el icono no apareciera tras la instalación, se hace visible mediante clic derecho sobre cualquier punto de las barras de herramientas y se selecciona la barra del complemento.

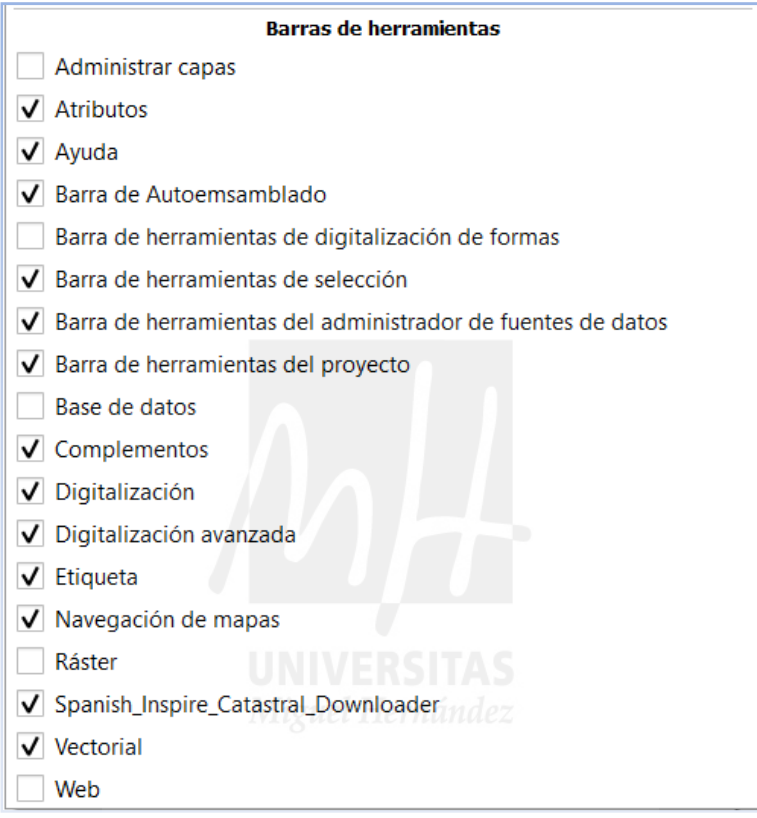

Imagen 42. Selección de Barras de herramientas en QGIS.

Al hacer clic sobre el icono se abre una ventana flotante en la que debemos seleccionar el municipio, la carpeta de descarga, el tipo de descarga (edificios, direcciones o parcelas) y si queremos incorporarlo al proyecto en curso de QGIS.

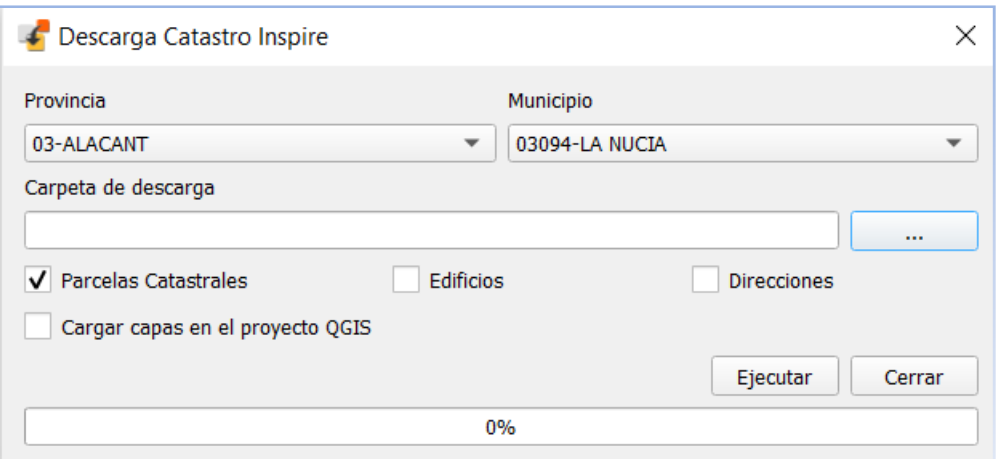

Imagen 43. Descarga de cartografía shape desde el complemento Spanish Inspire Catastral Downloader en QGIS.

La descarga genera una carpeta con el código de 5 dígitos del municipio en cuyo interior están los archivos comprimidos y sin comprimir en formato GML. Si no lo incorporamos directamente a través del cuadro de diálogo de la ventana flotante, se incorporan del mismo modo que mediante el método de descarga autentificado. Este método es rápido y evita el proceso de autentificación.

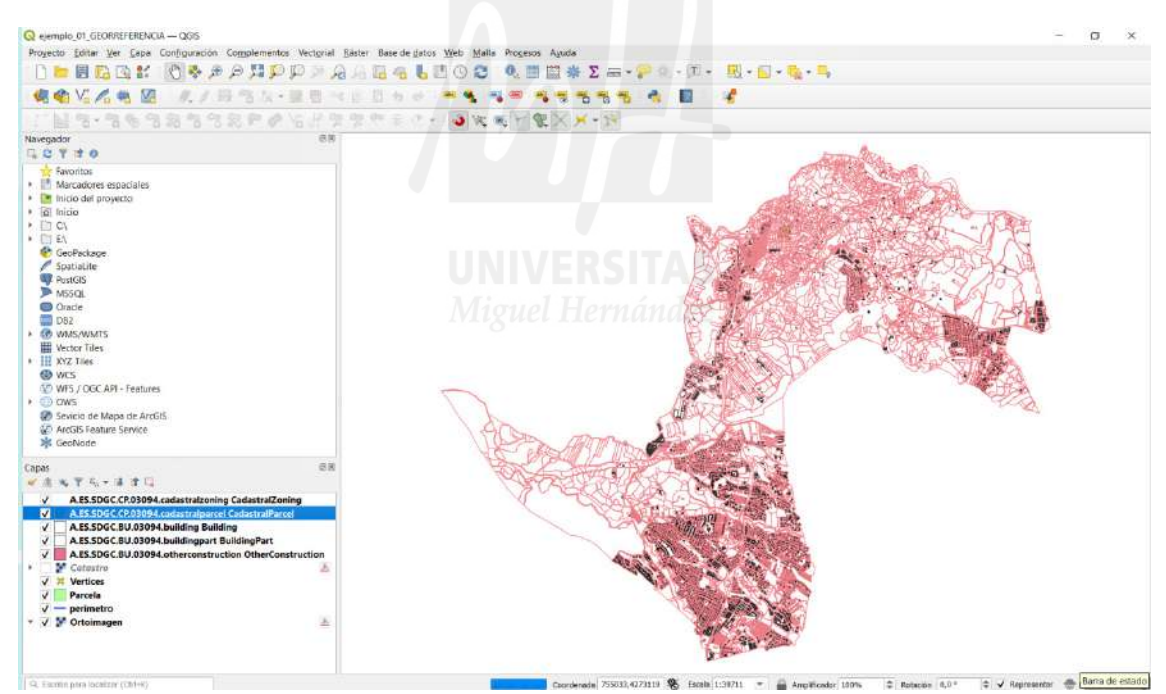

Imagen 44. Resultado de la incorporación de capas descargadas desde el complemento Spanish Inspire Catastral Downloader. Fuente: elaboración propia como ejemplo de uso en QGIS.

# **3.1.5 Descarga de cartografía vectorial desde servicios de descarga ATOM del conjunto de datos de Inspire.**

Los **servicios ATOM** son proveedores de ficheros publicados en la red con una estructura específica XML que los navegadores identifican como **ATOM** y muestra su contenidos con un estilo propio que añade funcionalidad al **servicio para su redifusión web**.

Atom es un formato de uso en la web. Algunos navegadores (clientes) como MS Internet Explorer 11, solían tener integrado el componente para la descarga, sin embargo, los navegadores actuales, como Chrome, Edge, Firefox o Safari, ya no lo incorporan, por lo que se requiere la instalación de una extensión que añada esa funcionalidad al navegador. En este ejemplo se instala la extensión desde Chrome.

Para ello se accede al repositorio de extensiones de Chrome en https://chrome.google.com/webstore/category/extensions

En el buscador del repositorio ponemos la palabra Atom y nos aparecen diferentes extensiones disponibles.

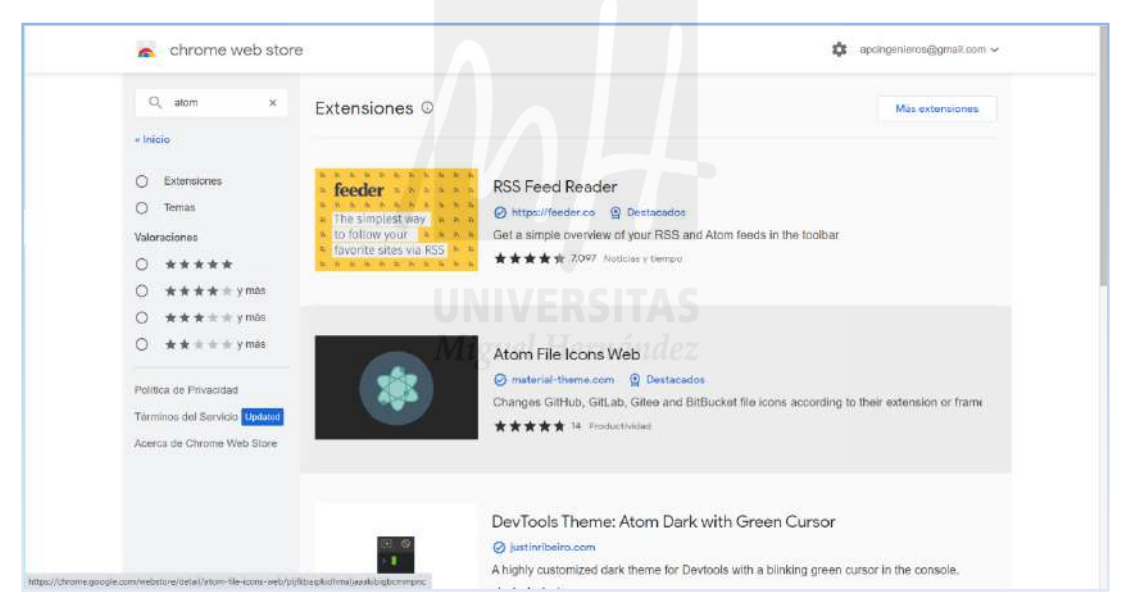

Imagen 45. Acceso al repositorio de extensiones de Chrome. Fuente: https://chrome.google.com/webstore/category/extensions?hl=es

En este ejemplo elegimos "The RSS aggregator", que se puede encontrar en "otros complementos relacionados", al seleccionar RSS Feed Reader.

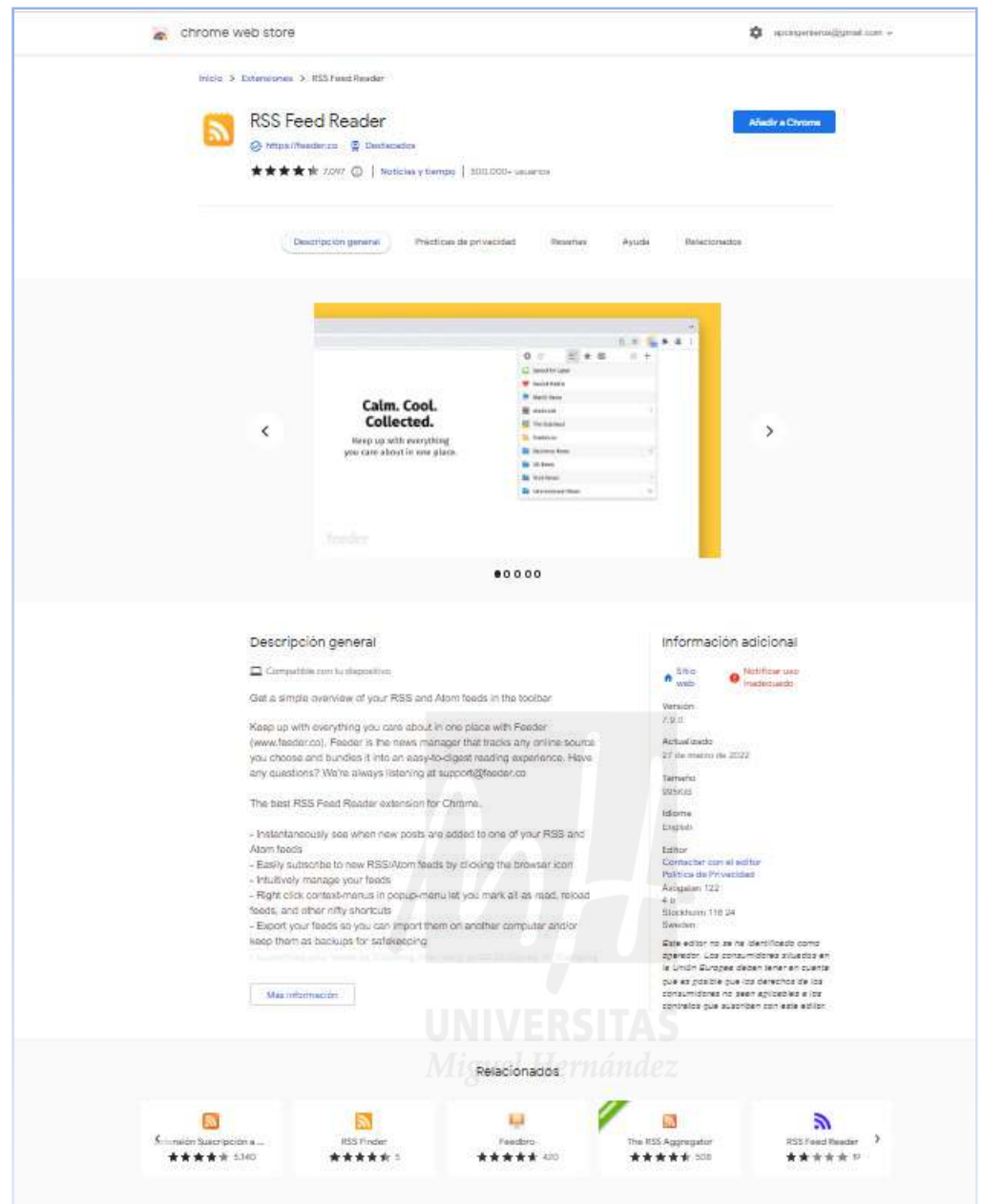

Imagen 46. Acceso a la extensión "The RSS aggregator". Fuente: https://chrome.google.com/webstore/detail/the-rssaggregator/ffhafkagcdhnhamiaecajogjcfgienom?hl=es

Al añadir "The RSS aggregator" se crea su icono en la pestaña de extensiones. Pero para acceder al contenido que necesitamos es necesario suscribirse al servicio que deseemos.
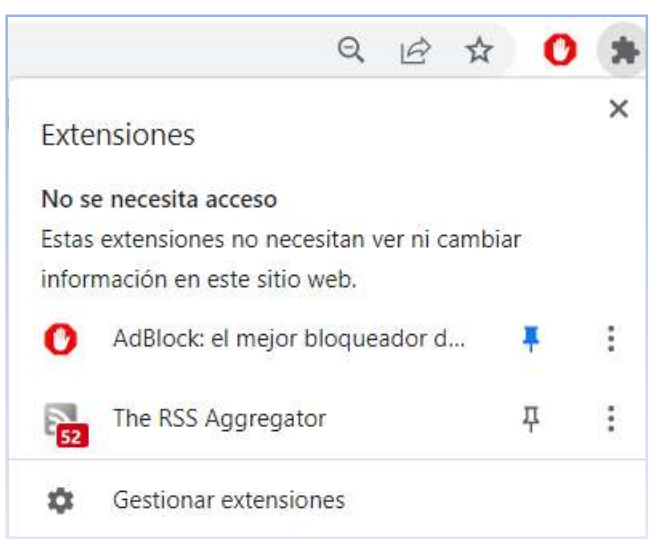

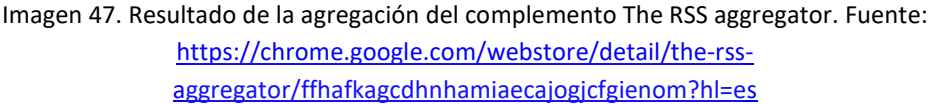

Para suscribirnos al servicio vamos a la página donde se encuentra, la cual es proporcionada por los servicios web Inspire del Catastro Catastro: https://www.catastro.minhap.es/webinspire/index.html

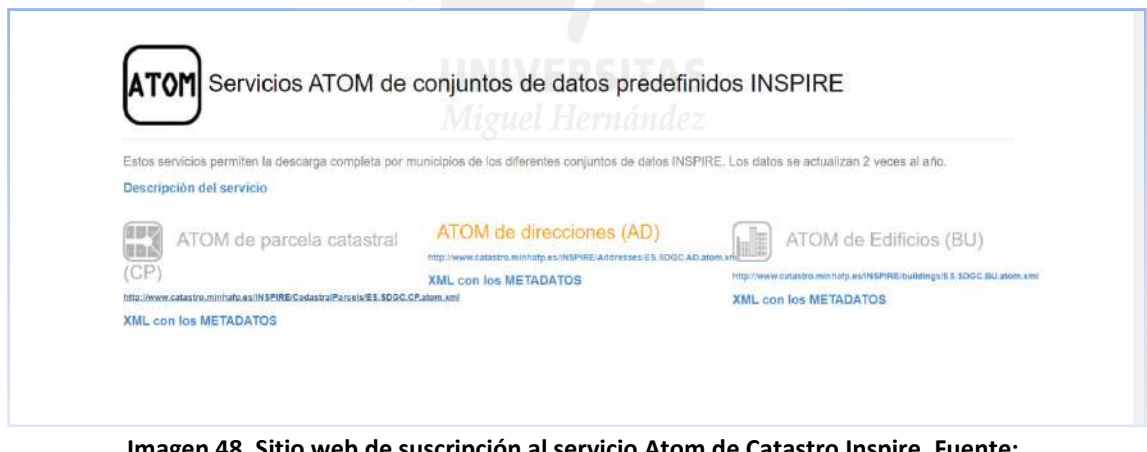

**Imagen 48. Sitio web de suscripción al servicio Atom de Catastro Inspire. Fuente;**  http://www.catastro.minhafp.es/INSPIRE/CadastralParcels/ES.SDGC.CP.atom.xml

Cuando accedemos, al tener instalada la extensión "The RSS aggregator" se nos abre la web de descarga para suscribirnos a una provincia de España.

|                                                                                                    |                                                                                                    | <b>Download service of Cadastral Parcels, Territorial Office</b>                                                                                                    | Más dutallas sobre las fuertira                                                                                                    |
|----------------------------------------------------------------------------------------------------|----------------------------------------------------------------------------------------------------|----------------------------------------------------------------------------------------------------|----------------------------------------------------------------------------------------------------|
|                                                                                                    |                                                                                                    | Suscribirse                                                                                                    |                                                                                                    |
| Territorial office 02 Albacete                                                                                                    | Territorial office 03 Alicante                                                                                                    | Territorial office 04 Almería                                                                                                    | Territorial office 05 Avila                                                                                                    |
| Sun Jan 05.2022 15:14:50:0MT+0200 (hour lie verano de<br>Execute predictal)<br><b>JPO furtheyeers also</b><br>atraskatta vya anchi dati §3 cadantro ministrazi ara-<br>Urtion and rurals Cadastral Parcels by municipalities:<br>MinicoalBes<br>02001-ABENGIBBE 02002-414707<br>02064 ALBATANA<br>02005-ALEICREA<br>02006<br>ALCADOZO 02007-ALCALA DEL JUCAR 02008-<br>ALCARAZ 02009-ALMANSA 02010-ALPERA 02011-<br>AVNA 02012-BALAZOTE 02013-BALSA DE VES<br>02014-EL BALLESTERO 02015-BARRAX 02016-<br>BIENSERVIDA 02017-BOGARRA 02015-BONETE<br>82019 EL BONILLO 02020-CARCELEN 02021-CASAS<br>DE JUAN NUÑEZ 02021-CASAS DE LAZARO 02023-<br>CASAS DE VES 02024-CASAS IBAÑEZ 02025-<br>CAUDETE 02026-CENIZATE 02027-CORRAL-RUBIO<br>02028-COTILLAS 02023-CHINCHILLA DE INONTE-<br>ARAGON 02030 ELCHE DE LA SIERRA 02031-FEREZ<br>02032 FUENSANTA 02033 FUENTE-ALAMO 02031-<br>4120351.A<br><b>GINETA</b><br>02035<br><b>FUENTEAURILLA</b><br>GOLDSALVO C2037-HELLIN 02038-LA HERRERA<br>02035-NOLERLELA 02048-HDYA-OONZALO 02041-<br>JORQUERA 62042-LETUR 62043-LEZUZA 02044-<br>02045-MADRIGUERAS<br>COSS-MAHORA<br>LIETOR<br>82047-MASEGOSO<br>D2D48-MINAYA<br>12049<br><b>Contact Advised Association</b><br>production of standards and prices<br><b>CONTRACT</b> | hun, Jun 05 2022; Ht:14 53: GWT+6202 (hera ski verano de<br>Europo central)<br>prathactosystemakins.<br>productore exclusive discrimination and<br>Utban srid rurats Casastral Parcels by municipalities.<br>Municipalities 03081-ADSUBIA 09002-AGOST 03003-<br>AGRES 03004-AIGUES 03005-ALBATERA 03006<br>03007-ALCOCER DE PLANES 85008<br>ALCALALI<br>ALCOLEJA 93009-ALCOVIALCOI 03010-ALFAFARA<br>03011 L'ALFAS DEL P. 03012 ALGORFA 03013<br>05015-ALMORADL<br>ALGUERA.<br>63016-ALMUCAINA<br>03017-L'ALQUERIA 0'ASNAR 03013-ALTEA 03013<br>ASPE<br>D3020-BALCNES<br>00821-BANKERES<br><b>DE</b><br>NARIOLA <sup>®</sup><br>01022-BENASAU<br>03023-BENEDUAMA<br>03025-BENFERRI<br>00024-BENEJUZAR<br>01025<br>BENIARBEIG 03027-BENIARDA - 03028-BENIARRES<br>03029-BENIGEWBLA<br>03035-BENIDOLEIO<br>85031-<br>03032-BENIFALLIM<br>03033-BENIFATO<br><b>BENIDORM</b><br><b>GSGL-BENLIGEAR</b><br>83835-BENILLCBA<br>03036-<br>BENILLUP<br>03037-BENIMANTELL<br>03038<br><b>BENIMARPLET</b><br>03039-NENIMASSOT<br>02040-<br>BENIMELI 65041-BENISSA 09042-BENITACHELL / EL<br>ROBLE NOU 03043-BIAR 03044-BIGASTRO 01045<br>85048<br>TORIS-BLEOD<br>03047-CALP<br><b>BOULLA</b><br><b>O'S'N</b><br>BARRIA 03049-CALLOSA DE<br>CALLOBA. | fluin Jun 95-2022 19:14:50 OMT v0201 (how do means in<br>Exerce contratt<br>productory/set/drive<br>productory territion@catestro.minhap.ex-<br>Urban and runth Cadastral Parcels by murricipalities:<br>Municipalities 04001-ABLA 04002-ABRUCENA 04003-<br>04004-ALBANCHEZ<br>04005-ALBOLODUY<br>ADIA.<br>04006-ALBOX 04007-ALCOLEA 04008-ALCONTAR<br>04000-ALCUDIA DE MONTEAGUD 04010-ALHABIA<br>DIG11 ALHAMA DE ALMERIA 04912 ALICUN 04914<br>ALMOCITA DAG15-ALSODUX 04016-ANSAS 04017-<br><b>ARBOLEAS</b><br>ARUMEARMON<br>DEL ALMANZORA<br>04019-8ACARES<br>04020-DAYARCAL<br>04021-<br>BAYARQUE 04022-BEDAR 04023-BEIRES 04024-<br>BENAHAELIX D4026-BENETAGEA 04027-BENIZALON<br>04028-BENTARIQUE 04029-BERJA 04033-CANJAYAR<br>04031-CANTORIA<br>04832-CARBONERAS<br>04035<br>CASTRO DE FLABRES 04034-COBDAR 04035<br>CUEVAS DEL ALMANZORA 01036-CHERCOS 04937-<br>CHIRIVEL 04035-DALIAS D4040-LAS TRES VILLAS<br>OBD43-PELIX DED44-FINES 08045-<br>04043-ENIX<br>FINANA D4045-FONDON 04547-GADOR B4045-LOS<br>GADAR GARRIUCHA OUTSCJERGAL<br>GALLARDOS<br>AL MERIA<br>04051-HUECUA<br>04051-HUERCAL<br><b>DE</b><br>04053-HUERCAL-DVERA<br>$BALUL-4CD4-1$<br>04000-<br>investment in the company of the company of the company of the company of the company of the company of the company of the company of the company of the company of the company of the company of the company of the company o | Burt Jun 35 2022 13:14:50 OMT+1200 Think dic vinano de<br>Europa contrati<br>productoraneousloss<br>productosycovitosa@catastis.inhisp.ps.<br>Urban and rurals Cadastra: Parcels by municipalities.<br>Municipalities 05001-ADANERO 05002-LA ADRADA<br>05005-ALBORNOS 05007-ALDEANLIEVA DE SANTA<br>CRUZ 05000-ALCEASECA 05010-LA ALDEHUELA<br>CORE-AMAVIOA OSO13-EL ARENAL 05014-ARENAS<br>PEDRO 05015-AREVALULO 05016-<br>DE<br><b>SAN</b><br>AREVALO.<br>OS017-AVEINTE 05018-AVEILANEDA<br>05021-EL BARCO DE AVILA 05022-BARRACO 05021-<br>95024-DEGEDAS 05025-DEGEDILLAS<br>DARRONAN<br>ZAPARDIEL<br>05027-LAB<br>05026-BERCIAL<br>DE.<br>05029-BERNUY-ZAPAROJEL<br>BERLANAS<br>05036<br>ARAGONA<br>05033-<br><b>BERROCALEJO</b><br>DE<br>05034-BLASCONURO<br>DE<br><b>FLASCOMILLAN</b><br>MATACABRAS 05035-ELASCOSANCHO 05036-EL<br>BOHDDON (6037-80HOYO 05038-80NILLA DE LA<br>SIERRA OSO3S-BRAROS OSO40-BULARROS OSO41-<br>BURGOHONDO 05042-CABEZAS DE ALAMBRE<br>CG043-CABEZAB DEL POZO 05044-CABEZAB DEL<br>VILLAR DIGIS CABIZUELA GROSS.CANALES OSGS7.<br>CANDELEDA<br>05648-CANTIVEROS<br>05049-<br>CARDEROSA 03051-LA CARRERA 03052-CASAS<br>www.com without brain in communication and |
| Territorial office 06 Badajoz                                                                                                    | Territorial office 07 Baleares                                                                                                    | Territorial office 08 Barcelona                                                                                                    | Territorial office 09 Burgos                                                                                                    |
| Sur Jun III 2022 11:14:50 CAT +0200 (hota its verano da<br>Fatena novinil                                                                                                    | bun Jun 95 2022 10:14:57 GMT+0202 (hera da vetano da                                                                                                    | bun Jun 95 2022 19:54:50 QMT +0201 (hold de venine de                                                                                                    | THIS JUST 2022 19:54:50 ONT+0200 Thin's di- Hitano de                                                                                                    |

Imagen 49. Acceso al servicio Atom desde el complemento instalado en Chrome. Fuente: chromeextension://ffhafkagcdhnhamiaecajogjcfgienom/main.html

Cuando elegimos provincia, en nuestro caso Alicante, se vuelve a abrir otra web para suscribirnos a un municipio, que en nuestro ejemplo de uso es la Nucia.

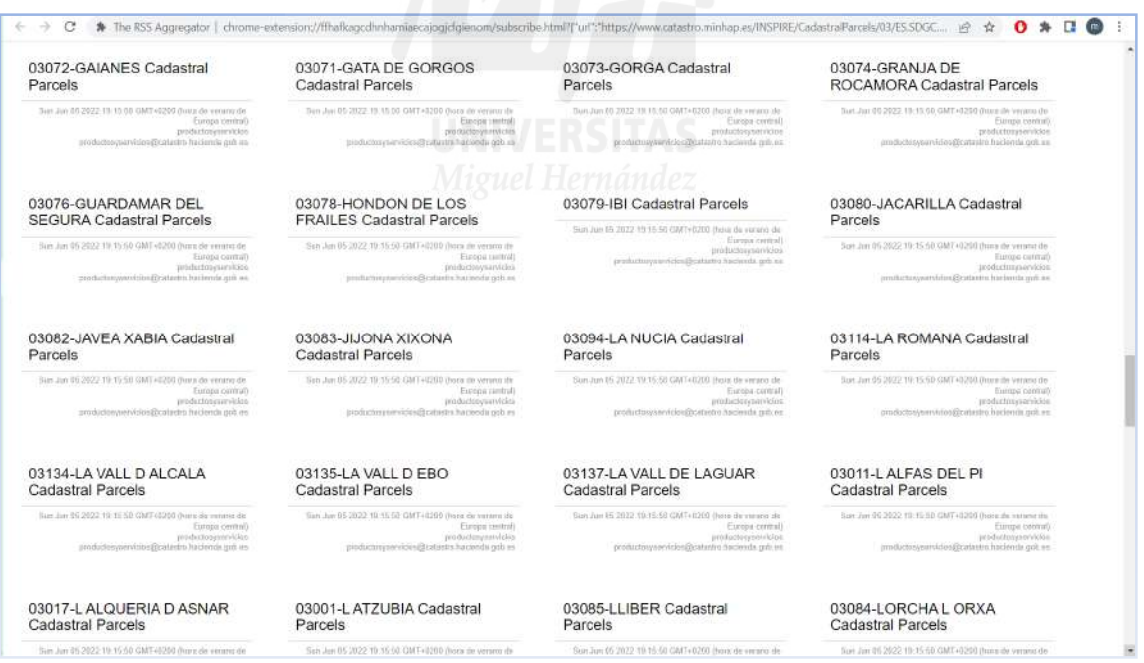

Imagen 50. Acceso al servicio Atom desde el complemento instalado en Chrome. Fuente: chromeextension://ffhafkagcdhnhamiaecajogjcfgienom/main.html

Al selecciona LA NUCIA, se descarga directamente un el archivo zip nombrado como A.ES.SDGC.CP.03094, el cual contiene los archivos GML de parcela y polígono del municipio, además del XML.

| more<br>Extraer en Comprobar.<br>Eliminar<br><b>Buscar</b><br>Ver<br>Añadir<br>÷     | A<br>Asistente Información |                        | 缶<br>Buscar virus Comentario auto extraible | 556            |          |  |
|--------------------------------------------------------------------------------------|----------------------------|------------------------|---------------------------------------------|----------------|----------|--|
| A ESSIDGC CP 03094 (1) zip - archivo ZIP, tamaño descomprimido 21.419.733 bytes<br>× |                            |                        |                                             |                |          |  |
| Nombre                                                                               |                            | Tamaño Comprimido Tipo |                                             | Modificado     | CRC32    |  |
| 20                                                                                   |                            |                        | Carocta de archivos                         |                |          |  |
| A ES.SDGC CP 03094 cadastralparcel gml                                               | 18934765                   |                        | 1.628.845 Archivo GML                       | 11/03/2022 15: | 12EB917E |  |
| AESSDGC.CP.03094.codastralzoning.gml                                                 | 2,459.498                  |                        | 430.997 Archivo GML                         | 11/03/2022 15  | BEATASD4 |  |
| * A ES.SDGC.CP.MD.03094.xml                                                          | 25,470                     |                        | 4.181 Documento XML                         | 11/03/2022 15  | DFE1E136 |  |
|                                                                                      |                            |                        |                                             |                |          |  |
|                                                                                      |                            |                        |                                             |                |          |  |

Imagen 51. Contenido del archivo comprimido descargado desde el complemento de Chrome "The RSS aggregator". Fuente: elaboración propia de descarga realizada como ejemplo.

La suscripción se guarda en la extensión, para acceder directamente a la provincia sin necesidad de los pasos previos. Siendo rápido el acceso a los datos de cualquier municipio de la provincia suscrita en el complemento.

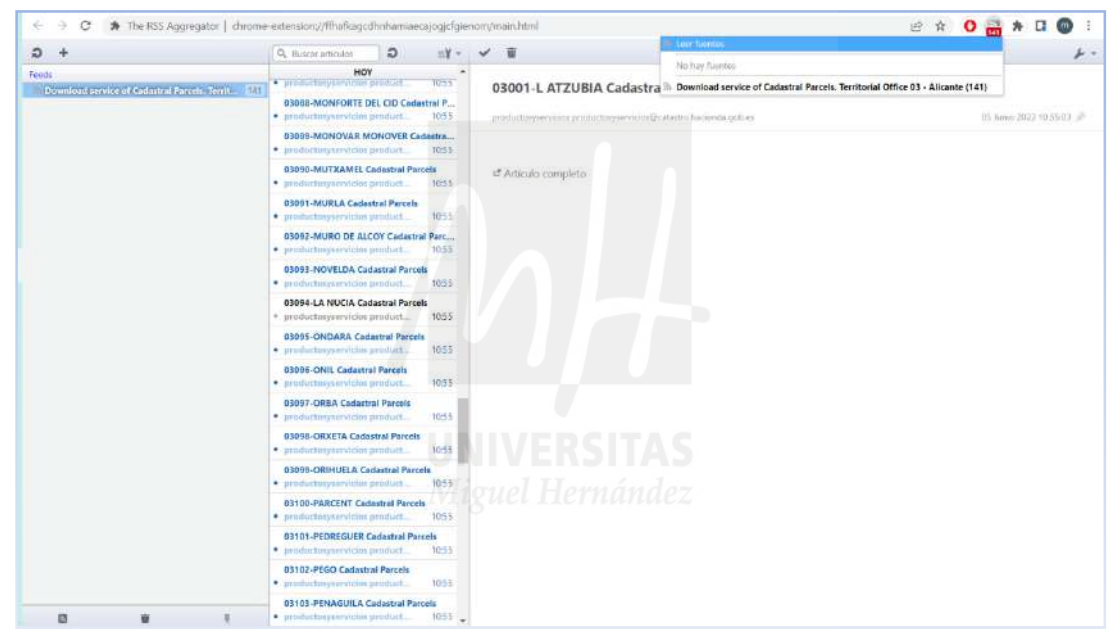

Imagen 52. Acceso al servcio de descargas desde la suscripción en el complemento de Chrome "The RSS aggregator". Fuente: elaboración propia como ejemplo de uso del servicio Atom en Chrome.

La carga de los archivos en el lienzo de QGIS se hace del modo descrito en los ejemplos anteriores.

## **3.2. Modificación del parcelario mediante QGIS.**

#### **3.2.1 Preparación de las capas de trabajo.**

La capa de GML del entorno de trabajo está integrada por polígonos (las parcelas catastrales), no así la capa en formato DXF de nuestro perímetro que es una capa de líneas, por lo que en primer lugar hay que convertir la capa del perímetro en una capa de polígonos del siguiente modo:

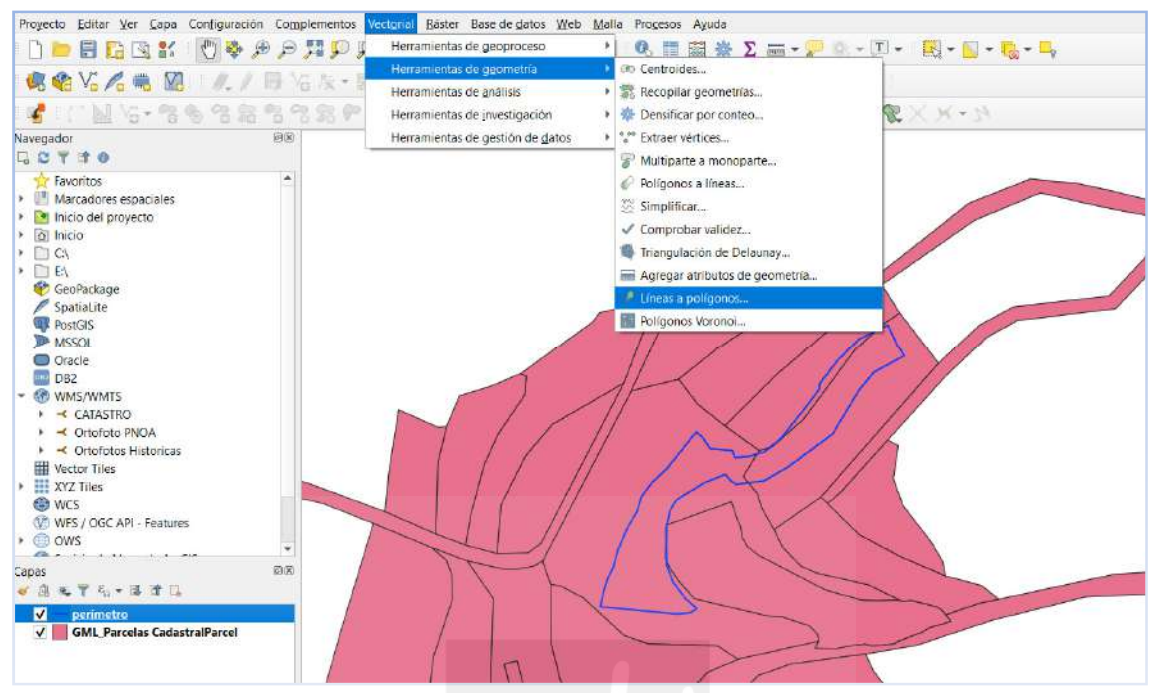

Imagen 53. Uso de la herramienta Vectorial en barra de menús de QGIS. Fuente: Elaboración propia como ejemplo en QGIS.

-En el panel Capas se selecciona con un clic la capa del DXF del perímetro.

-Desde la barra de menús se selecciona Vectorial>Herramientas de Geometría>Líneas a polígonos.

-Aparece un menú flotante en el que solo hay que hacer clic en "ejecutar" después de comprobar que la capa que deseamos transformar a polígonos es la correcta.

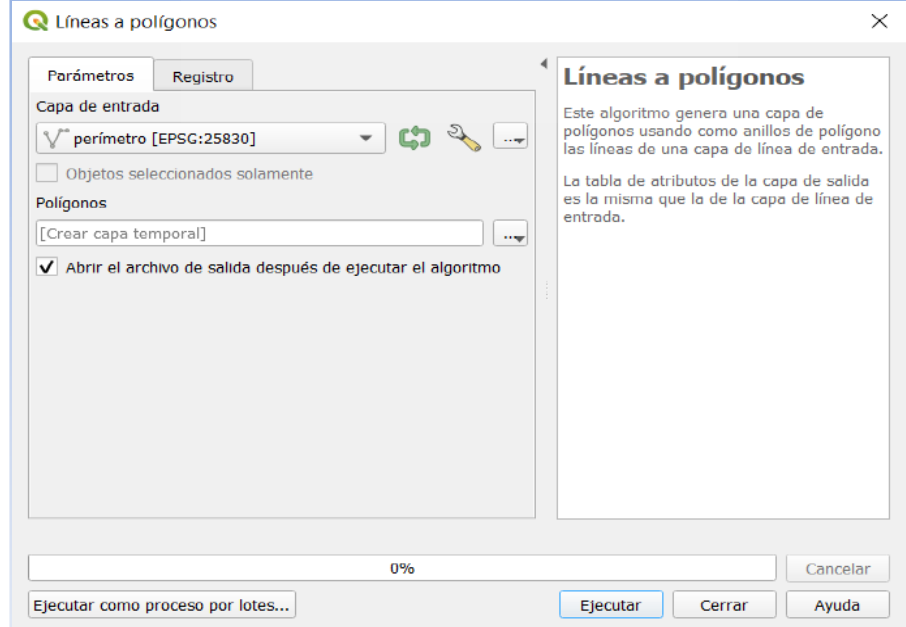

Imagen 54. Menú flotante de la herramienta "líneas a polígonos" en el menú Vectorial de QGIS. Fuente: QGIS

Después de ejecutar aparece otra ventana de confirmación de la ejecución en la que solo hay que hacer clic en "Cerrar". Por defecto el nombre de la capa es "Polígonos".

La capa creada con la herramienta "líneas a polígonos" es temporal, como indica el icono de su extremo.

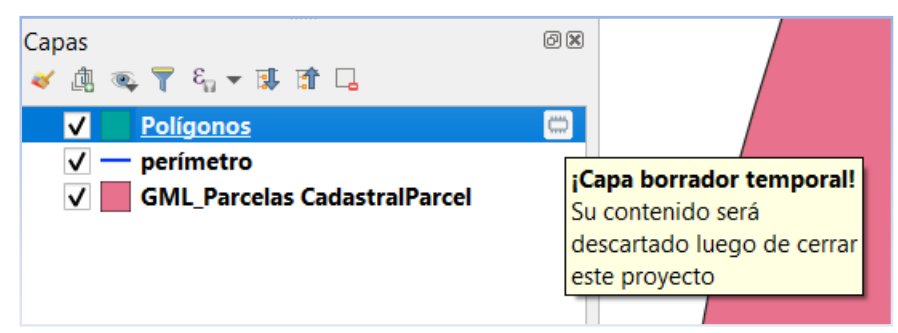

Imagen 55. Vista del Panel de Capas en QGIS. Fuente: Elaboración propia como ejemplo en QGIS.

Para que una capa temporal se guarde debe ser exportada a formato vectorial de QGIS, archivo shape de ESRI. Esto se realizará más adelante a través del menú de opciones de capa.

Por sistematizar el trabajo, a esta capa se le cambia el nombre por defecto y se le da el nombre de Parcela. Para cambiar el nombre de la capa se hace clic con el botón derecho sobre la capa en el panel de capas y se abre el menú de opciones de capas, entre las que está "Cambiar nombre de la capa".

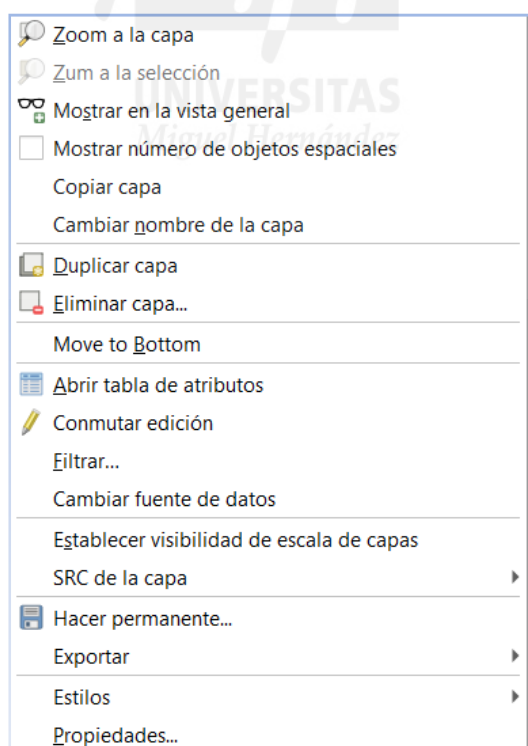

Imagen 56. Menú de opciones de capa activado al con clic derecho sobre el nombre de la capa. Fuente QGIS.

El orden en el que se visualizan las capas puede ser modificado simplemente haciendo clic en cualquier capa y arrastrándola a una nueva posición dentro del Panel de Capas, pero aún así es necesario ver las capas inferiores por lo que desde el menú de opciones de las capas (botón derecho sobre el nombre de la capa), se accede a "Propiedades", y en la opción "Simbología", se puede aplicar transparencia al color de la capa, entre otras opciones de modificación de propiedades. En nuestro caso colocamos la capa renombrada como Parcela la primera y le damos un 50% de trasparencia, lo que nos permitirá ver la capa inmediatamente inferior a esta.

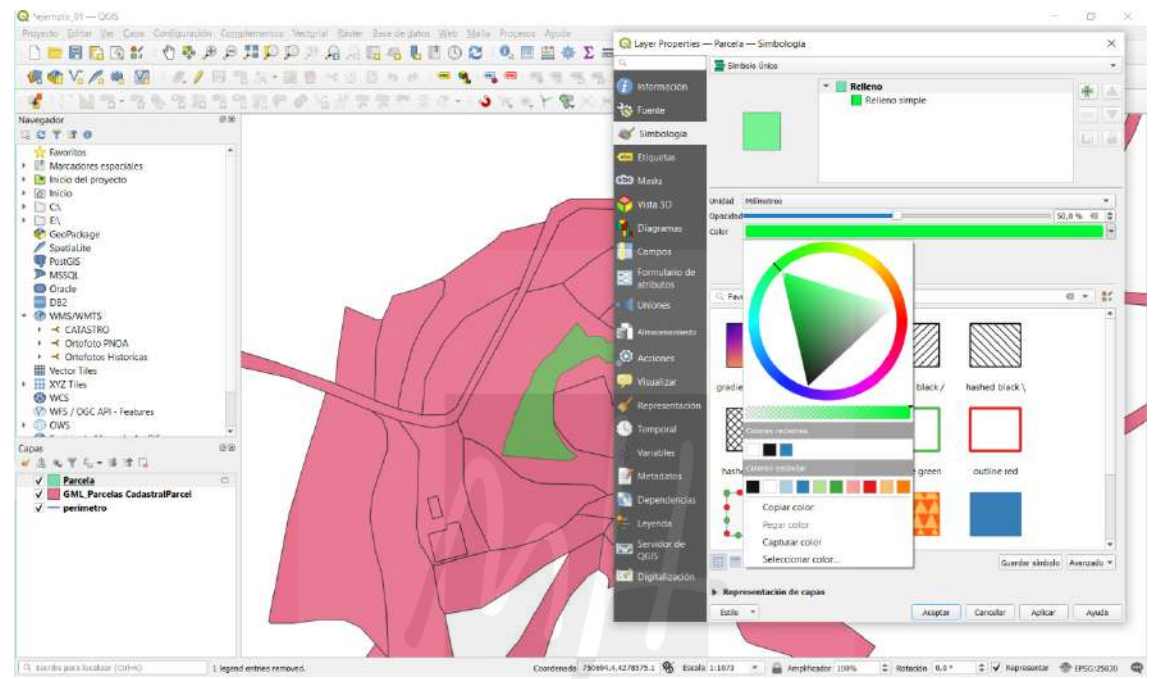

Imagen 57. Propiedades de la capas en QGIS. Fuente: Elaboración propia como ejemplo en QGIS.

Los efectos de la transparencia se puede ver antes de aceptar si se clica en "Aplicar". Si los efectos son los deseados se clica "Aceptar".

## **3.2.2. Modificaciones de la malla mediante herramientas vectoriales.**

La siguiente fase es la creación del hueco que forma nuestra parcela dentro del entorno descargado como GML. Esto se realiza de forma automática desde la barra de menús en Vectorial>Herramientas de Geoproceso>Diferencia.

Al activar esta herramienta se abre una ventana flotante en la que debemos poner como capa de entrada nuestro entorno de trabajo en GML y como capa de superposición la capa de nuestra parcela, renombrada como "Parcela".

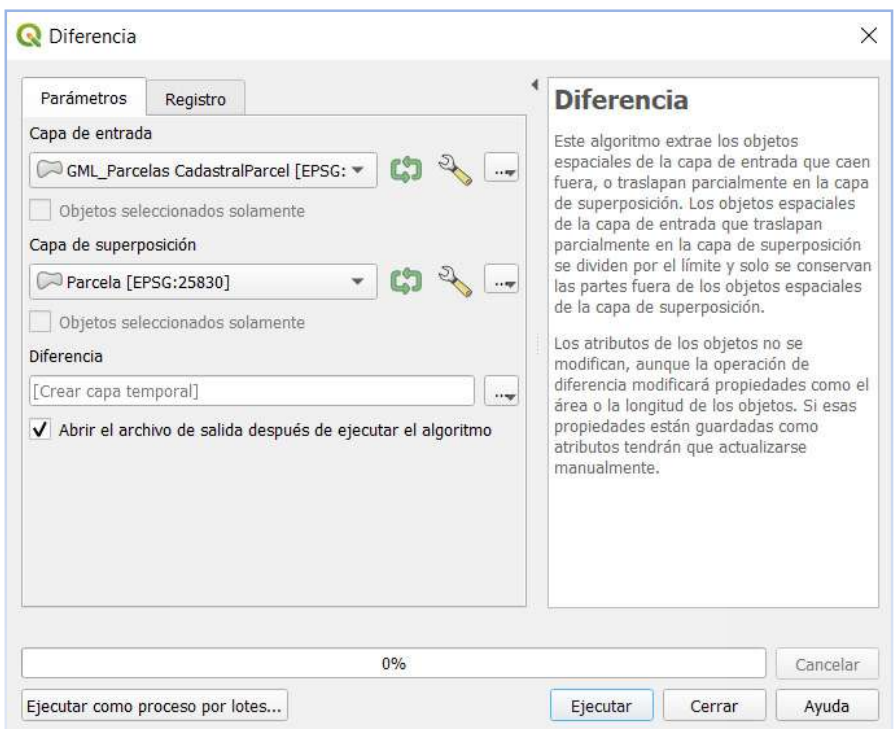

Imagen 58. Venta flotante de la herramienta Diferencia en el menú Vectorial de QGIS. Fuente: QGIS.

Al ejecutar nos aparece una ventana informativa con la confirmación de la ejecución que hay que cerrar y podremos ver ya en el panel de capas la capa temporal creada de nombre "Diferencia". Si desmarcamos las casillas del resto de capas, podemos ver que la capa Diferencia tiene el hueco creado de nuestra parcela, habiéndose modificado la geometría de todas las parcelas adyacentes.

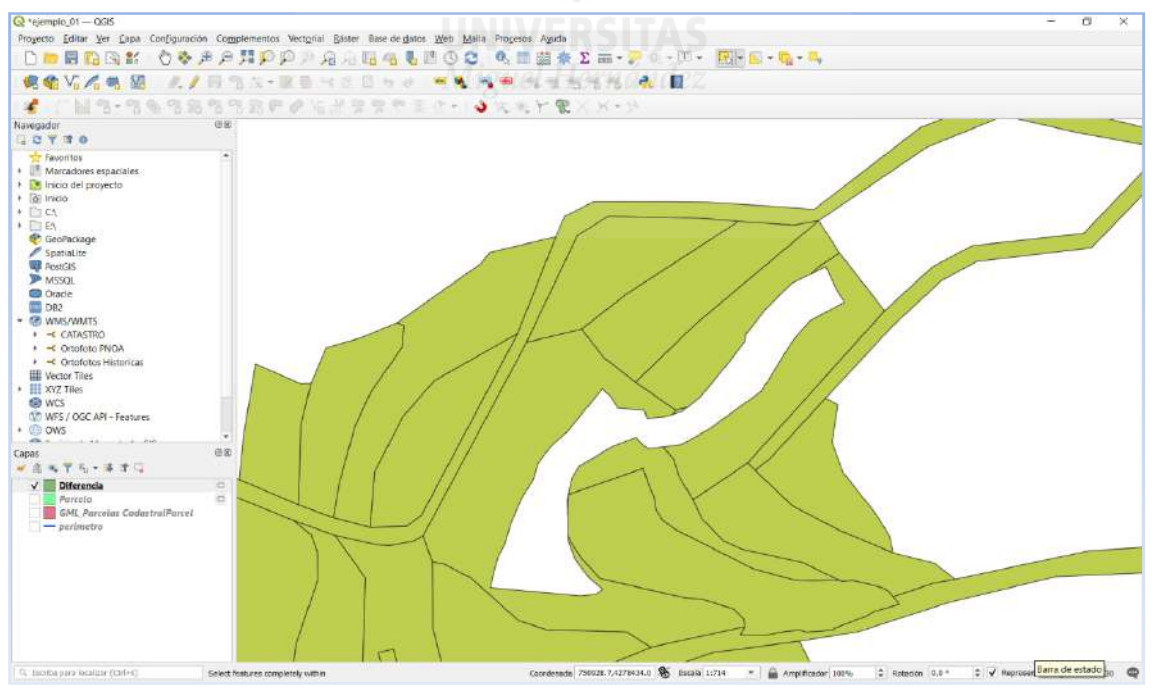

Imagen 59. Capa temporal creada con la herramienta Diferencia del menú Vectorial de QGIS. Fuente: Elaboración propia como ejemplo en QGIS.

Con la herramienta Selección de objetos **podemos hacer clic en cada una de las parcelas** para comprobar que algunas de ellas son parcelas multiparte, (objetos con varias porciones no conectadas) cosa que debemos corregir, ya que no se pueden realizar archivos GML de parcelas multiparte en las Validaciones Gráficas Alternativas.

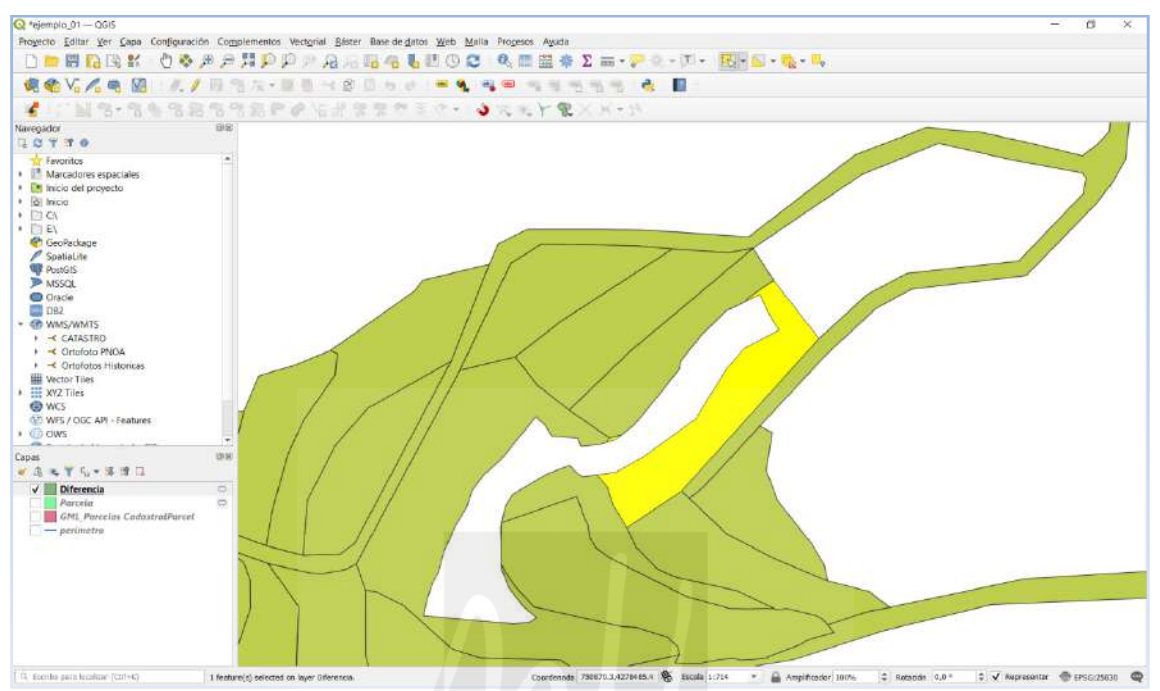

Imagen 60. Selección de una parcela con multipartes en la capa Diferencia. Fuente: Elaboración propia como ejemplo en QGIS.

Las parcelas multiparte se eliminan automáticamente mediante la herramienta Vectorial>Herramientas de geometría>Multiparte a monoparte. De igual modo que en la generación de la Diferencia, se abre una ventana flotante para la generación de Monoparte que hay que ejecutar una vez comprobada la capa de entrada.

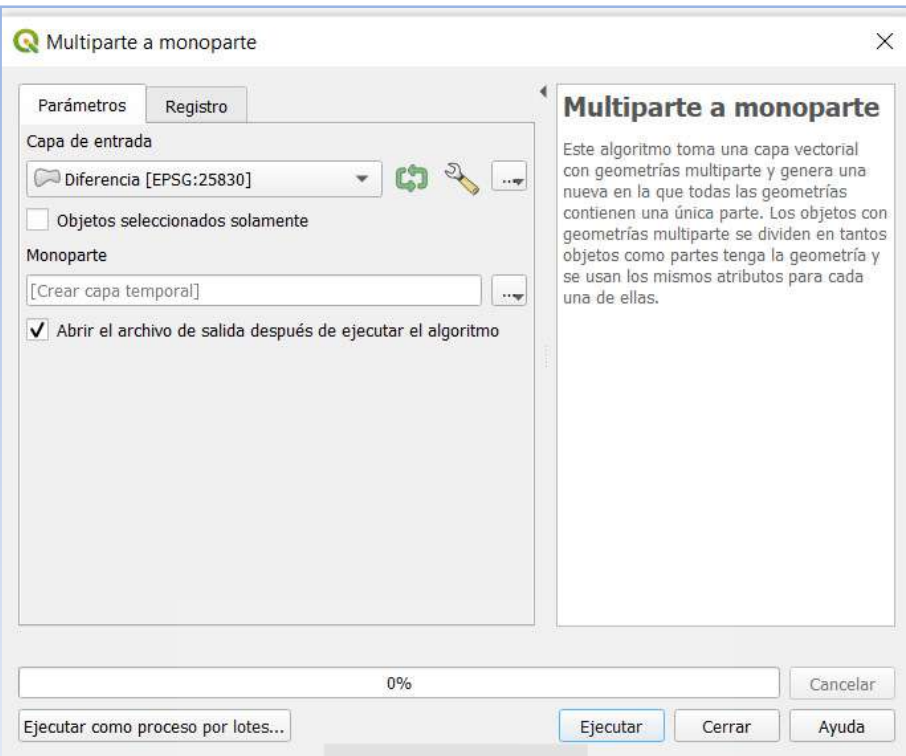

Imagen 61. Venta flotante de la herramienta "Multiparte a monoparte" en el menú Vectorial de QGIS. Fuente: Elaboración propia como ejemplo en QGIS.

Por defecto se genera una capa temporal llamada "Monoparte" en la que podemos comprobar mediante la herramienta de selección de objetos que ya no se seleccionan en conjunto las parcelas multipartes anteriores y se han formado parcelas independientes con cada una de las partes de la parcela original.

# **3.2.3. Modificación del parcelario manualmente con herramientas de conmutar edición.**

Llegados a este punto, es interesante activar las capas WMS de catastro y PNOA actual, para decidir como modificar de la manera más aproximada a la realidad física la malla de nuestro entorno, que ahora es la capa "Monoparte". Para ello en el panel Navegador abrimos la pestaña WMS/WMTS y desplegamos Ortofoto PNOA hasta llegar a Ortoimagen, sobre la que hacemos clic para que se cargue en el mapa. Del mismo modo desplegamos Catastro hasta llegar a Catastro sobre el que hacemos clic para cargarlo en el mapa.

En el panel Capas, podemos contraer la simbología de catastro y ordenar las capas, poniendo arriba la capa de Catastro y debajo de todas las capas, la Ortoimagen PNOA máxima actualidad.

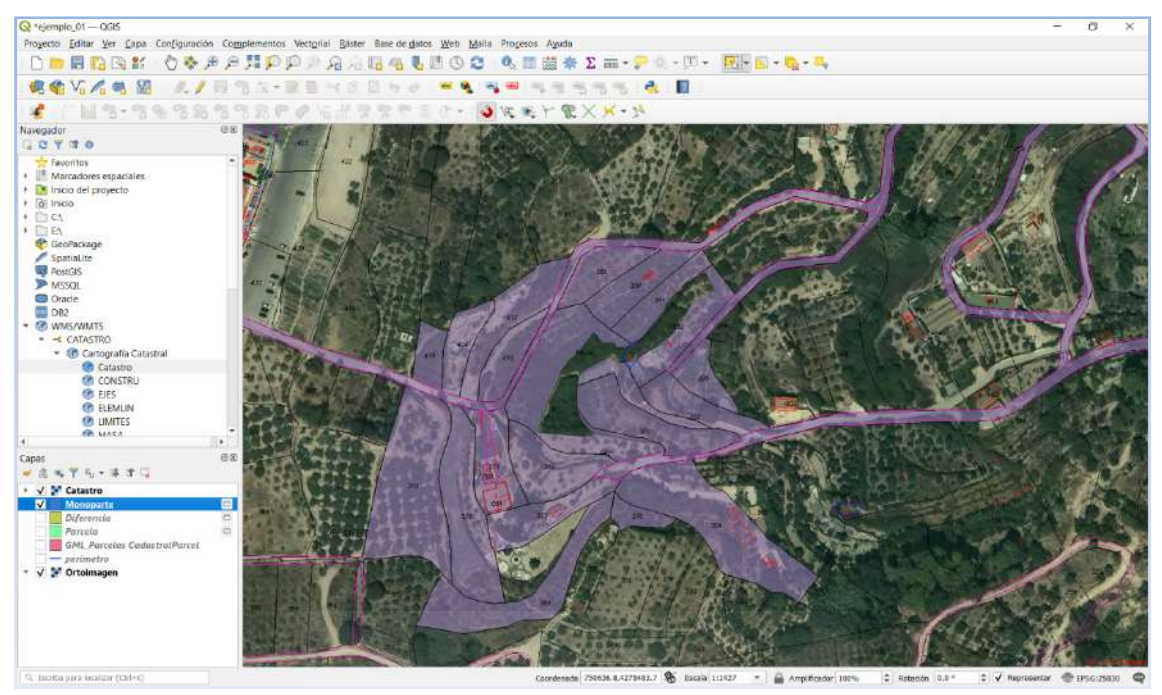

Imagen 62. Imagen del lienzo de QGIS con la capa WMS de Catastro arriba, Monoparte con transparencia en segundo plano y Ortoimagen de fondo. El resto de capas de trabajo están desmarcadas y no son vistas. Fuente: Elaboración propia como ejemplo en QGIS.

Desmarcamos todas las capas de trabajo salvo Monoparte, en la que vamos a activar las

herramientas de Conmutar edición haciendo clic en su icono de la barra de herramientas Estas herramientas permiten remodelar, cortar o unir objetos espaciales entre otras acciones. Para cada porción de parcela de las adyacente a nuestra parcela de trabajo, se estudia cual es su emplazamiento probable y se modifica cortando o añadiendo porciones adyacentes.

Además, es necesario para dividir objetos espaciales tener habilitado el autoensamblado En opciones avanzadas de autoensamblado, es recomendable marcar vértice y segmento en todas las capas en las que vayamos a trabajar para tener disponibles referencias de otras capas, tanto a vértices como a segmentos.

| S Configuración avanzada J Deshabilitado   0                                                                                                |                                                                                  |             |                                                                   |               |                                                                                         | Edición Topológica S. Allow Overlap X. Autoensamblado en intersecciones S. Self-snapping |  |
|----------------------------------------------------------------------------------------------------|----------------------------------------------------------------------------------|-------------|-------------------------------------------------------------------|---------------|-----------------------------------------------------------------------------------------|------------------------------------------------------------------------------------------|--|
| Capa                                                                                                    | Tipo                                                                             | Tolerancia  | Unidades                                                          | Avoid Overlap | Min Scale                                                                               | Max Scale                                                                                |  |
| √<br>Monoparte<br>Diferencia<br>$\checkmark$<br>Parcela<br>$\overline{\mathsf{v}}$<br>GML Parcelas CadastralParcel<br>$\sqrt{}$ - perímetro | Vértice<br>Segmento<br><b>Co</b> Area<br>(30) Centroide<br>V Centro de Segmentos | $\times 12$ | pixeles<br>pixeles<br><b>bixeles</b><br>tíxeles<br>bíxeles<br>--- |               | no establecido<br>no establecido.<br>no establecido<br>no establecido<br>no establecido | no establecido<br>no establecido<br>no establecido<br>no establecido:<br>no establecido  |  |

Imagen 63. Venta de configuración de autoensamblado del proyecto en QGIS. Fuente: Elaboración propia como ejemplo en QGIS.

Una vez activado el autoensamblado y la conmutación iniciamos la modificación manual del parcelario. En la imagen de abajo, es necesario cortar una parte del objeto seleccionado en amarillo para que sea añadido a otra parcela por lo que procedemos del siguiente modo:

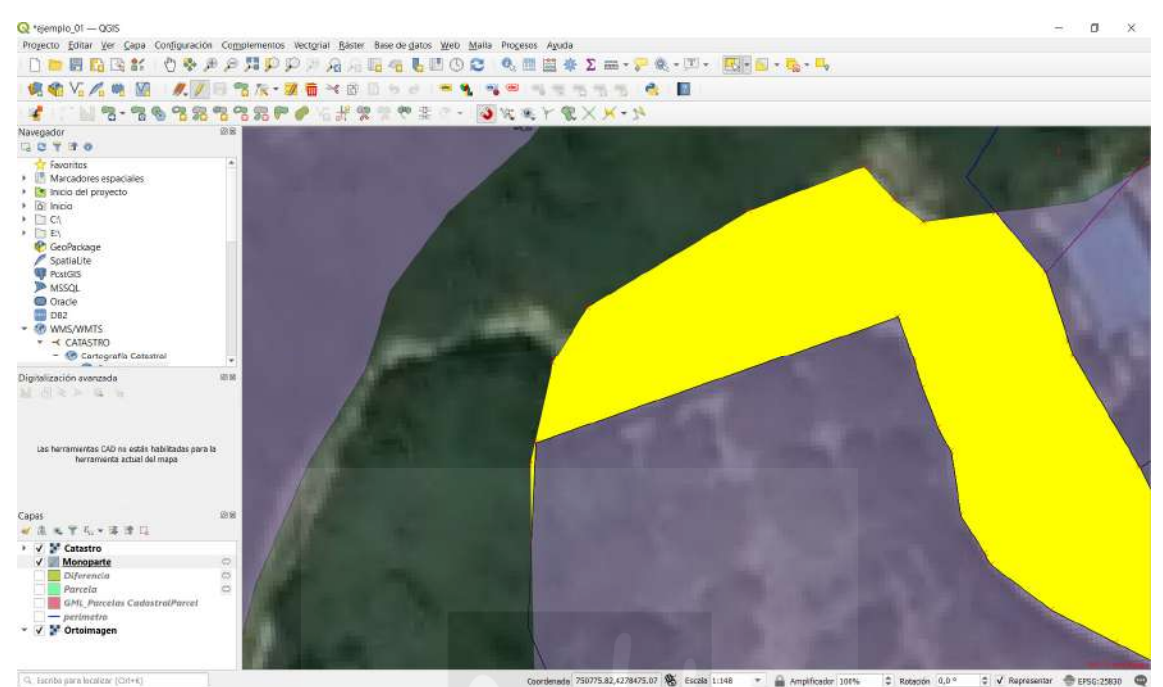

Imagen 64. Forma de parcela no natural tras la aplicación de las herramientas automáticas "Diferencia" y "Multiparte a monoparte". Fuente: Elaboración propia como ejemplo en QGIS.

Se clica sobre conmutar edición  $\Box$  y después se selecciona la herramienta Dividir objetos

espaciales . Con esta herramienta seleccionada se puede trazar una línea con referencias activadas para dividir el objeto. La herramienta actuará sobre al objeto que se aplique, aunque no esté seleccionado previamente. Cuando trazamos la línea de división finalizamos con un clic del botón derecho y el objeto queda dividido.

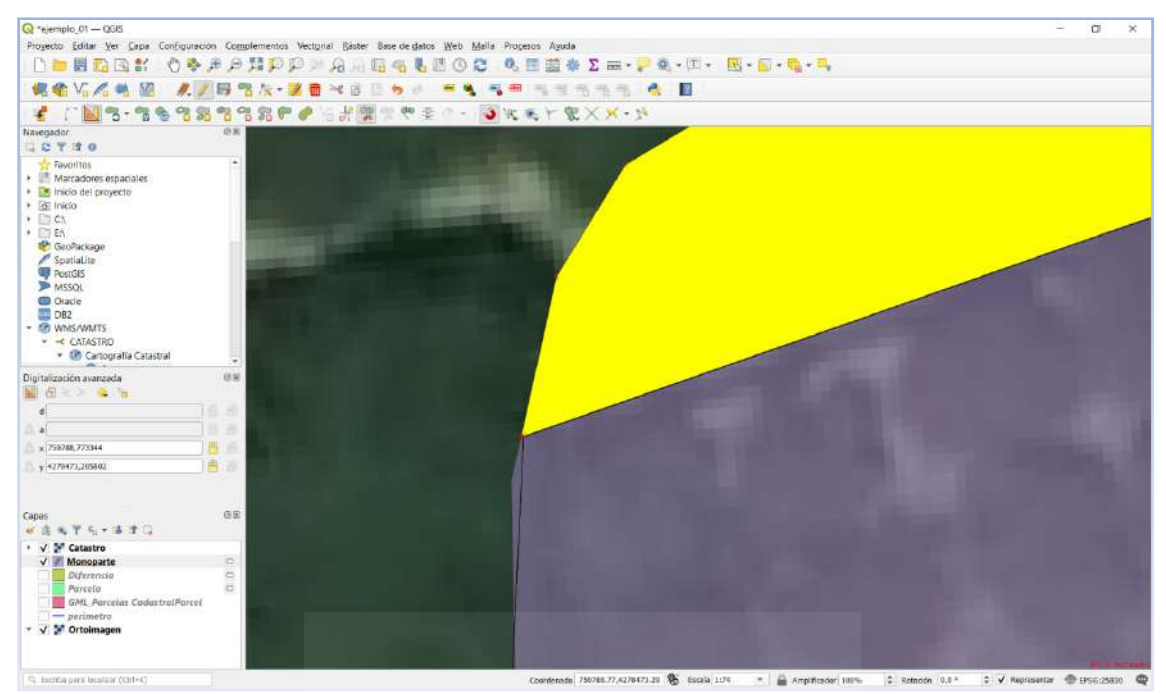

Imagen 65. Objeto dividido manualmente con la herramienta "Dividir objetos espaciales". Fuente: Elaboración propia como ejemplo en QGIS.

Lo que se hace a continuación es unir la porción con la parcela adyacente mediante la herramienta <sup>en</sup> "Combinar objetos espaciales seleccionados". Con la herramienta de selección de objetos y la tecla shift presionada, se seleccionan los objetos que se desea unir, y se clica la herramienta <sup>et "</sup>Combinar objetos espaciales seleccionados". Aparece una ventana flotante avisando de la combinación y se acepta.

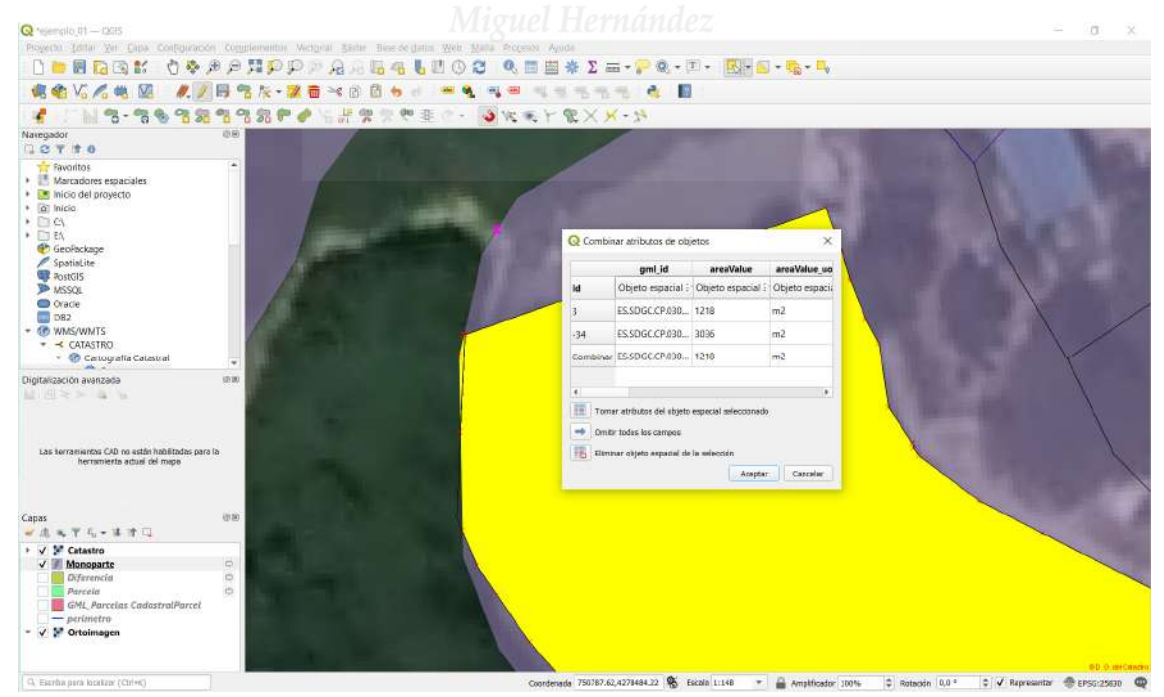

Imagen 66. Objetos combinados manualmente con la herramienta "Combinar objetos espaciales". Fuente: Elaboración propia como ejemplo en QGIS.

Se procede del mismo modo con todos los restos de parcelas adyacentes a nuestra parcela de trabajo, hasta dejar un aspecto más lógico según la ortofoto y el catastro actual.

Si necesitamos trazar líneas paralelas o perpendiculares, podemos activar la capa de Digitalización avanzada desde su icono  $\mathbb{N}$ , lo que nos permitirá, apoyándonos en las referencias a segmentos y a vértices, trazar líneas auxiliares temporales. La activación de las referencias a segmentos y a vértices no es muy intuitiva en el menú de Autoensamblado

**3 K O F R X X Para estar seguros de que tenemos las referencias a** vértice y a segmento activadas, en "opciones avanzadas de autoensamblado" tenemos que tener ambas palabras en el tipo de autoensamblado para cada capa.

| S Configuración avanzada o Deshabilitado 0                |                                                                                     |            | $- 0$                                     |                    |                                                                 | Edición Topológica W Allow Overlap X Autoensamblado en intersecciones<br>Self-snapping |  |
|-----------------------------------------------------------|-------------------------------------------------------------------------------------|------------|-------------------------------------------|--------------------|-----------------------------------------------------------------|----------------------------------------------------------------------------------------|--|
| Capa<br>$\frac{1}{2}$<br>Parcela<br>$\sqrt{}$ - perímetro | Tipo.<br>Monoparte Vértice, Segmen 12<br>Vertice, Segmen., 12<br>Vértice, Segmen 12 | Tolerancia | Unidades<br>píxeles<br>pixeles<br>pixeles | Avoid Overlap<br>o | Min Scale<br>no establecido<br>no establecido<br>no establecido | Max Scale<br>no establecido<br>no establecido.<br>no establecido                       |  |
|                                                           |                                                                                     |            |                                           |                    |                                                                 | Q. Filtrar capas                                                                       |  |

Imagen 67. Capas con el tipo de autoensamblado de Vértice y Segmento seleccionado. Fuente: elaboración propia como ejemplo en QGIS.

Con las herramientas de digitalización se puede continuar con la modificación manual de forma más guiada, aunque la ortofoto y la malla catastral son guías suficientes para una modificación de la forma de las parcelas adyacentes a la parcela objeto de nuestra Validación. Estas modificaciones al fin y al cabo no son nuestro objetivo final, pero conviene dejar un aspecto más natural.

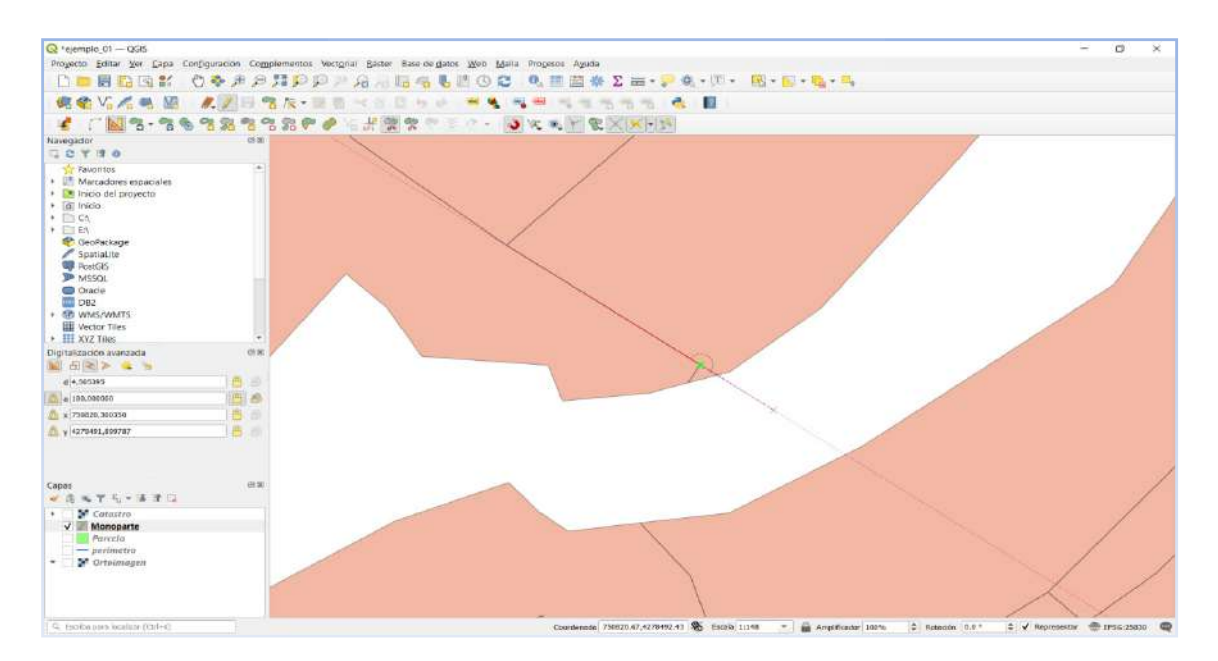

Imagen 68. Líneas auxiliares a las que se fuerza el cursor de la herramienta "Dividir objetos espaciales %" cuando se clica en el icono de Paralelo  $\leq$ , del panel de Digitalización avanzada. Para una mejor visualización se ha desmarcado en el panel de capas la capa Ortoimagen. Fuente: elaboración propia como ejemplo en QGIS.

Del mismo modo que en el ejemplo anterior, se seleccionan las partes que se desea combinar mediante la herramienta de selección de objetos , más la tecla shift y se clica el icono de combinar objetos espaciales **(40)**, dando como resultado un único objeto espacial (parcela).

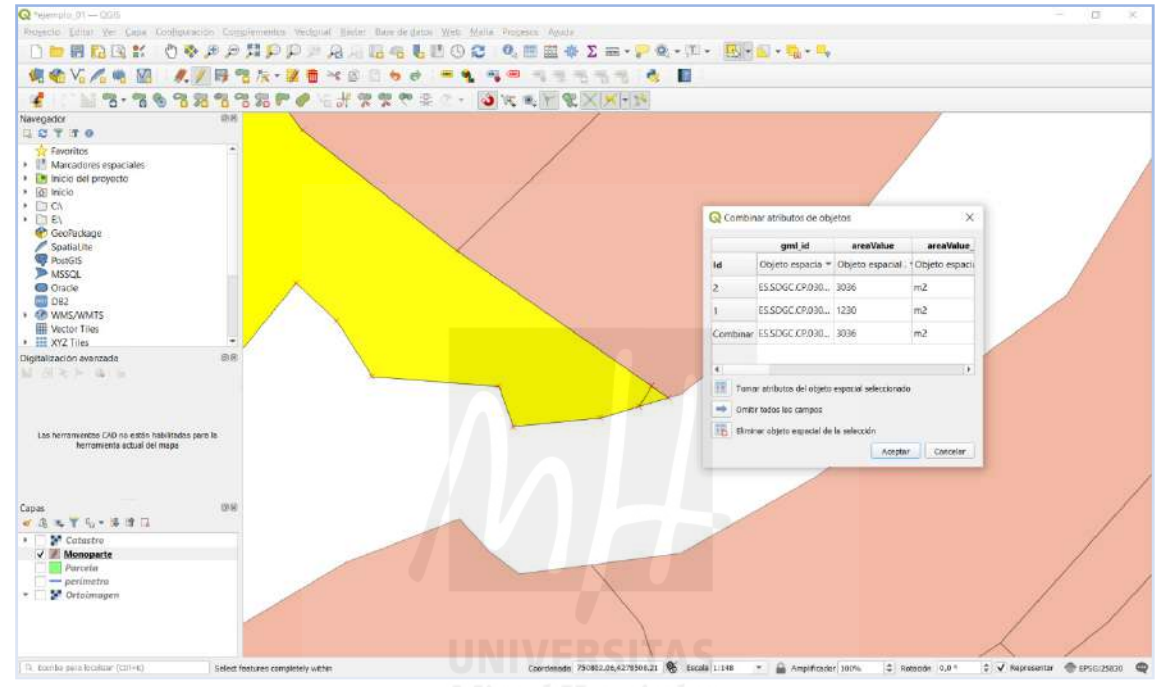

Imagen 69. Objetos combinados manualmente con la herramienta "Combinar objetos espaciales". Fuente: Elaboración propia como ejemplo en QGIS.

Como estamos trabajando con una capa temporal no nos permitirá guardar los cambios si cerramos la sesión, así que desde las opciones de las capas (botón derecho sobre el nombre de la capa), le damos a Exportar>Guardar Objetos como. En la ventana ponemos formato Shape de ESRI, le damos como nombre Monoparte y le decimos donde guardarlo. Hacemos lo mismo con la capa Parcela y borramos el resto de capas temporales y la capa inicial GML de entorno. Para eliminar capas usamos el icono  $\Box$  "Eliminar capa", previa selección de la capa en el Panel de Capas.

Las nuevas capas vectoriales aparecen en el panel de capas con simbología al azar, por lo que se les vuelve a aplicar transparencias o cambiar el color desde "Propiedades" del menú de opciones de capa (botón derecho sobre nombre de capa)> Simbología.

También se ha de guardar el proyecto desde el menú Proyecto>Guardar como, o desde el  $\overline{a}$ , que abre el navegador para elegir la carpeta en la que se quiere guardar el proyecto, la cual recomendamos sea la misma en la que se guardan las capas.

El aspecto final tras la modificación manual de las parcelas adyacentes y las capas exportadas definitivas, es el que se muestra en la imagen de abajo, con la capa WMS de Catastro arriba, nuestras capas de trabajo con transparencias y la capa WMS del PNOA máxima actualidad de fondo.

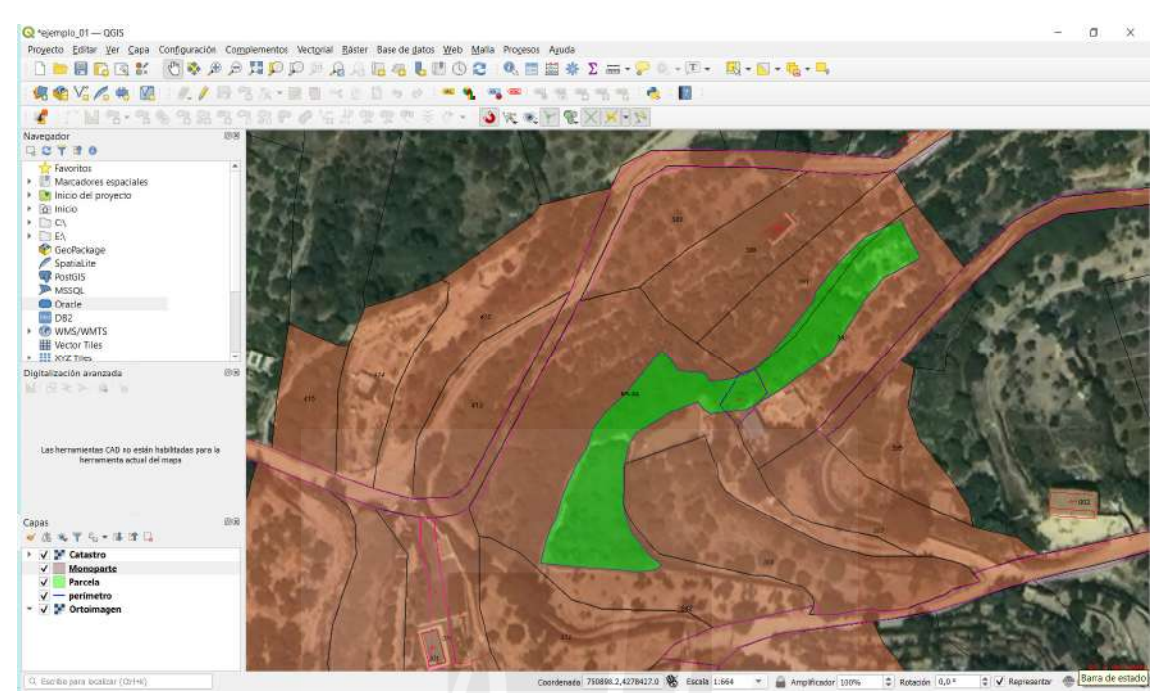

Imagen 70. Imagen con la modificación manual acabada del ejemplo de edición de malla en QGIS. Fuente: elaboración propia como ejemplo en QGIS.

#### **3.2.4. Selección automática de parcelas mediante herramientas de Investigación.**

Una vez acabada la edición del parcelario, ya tenemos las parcelas definitivas que serán la base de los nuevos archivos GML. Solo aquellas parcelas que se han modificado serán las que deban incorporarse a la Validación Gráfica Alternativa. Estas se pueden seleccionar de forma manual

una a una mediante la herramienta de selección de objetos  $\mathbb{R}$  va que este ejemplo es sencillo, pero por establecer un sistema, se recomienda seleccionar por localización; desde la barra de menús se accede desde Vectorial>Herramientas de investigación>Selección por localización. Este menú abre una ventana flotante en la que debemos indicar la capa en la que queremos seleccionar objetos y la capa con la que queremos compararla, además de una serie de condiciones de comparación para que se realice la selección.

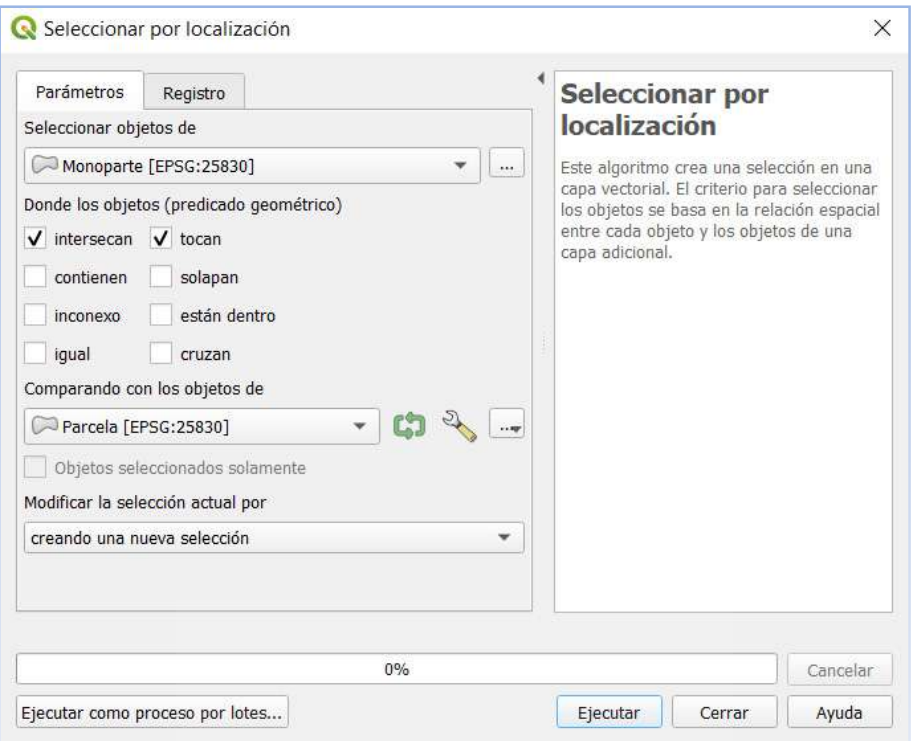

Imagen 71. Ventana flotante de la selección de objetos por localización en QGIS.

En nuestro caso como capa para seleccionar objetos elegimos del desplegable nuestra capa Monoparte, y marcamos las casillas "donde los objetos" toquen e intersecan. Como capa de comparación colocamos nuestra capa "Parcela". El resultado es que se han seleccionado automáticamente solo las parcelas que hemos modificado.

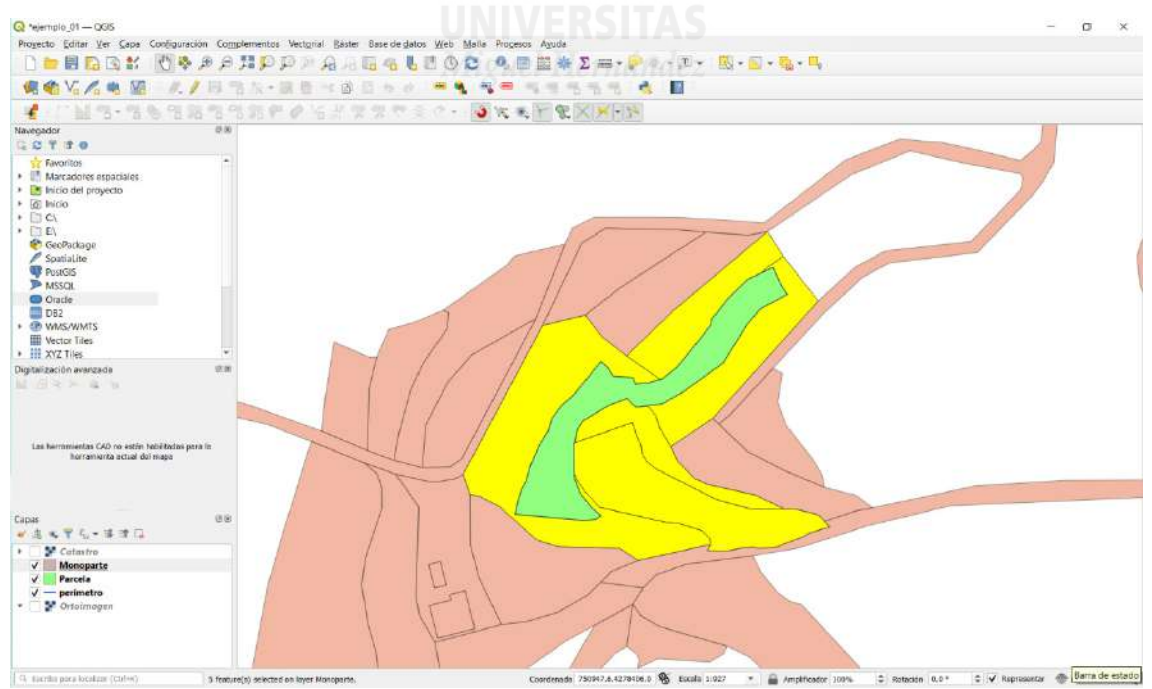

Imagen 72. Selección automática realizada por localización. Fuente: elaboración propia como ejemplo en QGIS.

El resto de parcelas no seleccionadas son las que no necesitamos, así que debemos invertir la selección. Esto se hace fácilmente con la herramienta invertir selección  $\blacksquare$ . Con un solo clic invierte la selección.

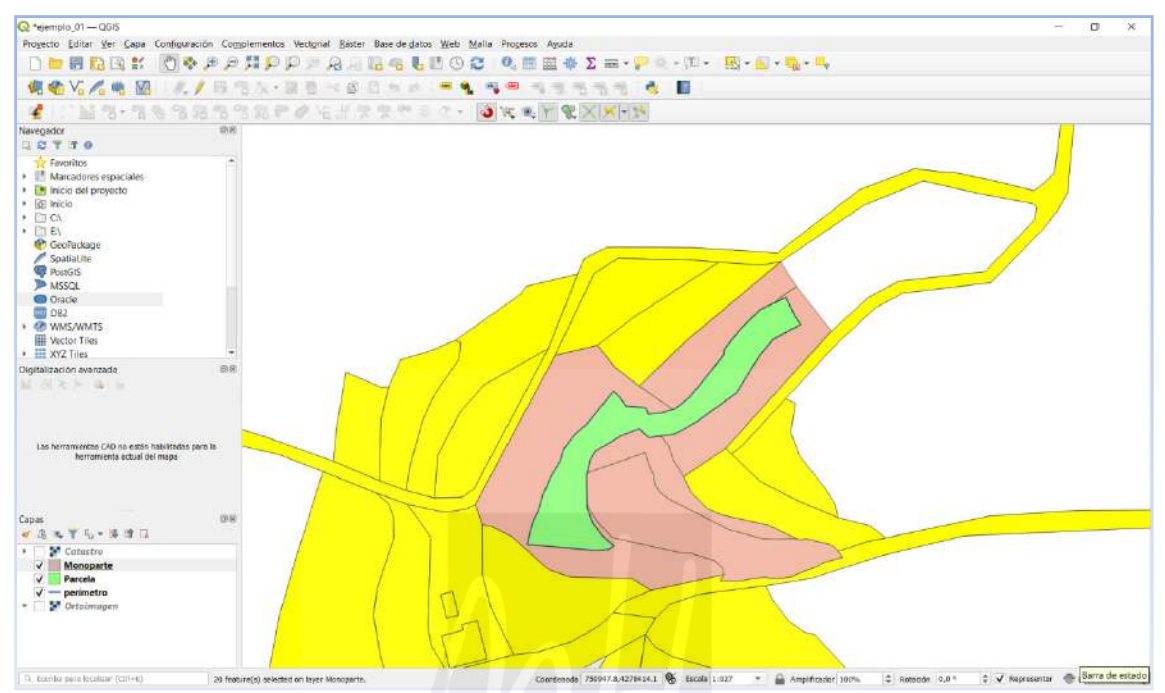

Imagen 73. Selección invertida a partir de la elección automática realizada por localización. Fuente: elaboración propia como ejemplo en QGIS.

**INIVERSITAS** Activamos conmutar la edición V y borramos los objetos no deseados con la tecla suprimir. Después volvemos a cerrar la comnutación de edición y aceptamos los cambios.

## **3.2.5. Exportación de parcelas en formato DXF.**

Las parcelas resultantes son las que debemos convertir en parcelas de líneas para poder exportarlas como archivos DXF. Para ello seleccionamos la capa Monoparte en el Panel de Capas y usamos la herramienta Vectorial>Herramientas de geometría>Polígonos a líneas. Al ejecutar, se abre una ventana de confirmación que hay que cerrar y se ha creado en el Panel de Capas una nueva capa temporal llamada por defecto "líneas".

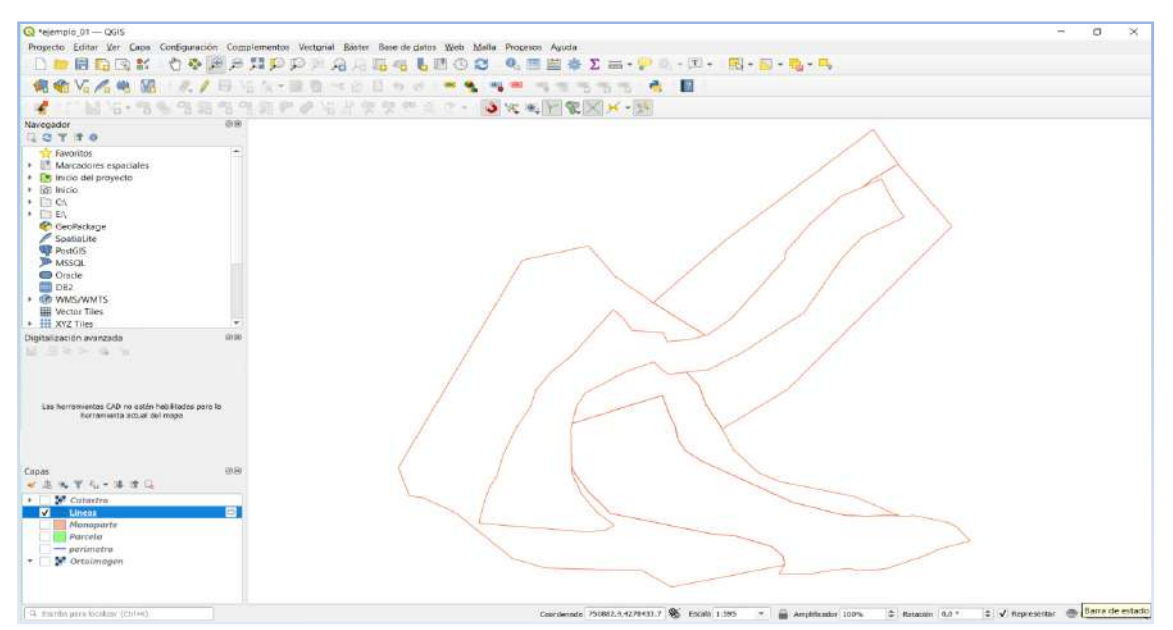

Imagen 74. Capa temporal creada con la herramienta "Polígonos a líneas". Fuente: elaboración propia como ejemplo en QGIS.

Ahora hay que exportar esta capa temporal de líneas en formato DXF, para ello abrimos las opciones de capa (botón derecho sobre el nombre de la capa) y seleccionamos Exportar>Guardar objetos como y se abre la ventana flotante que nos permite elegir el formato del archivo y su ubicación, en este caso elegimos como formato "Autocad DXF", como nombre de archivo le asignamos "Adyacentes" y finalmente elegimos su ubicación, recomendando que sea la misma carpeta en la que se guarda el resto de capas y el proyecto.

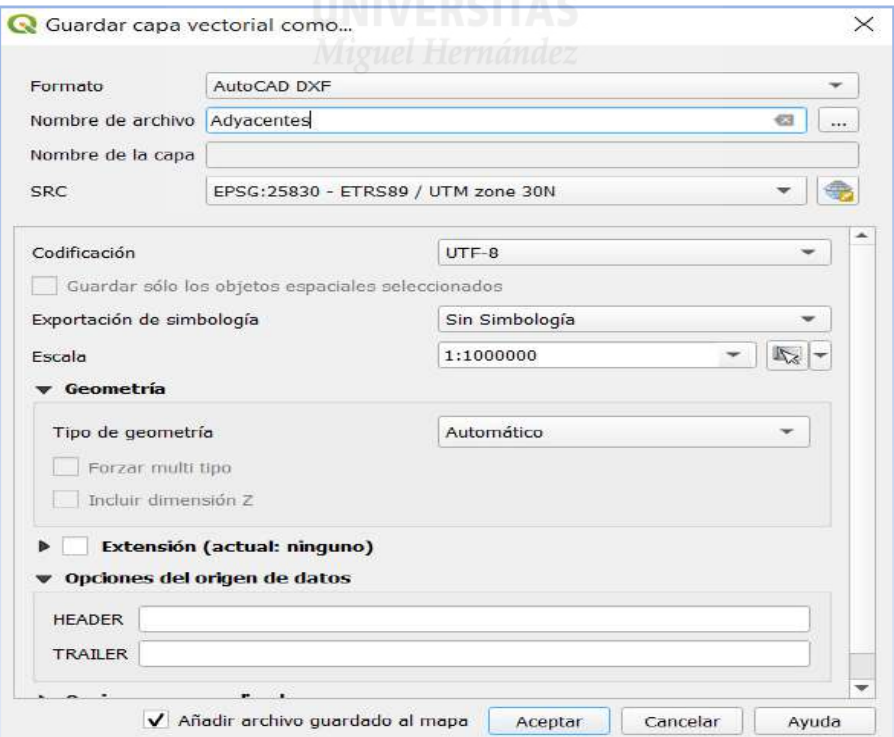

Imagen 75. Ventana flotante para la exportación de archivos en QGIS.

Al aceptar, nos pide confirmar el EPSG en otra ventana emergente. Una vez confirmado se crea una capa en el Panel de Capas y el archivo DXF está creado. Conviene abrir el archivo en Autocad para confirmar que ha sido exportado correctamente.

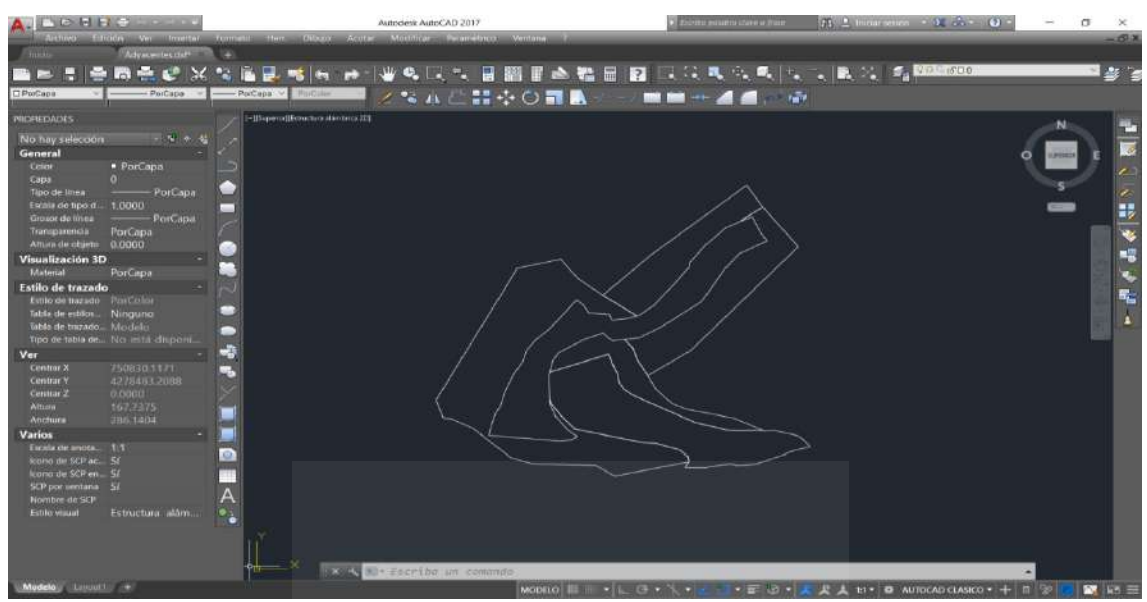

Imagen 76. Archivo exportado con QGIS y abierto en Autocad para su verificación.

El presente método usa QGIS para la obtención de los perímetros modificados en DXF, utilizando la WEB del Archivo Topográfico Nacional de Lindes https://atnlcoigt.evisado.net/AccesoATNL.aspx para la generación de archivos GML

# **3.2.6. Resumen de las acciones a realizar con QGIS.**

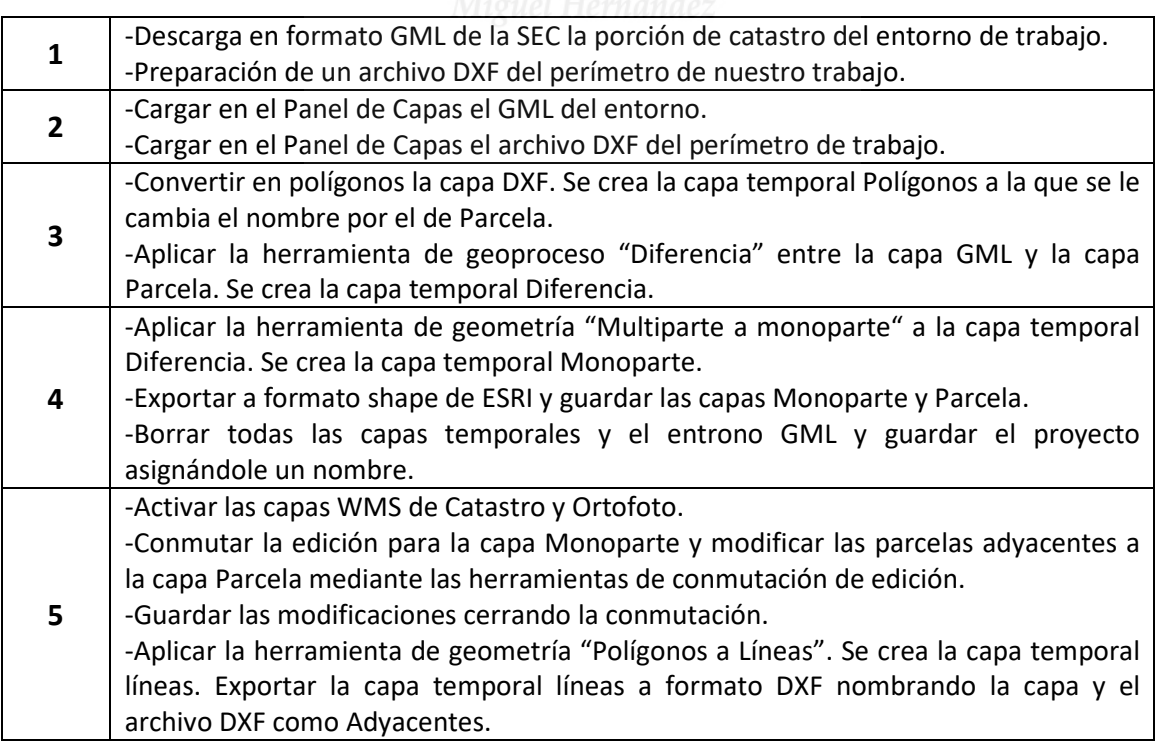

Aunque exista en el menú de opciones de capas la posibilidad de exportar desde QGIS archivos a formato GML, estos no cumple la norma INPIRE, por lo que no son adecuados para usarlos en Validaciones Gráficas Alternativas.

Existe la posibilidad de exportar archivos a formato GML según indicaciones de la sede del Catastro de España en formato GML INSPIRE CP V3 y V4, con el objetivo de validar una parcela en la Oficina Virtual del Catastro, mediante un complemento de exportación que puede descargarse del repositorio de plugins de QGIS.

| <b>OGIS HOME</b>                                                                                                    | ∙Ð<br>Search<br><b>LOGIN</b><br><b>ABOUT PLUGINS</b><br><b>PLUGINS</b><br>HUB-<br><b>PLANET</b><br>Search      |  |
|----------------------------------------------------------------------------------------------------|----------------------------------------------------------------------------------------------------|--|
| Upload a plugin                                                                                                    | <b>QGIS Python Plugins Repository</b>                                                                          |  |
| Plugins<br>Featured                                                                                                    | <b>Download latest</b><br>ParCatGML                                                                            |  |
| Alt                                                                                                    | <b>专有</b> 责责责(13) votes                                                                                        |  |
| Stable                                                                                                    | Creation of GML file to validate cadastral parcel. (ES) Creación de fichero GML para validar parcela catastral |  |
| New Plugins                                                                                                    |                                                                                                    |  |
| <b>Updated Plugins</b>                                                                                                    | Details<br>Versions<br>About                                                                                   |  |
| Experimental                                                                                                    |                                                                                                    |  |
| Popular                                                                                                    | Author<br>Pep Vallory, David Erill, Carlos Lopez Quintanilla                                                   |  |
| Most voted                                                                                                    | Maintainer<br>cariitos                                                                                         |  |
| Top downloads                                                                                                    | spain, gml, catastro, parcela, referencia cadastral<br>Tags                                                    |  |
| Most rated                                                                                                    | Plugin home page<br>https://github.com/psigcat/ParCatGML                                                       |  |
| <b>GGIS Server plugins</b>                                                                                                    | Browse and report bugs<br>Tracker                                                                              |  |
| <b>Plugin tags</b>                                                                                                    | Code repository<br>https://github.com/psigcat/ParCatGML                                                        |  |
| 30 accessibility accuracy accuracy sessesment<br>address admse affer agriculture alka amalysis.<br>andatuda android angle selmation api append<br>works professiony area amed other altribuility<br>attribute eift attribute attribute attributes and | Latest stable version<br>1, 4                                                                                  |  |

Imagen 76. Centro de descarga de complementos (Plugins) de QGIS. Fuente: https://plugins.qgis.org/

Este complemento solo funciona para validar parcelas en el Catastro de España. Y opera en versiones a partir de 3.0.0. Han existido otros complementos en versiones anteriores de QGIS que funcionaban correctamente, pero que dejaron de hacerlo por falta de actualización de los mismos.

# **3.3. Producción de archivos GML desde el Archivo Topográfico Nacional de Lindes.**

## **3.3.1. Descripción del acceso al servicio web del ATNL.**

En este método de obtención de Validaciones Gráficas Alternativas, usaremos la web del Archivo Topográfico Nacional de Lindes (ATNL) https://atnlcoigt.e-visado.net/AccesoATNL.aspx Este servicio es de uso libre y gratuito. La cartografía se actualiza diariamente desde las bases cartográficas del Catastro, aunque no tiene la categoría de cartografía oficial.

El ATNL pertenece al Colegio de Ingeniería Geomática y Topográfica pero está soportado por los siguientes organismos públicos:

-Dirección General del Catastro. -Instituto Geográfico Nacional. -Gobierno de Navarra. -Gobierno de Euskadi

Este servicio tiene funciones reservadas para colegiados en Ingeniería Geomática y Topográfica, que aceden a través de firma electrónica. Para nuestro propósito accedemos sin firma electrónica.

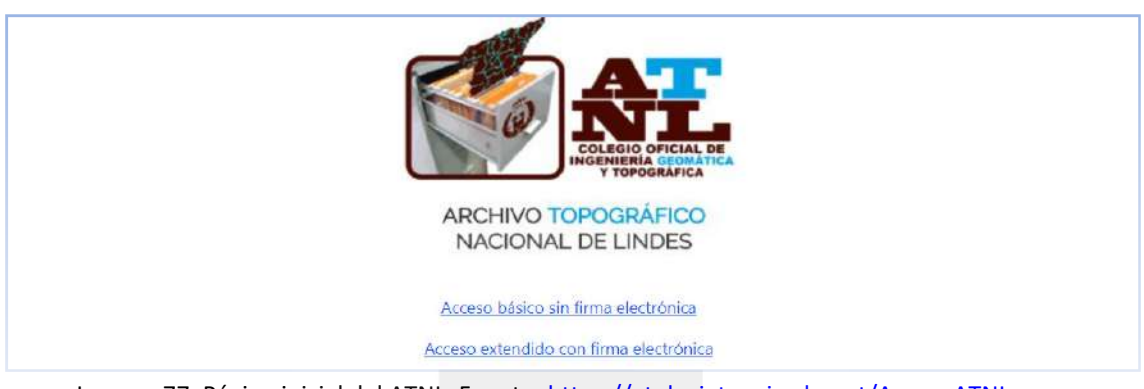

Imagen 77. Página inicial del ATNL. Fuente: https://atnlcoigt.e-visado.net/AccesoATNL.aspx

Al acceder al servicio aparece una ventana emergente con el link a la última versión del manual de uso. Le damos a cerrar para continuar. Las funciones de esta web van más allá de la generación de archivos GML, por lo que puede resultar útil la lectura de su manual;

http://h2693745.stratoserver.net/atnl/ayuda/v20200423.pdf

# **3.3.2. Carga de archivos DXF al ATNL.**

Para convertir un DXF en GML necesitamos cargar el fichero DXF, para ello seleccionamos de la barra de menús Subir fichero>Ficheros DXF>ETRS89 H30. La última selección es el huso de los archivos DXF de nuestro ejemplo.

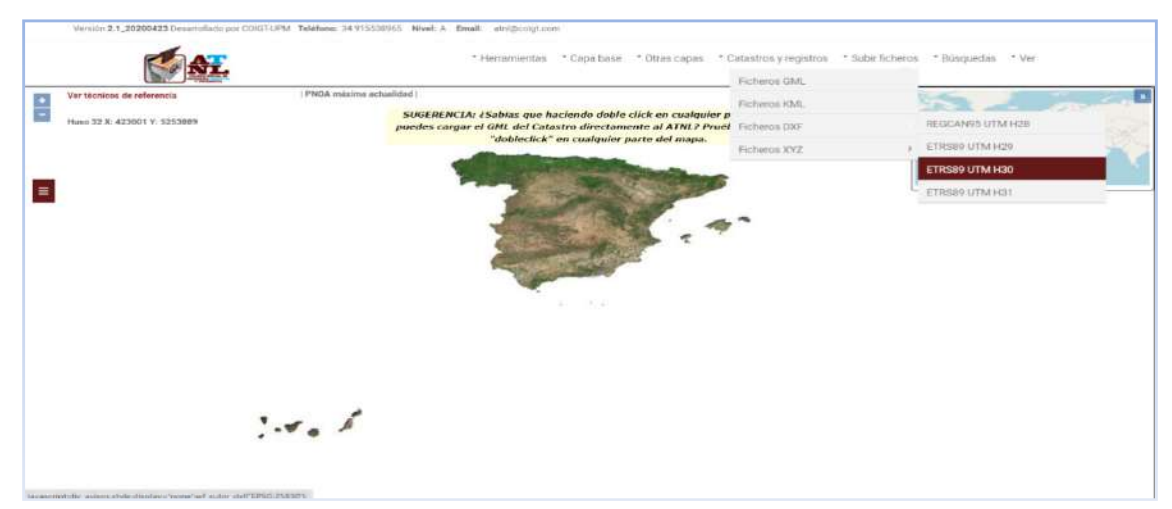

Imagen 78. Carga de archivos DXF al ATNL. Fuente: http://h2693745.stratoserver.net/atnl/

Al seleccionar el Huso, se abre el explorador para buscar la carpeta en la que guardamos nuestro archivo "Adyacentes". Al seleccionarlo se abre directamente sobre la ortofoto del PNOA actual.

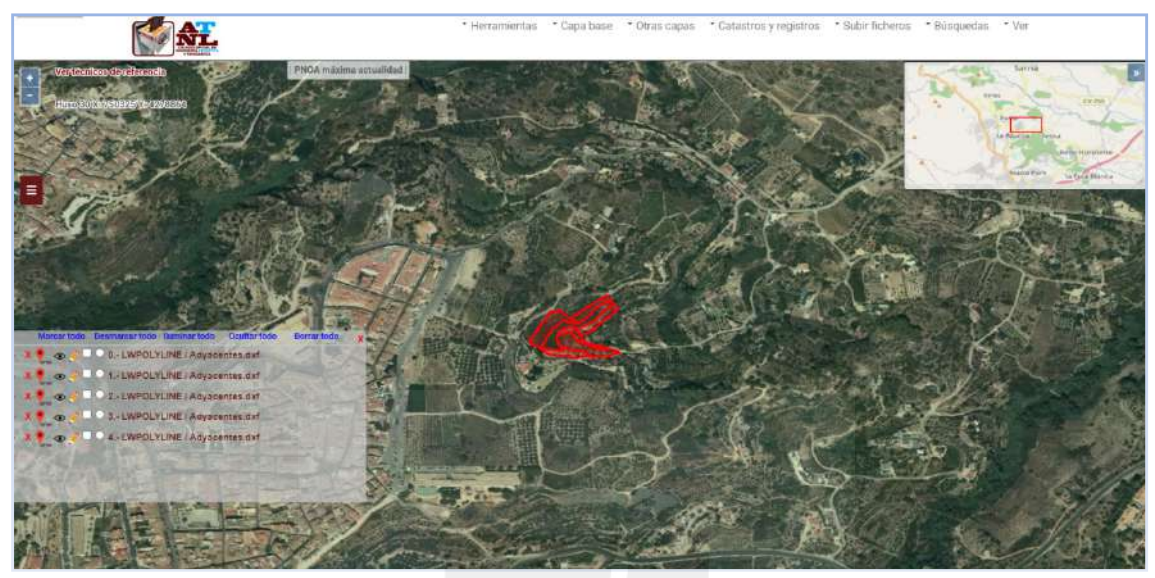

Imagen 79. Vista del archivo DXF Adyacentes cargado en el ATNL. Fuente: elaboración propia como ejemplo de generación de archivos GML.

Además del archivo DXF Adyacentes, tenemos que cargar el archivo de nuestra parcela original, que se añadirá al panel de ficheros. Volvemos a seleccionar Subir fichero>Ficheros DXF>ETRS89 H30, seleccionamos en el explorador el archivo DXF de la parcela y se añadirá directamente al panel de ficheros.

En el panel de ficheros podemos ver todos los recintos cargados y el archivo DXF al que pertenecen.

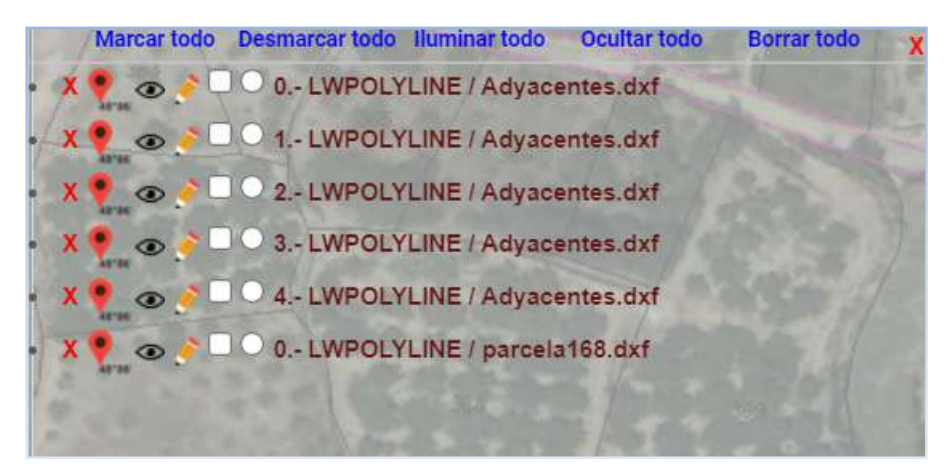

Imagen 80. Panal de ficheros en el ATNL. Fuente: elaboración propia como ejemplo de generación de archivos GML.

Con el scroll y el botón derecho presionado del ratón, podemos ajustar el zoom de la pantalla. En la barra de menús, en "Catastro y Registros" la pestaña "DGC" activa la malla catastral, que nos resultará muy útil a la hora de descargar los archivos GML.

## **3.3.3. Proceso para la obtención de los archivos GML.**

Para descargar cada GML se procede del siguiente modo:

1-Se selecciona la primera parcela de la lista de recintos del panel de archivos mediante el marcado de su casilla. La parcela seleccionada cambia el color de su perímetro de rojo a púrpura.

2-Se hace un doble clic en el interior de la parcela seleccionada. Esto hará aparecer una ventana emergente con la referencia catastral del punto sobre el que hemos hecho doble clic.

Version 2.1 1 @ Archivo Topográfico Nacional de Lin...  $\Box$  $\times$  filted a A No exposure | h3603745 strate · Flerogics Cet Fashion Info Baggana ted Layer: Cad ES SDGC CF **CHIPPE CROWN** 

-Copiamos al portapapeles la referencia catastral de la parcela de la ventana emergente.

Imagen 81. Ventana emergente con los datos del punto donde se hace doble clic en el ATNL. Fuente: elaboración propia como ejemplo de generación de archivos GML.

4-En el menú "Herramientas" seleccionamos Exportar>GML parcela catastral, este paso nos abre una ventana emergente previa a la exportación del archivo GML.

En Namespace/LocalId hay que decir si la parcela es nueva o existe. Si la modificación que hemos realizado no es importante seleccionamos "existente" y pegamos la referencia catastral que tenemos copiada en el portapapeles. En Precisión ponemos el error máximo con el que se hizo el levantamiento. En el ejemplo se realizó levantamiento con GPS con error menor de 5cm, por lo que se selecciona "levantamiento topográfico mejor de 5 cm".

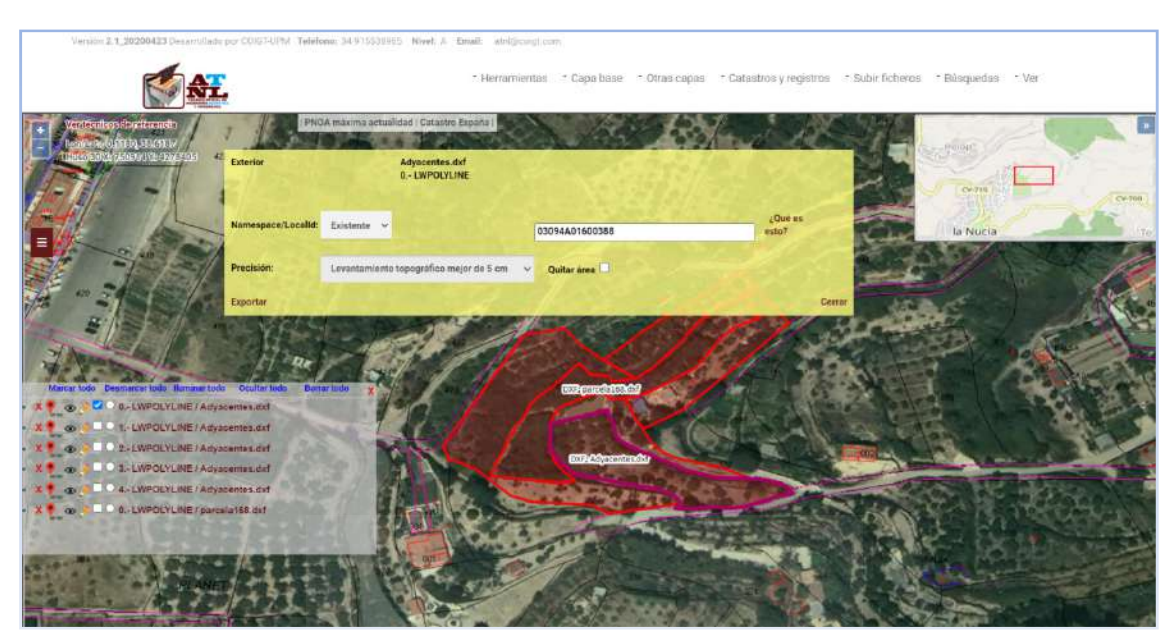

Imagen 82. Ventana emergente previa a la exportación del archivo GML en el ATNL. Fuente: elaboración propia como ejemplo de generación de archivos GML.

Se hace clic en Exportar, aceptamos la exportación en la ventana emergente y se descarga directamente el archivo GML exportado. Además se abre una ventana con el listado de coordenadas de los vértices de la parcela y su superficie que podemos cerrar.

6-Localizamos el archivo en la carpeta de Descargas en nuestro ordenador, (ES.SDGC.CP\_XXXXXXXXXXXXXX.gml) y antes de moverlo a su destino definitivo, le cambiamos el nombre y le ponemos la referencia catastral que tenemos copiada en el portapapeles. Guardamos el archivo (03094A01600388.gml) en una carpeta nueva solo para los GML generados.

7-En el panel de archivos del ATNL, ocultamos el archivo descargado mediante clic en el icono en forma de ojo, desmarcamos este archivo y marcamos el siguiente de la lista y repetimos los pasos anteriores. El panel de archivos nos sirve de guía y control para no dejar ningún archivo GML sin descargar. Si cerramos por error este panel, se puede recuperar desde el menú Ver>Ficheros.

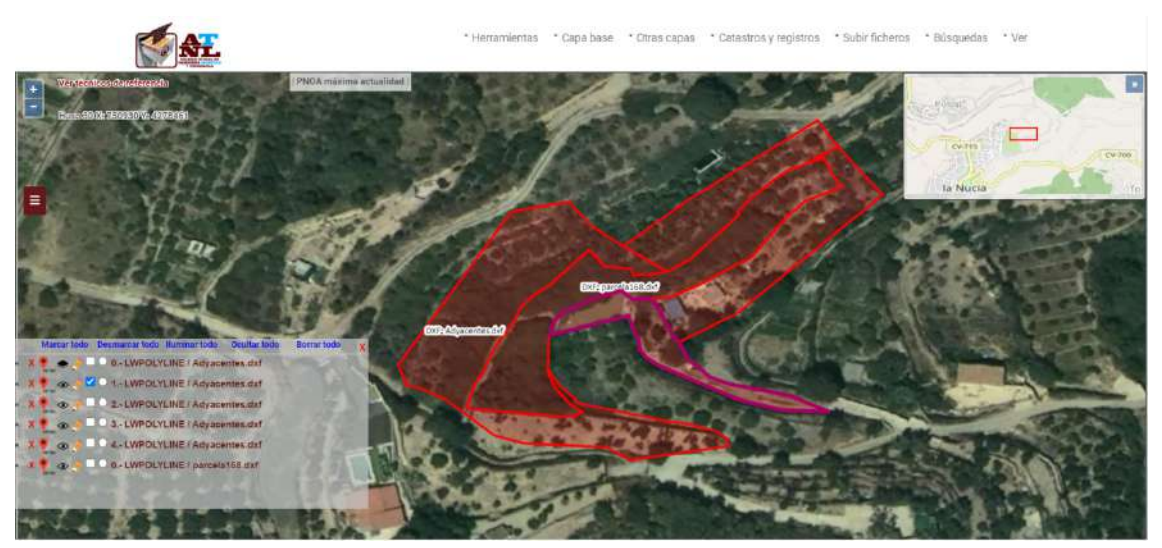

Imagen 83. Proceso sistematizado de descargas de ficheros GML en el ATNL. Fuente: elaboración propia como ejemplo de generación de archivos GML.

En este segundo recinto, cuando llegamos a la ventana de exportación del GML, la parcela creada sí que es significativamente diferente de la catastral por lo que en Namespace/LocalId elegimos "nueva". Para sistematizar el trabajo de descargas, como nombre se pega la referencia catastral copiada en el portapapeles y se añade una letra o número para saber que es una parcela nueva, en este caso se añade a la referencia catastral " parte1"

Se continua repitiendo cada paso, con la única decisión de determinar si la parcela es nueva o existente, hasta llegar a la última parcela de la lista, la cual es la parcela que originó la necesidad del trabajo. Esta parcela normalmente es una parcela nueva, la cual se recomienda nombrar de forma inequívoca para que sea identificada claramente por el registrador o notario que continuará con la tramitación.

Siguiendo estos pasos, obtendremos la lista de archivo GML que compondrán nuestra Validación Gráfica alternativa.

| $\curvearrowright$<br>Nombre | Fecha de modificación | Tipo        | Tamaño |
|------------------------------|-----------------------|-------------|--------|
| 03094A01600388.gml           | 19/04/2022 0:37       | Archivo GML | 4 KB   |
| 03094A01600642 parte1.gml    | 19/04/2022 0:57       | Archivo GML | 4 KB   |
| 03094A01600392.gml           | 19/04/2022 1:00       | Archivo GML | 3 KB   |
| 03094A01600391.gml           | 19/04/2022 1:01       | Archivo GMI | 3 KB   |
| 03094A01600642.gml           | 19/04/2022 1:02       | Archivo GML | 4 KB   |
| Registral_168.gml            | 19/04/2022 1:04       | Archivo GML | 4 KB   |
|                              |                       |             |        |

Imagen 84. Carpeta creada con los archivos GML generados, guardados en ella. Fuente: elaboración propia.

### **3.3.4. Generación de archivo GML con islas interiores.**

Algunas parcelas catastrales pueden contener en su interior huecos correspondientes a otras parcelas, tales como superficies de edificaciones consideradas como parcelas urbanas diseminadas en parcelas rústicas, o parcelas de caminos que forman un lazo que encierra una poción de terreno rústico por ejemplo.

En la imagen de abajo podemos ver en el entorno de trabajo de nuestro ejemplo, una parcela con dos recintos interiores.

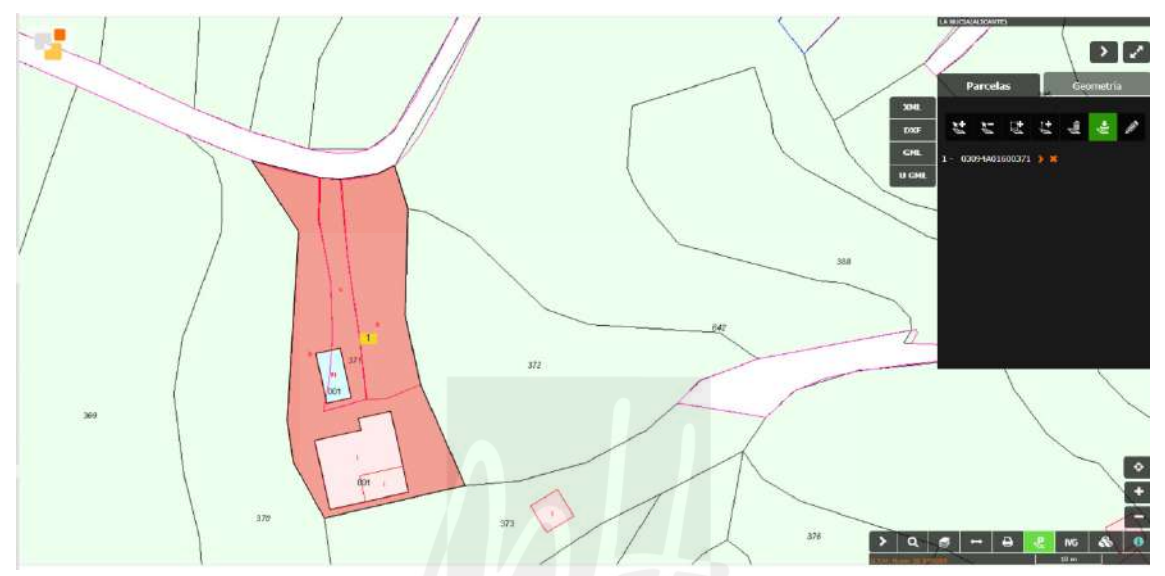

Imagen 85. Ejemplo de parcela con islas en el entorno de trabajo del ejemplo. Fuente: visor de la SEC. Parcela 371, polígono 16 de la Nucia (Alicante).

Al editar con Notepad++ el archivo GML descargado de la SEC, vemos en su etiquetado: por una parte la geometría exterior (líneas 16 a 25) y por otra la geometría de cada recinto interior que en este archivo son dos (líneas 21 a 25 y líneas 26 a 30), pero la superficie del GML (línea 7) es de 796 m<sup>2</sup>, siendo esta la resta de la superficie que forma el listado de coordenadas exteriores menos la superficie que forma el listado de coordenadas interiores, en este ejemplo 2 recintos interiores (siempre redondeado al metro).

1 <?xml version=**"1.0"** encoding=**"utf-8"**?>

2 <!--Parcela Catastral de la D.G. del Catastro.-->

3 <!--La precisión es la que corresponde nominalmente a la escala de captura de la cartografía-->

4 <FeatureCollection xmlns:xsi=**"http://www.w3.org/2001/XMLSchema-instance"** xmlns:gml= **"http://www.opengis.net/gml/3.2"** xmlns:xlink=**"http://www.w3.org/1999/xlink"** xmlns:cp=

**"http://inspire.ec.europa.eu/schemas/cp/4.0"** xmlns:gmd=

**"http://www.isotc211.org/2005/gmd"** xsi:schemaLocation=

```
"http://www.opengis.net/wfs/2.0 http://schemas.opengis.net/wfs/2.0/wfs.xsd
```
**http://inspire.ec.europa.eu/schemas/cp/4.0** 

**http://inspire.ec.europa.eu/schemas/cp/4.0/CadastralParcels.xsd"** xmlns=

**"http://www.opengis.net/wfs/2.0"** timeStamp=**"2022-04-19T01:39:51"** numberMatched=**"1"**  numberReturned=**"1"**>

5 <member>

```
6 <cp:CadastralParcel gml:id="ES.SDGC.CP.03094A01600371">
```
7 <cp:areaValue uom=**"m2"**>**796**</cp:areaValue>

<sup>8 &</sup>lt;cp:beginLifespanVersion>**2015-10-22T00:00:00**</cp:beginLifespanVersion>

9 <cp:endLifespanVersion xsi:nil=**"true"** nilReason= **"http://inspire.ec.europa.eu/codelist/VoidReasonValue/Unpopulated"**  ></cp:endLifespanVersion> 10 <cp:geometry> 11 <gml:MultiSurface gml:id=**"MultiSurface\_ES.SDGC.CP.03094A01600371"** srsName= **"http://www.opengis.net/def/crs/EPSG/0/25830"**> 12 <gml:surfaceMember> 13 <gml:Surface gml:id=**"Surface\_ES.SDGC.CP.03094A01600371.1"** srsName= **"http://www.opengis.net/def/crs/EPSG/0/25830"**> 14 <gml:patches> 15 <gml:PolygonPatch> 16 <gml:exterior> 17 <gml:LinearRing> 18 <gml:posList srsDimension=**"2"** count=**"20"**>**750733.6 4278463.91 750738.49 4278462.82 750743.77 4278461.65 750743.94 4278461.64 750746.88 4278461.47 750747.05 4278461.5 750752.54 4278462.48 750755.02 4278463.83 750757.29 4278457.42 750757.36 4278441.5 750759.99 4278431.26 750766.51 4278417.72 750767.17 4278416.35 750758.95 4278414.17 750746.15 4278410.79 750745.81 4278411.37 750741.26 4278419 750740.1 4278425.16 750741 4278453.53 750733.6 4278463.91**</gml:posList> 19 </gml:LinearRing> 20 </gml:exterior> 21 <gml:interior> 22 <gml:LinearRing> 23 <gml:posList srsDimension=**"2"** count=**"7"**>**750744.12 4278435.36 750745.8 4278428.75 750746.01 4278427.94 750749.66 4278428.86 750747.77 4278436.28 750746.44 4278435.95 750744.12 4278435.36**</gml:posList> 24 </gml:LinearRing> 25 </gml:interior> 26 <gml:interior> 27 <gml:LinearRing> 28 <gml:posList srsDimension=**"2"** count=**"9"**>**750750.8 4278425.85 750751.25 4278424.1 750744.37 4278422.35 750746.98 4278412.08 750752.22 4278413.41 750758.71 4278415.06 750757.72 4278418.94 750755.65 4278427.08 750750.8 4278425.85**</gml:posList> 29 </gml:LinearRing> 30 </gml:interior> 31 </gml:PolygonPatch> 32 </gml:patches> 33 </gml:Surface> 34 </gml:surfaceMember> 35 </gml:MultiSurface> 36 </cp:geometry> 37 <cp:inspireId> 38 <Identifier xmlns=**"http://inspire.ec.europa.eu/schemas/base/3.3"**> 39 <localId>**03094A01600371**</localId> 40 <namespace>**ES.SDGC.CP**</namespace> 41 </Identifier> 42 </cp:inspireId> 43 <cp:label>**03094A01600371**</cp:label> 44 <cp:nationalCadastralReference>**03094A01600371**</cp:nationalCadastralReference> 45 <cp:referencePoint> 46 <gml:Point gml:id=**"ReferencePoint\_ES.SDGC.CP.03094A01600371"** srsName= **"http://www.opengis.net/def/crs/EPSG/0/25830"**> 47 <gml:pos>**750750.01 4278434.5**</gml:pos> 48 </gml:Point> 49 </cp:referencePoint> 50 </cp:CadastralParcel> 51 </member>

#### 52 </FeatureCollection>

Mediante la descarga del DXF del archivo podemos confirma en Autocad como la superficie contenida en el GML <cp:areaValue uom=**"m2"**>**796**</cp:areaValue>, es la resta con redondeo al metro de la superficie del recinto exterior (962,2m) menos los dos recintos interiores (28,8m y 137,2m).

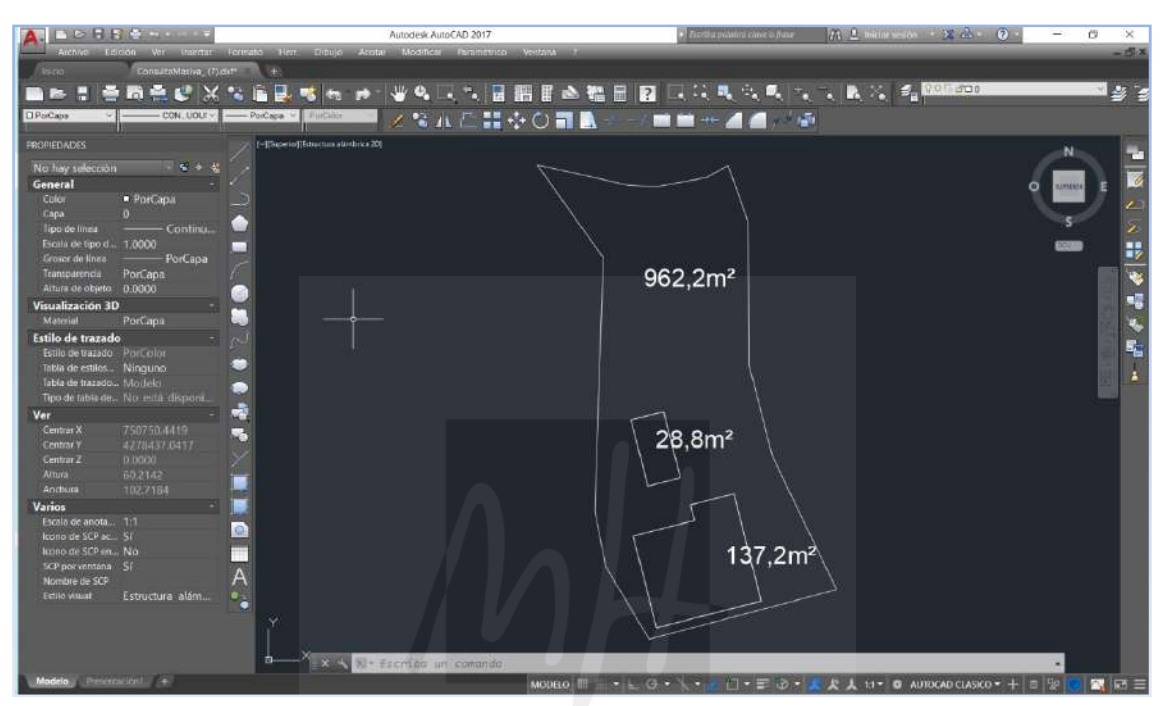

Imagen 86. Comprobación de la superficie del GML con recintos interiores en Autocad. Fuente: elaboración propia.

Cuando modificamos una de estas parcelas, no podemos generar el archivo GML directamente desde el ATNL y se debe hacer del siguiente modo:

1-Cargamos los archivos DXF y generamos los GML para cada uno de los recintos individualmente. Los GML creados solo tienen un recinto que es exterior, y que empieza con la etiqueta <gml:exterior> y que acaba con la etiqueta </gml:exterior> en todos.

2-Abrimos con Notepad++ el GML del recinto exterior (el que contiene a todos los recintos), y después de la etiqueta </gml:exterior>, añadiremos recintos interiores que serán las geometrías de los recintos individuales interiores pero en los que cambiamos la palabra de las etiquetas <gml:exterior> y </gml:exterior> por <gml:interior> y </gml:interior>, como en el ejemplo.

```
<gml:interior> 
<gml:LinearRing> 
<gml:posList srsDimension="2" count="7">750744.12 4278435.36 750745.8 4278428.75 750746.01 
4278427.94 750749.66 4278428.86 750747.77 4278436.28 750746.44 4278435.95 750744.12 
4278435.36</gml:posList> 
</gml:LinearRing>
```
#### </gml:interior>

3-en la etiqueta <cp:areaValue uom=**"m2"**>**XXX**</cp:areaValue>ponemos el valor de la resta de las superficie del recinto exterior menos la del recinto o los recintos interiores, ajustada al metro.

Si solo se ha modificado el perímetro exterior y el recinto o recintos interiores no se han modificado, podemos usar el etiquetado de la geometría del archivo GML original descargado de la SEC, sin necesidad de realizar nuevos GML para el recinto o recintos interiores. La superficie de cada recinto interior se obtendría de la descarga del DXF o GML de cada uno de ellos.

## **3.4. Generación de Informe de Validación Gráfica a través del visor cartográfico.**

## **3.4.1 Acceso al servicio de Validaciones Gráficas.**

Una vez descargados todos los archivos GML de las parcelas catastrales de nuestro entorno de trabajo que sufrieron alguna modificación en su geometría, es hora de usar la herramienta de generación de Informes de Validaciones Gráficas Alternativas de la SEC.

El servicio de validación de una representación gráfica comprueba si un parcelario aportado en formato GML (Geographical Markup Language) respeta la delimitación que consta en la cartografía catastral.

El servicio ofrece como resultado un Informe de Validación Gráfica (IVG) que es un documento electrónico firmado con Código Seguro de Verificación (CSV) por la D.G. del Catastro como actuación administrativa automatizada (AAA) que indica si un parcelario aportado en formato GML respeta la delimitación que consta en la cartografía catastral.

El acceso a este servicio se hace por dos vías diferentes. Desde la portada de la SEC podemos acceder a través de la sección de de Validaciones Gráficas.

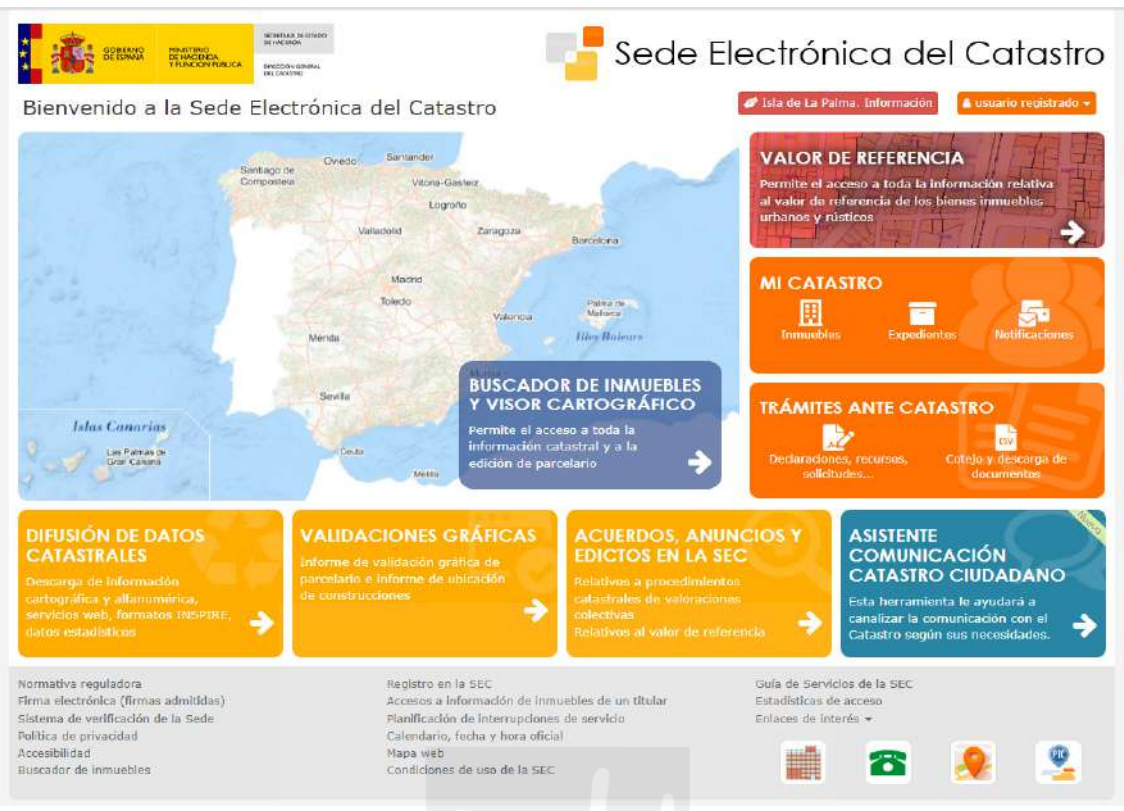

Imagen 87. Portada de la SEC con la sección de Validaciones Gráficas. Fuente: https://www.sedecatastro.gob.es/

Una vez dentro de esta sección clicamos en "Servicio de validación gráfica frente a parcelario catastral (IVG) Generación de IVG a través del visor cartográfico." Y se abre directamente en el visor cartográfico la venta de la Herramienta de Validación Gráfica, para cargar en ella directamente nuestros ficheros GML.

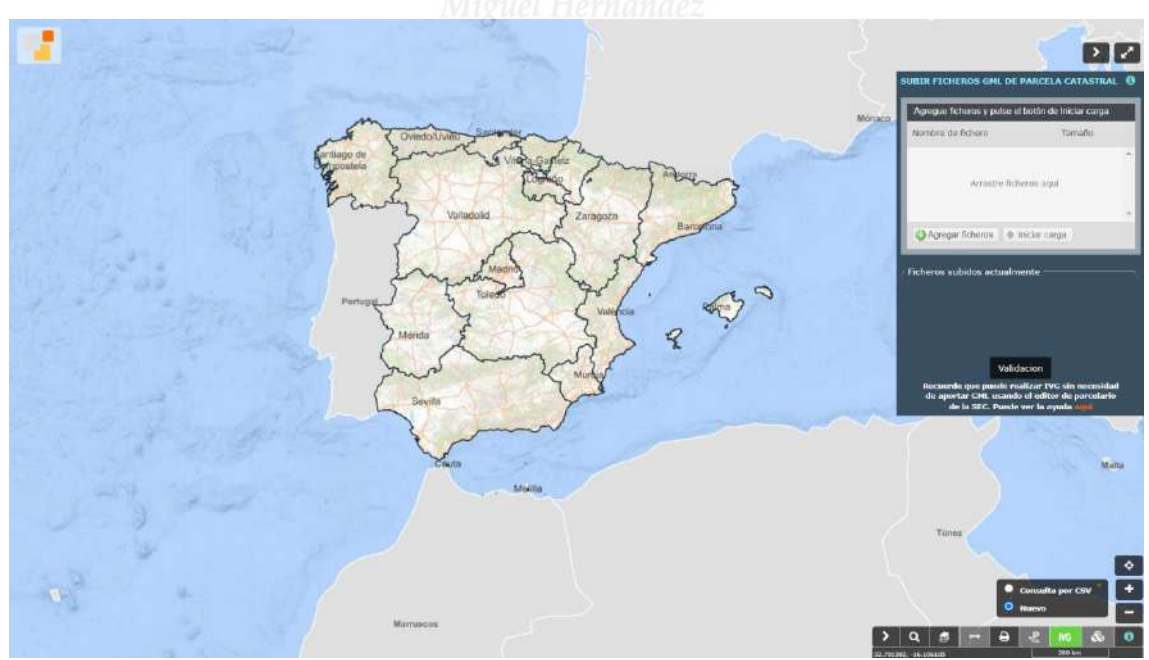

Imagen 88. Herramienta de Validaciones Gráficas. Ejemplo de uso. Fuente: https://www.sedecatastro.gob.es/

Otra manera de accede a esta herramienta es desde el buscador de inmuebles y visor cartográfico. Cerramos el buscador, y en el visor accedemos a la herramienta clicando su icono

**NG** que está en la esquina inferior izquierda, junto con el resto de herramientas del visor cartográfico.

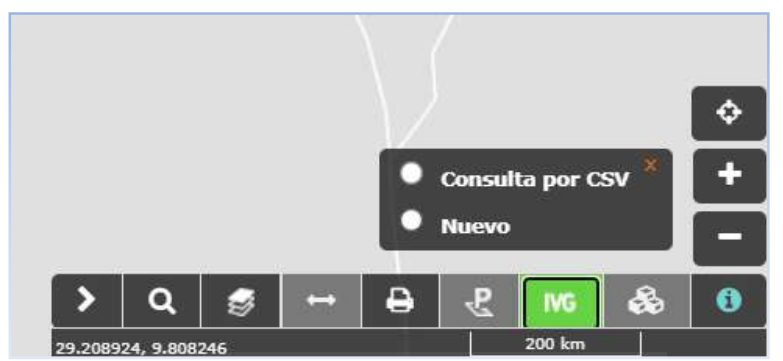

Imagen 89. Acceso a la Herramienta de Validaciones Gráficas. Ejemplo de uso. Fuente: https://www.sedecatastro.gob.es/

Al acceder nos pregunta si queremos hacer una consulta de Validación Gráfica por su CSV o si queremos realizar una nueva. Al clicar nueva, se abre la misma ventana que en el procedimiento anterior.

Para proceder a la carga de los archivos GML preparados anteriormente, tenemos que arrastrarlos hasta la ventana. Una vez arrastrados le debemos iniciar la carga.

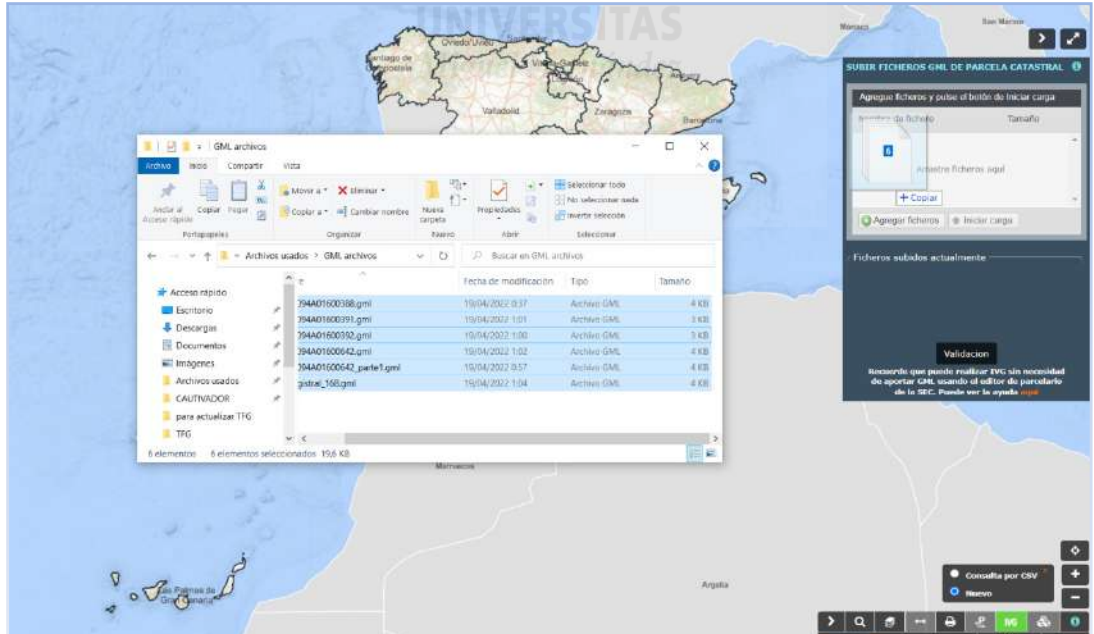

Imagen 90. Arrastre de archivos GML a la ventana de la herramienta de Validaciones Gráficas. Ejemplo de uso. Fuente: https://www.sedecatastro.gob.es/

Podemos realizar más cargas de archivos **O** Agregar ficheros o la retirada de alguno de ellos Cuando terminamos la carga de damos a iniciar carga  $\bullet$  Iniciar carga

Al iniciar la carga podemos ver encajada en el parcelario nuestra propuesta de modificación de malla en color diferente al parcelario y con transparencia. Si existe algún error en la confección de un archivo GML, es se especifica en este paso, para su subsanación, pudiéndose retirar o agregar archivos GML. Una vez comprobado gráficamente nuestra propuesta, se clica **Validacion** 

El resultado de la validación aparece positiva o negativa y se relacionan todas las parcelas presentadas y afectadas por la propuesta de modificación.

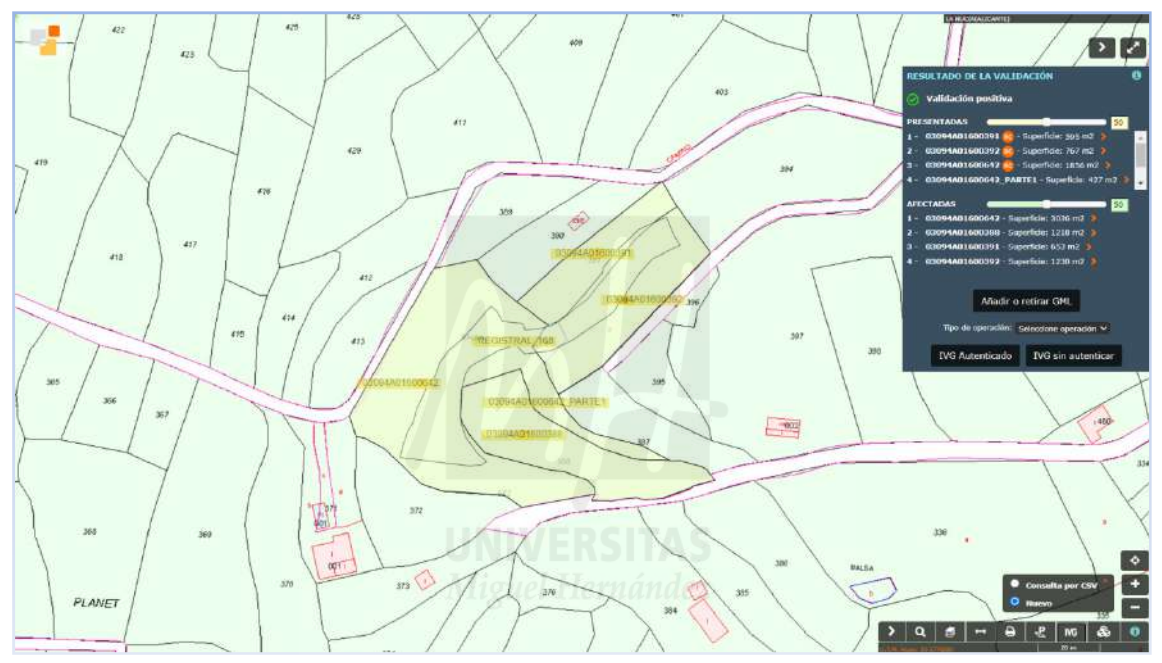

Imagen 91. Resultado de la Validación en la herramienta de Validaciones Gráficas. Ejemplo de uso. Fuente: https://www.sedecatastro.gob.es/

.

En este paso previo a la descarga del Informe de Validación, podemos hacer interesantes capturas de pantalla con transparencias en diferentes porcentajes tanto de las parcelas afectadas como de las presentadas.

Si el informe fuera negativo, aparece en la presentación una numeración indicando en la ventada el motivo del error para cada número aparecido en la superposición. La elaboración con QGIS asegura que no existan errores de solapes o huecos entre objetos espaciales, y no aparecen este tipo de errores.

Podemos cambiar la capa con el icono de capas  $\mathbb{R}$ . Esto hace desaparecer momentáneamente el resultado de la Validación, que vuelve a aparecer al regresara a la Validación desde su icono **. IVG** 

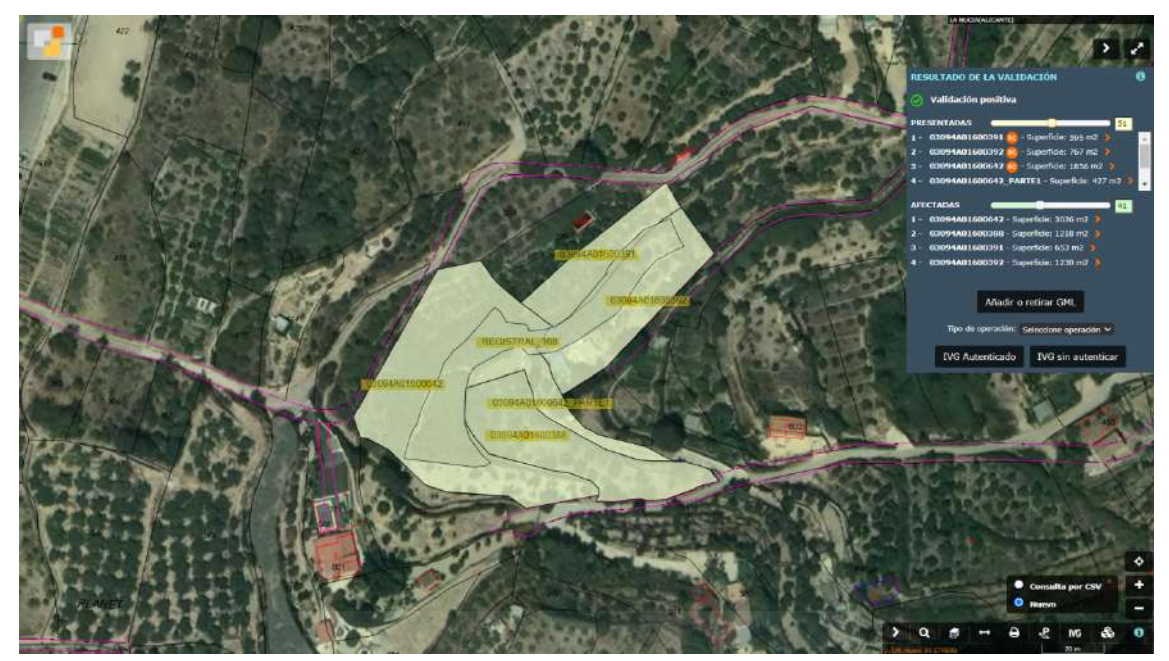

Imagen 92. Visualización previa de la Validación sobre orotofoto PNOA en la herramienta de Validaciones de la SEC. Ejemplo de uso. Fuente: https://www.sedecatastro.gob.es/

Antes de generar el informe, hay que seleccionar el tipo de operación, que casi siempre será Subsanación. Podemos generar el informe autenticado o sin autenticar. Un informe autenticado requiere certificado electrónico y permite incluir los datos del técnico que realiza la validación, el solicitante del trabajo así como el motivo de la validación y datos técnicos de su realización.

## **3.4.1 Descarga de Informe de Validación Autenticado.**

Una vez seleccionado el tipo de operación, clicamos sobre el icono de descarga sin autenticar

IVG sin autenticar, y el informe aparece disponible para su descarga.

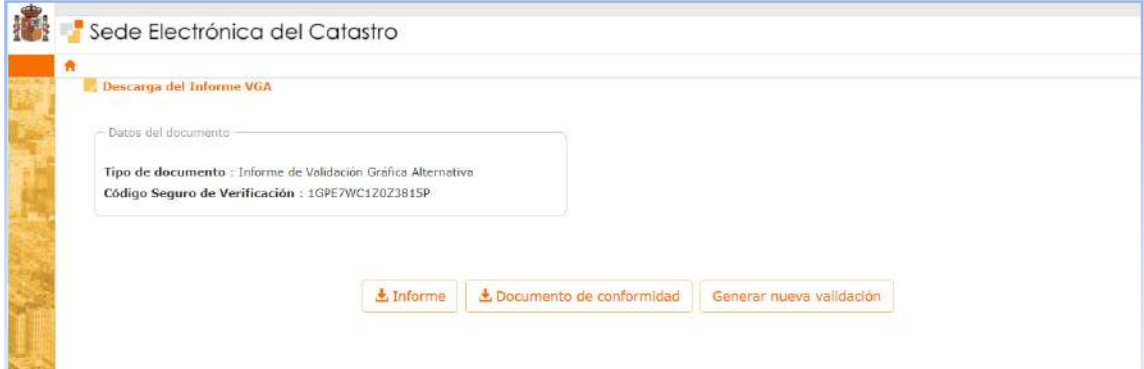

Imagen 93. Pantalla de descarga de Informe de Validación sin autentificar en la SEC. Ejemplo de uso. Fuente: https://www.sedecatastro.gob.es/

La descarga autenticado IVG Autenticado, requiere firma digital o certificado electrónico instalado en el dispositivo desde el que se acceda. Al solicitar este tipo de descarga una vez seleccionado el tipo de operación, se solicita la firma electrónica para continuar.

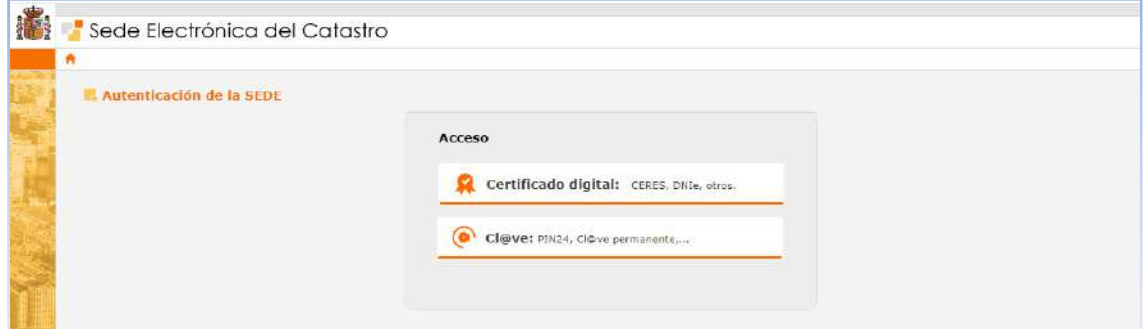

Imagen 94. Solicitud de firma digital para el acceso a la descarga autenticada del IVG en la SEC. Ejemplo de uso. Fuente: https://www.sedecatastro.gob.es/

Una vez seleccionado el tipo de acceso autentificado, se abre las opciones de los datos administrativos y técnicos del IGV. Al acceder autentificado, nuestros datos como técnico competente se guardan al realizar la primera validación autentificada, y aparecen directamente en el espacio reservado para la identificación del técnico en los posteriores accesos. Además de los datos del técnico se solicita cumplimentar los datos de quien solicitó el trabajo profesional.

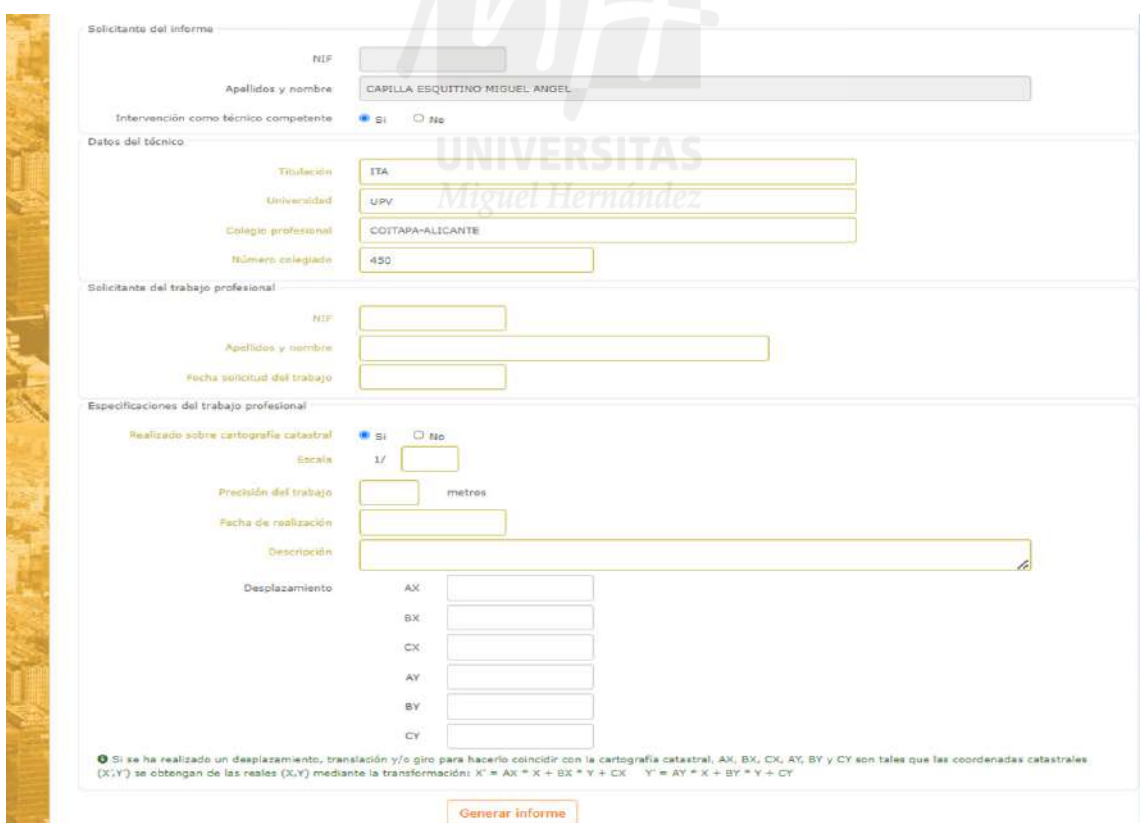

Imagen 95. Ventana de datos administrativos y técnicos para la generación del IVG autentificado. Ejemplo de uso. Fuente: https://www.sedecatastro.gob.es/

En el espacio reservado para las especificaciones del trabajo profesional, primero se debe decir si es trabajo ha sido realizado a partir de cartografía catastral o no. Si elegimos que si, la cumplimentación es sencilla, ya que solo hay que especificar la escala de trabajo y la precisión.

Respecto de la precisión en trabajos realizados sobre cartografía, en la web del **Plan Nacional de Ortofotografía Aérea (PNOA),** del Ministerio de Transportes, Movilidad y Agenda Urbana, se dice que la resolución de la orotofoto del PNOA de máxima actualidad, es de **al menos de 25 cm**, desde 2017 aunque en algunas zonas se alcanzan resoluciones de 15cm. Según las condiciones mínimas técnicas de los trabajos descritas en la introducción: "Cuando la representación gráfica se realice mediante digitalización sobre la cartografía catastral, la precisión geométrica será de +/-0,20 m o de +/-0,40 m, según se represente sobre cartografía catastral urbana o rústica respectivamente." Según este razonamiento, deberíamos poner en

la casilla reservada <sup>precisión del trabajo</sub> de **precisión del trabajos de la casilla** casilla reservada del trabajos en rústica. Los</sup> trabajos en cartografía urbana deben tener precisión geométrica de +/-0,20 m por lo que debemos asegurarnos que la ortofofo de la zona de trabajo está hecha con precisión de 15cm para poner con seguridad 0,2 en la casilla de precisión del trabajo.

Si se ha utilizado un levantamiento topográfico para la realización de la Validación marcamos "no" en la pregunta sobre el uso de cartografía catastral. Esto nos da acceso a un menú desplegable para elegir el tipo de método empleado. En el ejemplo se usó GPS y la precisión fue mejor de 5cm.

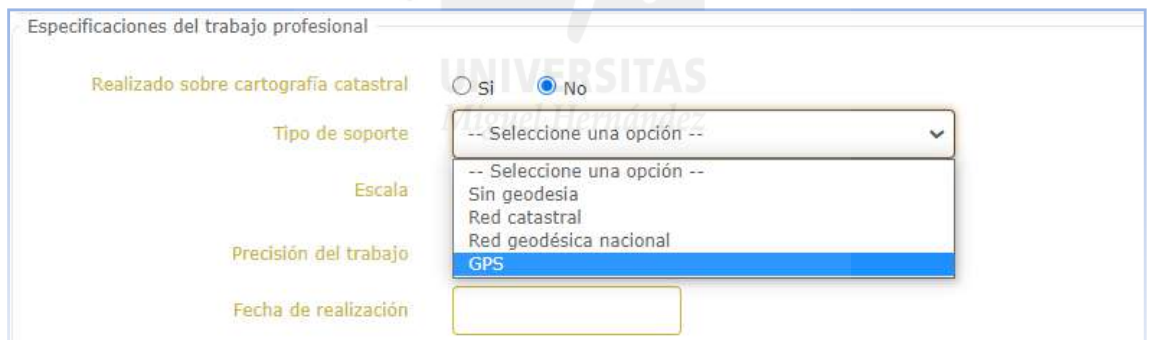

Imagen 96. Especificaciones técnicas del trabajo a cumplimentar previamente a la descargar autenticada del IVG en la SEC. Ejemplo de uso. Fuente: https://www.sedecatastro.gob.es/

Además de debe cumplimentar la fecha de realización y el motivo por el cual de encargó el trabajo profesional.

Si la Validación es debida a que se ha detectado un giro, traslación o desplazamiento en la cartografía, existe la opción para cumplimentar dicho giro/traslación o desplazamiento. Si no es el caso, se dejan en blanco y una vez cumplimentados los datos se clica en el botón generar informe.

El informe de validación contiene un plano de la representación gráfica catastral de la alteración de malla propuesta (Nueva Parcelación), un plano de las parcelas catastrales originales afectadas por la modificación (Parcelación Catastral), y un plano de la superposción de ambas cartografías (Superposición con Cartografía Catastral).

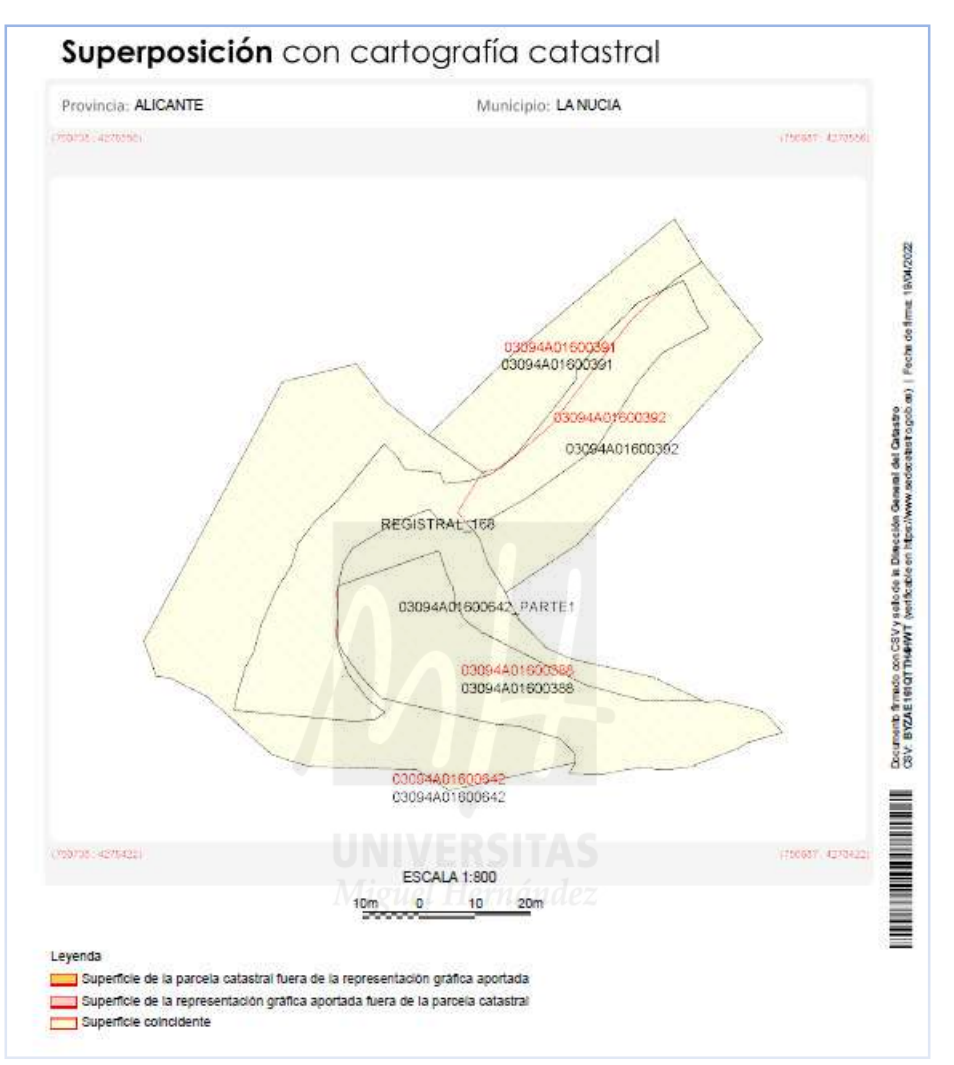

Imagen 97. Plano de Superposición de cartografías en Informe de Validación Gráfica. Fuente: elaboración propia como jejmplo.

 Además el informe incluye el listado de parcelas catastrales afectadas y el listado de parcelas resultantes con su grafía y descripción de linderos.
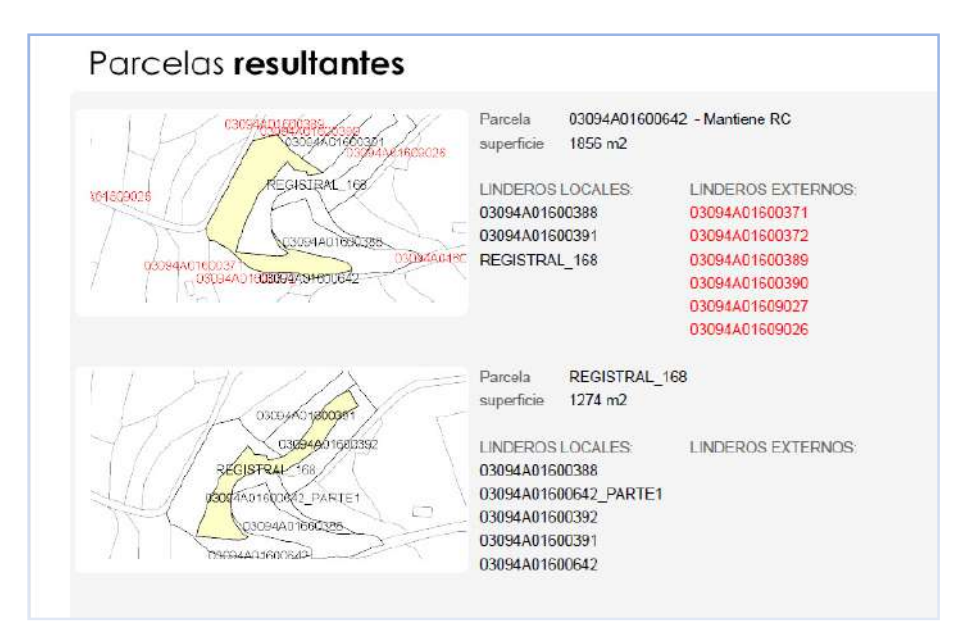

Imagen 98. Parcelas finales del listado de parcelas resultantes en Informe de Validación Gráfica. Fuente: elaboración propia como ejemplo.

## **3.5. Generación de Informe Catastral de Ubicación de Construcciones (ICUC).**

El informe catastral de ubicación es una validación gráfica en la que se comprueba que la huella de la edificación o edificaciones contenidas en una parcela catastral no exceden sus límites. Aunque el GML de construcción contiene una gran cantidad de información de la edificación, solo la posición que ocupa dentro de la parcela es el dato relevante, además del número de plantas. Para la inscripción registral de construcciones, Notarios y Registradores solicitan este informe con resultado positivo.

Respecto del perímetro real que debe ser cartografiado, en ocasiones son los propios registradores o notarios los que manifiestan discrepancias respecto de la superficie que ocupa la edificación en el ICUC, ya que teóricamente en el ICUC es la huella de la edificación (el arranque de la obra) la que se debe cartografiar, que es menor que las plantas superiores, lo que crea dudas respecto de la superficie inscrita por planta. Este problema de interpretación se resuelve cartografiando la proyección del edificio sobre la parcela.

#### **3.5.1 Obtención de archivo GML de edificación.**

Del mismo modo que para la obtención del archivo GML de parcela, cargamos un DXF georreferenciado del perímetro de la edificación en el Archivo Topográfico Nacional de Lindes, desde el menú Subir ficheros>Ficheros DXF. El Huso del ejemplo siguiente es ETRS89 H30.

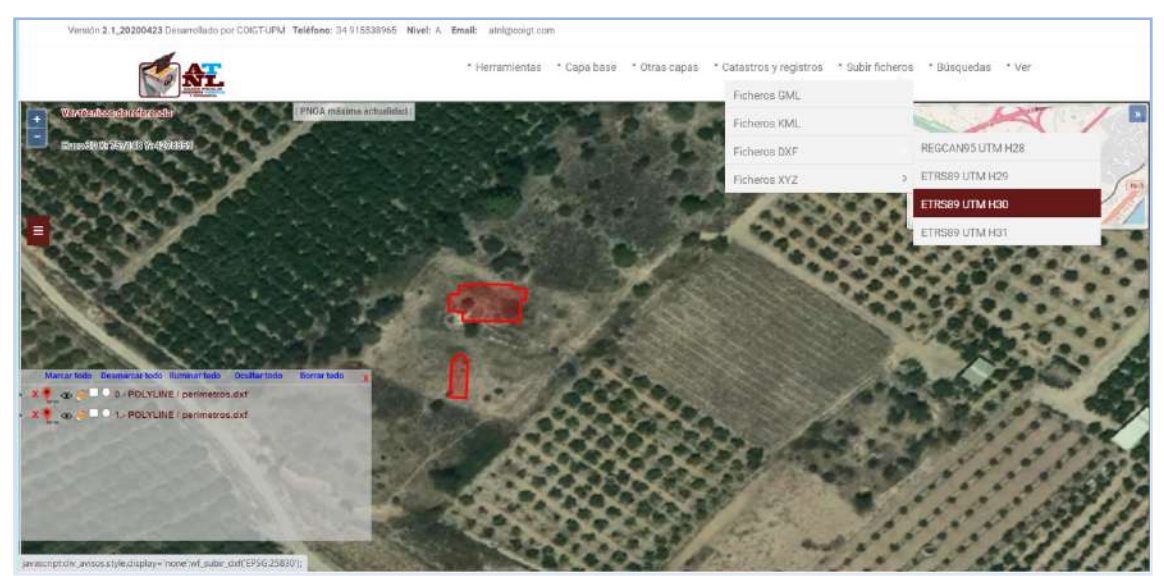

Imagen 99. Carga de fichero DXF en el ATNL para la generación de GML de edificación. Fuente: elaboración propia como ejemplo de uso del ATNL.

Activamos la capa de Catastro para confirmar el emplazamiento de la construcción desde la barra de menús, seleccionando Catastro y registros>DGC.

Al igual que en la descarga del GML de parcela, marcamos la parcela a descargar en el panel de Ficheros, la cual cambia de color de rojo a púrpura. Desde la barra de menús seleccionamos Herramientas>Exportar>GML Construcción, y se abre la ventana emergente para la definición de la descarga.

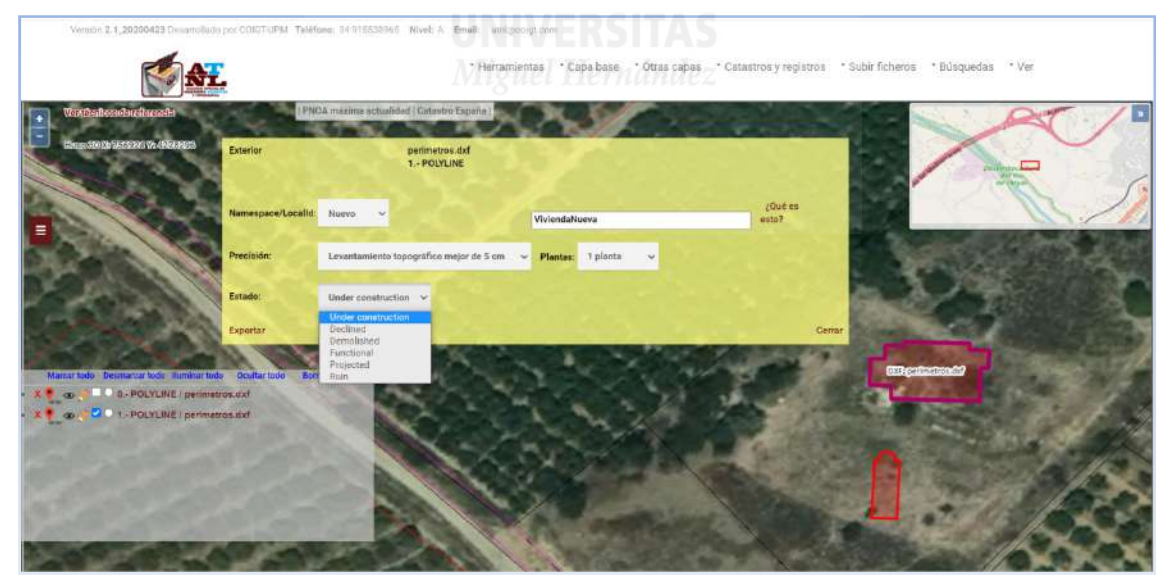

Imagen 100. Generación de GML de edificación. Fuente: elaboración propia como ejemplo de uso del ATNL.

En la etiqueta Nameespace/LocalId pondremos nuevo, Namespace/LocalId: Nuevo v, v le damos un nombre que sea fácilmente identificable por los agentes que intervienen en el tráfico inmobiliario.

En Precisión, al igual que en la generación de GML de parcela, elegimos del menú desplegable la que se ajuste a la realización del trabajo, en este caso mejor de 5cm.

Se pone el número de plantas sobre rasante, siendo la mínima 1 planta y por último antes de exportar se especifica el estado de la obra según los posibles estados del menú desplegable, en el caso del ejemplo Functional. Se clica sobre el botón de exportar, nos pide confirmar y se descarga el archivo GML.

Se opera del mismo modo para el resto de edificaciones de la parcela si las hubiera.

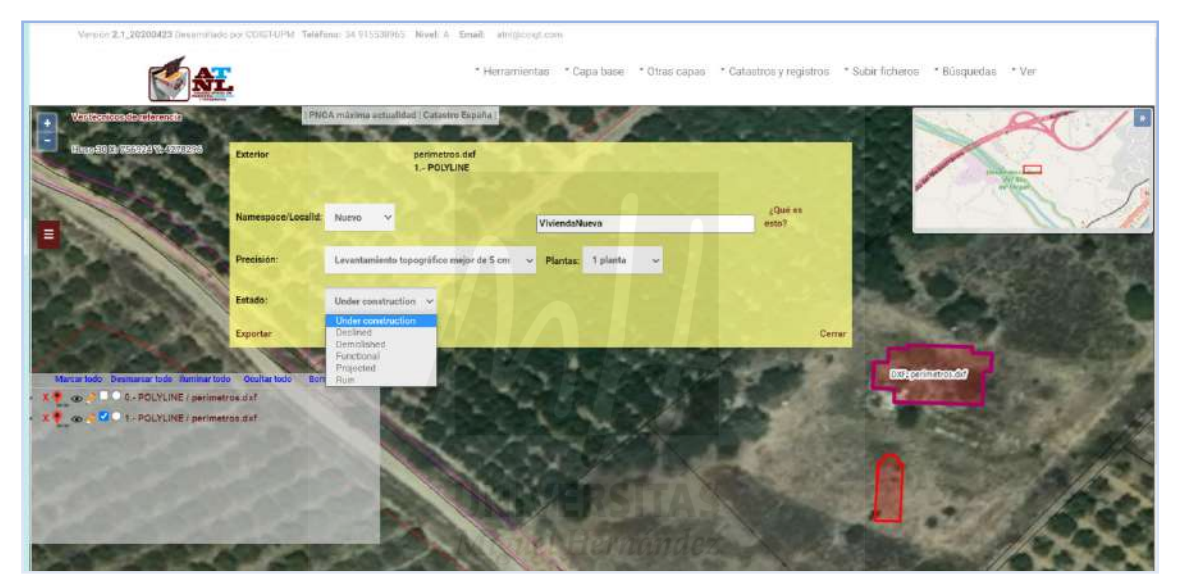

Imagen 101. Ventana de configuración de la exportación del GML de edificación. Fuente: elaboración propia como ejemplo de uso del ATNL.

## **3.5.2. Descarga de ICUC desde la SEC.**

La descarga de un Informe Catastral de Ubicación de Construcción solo está autorizada para accesos identificados al servicio de Validaciones Gráficas de la Sede Electrónica del Catastro. Desde la sección de Validaciones Gráficas, accedemos a la pestaña de Informe Catastral de Ubicación de las Construcciones (ICUC) , la cual solicita la autentificación para continuar. Una vez identificados, se inicia el proceso de obtención del informe que consta de 5 pasos. El primero de ellos es la identificación del técnico autor, solicitante del trabajo, y especificaciones técnicas del trabajo, del mismo modo que el Informe de Validación Gráfica.

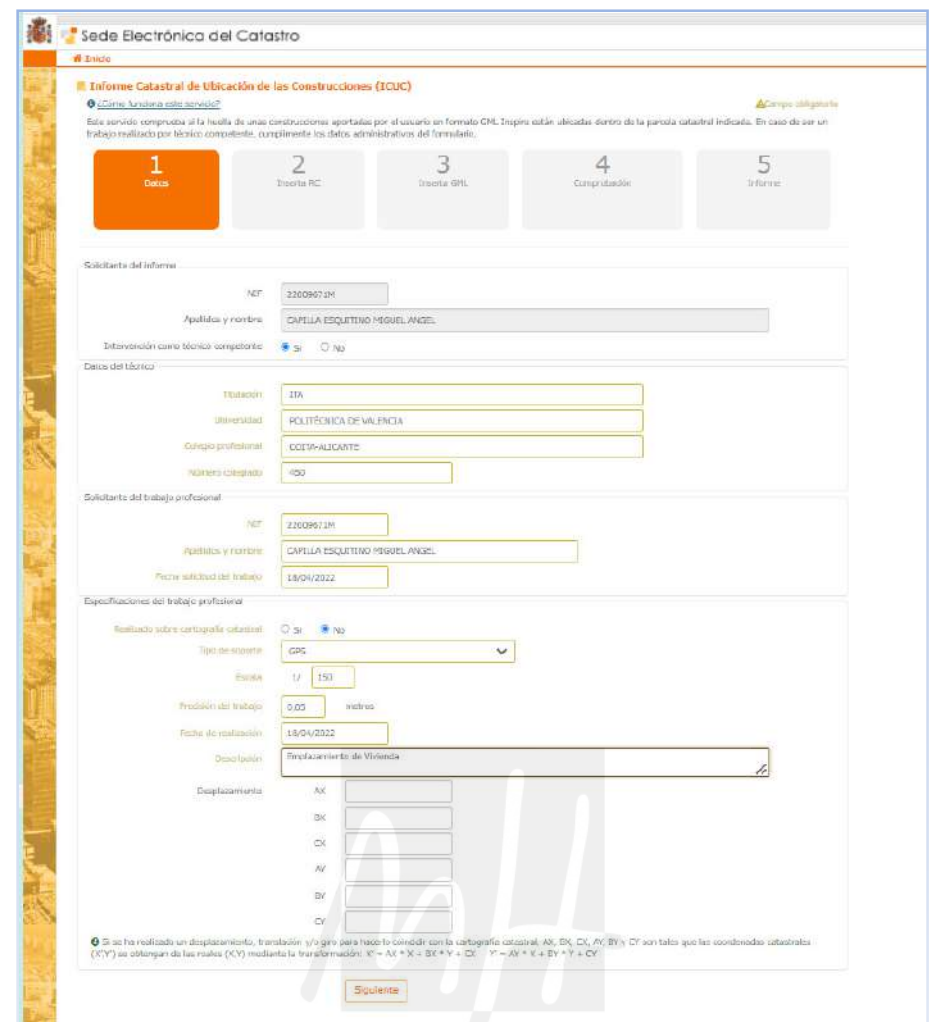

Imagen 102. Paso 1 de la obtención del ICUC en la SEC. Ejemplo de generación de ICUC. Fuente: https://www.sedecatastro.gob.es/Accesos/SECAccValidacionesGraficas.aspx

En el segundo paso se especifica la parcela catastral sobre la que se emplaza la edificación. En el recuadro de la izquierda (Selección de parcelas) se pega la referencia de la parcela, obtenida del ATNL o de la SEC. Después mediante el botón añadir se confirma la referencia en el recuadro de la derecha (Parcelas confirmadas) y se le da a siguiente.

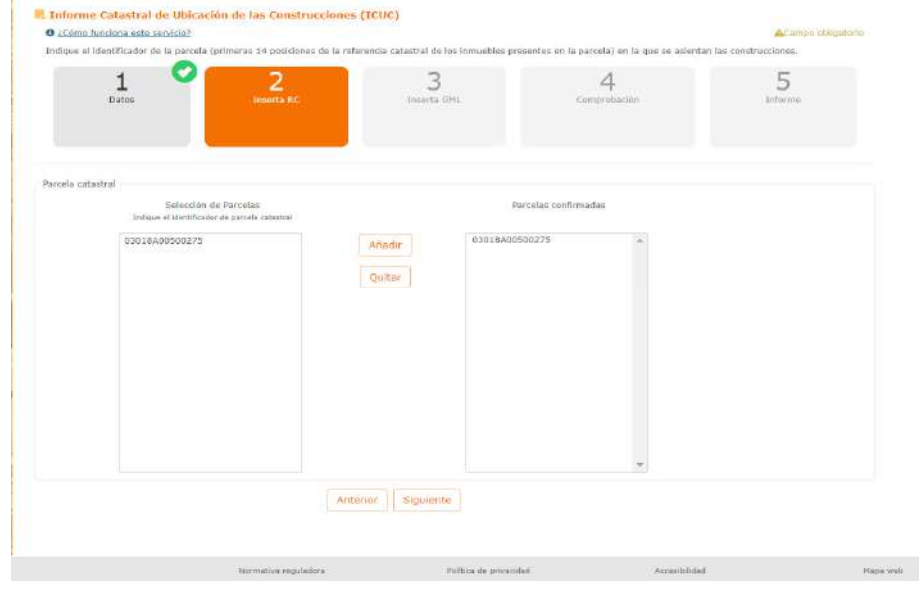

Imagen 103. Paso 2 de la obtención del ICUC en la SEC. Ejemplo de generación de ICUC. Fuente: https://www.sedecatastro.gob.es/Accesos/SECAccValidacionesGraficas.aspx.

El siguiente paso es la carga de nuestro archivo GML. De igual modo que en el Informe de Validación Gráfica, se arrastra el archivo GML hasta la ventana de selección de ficheros, una vez allí se clica en iniciar carga para ver el en el plano de la parcela la superposición de la edificación. Hay algunas opciones de cartografías que podemos cambiar y si todo está correcto y le clicamos en siguiente. En el paso 3, podemos agregar varios GML de construcción al informe, por ejemplo el GML de la vivienda, de un garaje o de una piscina. Esta opción es posible pero el informe se realiza para el conjunto de la superficie edificada y no distingue la superficie individual de cada construcción, por lo que a la hora de realizar inscripciones u otros trámites, Notarios y Registradores prefieren un ICUC por construcción.

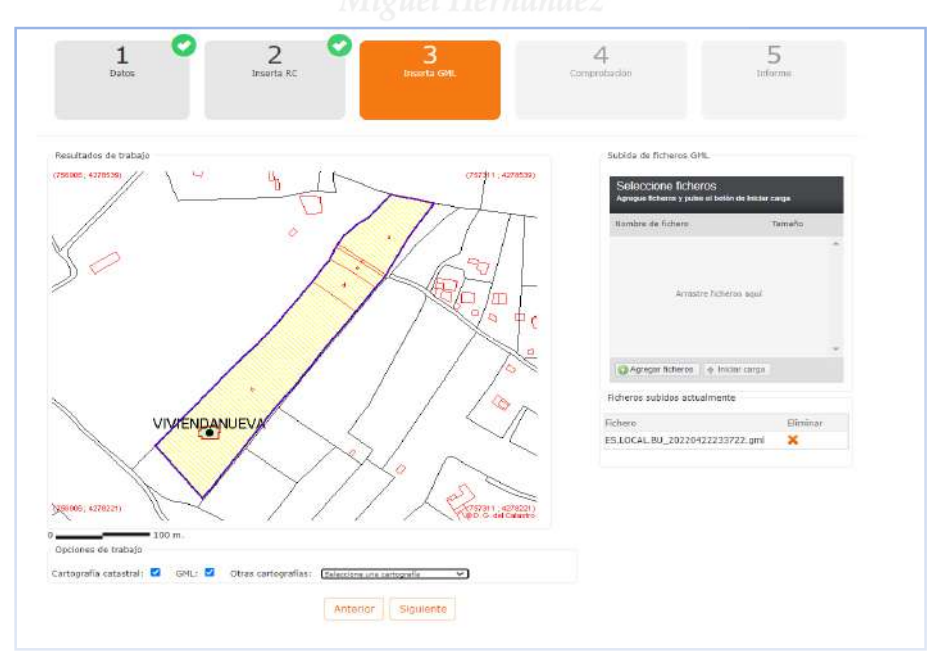

Imagen 104. Paso 3 de la obtención del ICUC. Ejemplo de generación de ICUC. Fuente: https://www.sedecatastro.gob.es/Accesos/SECAccValidacionesGraficas.aspx

El paso siguiente es solo la confirmación de que todo está correcto. Si el informe es positivo debe decir en el apartado Resumen, que las construcciones se encuentran en el interior de la parcela catastral. Se hace clic en siguiente y el informe está listo para descargar.

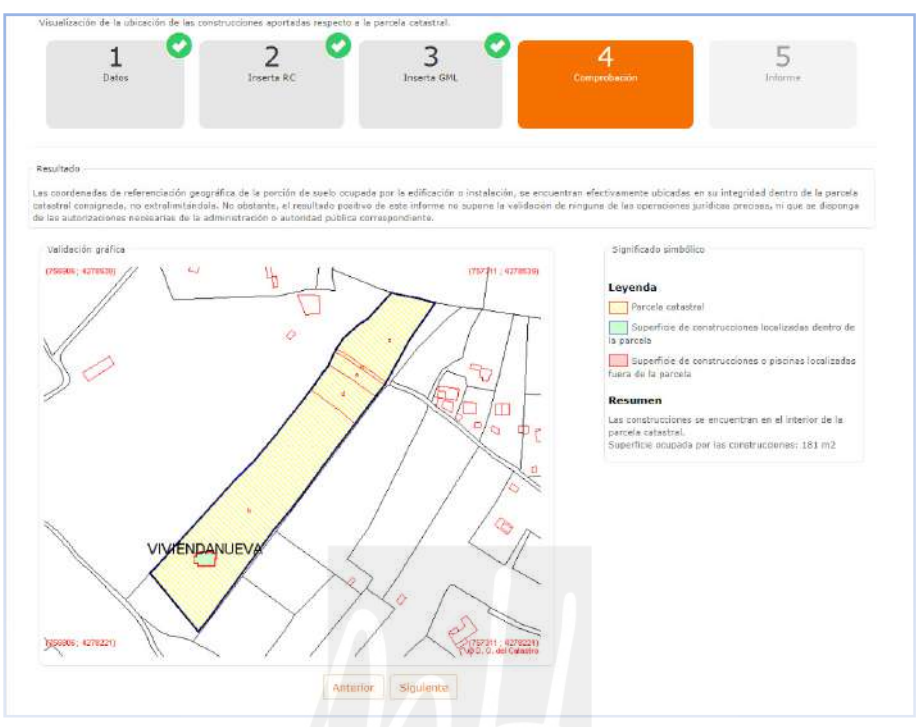

Imagen 105. Paso 4 de la obtención del ICUC. Ejemplo de generación de ICUC. Fuente: https://www.sedecatastro.gob.es/Accesos/SECAccValidacionesGraficas.aspx

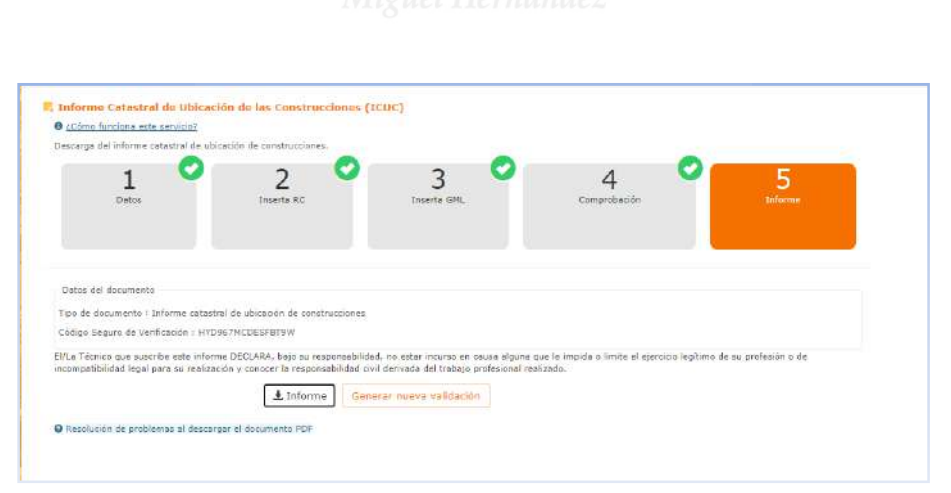

Imagen 106. Descarga del ICUC. Ejemplo de generación de ICUC. Fuente: https://www.sedecatastro.gob.es/Accesos/SECAccValidacionesGraficas.aspx

El informe es una representación gráfica de la construcción o construcciones sobre la parcela catastral seleccionada, cuyo resultado es positivo si estas no exceden los límites de la parcela.

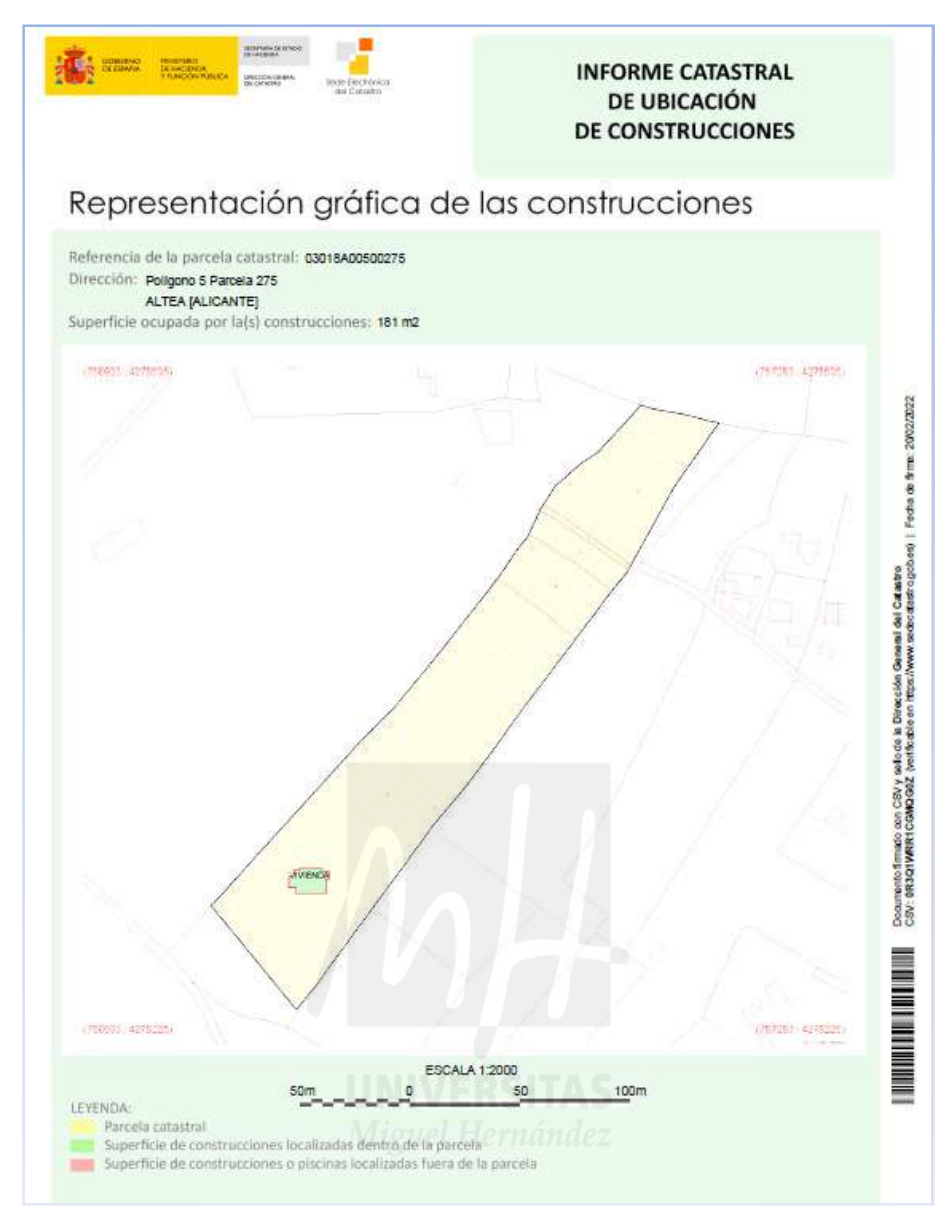

Imagen 107. Representación gráfica del ICUC positivo. Ejemplo de descarga de ICUC. Fuente: https://www.sedecatastro.gob.es/Accesos/SECAccValidacionesGraficas.aspx

## **3.6. Errores de malla.**

Mediante QGIS se pueden realizar propuesta de modificación de parcelario evitando solapes o huecos entre objetos espaciales, lo que supondrían una validación gráfica negativa. El método descrito aquí permite obtener Validaciones Gráficas Positivas siempre que no exista un error en la malla, demasiado frecuentes para lo deseable.

Un tipo de error nefasto para la generación de grafías alternativas son los huecos en la cartografía sin asignación de ningún bien inmueble. Este tipo de errores genera un mensaje de error al intentar realizar una grafía alternativa, ya que al no existir inmueble asociado a una región concreta del parcelario. No se puede presentar ninguna alternativa.

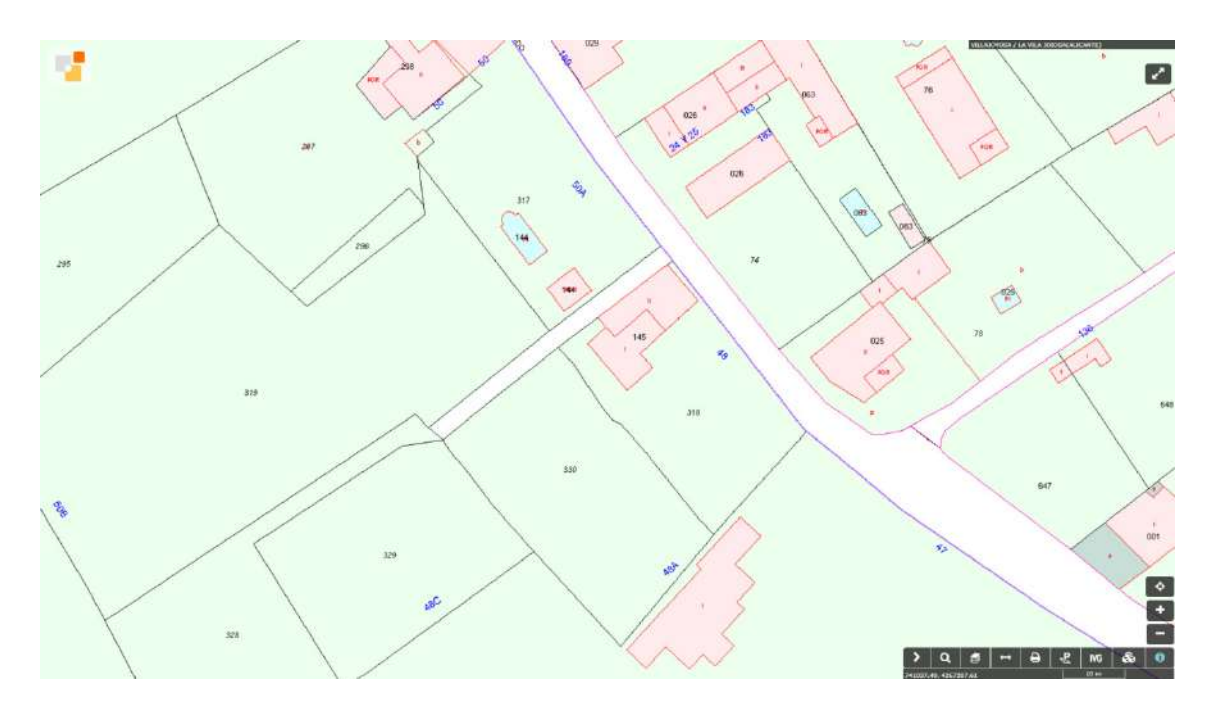

Imagen 108. Ejemplo de hueco en la malla catastral. Zona adyacente a la parcela 330, polígono 11 de la Vila Joisosa (Alicante). Fuente: SEC.

La poción rectangular blanca del centro de la imagen de arriba, parce un camino, pero al hacer doble clic en su interior para conocer la referencia de la parcela, aparece una ventana emergente en la que nos avisa que de no existe ningún bien inmueble en esta porción.

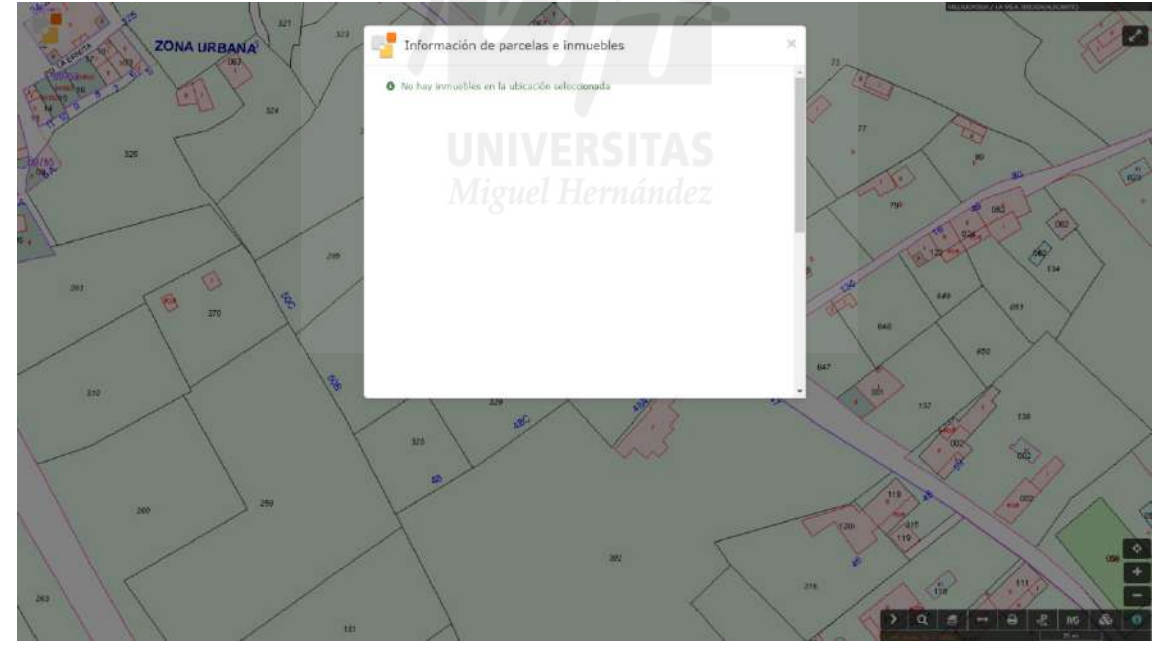

Imagen 109. Mensaje emergente que avisa de la no existencia de Bienes en la selección. Zona adyacente a la parcela 330, polígono 11 de la Vila Joisosa (Alicante). Fuente: SEC.

Aunque elaboremos una grafía alternativa y se cargen los archivo GML en el servicio de Valiciones Gráficas Alternativas, al solicitar la validación aparece una ventana emergente en la que avisa de la imposibilidad de la realización y que se debe contactar con el Catastro.

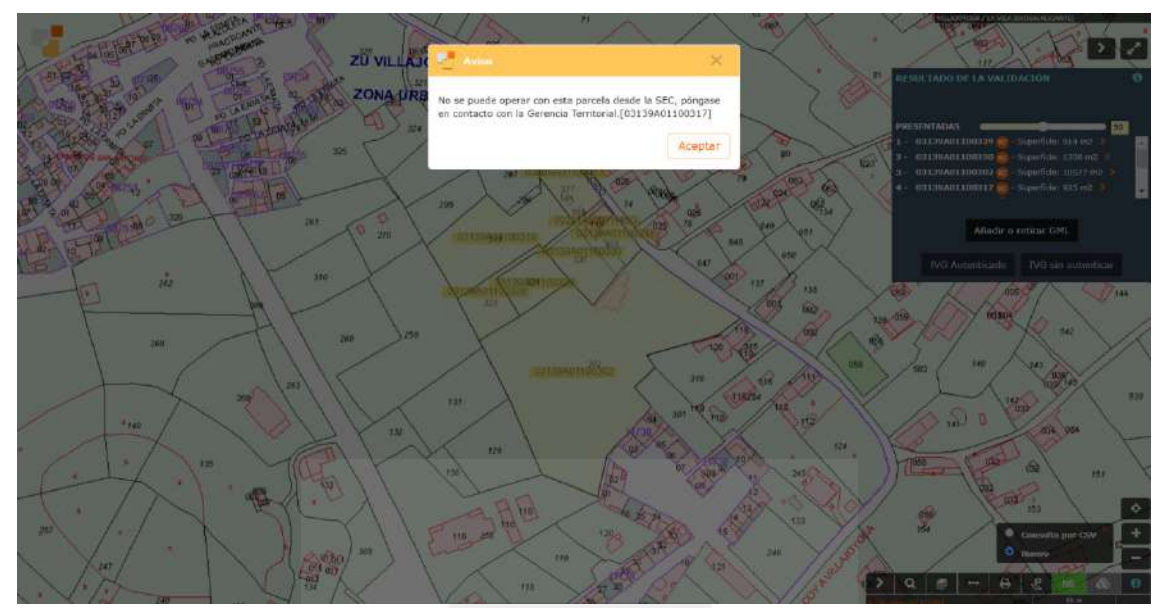

Imagen 110. Aviso de imposibilidad de realización de Validaciones Gráficas. Fuente: elaboración propia como ejemplo de imposibilidad de realización de VGA.

Por desgracia, aunque se comunique a Catastro el error, que supone una vulneración del legítimo derecho del ciudadano a la presentación de una Validación Gráfica Alternativa, el organismo puede tardar meses en la corrección de este error, si finalmente se corrige.

Pueden existir solapes entre cartografías rustica y urbana que pueden solventarse modificando ambos parcelarios o incluso fincas entre términos municipales con solapes, para los que se debe realizar una Validación por municipio, pero la existencia de huecos en la malla es un error que imposibilita totalmente la presentación de grafías alternativas.

#### **3.7. Conclusiones.**

La solicitud de una Validación Gráfica Alternativa positiva, es cada vez más frecuente no solo para inmatriculación o segregación de fincas. Es habitual incorporar Validaciones Gráficas Alternativas en transacciones de bienes inmuebles en los que la descripción catastral no se ajusta a la realidad. Además cada vez es más usual solicitar al Registro de la Propiedad la inscripción de la base gráfica de Validaciones Alternativas en fincas que no están bien representadas en Catastro.

Aunque la Sede Electrónica del Catastro habilita herramientas para que el ciudadano sea quien presente las Validaciones Gráficas Alternativas, es imprescindible la participación de un técnico con conocimientos en topografía y sistemas de representación, que conozca la legislación, y que sepa hacer uso de herramientas informáticas específicas, por lo que se necita de un método actualizado que permita al técnico realizar sistemáticamente y con garantías de obtención de dichas Validaciones Gráficas, con resultado positivo.

El método aquí descrito usa software libre que se actualiza periódicamente, así como aplicaciones web de uso libre y soportadas por organismos oficiales.

Respecto de la modificación de la malla catastral a través de QGIS, cabe decir que el proceso descrito hasta obtener los perímetros modificados utiliza un limitado número de las herramientas de QGIS, y que en ningún momento se ha pretendido extender el uso de QGIS más allá del objetivo de este método. Por otro lado, los pasos descritos para la obtención de los perímetros modificados son un proceso robusto, que proporciona la seguridad necesaria para que la validación sea positiva.

La malla catastral puede modificarse mediantes herramientas CAD, cortando y uniendo polilíneas o dibujando contornos, pero siempre existe el riesgo de solapes o espacios entre recintos no percibidos al trabajar en escalas no adecuadas, que nos darán validaciones negativas.

Por otro lado, la obtención de los perímetros de las parcelas afectadas por la modificación de malla, podrían ser utilizados para la generación de archivos GML modificando directamente archivos GML genéricos. Esto lleva consigo la posibilidad de cometer alguna falta en el léxico del lenguaje propio del archivo GML, lo que conduciría a una validación negativa. Del mismo modo, el uso de webs privadas de conversión de perímetros DXF a GML es otra opción, pero el proceso de obtención a través del Archivo Topográfico Nacional de Lindes, garantiza la actualización continua y el acceso libre al ciudadano, al estar financiado por la propia Dirección General del Catastro y otros organismos nacionales y autonómicos con competencias en Hacienda.

Por último, cabe decir que como técnicos, es recomendable manejar otros métodos de modificación de malla catastral como el proporcionado por el propio editor de parcelario de la Sede Electrónica de Catastro o modificaciones realizadas manualmente mediante el diseño y modificación de contornos en aplicaciones CAD. Del mismo modo, saber modificar manualmente un archivo GML o usar otras webs diferentes del ATNL puede resultar útil en caso de necesidad, además de la generación automática de Validaciones, tras la edición del

parcelario con el propio editor de la SEC o la exportación a GML mediante el pluing ParCatGML desde el mismo QGIS.

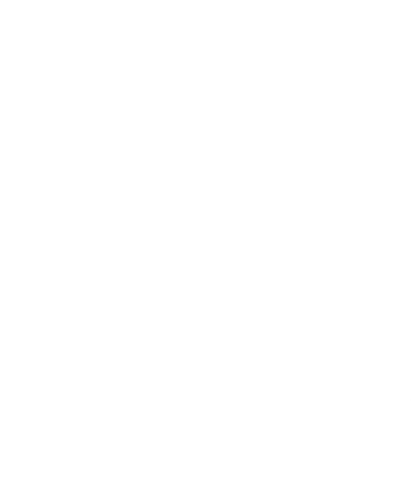

## **ANEXO. GEORREFERENCIACIÓN MEDIANTE QGIS.**

## **0. Justificación.**

El Informe de Validación obtenido desde el servicio de Validaciones Gráficas de la SEC, acredita que el trabajo de representación gráfica se ha realizado según los requisitos técnicos para que pueda ser incorporada a la malla catastral vigente, conforme a las normas dictadas en desarrollo del artículo 10.6 de la Ley Hipotecaria y del artículo 36.2 del texto refundido de la Ley del Catastro Inmobiliario.

El informe lo componen una serie de planos: 1 Plano de Nueva Parcelación, 2 Plano de Parcelación Catastral y 3 Plano de Superposición de la parcelación propuesta sobre cartografía catastral.

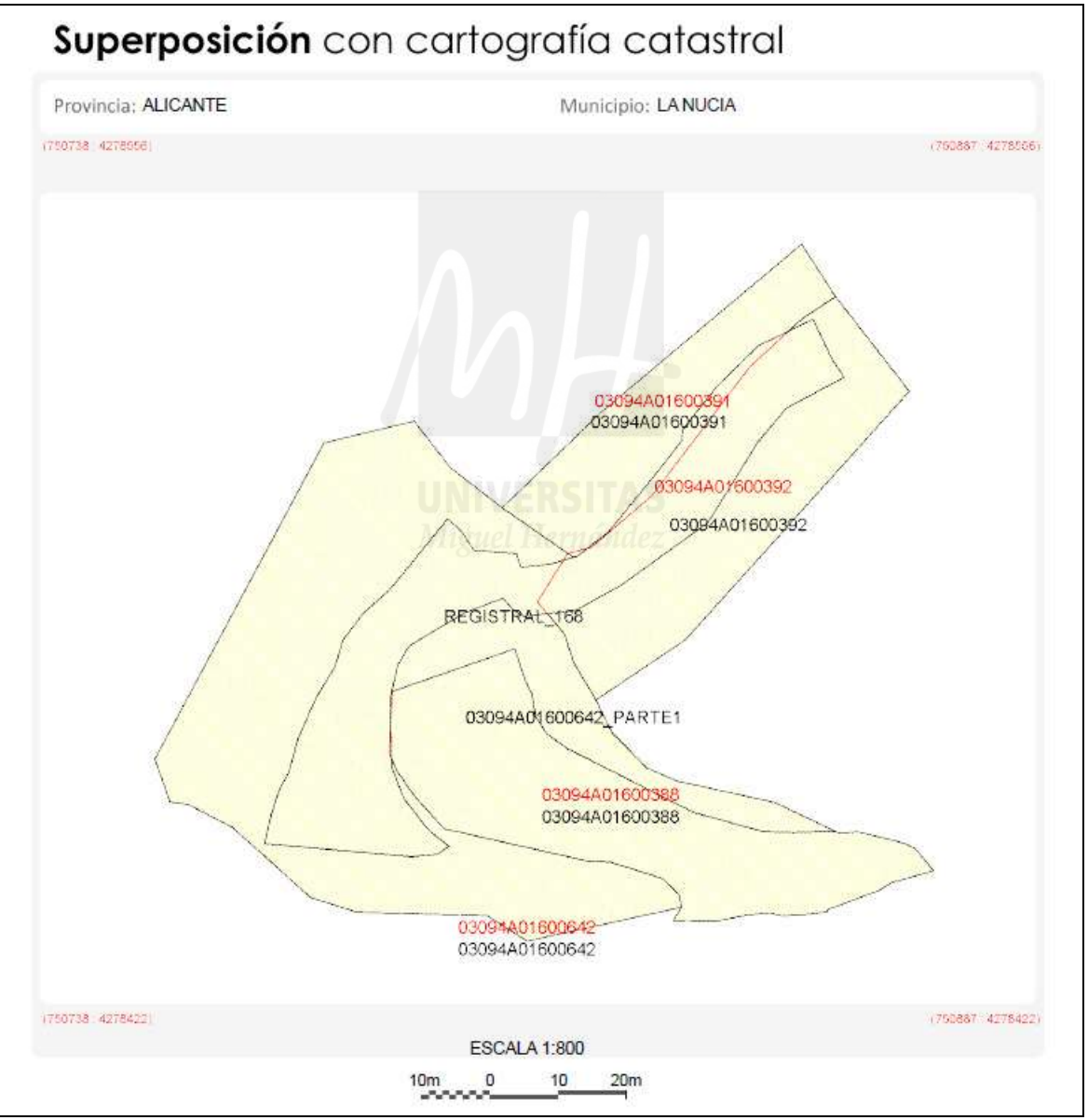

Imagen 111. Plano de superposición de la parcelación propuesta sobre cartografía catastral. Fuente: IVGA elaborado como ejemplo en este manual.

Además se relacionan gráficamente los planos de las parcelas afectadas con sus datos catastrales y el grado de afección. Por último se relacionan gráficamente las parcelas resultantes encajas en la malla catastral modificada.

El documento puede ser muy extenso y de difícil comprensión cuando las parcelas afectadas son muchas y entre ellas hay algún camino, lo que hace que las escalas usadas para la representación de los planos sea ilegible.

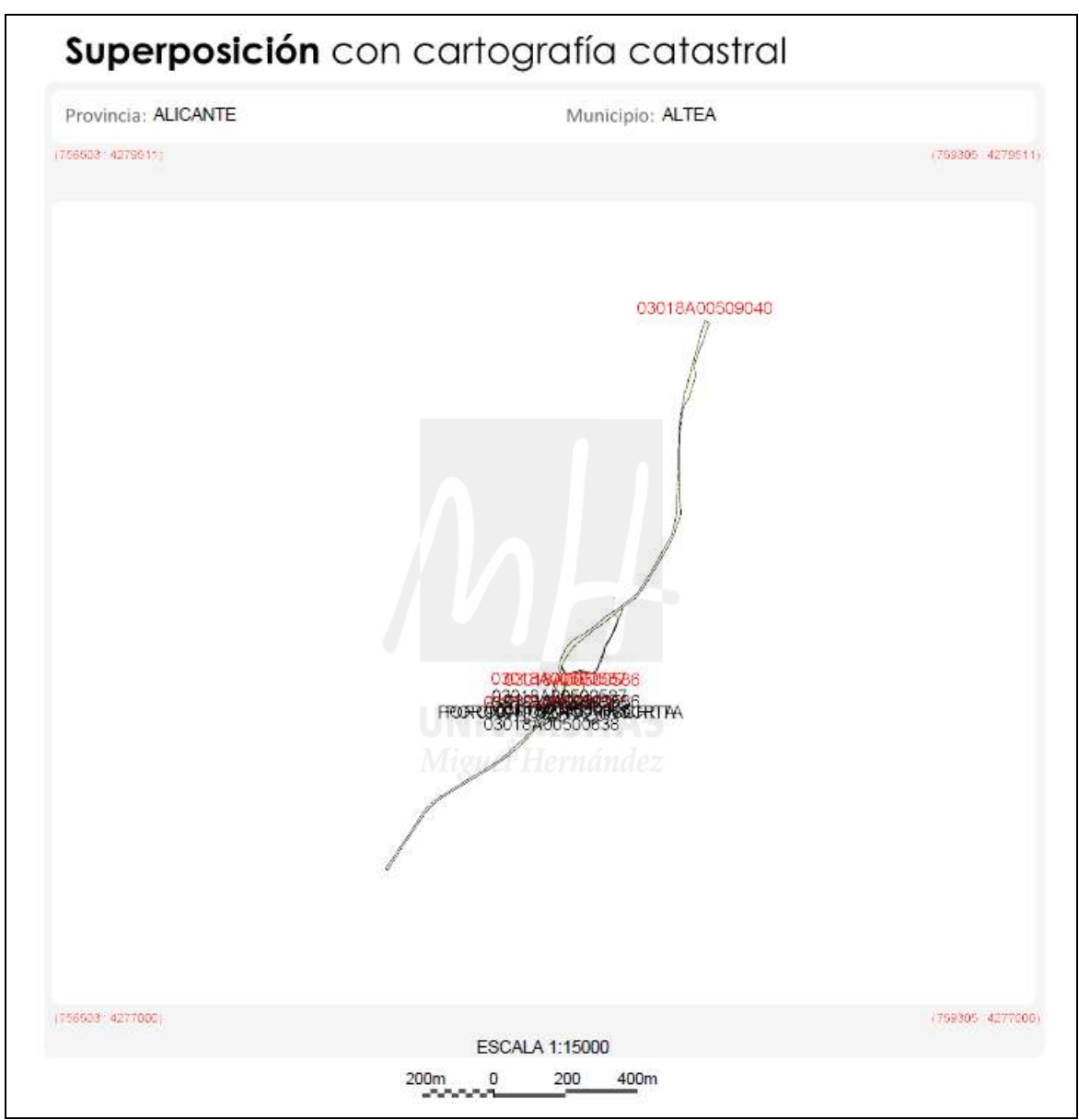

Imagen 112. Plano de superposición de la parcelación propuesta sobre cartografía catastral. IVG con modificación de camino. Fuente: elaboración propia.

Cuando el tipo de operación del Informe de Validación es una subsanación, además se puede descargar el documento de conformidad, para que sea firmado físicamente por los lindantes. Este documento es un encaje sobre ortofoto y malla catastral actual de la modificación propuesta, pero en ocasiones es poco útil para determinar el motivo de la modificación debido a la escala de representación.

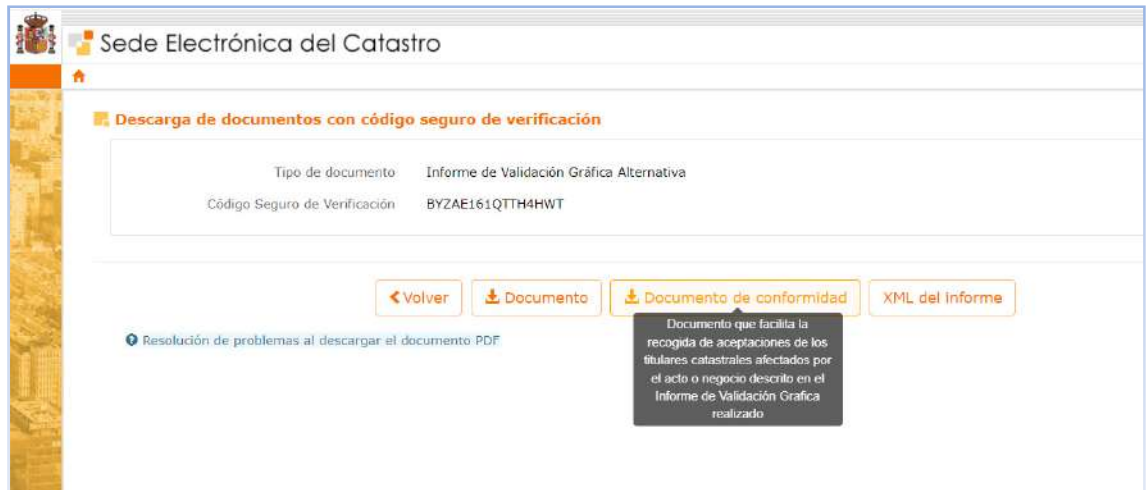

Imagen 113. Descarga del documento de conformidad desde la SEC con CSV.

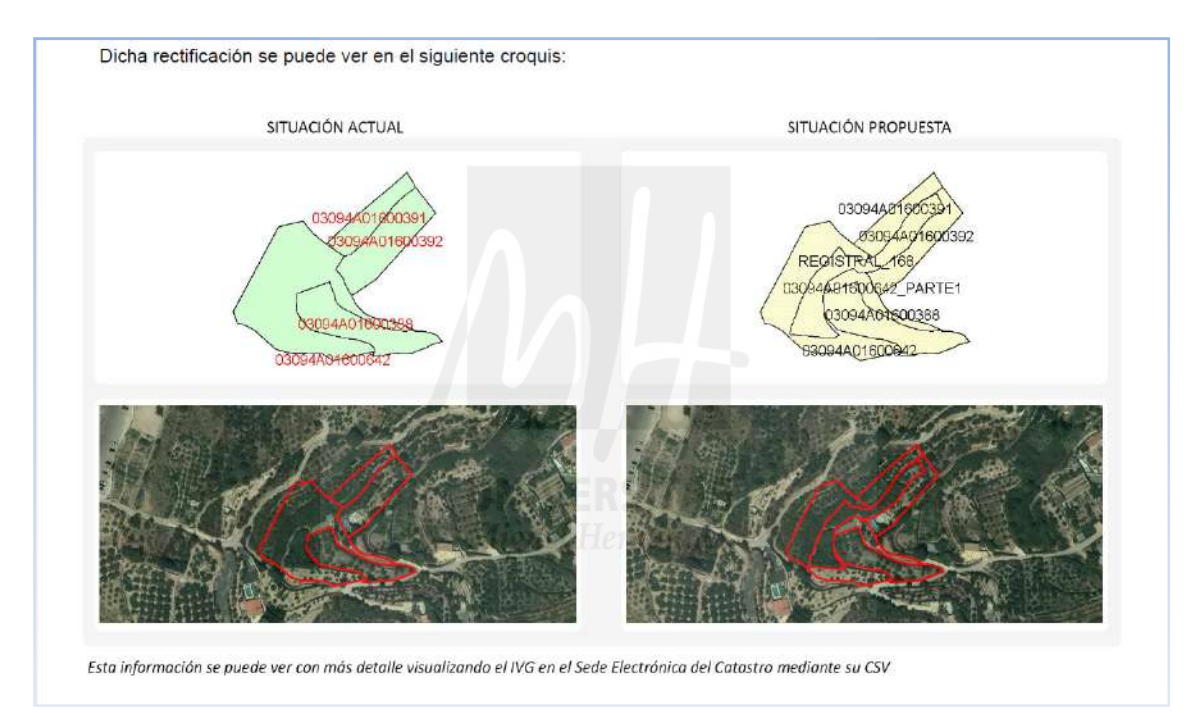

Imagen 114. Croquis de la rectificación catastral propuesta en el ejemplo desarrollado en este manual. Fuente: Documento de conformidad del ejemplo.

Por estos motivos, es muy aconsejable acompañar el informe de Validación con una georreferenciación que pueda ser más fácilmente interpretada por los lindantes afectados y por los intervinientes en el tráfico inmobiliario como notarios, gestores o registradores.

Aprovechando el trabajo de generación de perímetros en DXF realizado en QGIS, se puede realizar mediante las herramientas de composición de impresión  $\mathbb{R}$  una presentación muy recomendable en la que se georreferencia la finca objeto de la validación, tiendo como fondo la malla catastral actual y la ortofoto del PNOA máxima actualidad.

## **1. Extracción de vértices creación de los campos de coordenadas.**

En el panel de capas, eliminamos aquellas que no necesitamos y dejamos la capa parcela y la capa perímetro, además de las WMS de catastro y PNOA. Para eliminar capas, se seleccionan con el botón derecho del ratón y se eliminan con la herramienta eliminar capa.

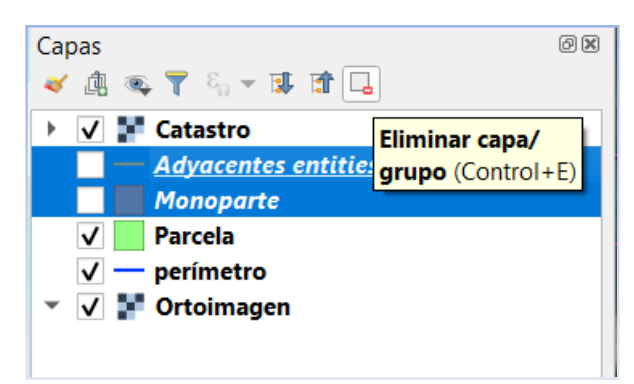

Imagen 115. Eliminación de capas no necesarias en QGIS. Fuente: elaboración propia.

Con la capa parcela seleccionada en el menú Vectorial>Herramientas de geometría>Extraer vértices, creamos una capa nueva temporal compuesta por los puntos del perímetro de la parcela. Aceptamos la ventana flotante de ejecución y cerramos la ventana de información del resultado de la extracción.

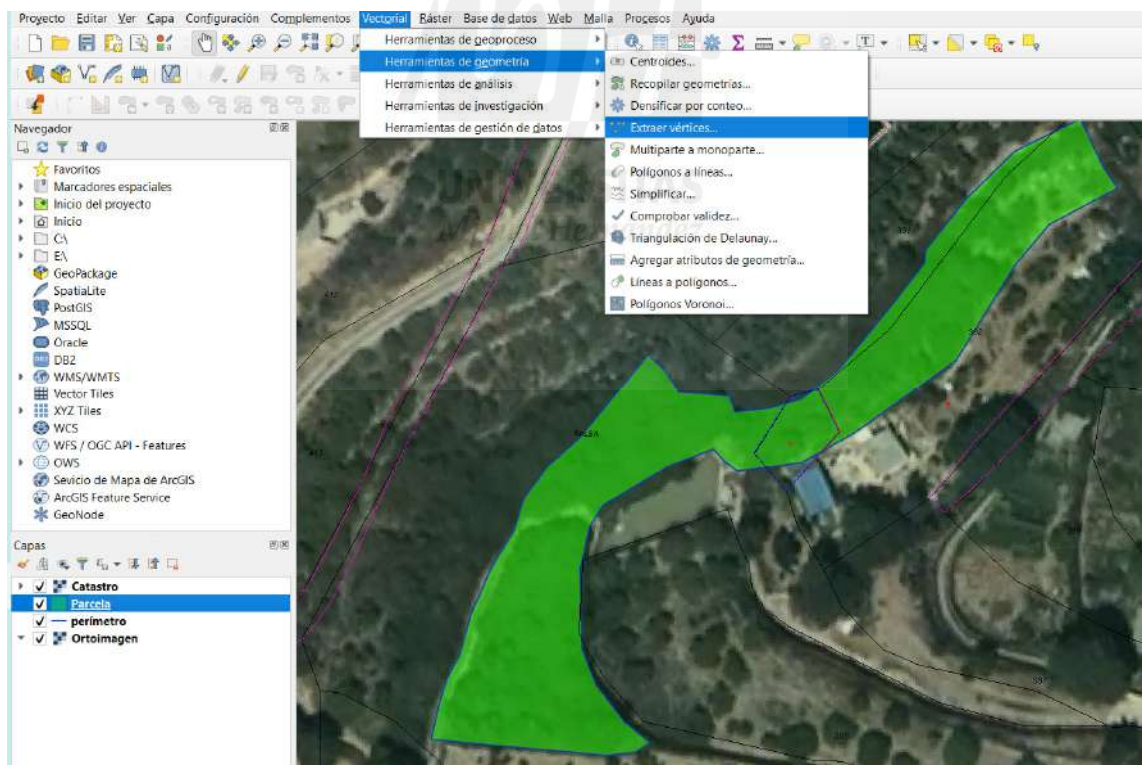

Imagen 116. Extracción de vértices en QGIS. Fuente: elaboración de propia como ejemplo.

Exportamos la capa a formato shape y la guardamos en el directorio del trabajo con el nombre vértices, después borramos la capa temporal creada y procedemos a la adecuación de la simbología. Para ello mediante clic del botón derecho sobre la capa seleccionada en el panel de capas, accedemos al menú de propiedades de la capa

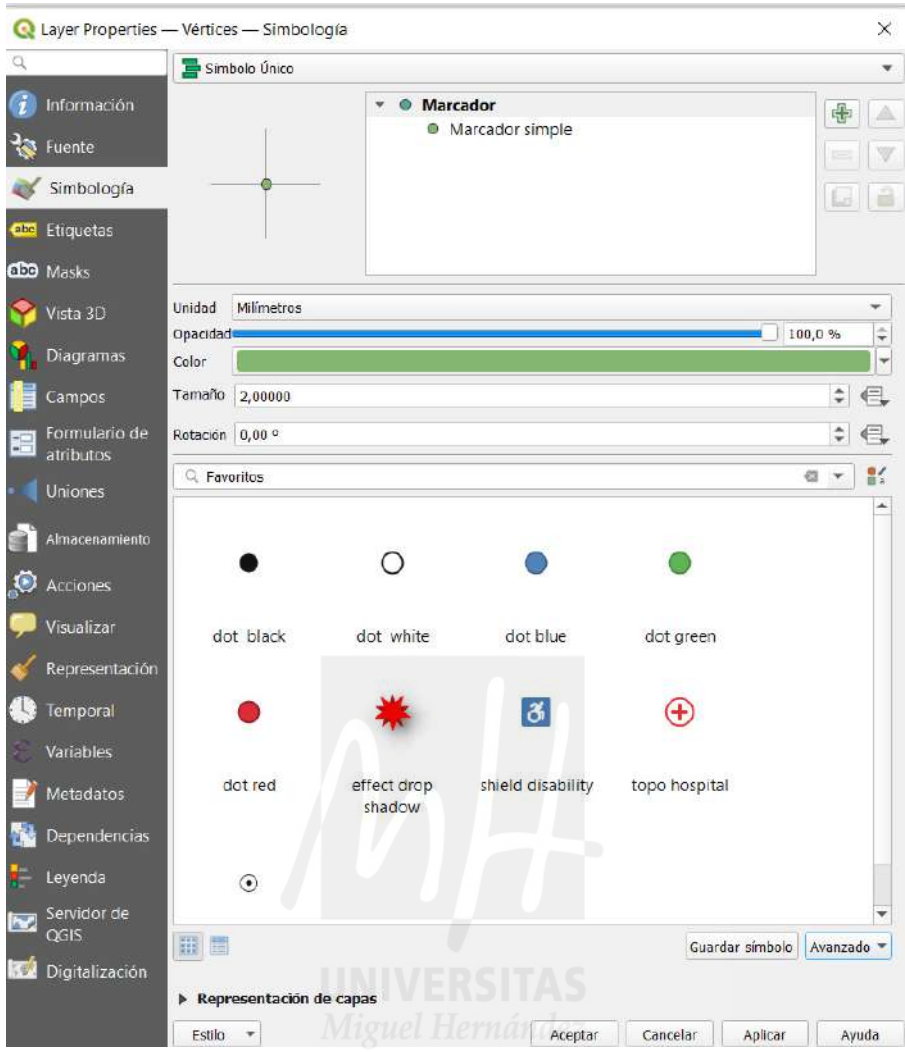

Imagen 117. Propiedades de capa en QGIS. Fuente: Elaboración propia como ejemplo.

Seleccionando "marcador simple", se accede a diferentes opciones de configuración rápida de color, forma, tamaño y giro del símbolo, entre otras opciones. Podemos hacer clic en aplicar para ver los resultados previamente antes de aceptar la modificación.

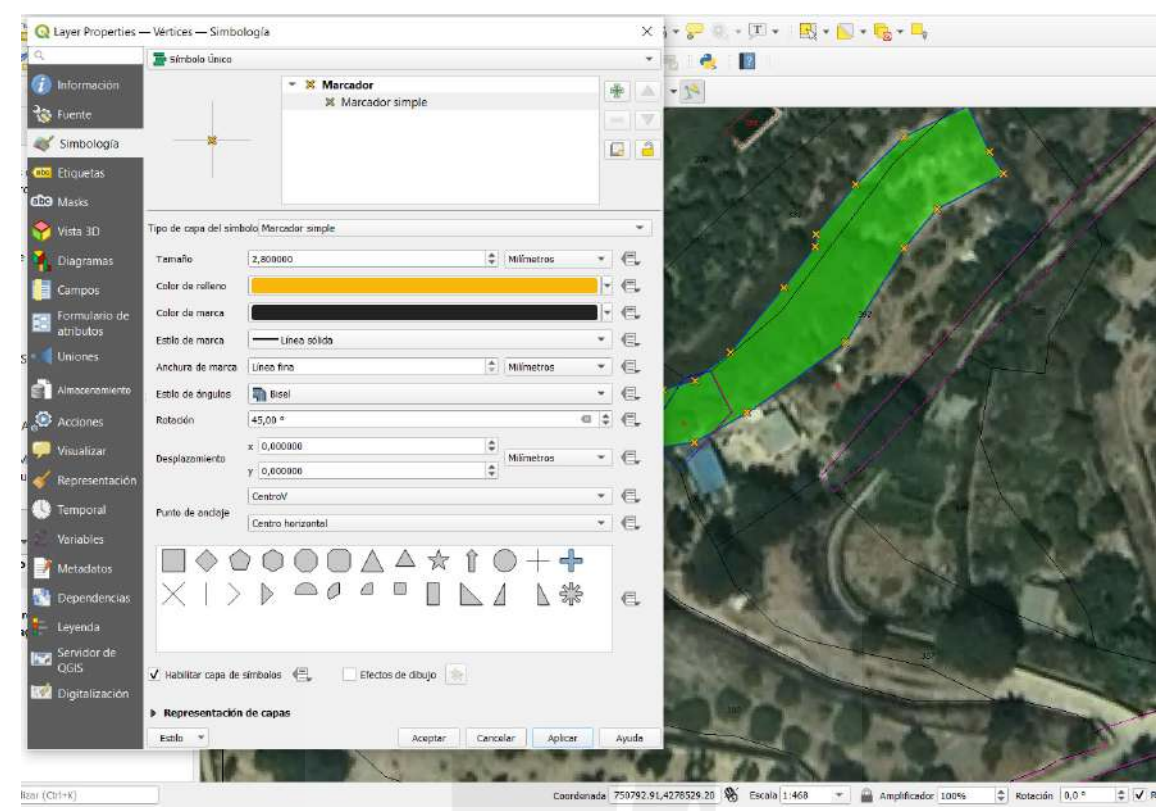

Imagen 118. Propiedades de "Marcador simple" en QGIS. Fuente: Elaboración propia como ejemplo.

Una vez que tenemos la simbología adecuada en la capa vértices, se ha de crear un campo para la coordenada X y otro campo para la coordenada Y. Nuevamente sobre la capa Vértices, en el panel de capas, hacemos clic con el botón derecho y accedemos a las propiedades de las capas, pero esta vez abrimos la pestaña "campos". En esta pestaña tenemos una serie de campos que no son necesarios para crear nuestra futura tabla de atributos, por lo que los

eliminamos, Para ello los seleccionamos con el cursor, activamos la edición  $\Box$  desde esta misma ventana y con herramienta "eliminar campo" los borramos, de modo que solo quedara el campo "vertex\_index". Una vez borrados los campos no necesarios, cerramos la

edición con el botón  $\mathbb{Z}$  v aceptamos los cambios.

| a                          | 儬              | 圖                 |              |                       |                        |              |                    |     |
|----------------------------|----------------|-------------------|--------------|-----------------------|------------------------|--------------|--------------------|-----|
| 7<br>Información           | $Id -$         | <b>Nombre</b>     | <b>Alias</b> | Tipo                  | <b>Nombre del tipo</b> | Longitud     | Precisión          | Cor |
| Fuente                     | O.             | Layer             |              | QString string        |                        | 254          | $\overline{0}$     |     |
| Simbología                 | 1              | PaperSpace        |              | int                   | integer                | $\mathbf{1}$ | $\overline{0}$     |     |
| Etiquetas<br>abc           | $\mathcal{P}$  | <b>SubClasses</b> |              | QString string        |                        | 254          | $\mathbf{0}$       |     |
| dio Masks                  | 3              | Linetype          |              | QString string        |                        | 254          | $\mathbf{0}$       |     |
| Vista 3D                   | $\overline{4}$ | EntityHand        |              | <b>OString</b> string |                        | 254          | $\pmb{\mathsf{O}}$ |     |
| Diagramas                  | 5              | Text              |              | QString string        |                        | 254          | $\overline{0}$     |     |
| Campos                     | 1236           | vertex index      |              | int                   | integer                | 10           | $\mathbf{0}$       |     |
| Formulario de              | $\overline{7}$ | vertex_part       |              | int                   | integer                | 10           | $\mathbf{0}$       |     |
| atributos                  | 8              | vertex_part_ring  |              | int                   | integer                | 10           | $\mathbf{0}$       |     |
| Uniones                    | 9              | vertex part index |              | int                   | integer                | 10           | $\mathbf{0}$       |     |
| Almacenamiento             |                | 10 distance       |              | double                | double                 | 20           | 14                 |     |
| Acciones                   |                | 11 angle          |              | double                | double                 | 20           | 14                 |     |
| Visualizar                 |                |                   |              |                       |                        |              |                    |     |
| Representación             |                |                   |              |                       |                        |              |                    |     |
| Temporal                   |                |                   |              |                       |                        |              |                    |     |
| Variables                  |                |                   |              |                       |                        |              |                    |     |
| Metadatos                  |                |                   |              |                       |                        |              |                    |     |
| Dependencias               |                |                   |              |                       |                        |              |                    |     |
| Leyenda                    |                |                   |              |                       |                        |              |                    |     |
| Servidor de<br><b>Page</b> |                |                   |              |                       |                        |              |                    |     |
| OGIS                       |                |                   |              |                       |                        |              |                    |     |
| Digitalización<br>NO.      |                |                   |              |                       |                        |              |                    |     |
|                            | $\overline{A}$ |                   |              |                       |                        |              |                    | Þ   |

Imagen 119. Propiedades de capa, Campos QGIS. Selección de campos no necesarios en la capa Vértices. Fuente: Elaboración propia como ejemplo.

Antes de salir abrimos la calculadora de campos y creamos un campo para la coordenada X y otro para la coordenada Y del siguiente modo; para la coordenada X, en la ventana de la calculadora damos un nombre a la salida (por ejemplo "Coor X"), como tipo de salida seleccionamos número decimal real con 2 dígitos decimales de precisión. En el tipo de operación podemos acceder desplegando el grupo de funciones "geometría" hasta llegar a "\$X". Esta función es la que crea el campo para la coordenada X (devuelve la coordenada X de la entidad de punto), o lo podemos escribir directamente en el buscador de funciones. Una vez incluido en la ventana de expresión (panel de cálculos de la izquierda), le damos aceptar y procedemos del mismo modo para la coordenada Y, cuya función se puede localizar tecleando "\$Y" en el buscador de funciones.

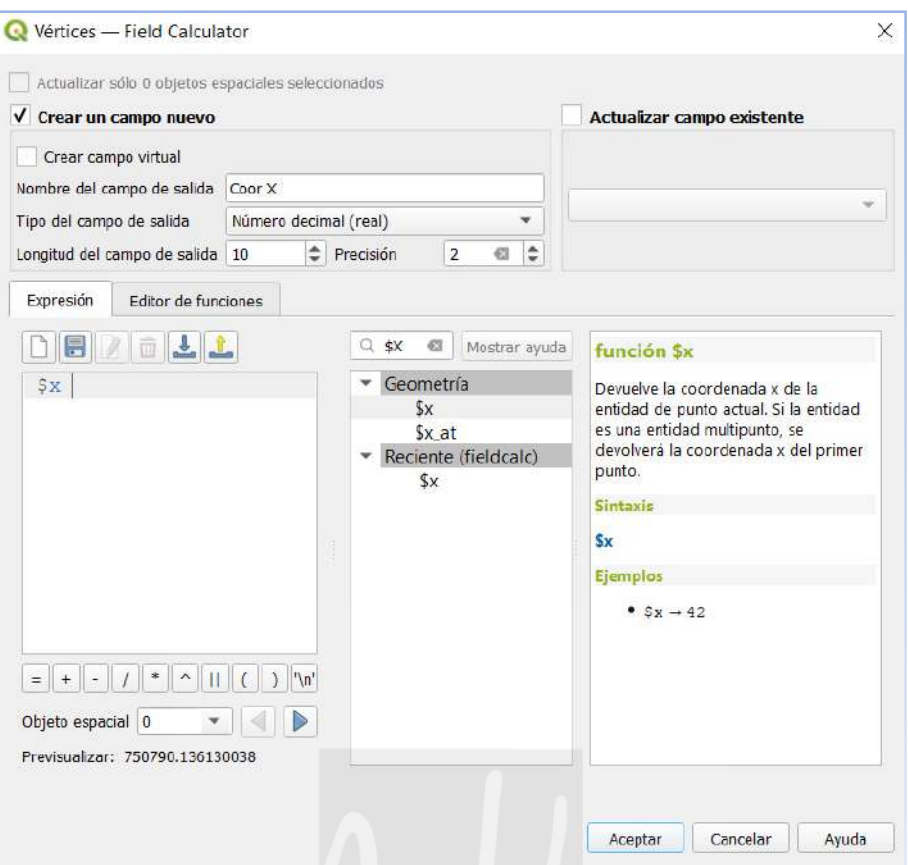

Imagen 120. Ventana de la Calculadora de campos en QGIS. Fuente: Elaboración propia como ejemplo.

Antes de salir aplicamos los cambios y salimos o también se puede cerrar la edición y guardas los cambios. Ahora en la ventana de campos, nos debe aparecer los dos creados para las coordenadas X e Y y el campo vertex\_ind, que simplemente es la numeración de los vértices de la capa.

| $\alpha$                        |         | $\mathbb{Z}$         | 圖                |       |                     |                 |          |           |       |
|---------------------------------|---------|----------------------|------------------|-------|---------------------|-----------------|----------|-----------|-------|
| <b>ELG</b> Masks                | ۰       | Id.<br>$\Delta$      | Nombre           | Alias | Tipo                | Nombre del tipo | Longitud | Precisión | Comen |
| Vista 3D                        |         |                      | 123 0 vertex ind |       | glonglong Integer64 |                 | 10       | $\theta$  |       |
| Diagramas                       |         |                      | $1.21$ Coor X    |       | double              | Real            | 10       | 2         |       |
| E<br>Campos                     |         |                      | 1.2 2 Coor Y     |       | double              | Real            | 10       | 2         |       |
| Formulario<br>圕<br>de atributos |         | $\blacktriangleleft$ |                  |       |                     |                 |          |           | ٠     |
| Uniones                         | $\cdot$ | Estilo               | $\mathbf{w}$     |       |                     | Aceptar         | Cancelar | Aplicar   | Ayuda |

Imagen 121. Ventana de la Calculadora de campos en QGIS. Con los campos de coordenadas creados. Fuente: Elaboración propia como ejemplo.

#### **2. Etiquetado de vértices y área.**

Para numerar los vértices en el mapa, debemos etiquetar el campo vertex ind. Para ello volvemos a abrir la ventana de propiedades de la capa y esta vez abrimos la pestaña de Etiquetas **abc** Etiquetas En el menú desplegable de esta ventana elegimos "Etiquetas sencillas" o "Single labels" si no está traducido. En el menú desplegable "Valor", elegimos el campo vertex\_ind y modificamos según nuestras preferencias el texto, formato, buffer (muy útil en fondos de ortofoto oscuras), visibilidad, ubicación, etc.

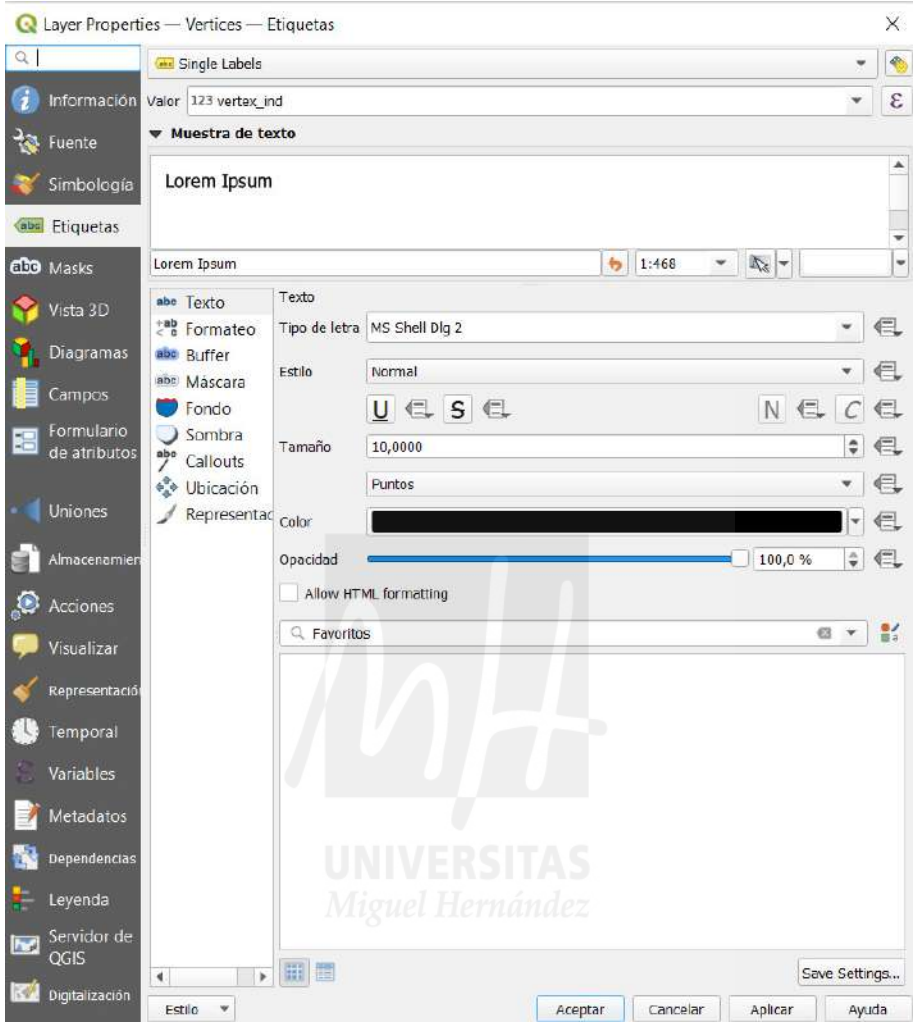

Imagen 122. Ventana Etiquetas en el menú Propiedades en QGIS. Fuente: Elaboración propia como ejemplo.

Como en otras ventanas, podemos aplicar los cambios antes de guardar, para ver el resultado de la configuración. Si no nos convence se puede volver a modificar hasta que el resultado sea el deseado para la presentación.

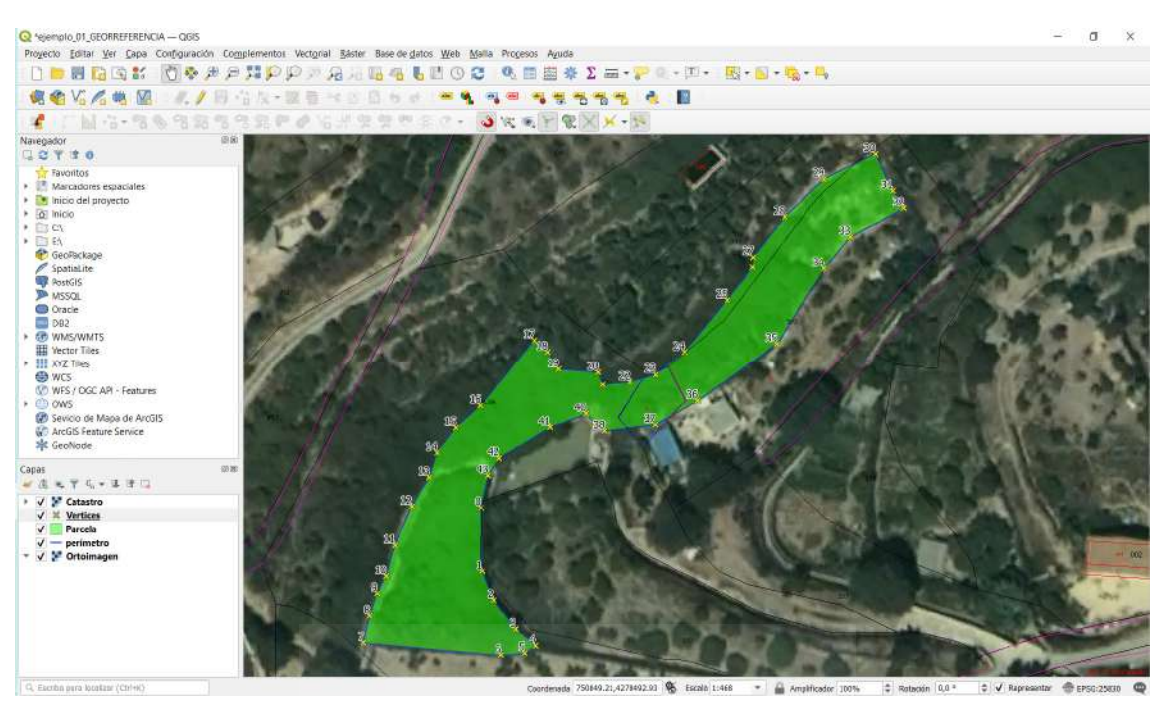

Imagen 123. Resultado del etiquetado de vértices en QGIS. Fuente: elaboración propia como ejemplo.

Del mismo modo que se ha etiquetado el campo vertex ind en la capa Vértices, podemos etiquetar en la capa Parcela el área. Para ello debemos crear el campo Área del mismo modo que se hizo para los coordenadas X e Y mediante la función geométrica \$area en la calculadora de campos , a la cual se puede acceder como vimos desde el menú propiedades o también desde la barra de menús de QGIS.

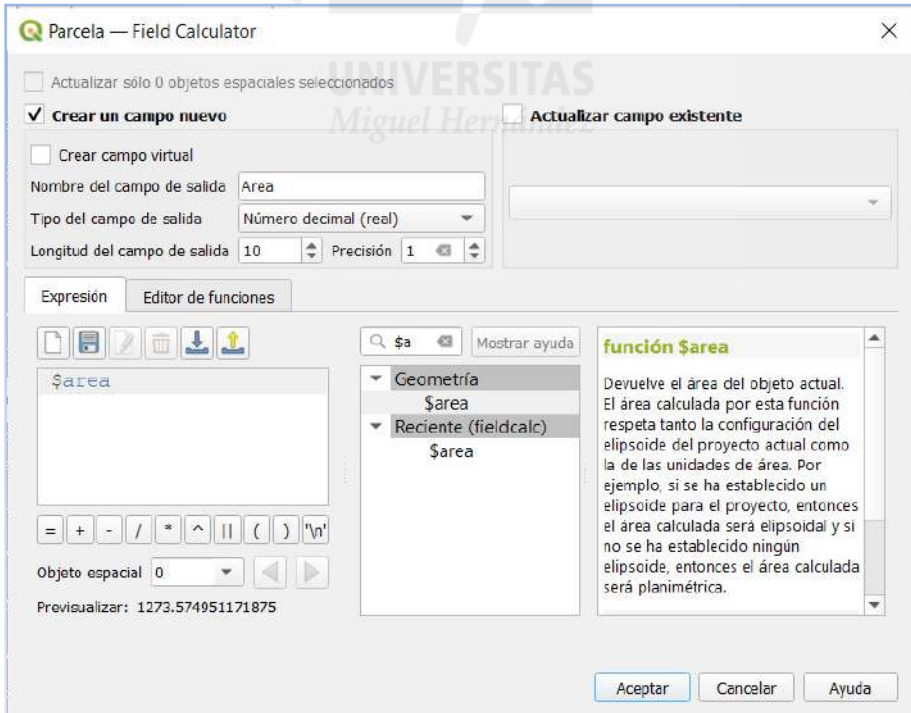

Imagen 124. Ventana de la Calculadora de campos en QGIS. Fuente: Elaboración propia como ejemplo.

Una vez creado el campo Área, En el panel de capas seleccionamos la capa Parcela y con el botón derecho accedemos como en el ejemplo anterior a al menú propiedades. Seleccionamos la pestana de Etiquetas y en el desplegable elegimos "etiquetas sencillas". En el desplegable valor, buscamos el campo creado con el nombre Área y del mismo modo que hicimos con el campo vertex\_ind, adecuamos texto, posición, buffer, etc.

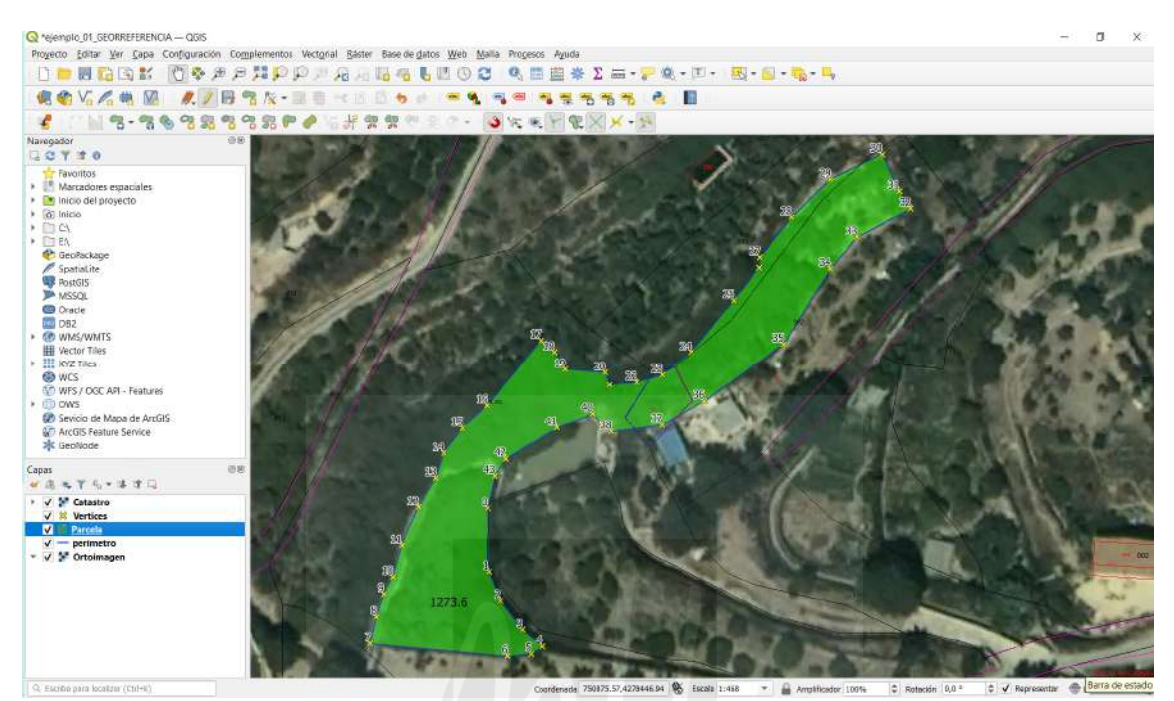

Imagen 125. Resultado del etiquetado de Área en QGIS. Fuente: elaboración propia como ejemplo.

En este punto tenemos la presentación lista para crear un mapa en que se pueda interpretar con claridad la propuesta de modificación de la malla, según la forma real de la finca en cuestión. Para ello debemos iniciar la composición de impresión.

## **3. Composición de impresión.**

Desde la barra de menús accedemos a una nueva composición. Al hacer clic sobre este menú, se abre una ventana flotante para nombrar esta composición. Una vez nombrada se abre un nuevo espacio de trabajo, en el que se procede a componer el mapa que queremos mostrar.

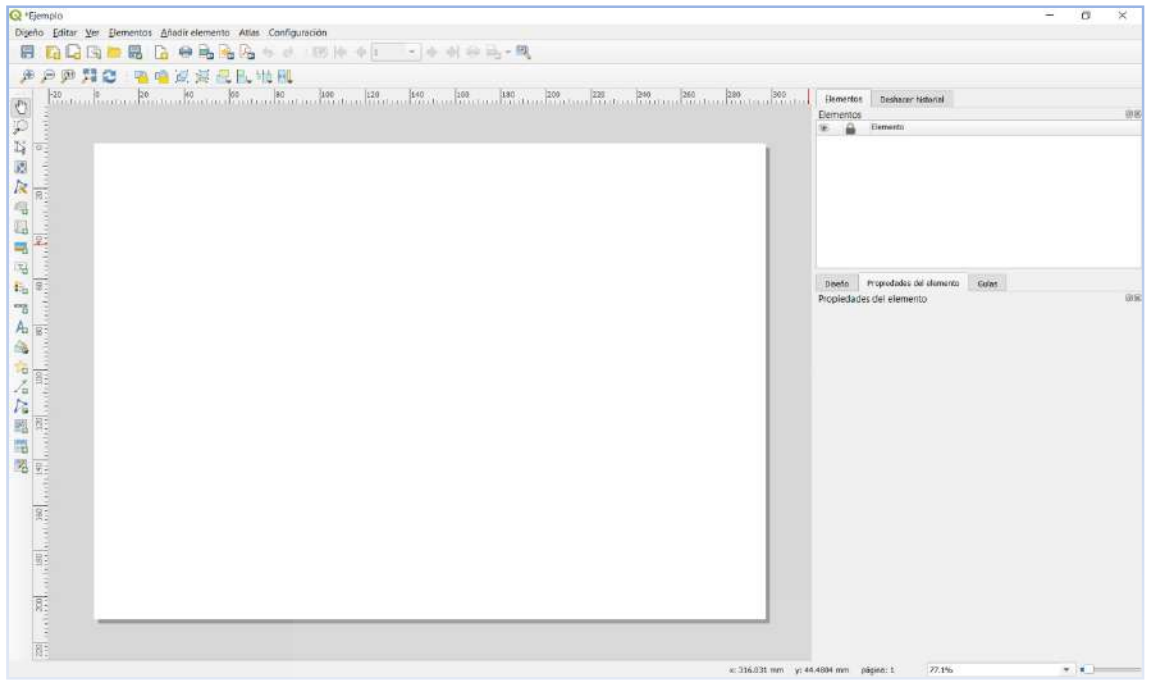

Imagen 126. Entorno de trabajo para presentaciones de QGIS. Fuente: elaboración propia como ejemplo.

En este espacio existen diferentes herramientas ordenadas en barras de herramientas y paneles. A continuación de describe el uso de todos los necesarios para obtener una presentación detallada:

-Propiedades de la página. Con el botón derecho sobre el lienzo, accedemos a las propiedades de la página, por defecto es A4. Estas propiedades pueden ser ampliamente modificadas desde el panel "Propiedades del elemento". En este ejemplo de deja el tamaño A4.

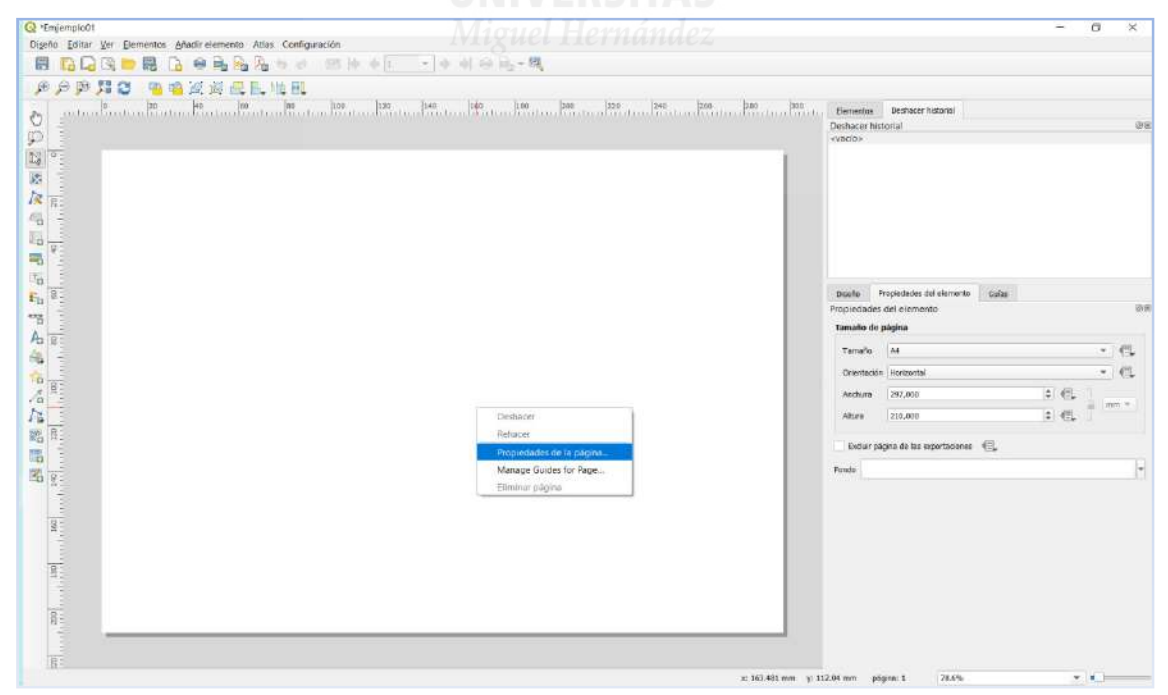

Imagen 127. Configuración de página en presentaciones de QGIS. Fuente: elaboración propia como ejemplo.

-Añadir forma. Con la herramienta añadir forma, añadimos a la presentación un rectángulo que nos servirá de marco para la presentación. Desde el panel de propiedades del elemento, podemos redondear las esquinas, y en Estilo, accedemos a la configuración del símbolo, en la que elegimos relleno simple, y en estilo de relleno elegimos sin relleno.

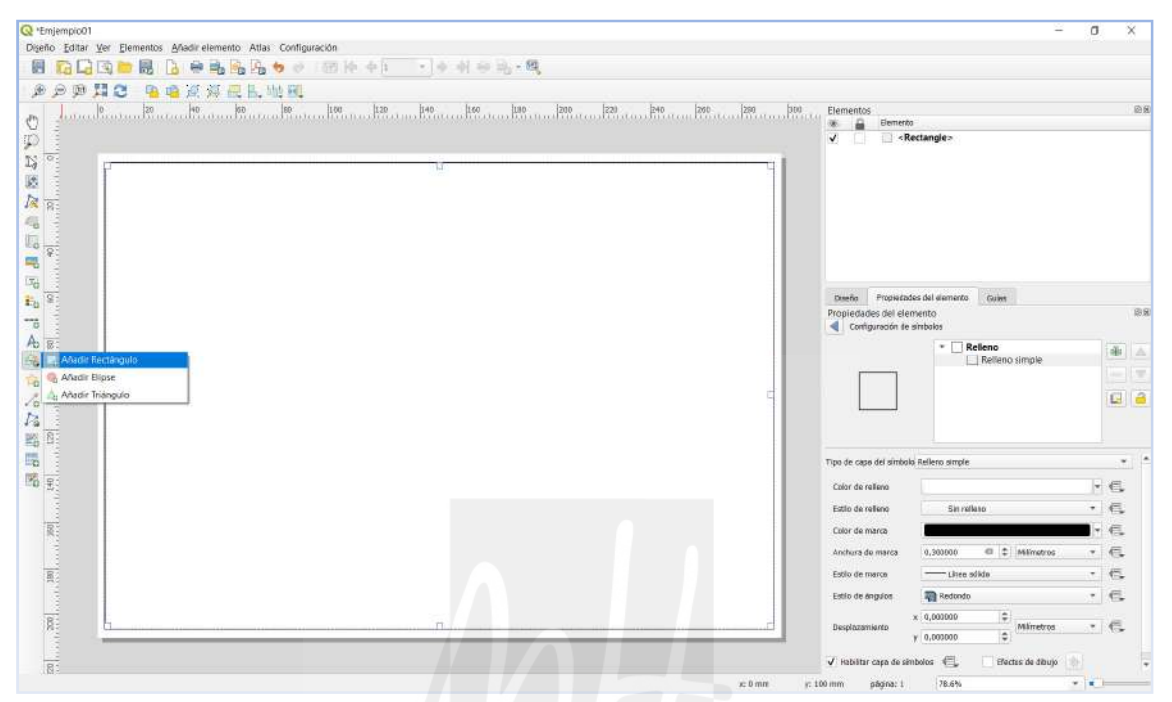

Imagen 128. Añadir forma en presentaciones de QGIS. Fuente: elaboración propia como ejemplo.

#### -Añadir mapa **.** Esta herramienta inserta en la presentación el mapa creado en QGIS. G Envernation<br>Diseño Editar Ver Bementos Añadirelemento Atlas Configuración **BRQG-BROGBAO** 图 10 0 1 - 0 4 8 8 1 周 APPNO SEKKELWH 10 60 10 80  $100...$  $\frac{120}{111111}$ 1840 - 1840 - 1840 - 1840 - 1950 - 1950 - 1950 - 1960 - 1960 - 1970 - 1981 - 1981 - 1981 - 1981 - 1981 - 1981 - 1981 - 1981 - 1981 - 1981 - 1981 - 1981 - 1981 - 1981 - 1981 - 1981 - 1981 - 1981 - 1981 - 1981 - 1981 - 1981 - $\circ$  $\begin{array}{c|cc}\n\text{H} & \text{H} & \text{H} \\
\hline\n\text{H} & \text{H} & \text{H} \\
\hline\n\text{H} & \text{H} & \text{H} \\
\hline\n\text{H} & \text{H} & \text{H} \\
\hline\n\text{H} & \text{H} & \text{H} \\
\hline\n\text{H} & \text{H} & \text{H} \\
\hline\n\text{H} & \text{H} & \text{H} \\
\hline\n\text{H} & \text{H} & \text{H} \\
\hline\n\text{H} & \text{H} & \text{H} \\
\hline\n\text{H} & \text{H} &$  $\frac{1}{2} \sum_{i=1}^{N} \hat{A}_i$ Mapa Ø.  $R_{R}$ 4  $\begin{array}{c} \text{I} \end{array} \begin{array}{c} \text{I} \end{array}$  $\frac{1}{\omega} \frac{d^2}{d^2} \frac{d^2}{d^2}$ dec del e **Cuine** del eler 高 実理 医透 选择 **SERVER Denda** 500.00  $\overline{m}$  $: \mathbb{R}$ apa 0.10 °  $-6$ ad CRS  $\mathcal{F}$  or .<br>Na de la vida del 喝る  $($  $\sim$   $\epsilon$  $\frac{1}{2}$ J. Moderney within your for  $\frac{1}{8}$  $\qquad \qquad \in$  $\overline{c}$ <sub>3</sub> **Wido**  $\in$ V máx 4778533.54  $\in$  $\frac{1}{8}$  $\times$  314.034 mm y: 62.1444 mm página: 1

Imagen 129. Añadir mapa en presentaciones de QGIS. Fuente: elaboración propia como ejemplo.

Mediante el panel de propiedades podemos ajustar la escala a la superficie definida y con la

herramienta "mover contenido del elemento" centramos el plano. También podemos cambiar la escala con el scroll del ratón por lo que es recomendable fijar las propiedades de cada elemento mediante el bloqueo del elemento en el panel de elemento, marcando la casilla del candado en cada elemento que se quiera fijar.

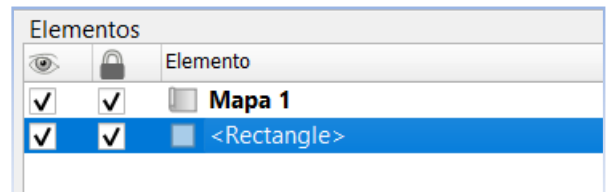

Imagen 130. Bloqueo de elementos en el panel de elementos de las presentaciones de QGIS. Fuente: elaboración propia como ejemplo.

Si volvemos a QGIS y realizamos cualquier modificación, esta se reflejará automáticamente en la presentación. Si no queremos que esto ocurra, además se deben marcar las opciones de bloquear capas y bloquear los estilos de las capas para el elemnto mapa, en el panel de propiedades del elemento.

Con el mapa desbloqueado, podemos añadir una cuadrícula desde el panel de propiedades del elemento. Seleccionamos la pestaña Cuadrícula y el cuadro de diálogo seleccionamos cuadrícula 1 y la editamos para definir apariencia, intervalo, tipo de línea, etc. En este ejemplo se selecciona intervalo de 25m en cada eje. Elegimos un marco, en el caso de este ejemplo elegimos un marco cebra de 1mm. También podemos añadir coordenadas a la cuadrícula para georreferenciar el entrono, las cuales se pueden visualizar o suprimir por lados, modificar orientación, separación, tamaño de texto etc. Con la cuadricula definida se bloque el elemento en el panel de elementos para no modificarlo accidentalmente.

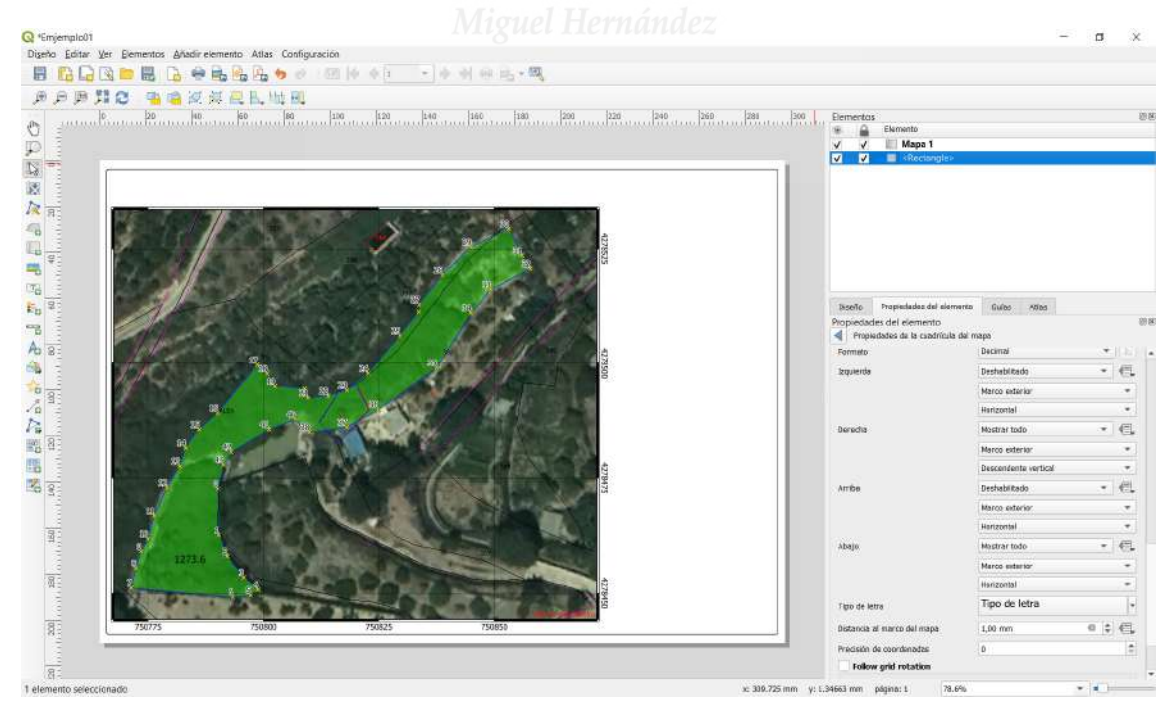

Imagen 131. Añadir cuadrícula a mapa en presentaciones de QGIS. Fuente: elaboración propia como ejemplo.

Añadir tabla de atributos  $\overline{\mathbb{E}^{\bullet}}$ . Con esta herramientas añadimos la tabla de coordenadas de los vértices. Una vez definido el espacio que ocupara la tabla, seleccionamos en el panel de propiedades del elemento la capa Vértices. Al seleccionar esta capa nos aparece la visualización de los puntos que caben en el espacio, por lo que tenemos que modificar su aspecto para que quepan todos los puntos del perímetro a georreferenciar. Mediante el menú atributos, podemos modificar el encabezado de cada columna, alineación y anchura. Además se puede modificar la apariencia hasta llegar a la configuración que se requiera.

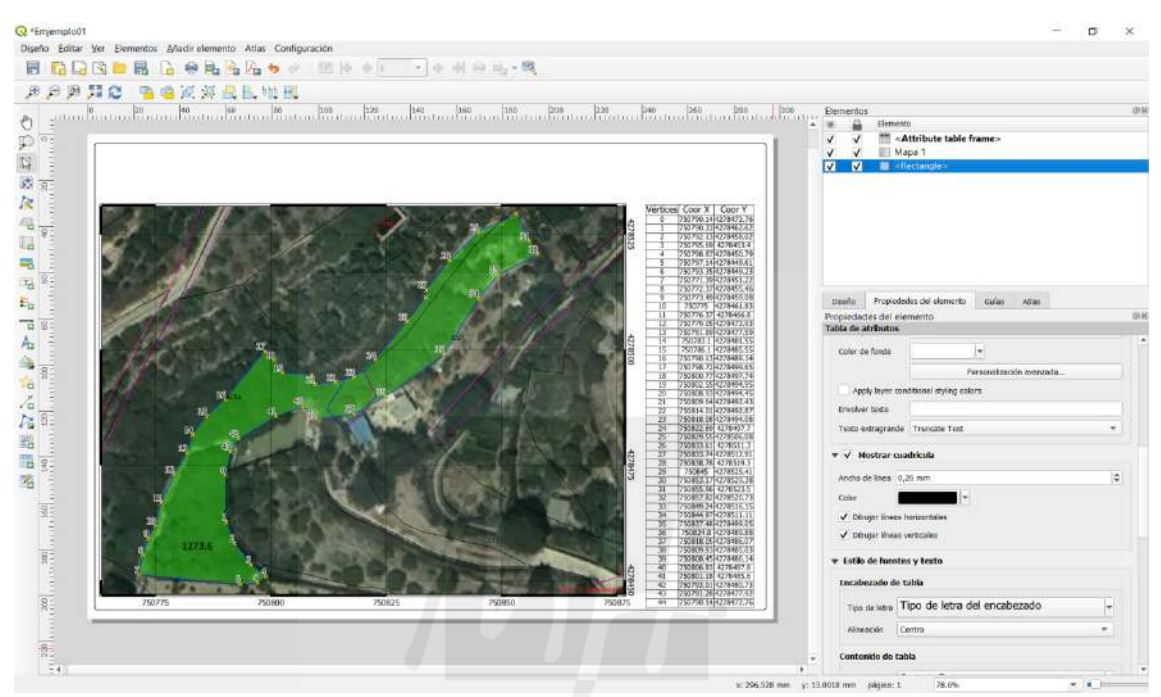

Imagen 132. Añadir tabla de atributos en presentaciones de QGIS. Fuente: elaboración propia como ejemplo.

Con la definición del mapa y la tabla de atributos tendríamos definida la georreferenciación a falta de las especificaciones técnicas de realización del trabajo, y otros detalles esenciales para una correcta presentación.

-Añadir leyenda **.** Del mismo modo que al añadir tabla de atributos una vez definido el espacio donde queremos ubicar nuestra leyenda se abre en el panel de propiedades los elementos de la leyenda para ser editados. Desmarcamos la casilla "auto actualizar" y con las propias herramientas de la venta eliminamos las capas que no queremos ver en la leyenda (Catastro y ortofoto). Ponemos un título, en el ejemplo se pone "Leyenda", se ajusta el texto y se termina bloqueando el elemento en la capa de elementos.

-Añadir flecha Norte <sup>2</sup>D. Esta herramienta añade una rosa de los vientos. Hay muchas prediseñadas en QGIS, además de otras imágenes disponibles.

-Añadir barra de escala inserta en el mapa o en el lugar que definamos una barra de escala. Del mismo modo que el otros elementos, desde el panel de propiedades del elmento podemos definir anchura, segmentos, etc.

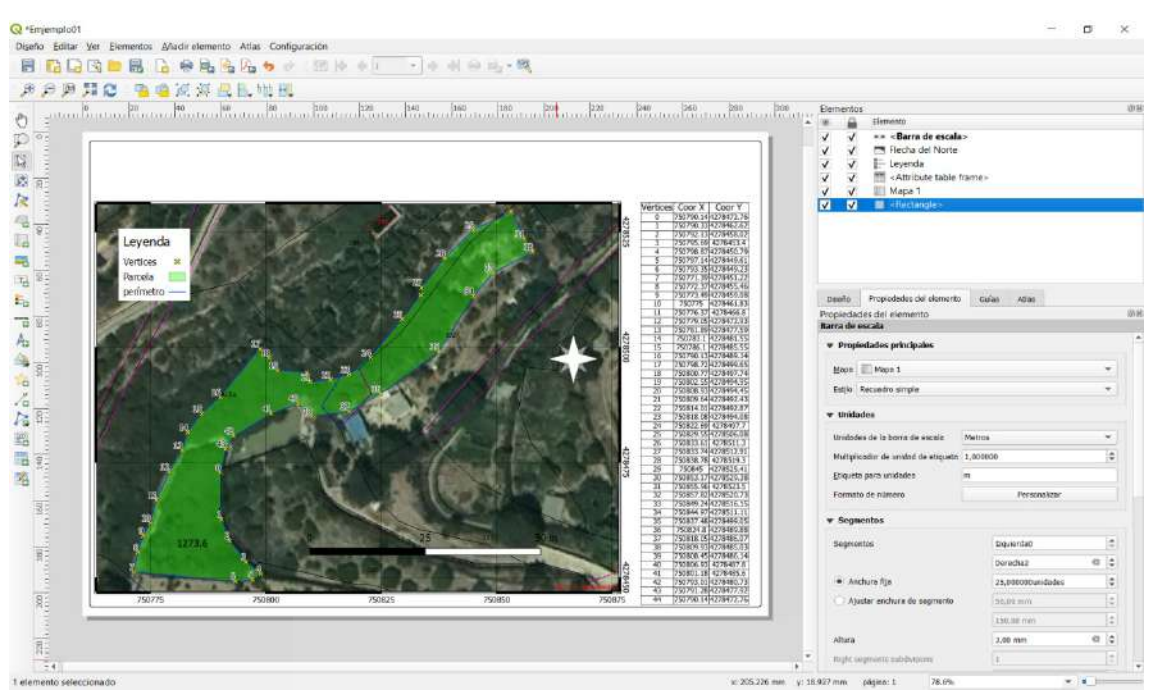

Imagen 133. Resultado de añadir leyenda, Norte y barra de escala en presentaciones de QGIS. Fuente: elaboración propia como ejemplo.

-Con la herramienta de añadir textos  $\overline{a}$  terminamos la presentación añadiendo diferentes bloques de textos para definir emplazamiento, autor y coordenadas. Si disponemos de la imagen de la firma del autor, se puede insertar con la herramienta añadir imagen de la cual abre un menú para añadir imágenes prediseñadas o imágenes ráster. Al seleccionar imágenes ráster, podemos seleccionar el icono de seleccionar archivo y buscarlo en el directorio correspondiente.

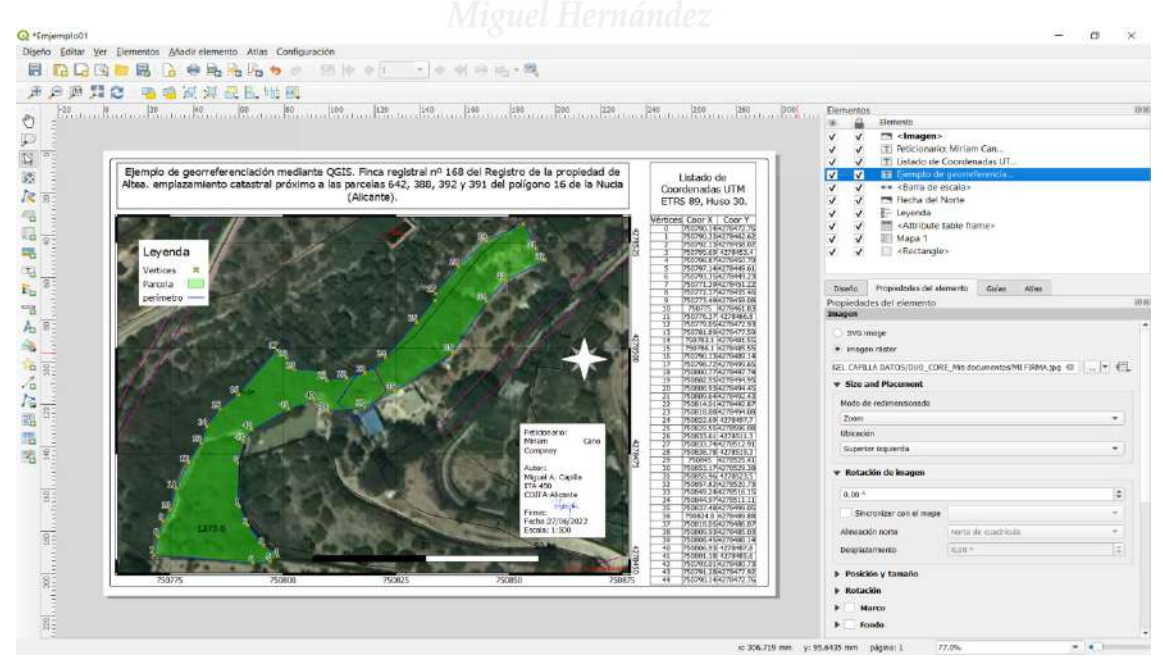

Imagen 134. Textos e imagen de firmas añadidos a la presentación de QGIS. Fuente: elaboración propia como ejemplo.

Una vez terminada la presentación se guarda, y desde el menú Diseño, se exporta como PDF o como JPG, aceptando por defecto las opciones de exportación.

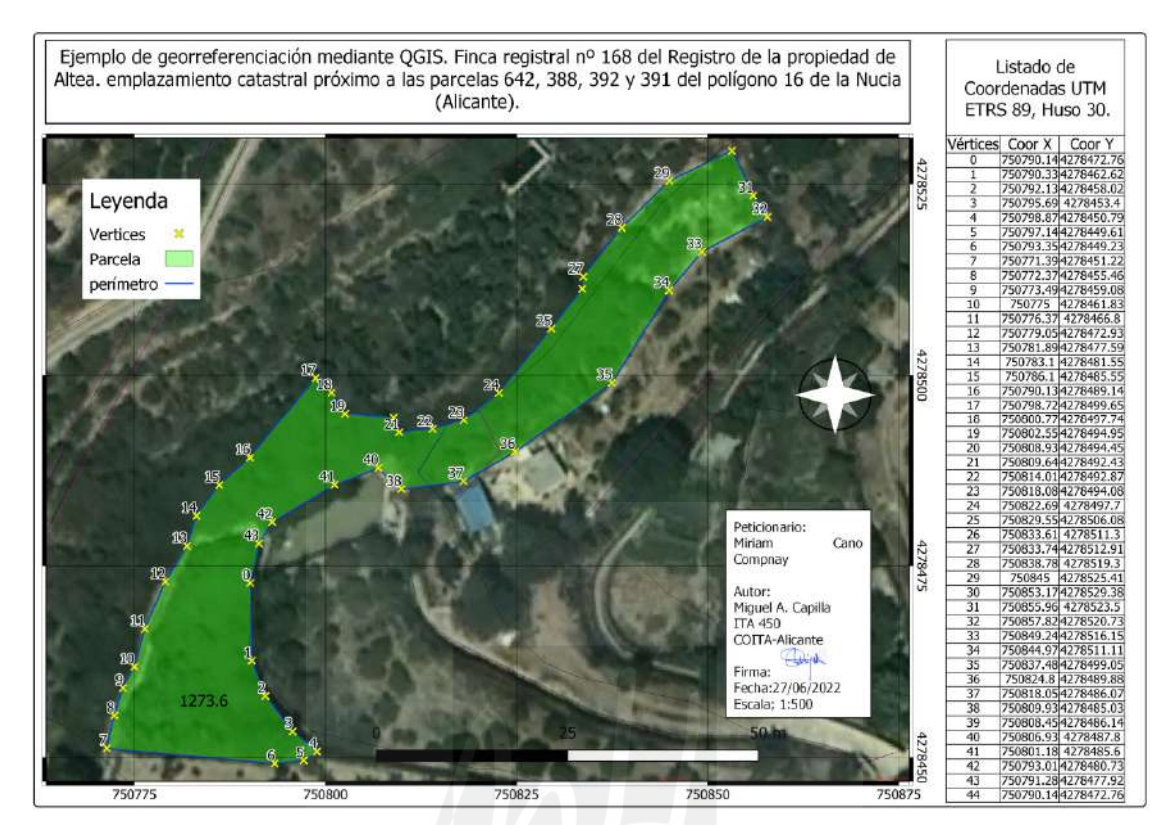

Imagen 135. Resultado final de la presentación mediante QGIS. Fuente: Elaboración propia como . ejemplo.

Si por las condiciones de la imagen de fondo, la capa WMS de catastro no se viera con claridad, siempre se puede incorporar la cartografía catastral a la presentación desde el complemento de descarga Catastro Inspire. Modificando las propiedades del símbolo y etiquetando la referencia catastral, la presentación es fácilmente interpretable.

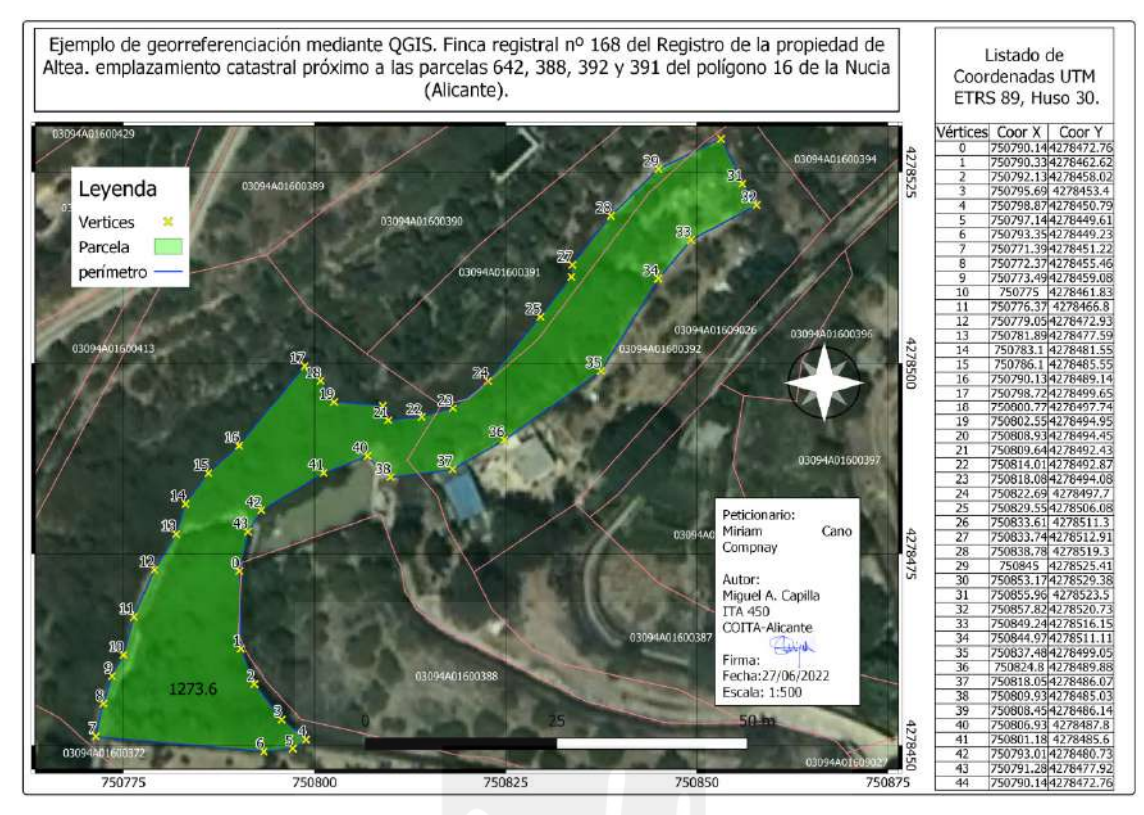

Imagen 136. Resultado final de la presentación mediante QGIS con la cartografía catastral del municipio descargada descargada. Fuente: Elaboración propia como ejemplo.

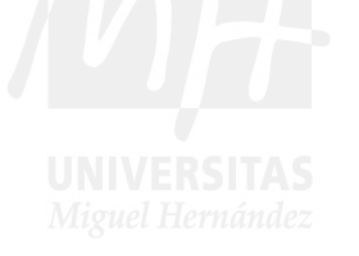

# **BIBLIOGRAFÍA.**

Toda la documentación utilizada para la redacción de este trabajo está disponible en línea, en su mayor parte en la web del Catastro. Para la descripción de los SIG y de QGIS, se ha utilizado documentación disponible en línea en la propia web de QGIS. Del mismo modo, la información referente al uso de ATNL se encuentra disponible en la propia web.

- Dirección General de Catastro. (Julio de 2016). Conjunto de Datos Inspire de la Dirección General del Catastro. Ministerio de Hacienda y Administraciones Públicas. https://www.catastro.minhap.es/webinspire/documentos/Conjuntos%20de%20datos. pdf

- Dirección General de Catastro. (s.f.). La Directiva Europea INSPIRE y sus Reglas de Implementación. Cumplimiento por parte de la Dirección General del Catastro. Ministerio de Hacienda y Administraciones Públicas. https://www.catastro.meh.es/webinspire/documentos/Directiva.pdf

- Dirección General de Catastro. (s.f.). Preguntas y Respuestas acerca de la Coordinación Catastro-Registro. Ministerio de Hacienda y Administraciones Públicas. http://www.catastro.minhap.gob.es/documentos/FAQ%20catastro%20registro.pdf

- Dirección General de Catastro. (s.f.). Generación GML de parcela catastral. Ministerio de Hacienda y Administraciones Públicas.

https://www.catastro.minhap.es/documentos/formatos\_intercambio/Formato%20GM L%20parcela%20catastral.pdf

- Dirección General de Catastro. (s.f.). Documento de Generación de Archivo GML. Validación en la Sede Electrónica del Catastro. Ministerio de Hacienda y Administraciones Públicas.

https://www.catastro.minhafp.es/asistente\_catreg/img/GML.pdf

- Dirección General de Catastro. (s.f.). Guía para la Certificación Catastral Descriptiva y Gráfica. Ministerio de Hacienda y Función Pública.

https://www.catastro.meh.es/ayuda/Guia\_Certificacion\_Catastral\_Descriptiva\_Grafic a.pdf

- Dirección General de Catastro. (s.f.). Representación Gráfica Alternativa RGA. Ministerio de Hacienda y Administraciones Públicas. https://www.catastro.minhap.es/documentos/portal%20RGA.pdf

- Dirección General del Catastro. (28 de junio de 2017). Guía de Gestión de la Información Gráfica Catastral en el Tráfico Inmobiliario. Ministerio de Hacienda y Administraciones Públicas.

https://www.catastro.minhap.es/documentos/gestion\_informacion\_grafica\_catastral. pdf

- Dirección General del Catastro. (s.f.). Clases de Bienes Inmuebles. Ministerio de Hacienda y Administraciones Públicas. Recuperado el 14 de junio de 2022. -*http://elcatastro.blogspot.com/2011/04/clase-de-bienes-inmuebles.html*

- Dirección General del Catastro. (s.f.). Asistente para la Coordinación Catastro-Registro. Ministerio de Hacienda y Administraciones Públicas. Recuperado el 14 de junio de 2022.

https://www.catastro.minhap.es/asistente\_catreg/asistente\_catreg.html

- Ilustre Colegio Oficial de Ingeniería Geomática y Topográfica. (9 de abril de 2019). Dudas frecuentes, v20190409.

http://h2693745.stratoserver.net/atnl/ayuda/dudas\_frecuentes.pdf

 - Ilustre Colegio Oficial de Ingeniería Geomática y Topográfica. (23 de abril de 2020). Manual de usuario del ATNL (Archivo Topográfico Nacional de Lindes) v20200423. http://h2693745.stratoserver.net/atnl/ayuda/manual\_usuario\_v20200423.pdf

- Portal de la Dirección General del Catastro. (16 de junio de 2020). Editor de parcelario de la Sede Electrónica del Catastro. Manual de usuario. Versión 1.5. Ministerio de Hacienda y Administraciones Públicas.

https://www.catastro.minhafp.es/ayuda/SEC-Editor\_parcelario-Manual\_usuario.pdf

- Tim Sutton, O. Dassau y M. Sutton. (Abril de 2009). *Una ligera introducción a los SIG*. Documentación de QGIS 2.8. https://docs.qgis.org/2.8/es/docs/gentle\_gis\_introduction/index.html